**BECKHOFF** New Automation Technology

## Documentation | EN

# EL4374

Analog Multifunction Terminal, 2-channel analog input + 2-channel analog output, 16 bit, 2 ksps

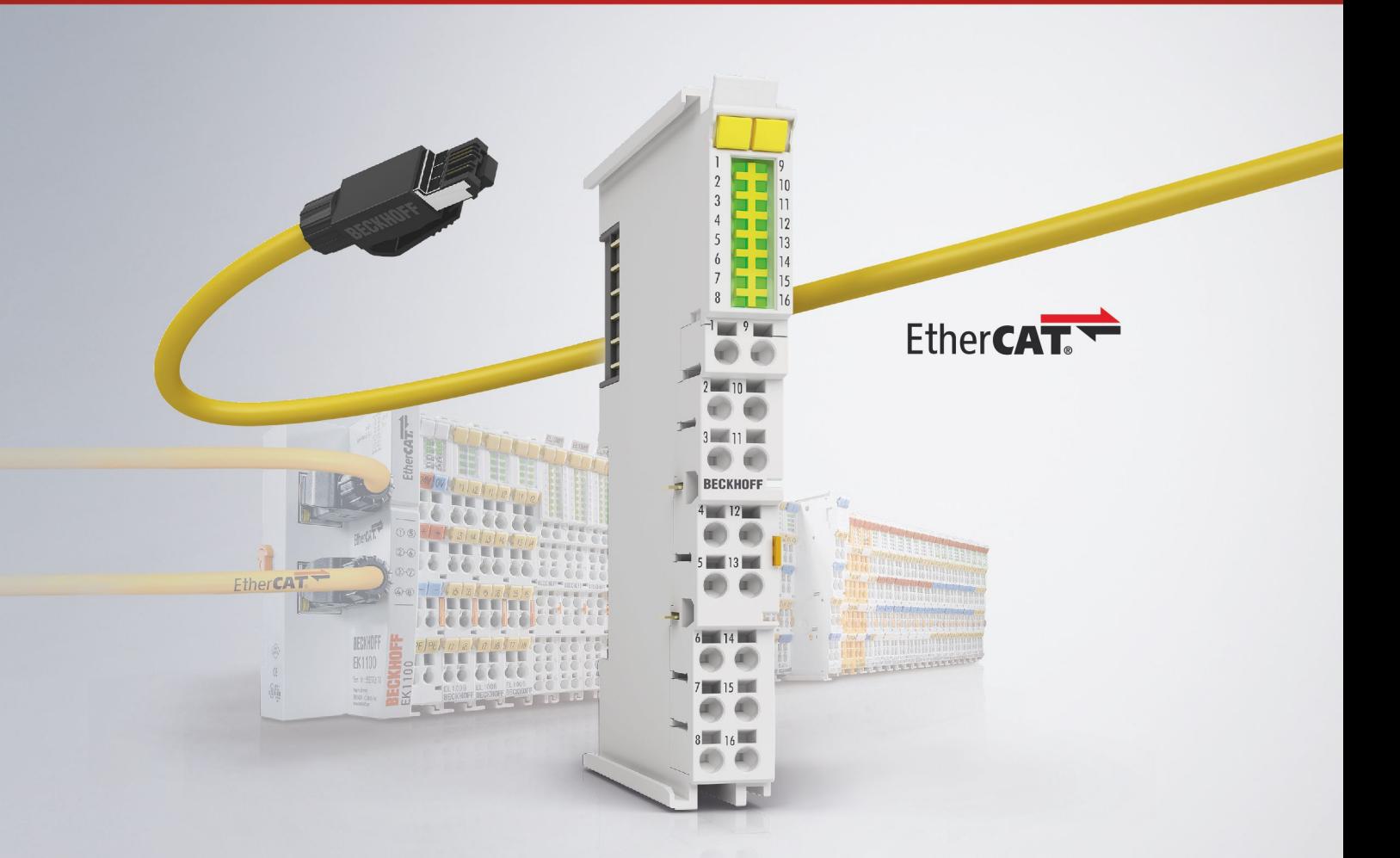

## **Table of contents**

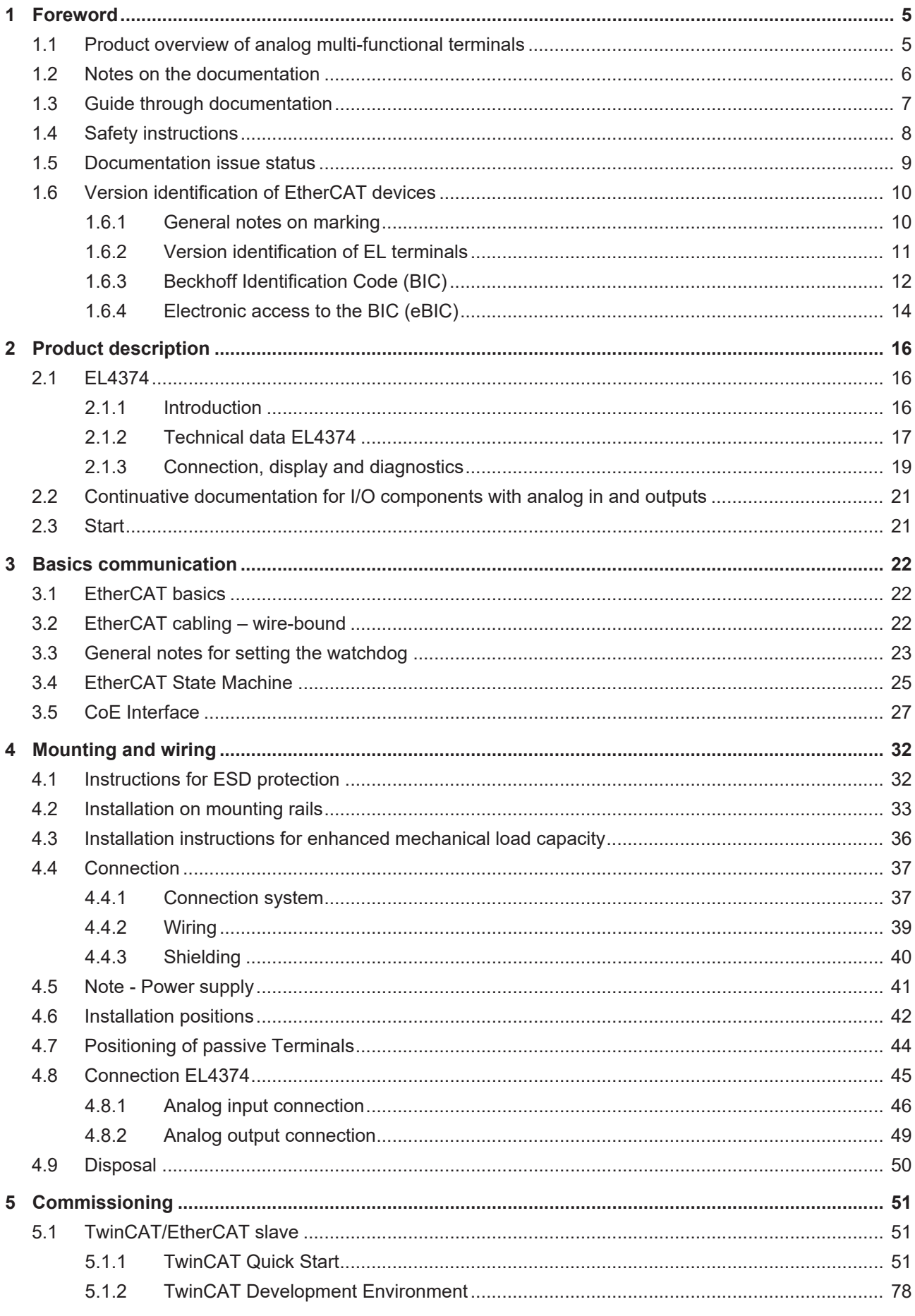

## **BECKHOFF**

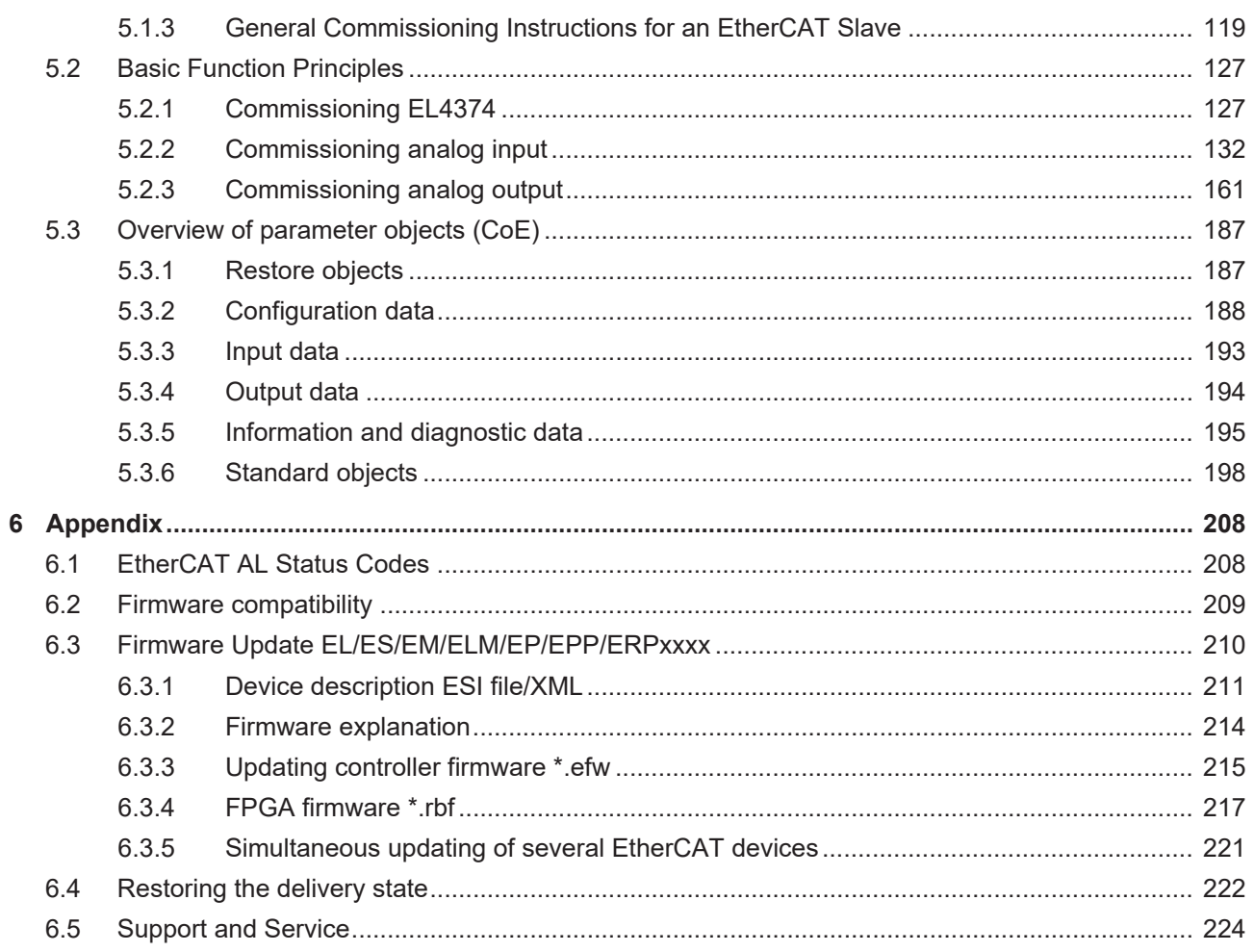

## <span id="page-4-0"></span>**1 Foreword**

## <span id="page-4-1"></span>**1.1 Product overview of analog multi-functional terminals**

[EL4374 \[](#page-15-2)[}](#page-15-2) [16\]](#page-15-2)

2-channel analog input + 2-channel analog output, ±10 V, ±20 mA, 16 bit, 2 ksps

## <span id="page-5-0"></span>**1.2 Notes on the documentation**

## **Intended audience**

This description is only intended for the use of trained specialists in control and automation engineering who are familiar with the applicable national standards.

It is essential that the documentation and the following notes and explanations are followed when installing and commissioning these components.

The qualified personnel is obliged to always use the currently valid documentation.

The responsible staff must ensure that the application or use of the products described satisfy all the requirements for safety, including all the relevant laws, regulations, guidelines and standards.

#### **Disclaimer**

The documentation has been prepared with care. The products described are, however, constantly under development.

We reserve the right to revise and change the documentation at any time and without prior announcement.

No claims for the modification of products that have already been supplied may be made on the basis of the data, diagrams and descriptions in this documentation.

#### **Trademarks**

Beckhoff®, TwinCAT®, TwinCAT/BSD®, TC/BSD®, EtherCAT®, EtherCAT G®, EtherCAT G10®, EtherCAT P®, Safety over EtherCAT®, TwinSAFE®, XFC®, XTS® and XPlanar® are registered trademarks of and licensed by Beckhoff Automation GmbH. Other designations used in this publication may be trademarks whose use by third parties for their own purposes could violate the rights of the owners.

### **Patent Pending**

The EtherCAT Technology is covered, including but not limited to the following patent applications and patents: EP1590927, EP1789857, EP1456722, EP2137893, DE102015105702 with corresponding applications or registrations in various other countries.

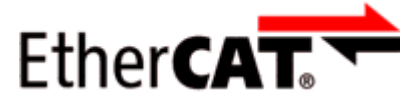

EtherCAT® is registered trademark and patented technology, licensed by Beckhoff Automation GmbH, Germany.

### **Copyright**

© Beckhoff Automation GmbH & Co. KG, Germany.

The reproduction, distribution and utilization of this document as well as the communication of its contents to others without express authorization are prohibited.

Offenders will be held liable for the payment of damages. All rights reserved in the event of the grant of a patent, utility model or design.

## <span id="page-6-0"></span>**1.3 Guide through documentation**

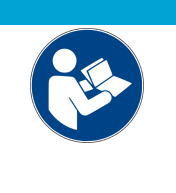

## **Further components of documentation**

This documentation describes device-specific content. It is part of the modular documentation concept for Beckhoff I/O components. For the use and safe operation of the device / devices described in this documentation, additional cross-product descriptions are required, which can be found in the following table.

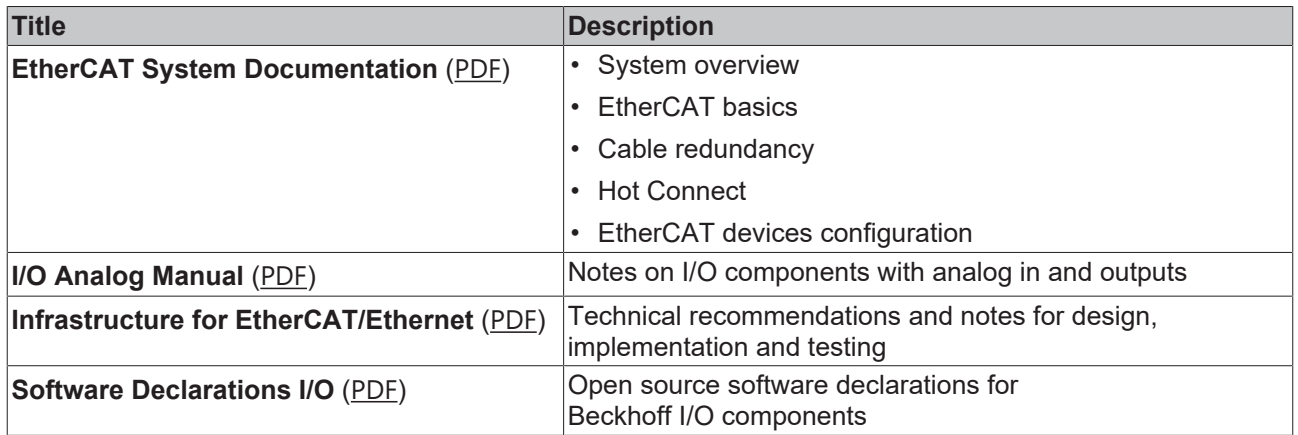

*NOTICE*

The documentations can be viewed at and downloaded from the Beckhoff website ([www.beckhoff.com](http://www.beckhoff.com/)) via:

- the "Documentation and Download" area of the respective product page,
- the [Download finder](https://www.beckhoff.com/en-us/support/download-finder/technical-documentations/),
- the [Beckhoff Information System](https://infosys.beckhoff.com/content/1033/fieldbusinfosys/index.html?id=4211986674403809096).

## <span id="page-7-0"></span>**1.4 Safety instructions**

## **Safety regulations**

Please note the following safety instructions and explanations! Product-specific safety instructions can be found on following pages or in the areas mounting, wiring, commissioning etc.

## **Exclusion of liability**

All the components are supplied in particular hardware and software configurations appropriate for the application. Modifications to hardware or software configurations other than those described in the documentation are not permitted, and nullify the liability of Beckhoff Automation GmbH & Co. KG.

### **Personnel qualification**

This description is only intended for trained specialists in control, automation and drive engineering who are familiar with the applicable national standards.

### **Signal words**

The signal words used in the documentation are classified below. In order to prevent injury and damage to persons and property, read and follow the safety and warning notices.

### **Personal injury warnings**

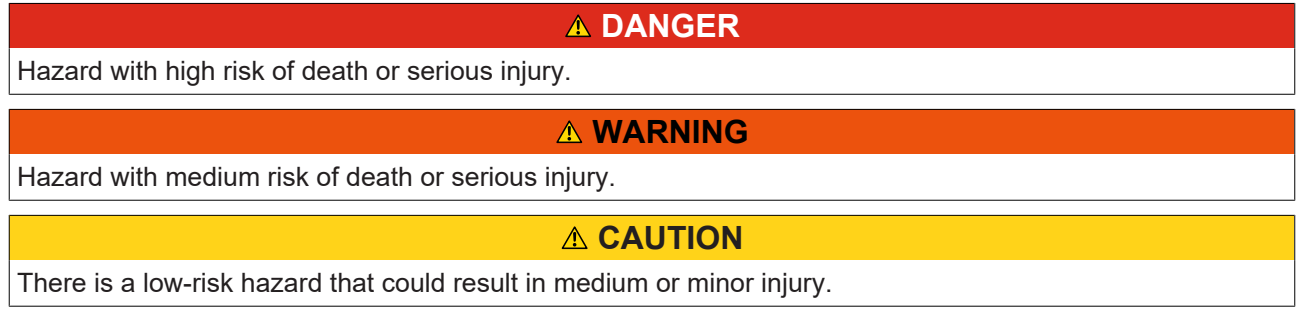

### **Warning of damage to property or environment**

*NOTICE*

The environment, equipment, or data may be damaged.

### **Information on handling the product**

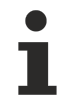

This information includes, for example:

recommendations for action, assistance or further information on the product.

## **BECKHOFF**

## <span id="page-8-0"></span>**1.5 Documentation issue status**

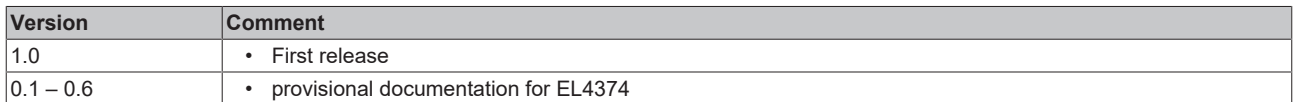

## <span id="page-9-1"></span><span id="page-9-0"></span>**1.6 Version identification of EtherCAT devices**

## **1.6.1 General notes on marking**

## **Designation**

A Beckhoff EtherCAT device has a 14-digit designation, made up of

- family key
- type
- version
- revision

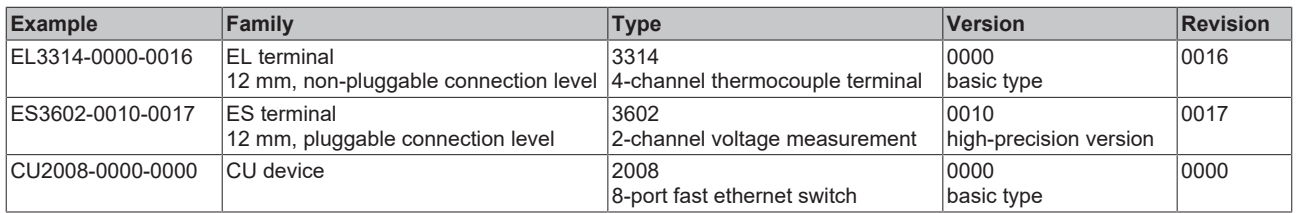

### **Notes**

- The elements mentioned above result in the **technical designation**. EL3314-0000-0016 is used in the example below.
- EL3314-0000 is the order identifier, in the case of "-0000" usually abbreviated to EL3314. "-0016" is the EtherCAT revision.
- The **order identifier** is made up of
	- family key (EL, EP, CU, ES, KL, CX, etc.)
	- type (3314)
	- version (-0000)
- The **revision** -0016 shows the technical progress, such as the extension of features with regard to the EtherCAT communication, and is managed by Beckhoff.

In principle, a device with a higher revision can replace a device with a lower revision, unless specified otherwise, e.g. in the documentation.

Associated and synonymous with each revision there is usually a description (ESI, EtherCAT Slave Information) in the form of an XML file, which is available for download from the Beckhoff web site. From 2014/01 the revision is shown on the outside of the IP20 terminals, see Fig. *"EL2872 with revision 0022 and serial number 01200815"*.

• The type, version and revision are read as decimal numbers, even if they are technically saved in hexadecimal.

## <span id="page-10-0"></span>**1.6.2 Version identification of EL terminals**

The serial number/ data code for Beckhoff IO devices is usually the 8-digit number printed on the device or on a sticker. The serial number indicates the configuration in delivery state and therefore refers to a whole production batch, without distinguishing the individual modules of a batch.

Structure of the serial number: **KK YY FF HH**

KK - week of production (CW, calendar week)

- YY year of production
- FF firmware version

**BECKHOFF** 

HH - hardware version

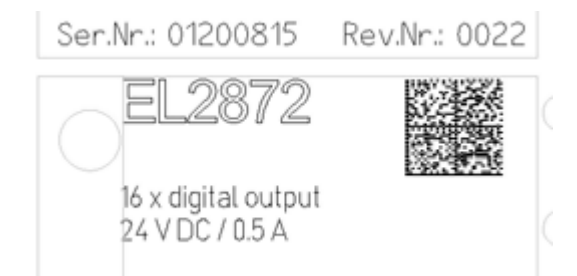

Fig. 1: EL2872 with revision 0022 and serial number 01200815

Example with serial number 12 06 3A 02:

- 12 production week 12
- 06 production year 2006
- 3A firmware version 3A
- 02 hardware version 02

## <span id="page-11-0"></span>**1.6.3 Beckhoff Identification Code (BIC)**

The Beckhoff Identification Code (BIC) is increasingly being applied to Beckhoff products to uniquely identify the product. The BIC is represented as a Data Matrix Code (DMC, code scheme ECC200), the content is based on the ANSI standard MH10.8.2-2016.

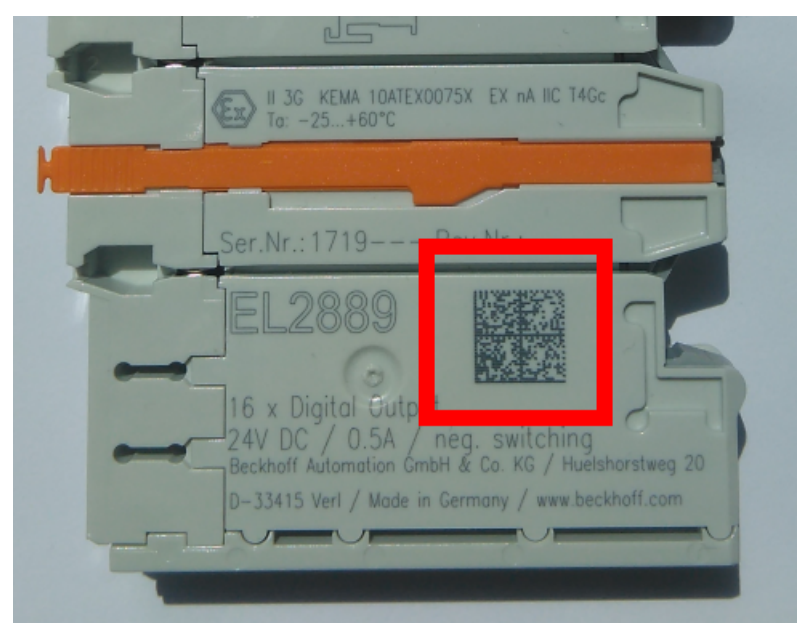

Fig. 2: BIC as data matrix code (DMC, code scheme ECC200)

The BIC will be introduced step by step across all product groups.

Depending on the product, it can be found in the following places:

- on the packaging unit
- directly on the product (if space suffices)
- on the packaging unit and the product

The BIC is machine-readable and contains information that can also be used by the customer for handling and product management.

Each piece of information can be uniquely identified using the so-called data identifier (ANSI MH10.8.2-2016). The data identifier is followed by a character string. Both together have a maximum length according to the table below. If the information is shorter, spaces are added to it.

Following information is possible, positions 1 to 4 are always present, the other according to need of production:

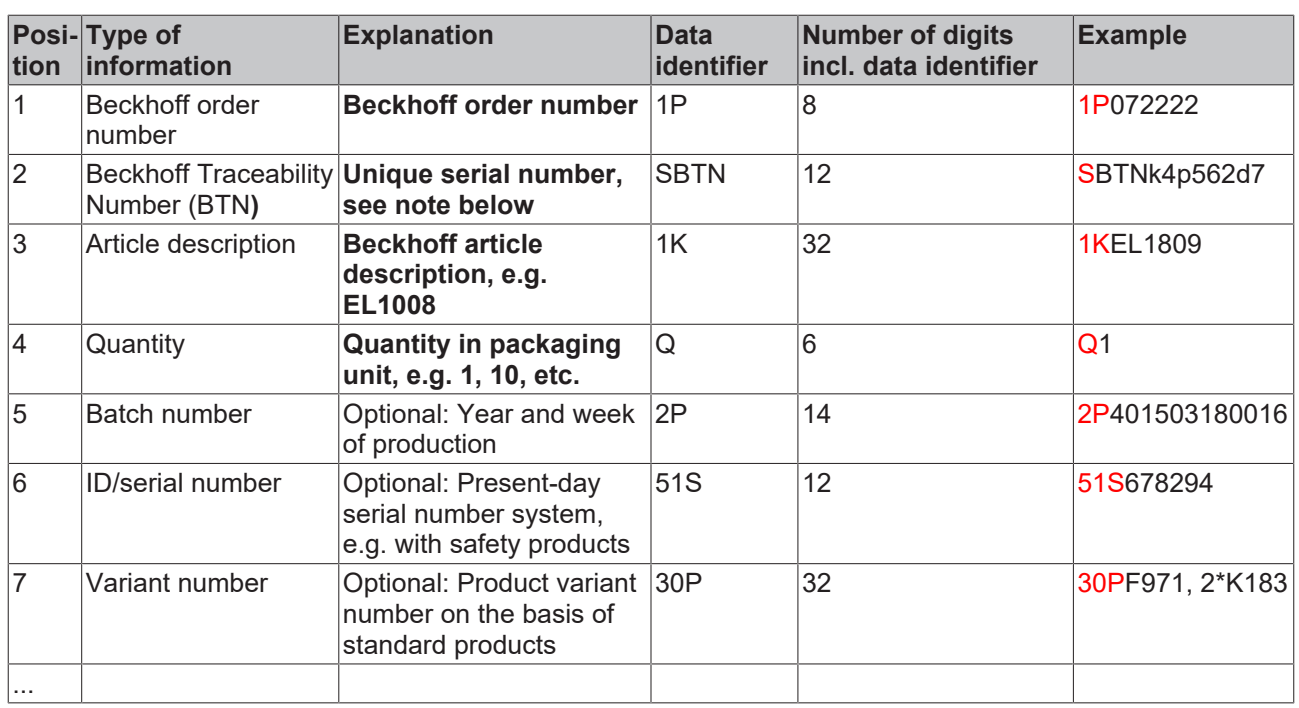

Further types of information and data identifiers are used by Beckhoff and serve internal processes.

### **Structure of the BIC**

Example of composite information from positions 1 to 4 and with the above given example value on position 6. The data identifiers are highlighted in bold font:

**1P**072222**S**BTNk4p562d7**1K**EL1809 **Q**1 **51S**678294

Accordingly as DMC:

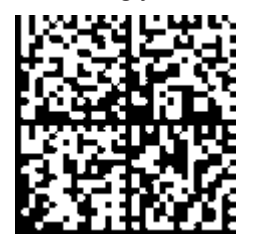

Fig. 3: Example DMC **1P**072222**S**BTNk4p562d7**1K**EL1809 **Q**1 **51S**678294

### **BTN**

An important component of the BIC is the Beckhoff Traceability Number (BTN, position 2). The BTN is a unique serial number consisting of eight characters that will replace all other serial number systems at Beckhoff in the long term (e.g. batch designations on IO components, previous serial number range for safety products, etc.). The BTN will also be introduced step by step, so it may happen that the BTN is not yet coded in the BIC.

## *NOTICE*

This information has been carefully prepared. However, the procedure described is constantly being further developed. We reserve the right to revise and change procedures and documentation at any time and without prior notice. No claims for changes can be made from the information, illustrations and descriptions in this documentation.

## <span id="page-13-0"></span>**1.6.4 Electronic access to the BIC (eBIC)**

## **Electronic BIC (eBIC)**

The Beckhoff Identification Code (BIC) is applied to the outside of Beckhoff products in a visible place. If possible, it should also be electronically readable.

The interface that the product can be electronically addressed by is crucial for the electronic readout.

### **K-bus devices (IP20, IP67)**

Currently, no electronic storage or readout is planned for these devices.

### **EtherCAT devices (IP20, IP67)**

All Beckhoff EtherCAT devices have an ESI-EEPROM which contains the EtherCAT identity with the revision number. The EtherCAT slave information, also colloquially known as the ESI/XML configuration file for the EtherCAT master, is stored in it. See the corresponding chapter in the EtherCAT system manual ([Link](https://infosys.beckhoff.com/content/1031/ethercatsystem/2469086859.html)) for the relationships.

Beckhoff also stores the eBIC in the ESI-EEPROM. The eBIC was introduced into Beckhoff IO production (terminals, box modules) in 2020; as of 2023, implementation is largely complete.

The user can electronically access the eBIC (if present) as follows:

- With all EtherCAT devices, the EtherCAT master (TwinCAT) can read the eBIC from the ESI-EEPROM
	- From TwinCAT 3.1 build 4024.11, the eBIC can be displayed in the online view.
	- To do this, check the "Show Beckhoff Identification Code (BIC)" checkbox under EtherCAT → Advanced Settings → Diagnostics:

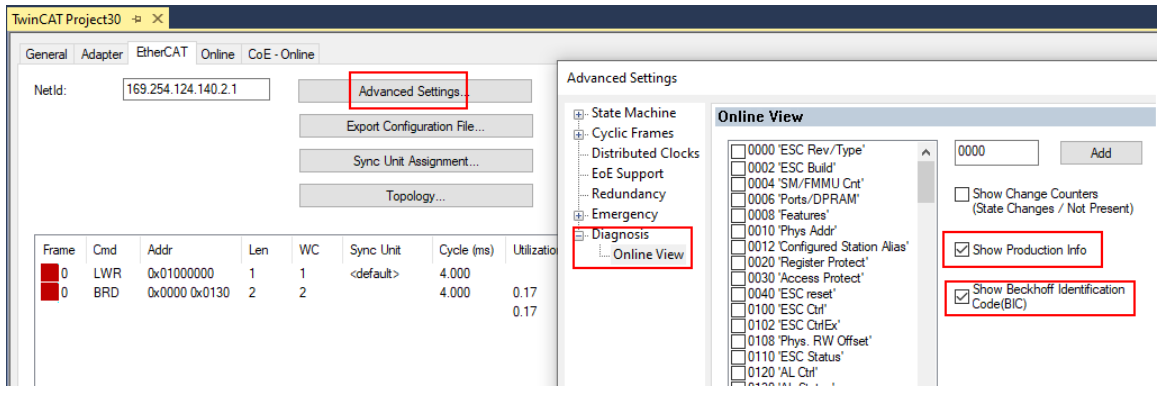

◦ The BTN and its contents are then displayed:

|                 |      | General Adapter EtherCAT Online CoE - Online |       |            |          |    |                 |        |                 |             |          |                  |        |
|-----------------|------|----------------------------------------------|-------|------------|----------|----|-----------------|--------|-----------------|-------------|----------|------------------|--------|
| No              | Addr | Name                                         | State | <b>CRC</b> | Fw       | Hw | Production Data | kemNo  | BTN             | Description | Quantity | BatchNo SerialNo |        |
| 羅 1             | 1001 | Term 1 (EK1100)                              | OP    | 0.0        | 0        | 0  | $\frac{1}{2}$   |        |                 |             |          |                  |        |
| $\frac{1}{2}$   | 1002 | Term 2 (EL1018)                              | OP    | 0.0        | 0        | 0  | 2020 KW36 Fr    | 072222 | k4p562d7 EL1809 |             |          |                  | 678294 |
| <b>H</b> 3      | 1003 | Term 3 (EL3204)                              | OP    | 0, 0       |          | 6  | 2012 KW24 Sa    |        |                 |             |          |                  |        |
| 44              |      | 1004 Term 4 (EL2004)                         | OP    | 0.0        | 0        | 0  | <b>Grant</b>    | 072223 | k4p562d7        | EL2004      |          |                  | 678295 |
| $\frac{1}{2}$ 5 | 1005 | Term 5 (EL1008)                              | OP    | 0.0        | 0        | 0  | 444             |        |                 |             |          |                  |        |
| <b>H</b> 6      | 1006 | Term 6 (EL2008)                              | OP    | 0.0        | $\bf{0}$ | 12 | 2014 KW14 Mo    |        |                 |             |          |                  |        |
| -1.7            | 1007 | Term 7 (EK1110)                              | OP    |            |          | 8  | 2012 KW25 Mo    |        |                 |             |          |                  |        |

- Note: As shown in the figure, the production data HW version, FW version, and production date, which have been programmed since 2012, can also be displayed with "Show production info".
- Access from the PLC: From TwinCAT 3.1. build 4024.24, the functions *FB\_EcReadBIC* and *FB\_EcReadBTN* for reading into the PLC are available in the Tc2\_EtherCAT library from  $v3.\overline{3}.19.0.$
- EtherCAT devices with a CoE directory may also have the object 0x10E2:01 to display their own eBIC, which can also be easily accessed by the PLC:

◦ The device must be in PREOP/SAFEOP/OP for access:

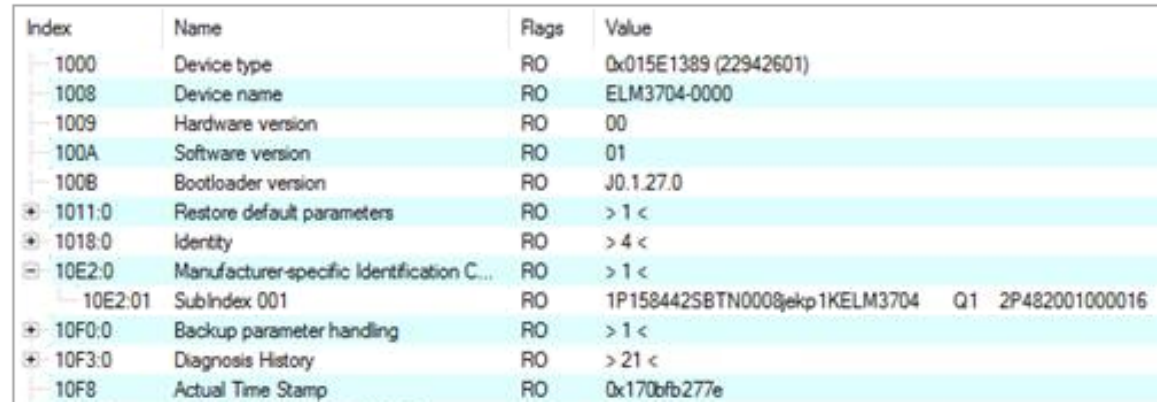

- The object 0x10E2 will be preferentially introduced into stock products in the course of necessary firmware revision.
- From TwinCAT 3.1. build 4024.24, the functions *FB\_EcCoEReadBIC* and *FB\_EcCoEReadBTN* for reading into the PLC are available in the Tc2\_EtherCAT library from v3.3.19.0
- The following auxiliary functions are available for processing the BIC/BTN data in the PLC in *Tc2\_Utilities* as of TwinCAT 3.1 build 4024.24
	- F\_SplitBIC: The function splits the Beckhoff Identification Code (BIC) sBICValue into its components using known identifiers and returns the recognized substrings in the ST\_SplittedBIC structure as a return value
	- BIC TO BTN: The function extracts the BTN from the BIC and returns it as a return value
- Note: If there is further electronic processing, the BTN is to be handled as a string(8); the identifier "SBTN" is not part of the BTN.
- Technical background

The new BIC information is written as an additional category in the ESI-EEPROM during device production. The structure of the ESI content is largely dictated by the ETG specifications, therefore the additional vendor-specific content is stored using a category in accordance with the ETG.2010. ID 03 tells all EtherCAT masters that they may not overwrite these data in the event of an update or restore the data after an ESI update.

The structure follows the content of the BIC, see here. The EEPROM therefore requires approx. 50..200 bytes of memory.

- Special cases
	- If multiple hierarchically arranged ESCs are installed in a device, only the top-level ESC carries the eBIC information.
	- If multiple non-hierarchically arranged ESCs are installed in a device, all ESCs carry the eBIC information.
	- If the device consists of several sub-devices which each have their own identity, but only the toplevel device is accessible via EtherCAT, the eBIC of the top-level device is located in the CoE object directory 0x10E2:01 and the eBICs of the sub-devices follow in 0x10E2:nn.

### **PROFIBUS; PROFINET, and DeviceNet devices**

Currently, no electronic storage or readout is planned for these devices.

## <span id="page-15-0"></span>**2 Product description**

## <span id="page-15-1"></span>**2.1 EL4374**

## <span id="page-15-2"></span>**2.1.1 Introduction**

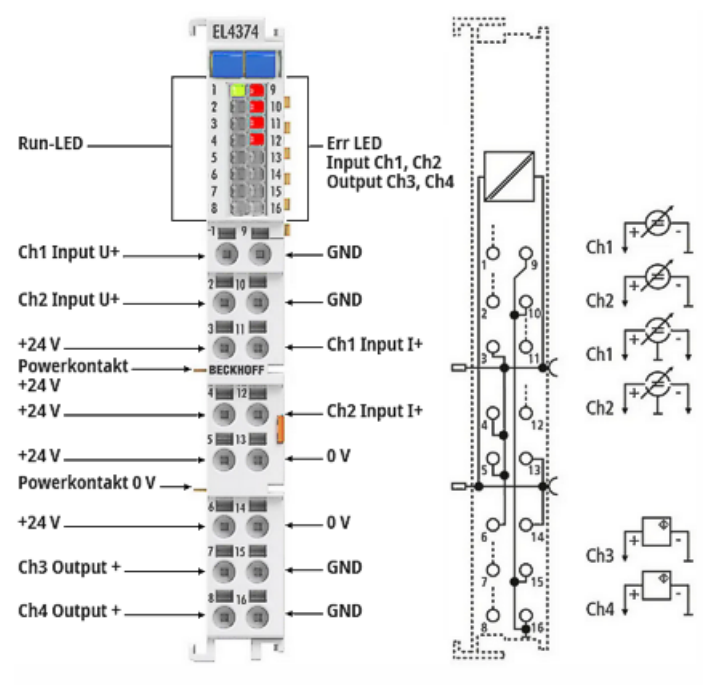

## Fig. 4: EL4374

### **Analog multi-functional terminal, 2-channel analog input + 2-channel analog output, ±10 V, ±20 mA, 16 bit, 2 ksps**

The EL4374 analog input terminal combines two analog inputs and two analog outputs that can be individually parameterized by the controller/TwinCAT via CoE for current or voltage operation. Depending on the setting, the channels process signals with 2 ksps in the range from -10/0 to +10 V or -20/0/+4 to +20 mA.

The inputs are digitized with a 16 bit resolution and transported electrically isolated to the higher-level automation device - the 16 bit resolution outputs also work accordingly. With a technical measuring range of ±107% of the nominal range, the terminal also supports commissioning with sensor values in the limit range and the evaluation according to NAMUR NE43. The outputs are also capable of delivering up to ±107% of their capacity.

Special features:

- combined input/output terminal for standard/unit signals 10 V and 20 mA
- ±107% measuring/output range
- high output power at 20 mA: load up to 750 ohm
- 2 ksps conversion rate per channel for standard automation task
- Output diagnostics (short circuit at voltage output, wire break at current output)

## **Quick links**

- [EtherCAT basics](https://infosys.beckhoff.com/content/1033/ethercatsystem/index.html)
- [Basic Function Principles \[](#page-126-0) $\triangleright$  [127\]](#page-126-0)
- [Commissioning \[](#page-50-0) $\triangleright$  [51\]](#page-50-0)
- [CoE object description and parameterization \[](#page-186-0) $\blacktriangleright$  [187\]](#page-186-0)
- [Connection, display and diagnostics \[](#page-18-0)[}](#page-18-0) [19\]](#page-18-0)

## <span id="page-16-0"></span>**2.1.2 Technical data EL4374**

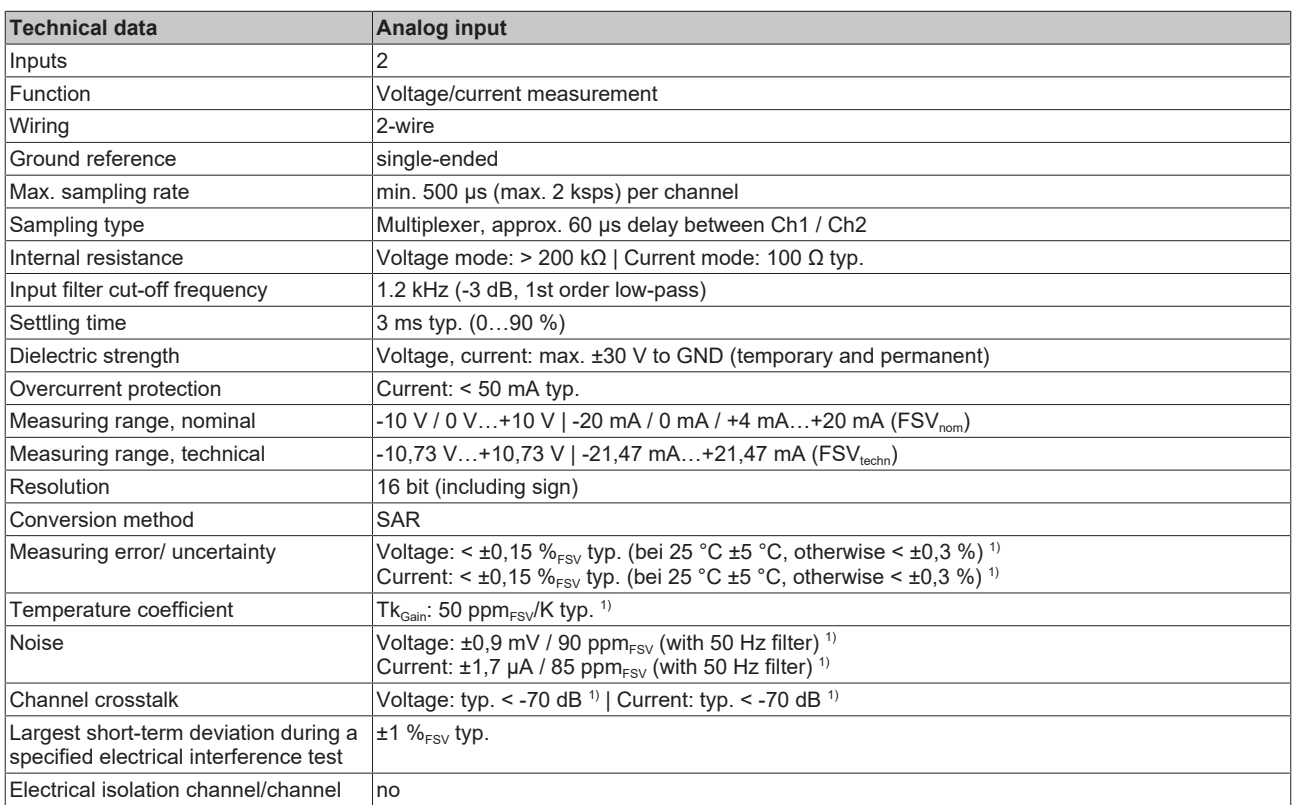

1) preliminary information

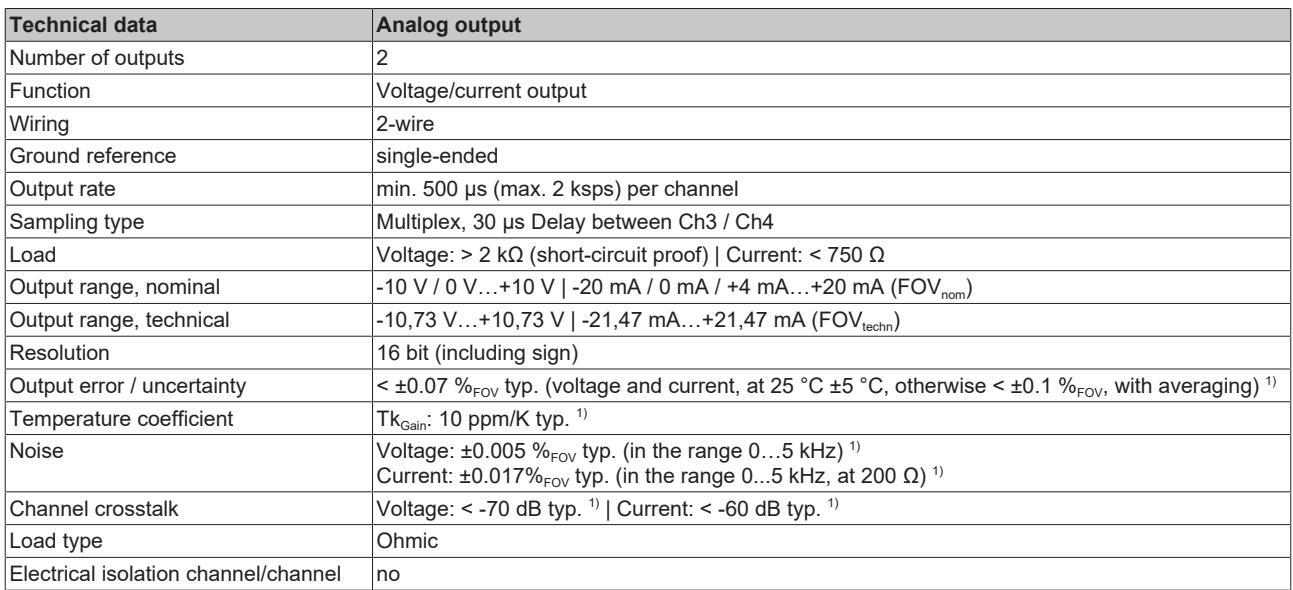

<sup>1)</sup> preliminary information

## **BECKHOFF**

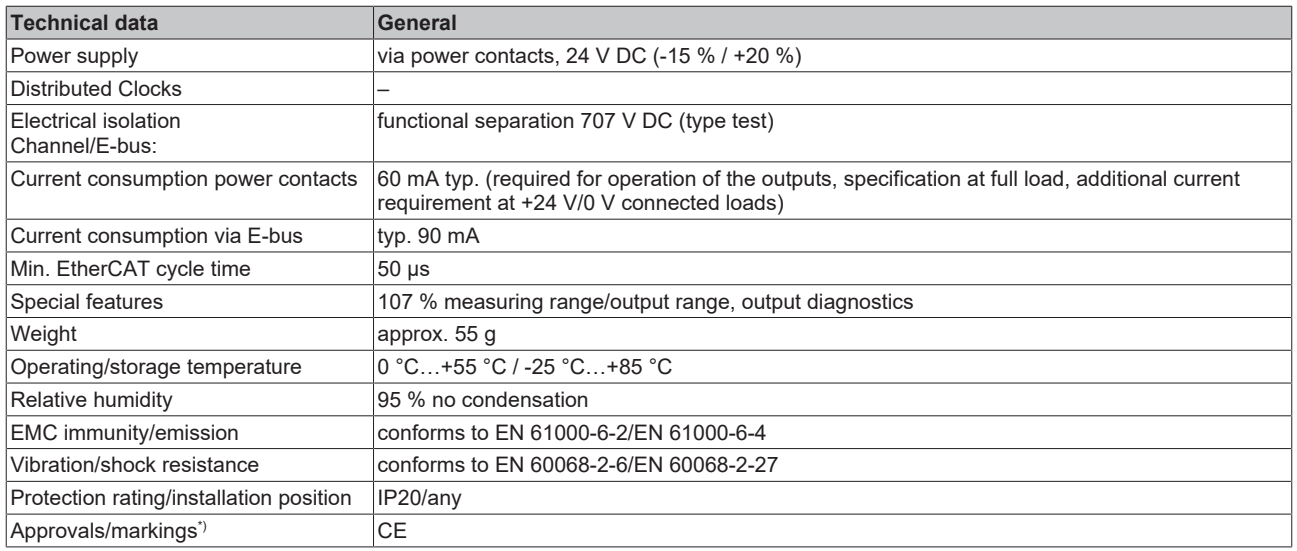

\*) Real applicable approvals/markings see type plate on the side (product marking).

## **Also see about this**

- [Installation on mounting rails \[](#page-32-0)▶ [33\]](#page-32-0)
- [Installation instructions for enhanced mechanical load capacity \[](#page-35-0) [36\]](#page-35-0)

## **BECKHOFF**

## <span id="page-18-0"></span>**2.1.3 Connection, display and diagnostics**

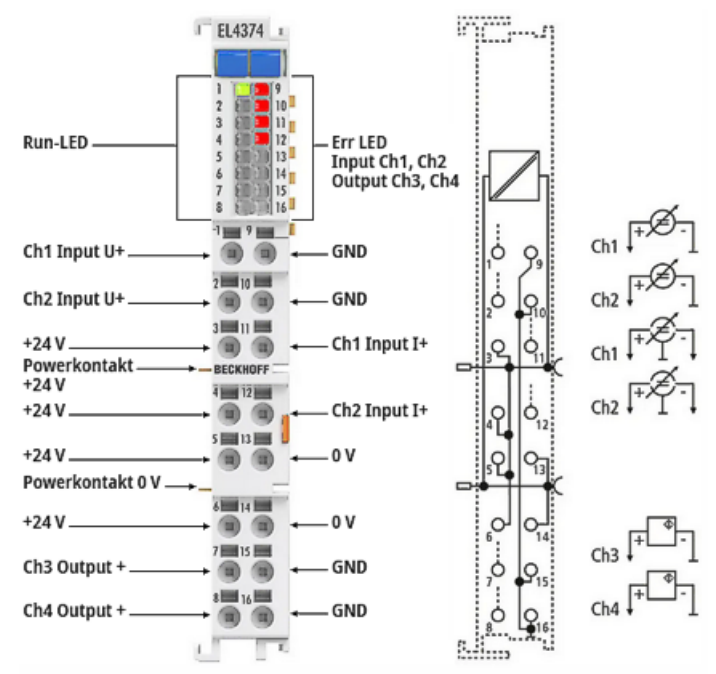

#### Fig. 5: EL4374 LED and connection

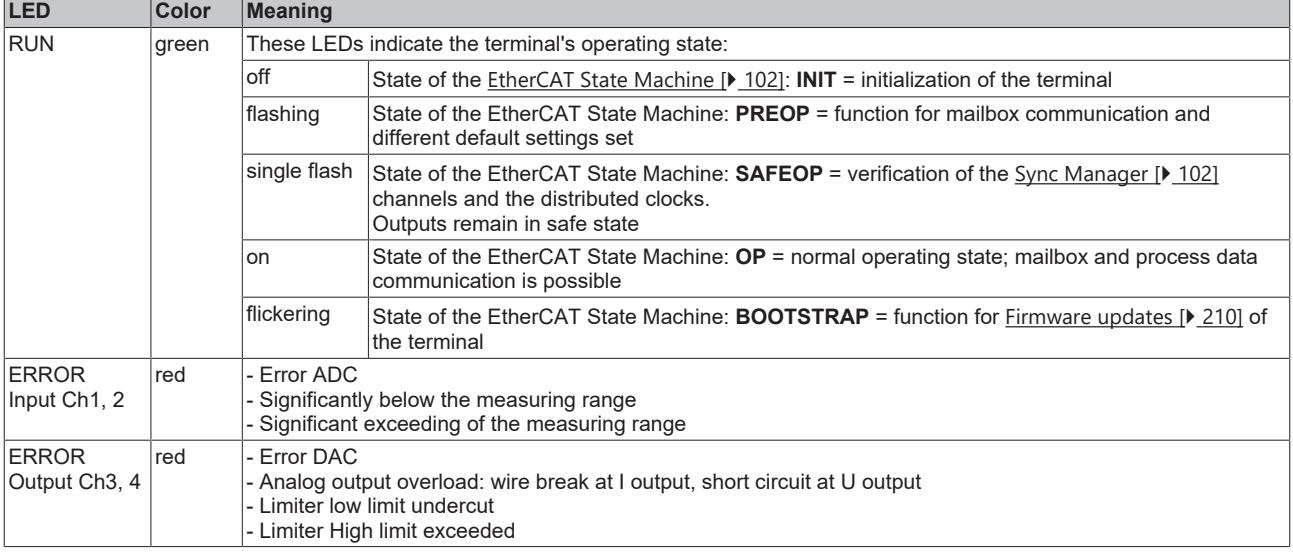

## *NOTICE*

## **Maximum current load of the power contacts and connection points**

- The power contacts 24 V / 0 V may be loaded with max. 10 A each
- Outgoing 24 V / 0 V terminal points may be loaded with max. 3 A each

## *NOTICE*

## **Cable lengths >30 m**

For longer cable lengths >30 m, suitable overvoltage protection must be provided (e.g. EL9540-0010) if corresponding interference could affect the signal cable.

## **EL4374 connection**

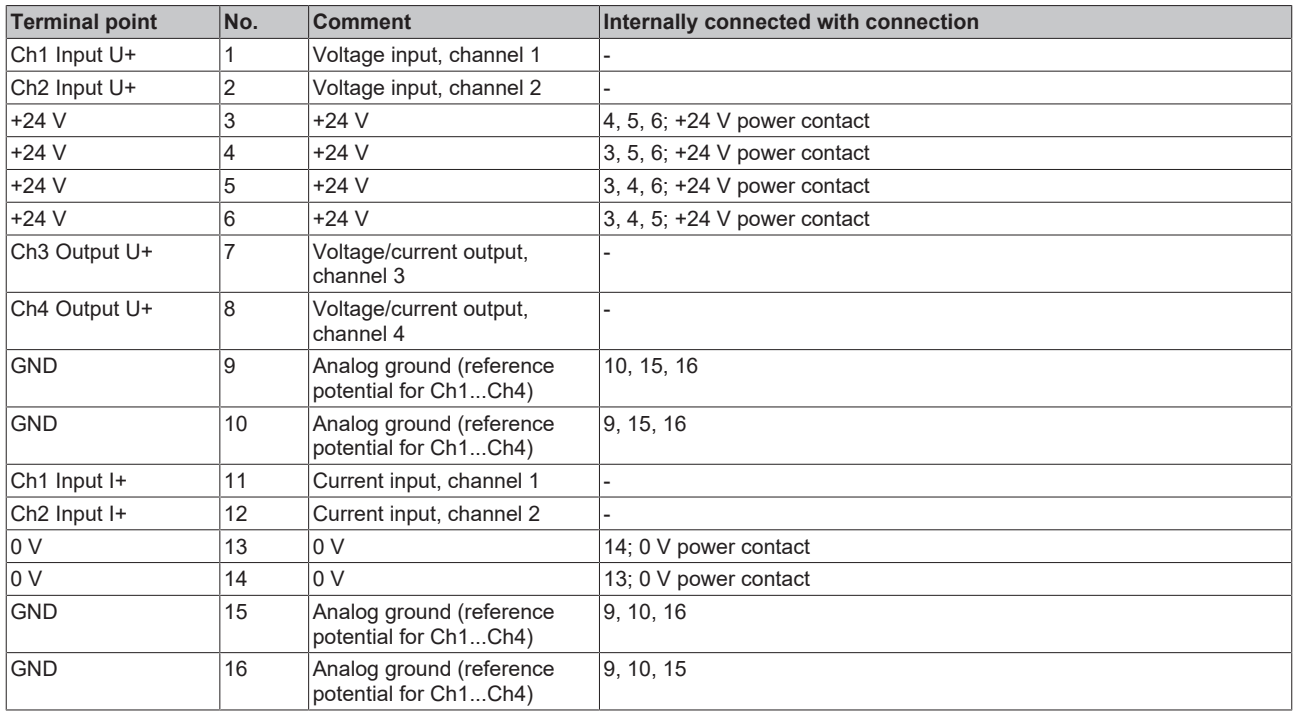

## <span id="page-20-0"></span>**2.2 Continuative documentation for I/O components with analog in and outputs**

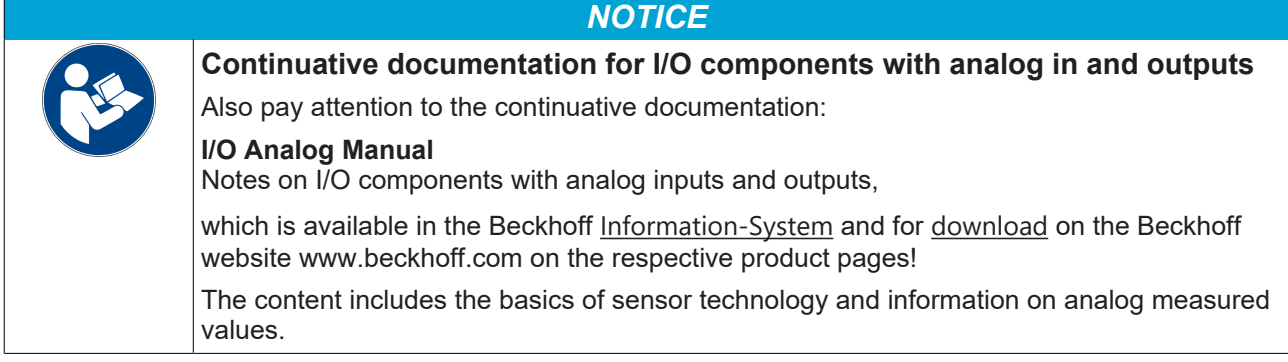

## <span id="page-20-1"></span>**2.3 Start**

For commissioning:

- mount the EL4374 as described in the chapter Mounting and wiring  $[\triangleright]$  [32\]](#page-31-0)
- configure the EL4374 in TwinCAT as described in the chapter [Commissioning \[](#page-50-0) $\blacktriangleright$  [51\]](#page-50-0).

## <span id="page-21-0"></span>**3 Basics communication**

## <span id="page-21-1"></span>**3.1 EtherCAT basics**

<span id="page-21-2"></span>Please refer to the [EtherCAT System Documentation](http://infosys.beckhoff.com/content/1033/ethercatsystem/index.html) for the EtherCAT fieldbus basics.

## **3.2 EtherCAT cabling – wire-bound**

The cable length between two EtherCAT devices must not exceed 100 m. This results from the FastEthernet technology, which, above all for reasons of signal attenuation over the length of the cable, allows a maximum link length of  $5 + 90 + 5$  m if cables with appropriate properties are used. See also the [Design](https://infosys.beckhoff.com/content/1033/ethernetcabling/index.html) [recommendations for the infrastructure for EtherCAT/Ethernet](https://infosys.beckhoff.com/content/1033/ethernetcabling/index.html).

### **Cables and connectors**

For connecting EtherCAT devices only Ethernet connections (cables + plugs) that meet the requirements of at least category 5 (CAt5) according to EN 50173 or ISO/IEC 11801 should be used. EtherCAT uses 4 wires for signal transfer.

EtherCAT uses RJ45 plug connectors, for example. The pin assignment is compatible with the Ethernet standard (ISO/IEC 8802-3).

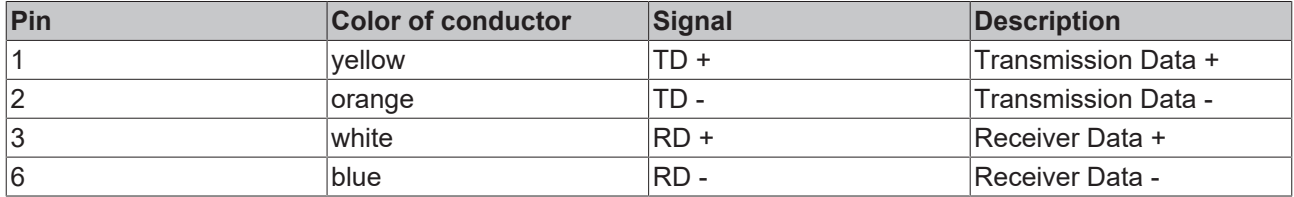

Due to automatic cable detection (auto-crossing) symmetric (1:1) or cross-over cables can be used between EtherCAT devices from Beckhoff.

### **Recommended cables**

- It is recommended to use the appropriate Beckhoff components e.g.
- cable sets ZK1090-9191-xxxx respectively
- RJ45 connector, field assembly ZS1090-0005
- EtherCAT cable, field assembly ZB9010, ZB9020

Suitable cables for the connection of EtherCAT devices can be found on the [Beckhoff website](https://www.beckhoff.com/en-us/products/i-o/accessories/)!

### **E-Bus supply**

A bus coupler can supply the EL terminals added to it with the E-bus system voltage of 5 V; a coupler is thereby loadable up to 2 A as a rule (see details in respective device documentation). Information on how much current each EL terminal requires from the E-bus supply is available online and in the catalogue. If the added terminals require more current than the coupler can supply, then power feed terminals (e.g. [EL9410](http://www.beckhoff.com/EL9410)) must be inserted at appropriate places in the terminal strand.

The pre-calculated theoretical maximum E-Bus current is displayed in the TwinCAT System Manager. A shortfall is marked by a negative total amount and an exclamation mark; a power feed terminal is to be placed before such a position.

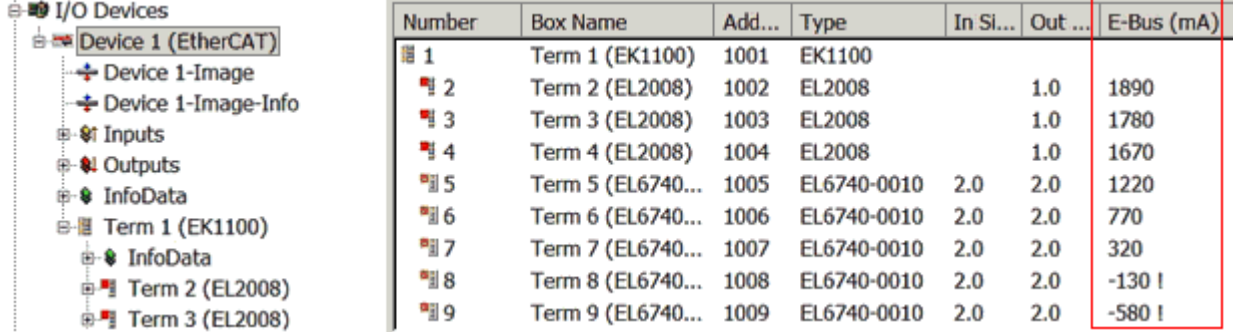

Fig. 6: System manager current calculation

## *NOTICE*

## **Malfunction possible!**

<span id="page-22-0"></span>The same ground potential must be used for the E-Bus supply of all EtherCAT terminals in a terminal block!

## **3.3 General notes for setting the watchdog**

The EtherCAT terminals are equipped with a safety device (watchdog) which, e. g. in the event of interrupted process data traffic, switches the outputs (if present) to a presettable state after a presettable time, depending on the device and setting, e. g. to FALSE (off) or an output value.

The EtherCAT slave controller features two watchdogs:

- Sync Manager (SM) watchdog (default: 100 ms)
- Process Data (PDI) watchdog (default: 100 ms)

Their times are individually parameterized in TwinCAT as follows:

## RFCKHN

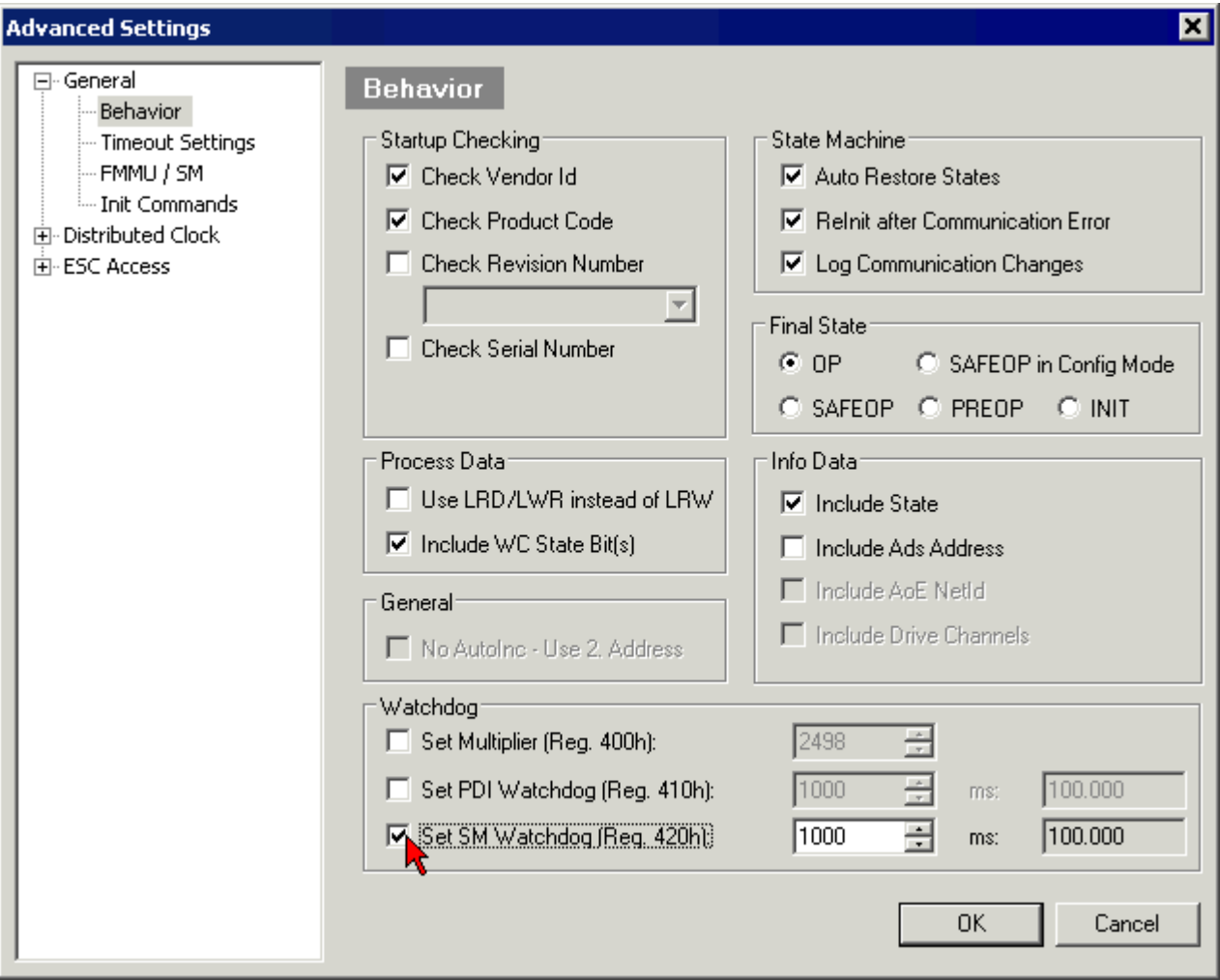

Fig. 7: eEtherCAT tab -> Advanced Settings -> Behavior -> Watchdog

Notes:

- the Multiplier Register 400h (hexadecimal, i. e. 0x0400) is valid for both watchdogs.
- each watchdog has its own timer setting 410h or 420h, which together with the Multiplier results in a resulting time.
- important: the Multiplier/Timer setting is only loaded into the slave at EtherCAT startup if the checkbox in front of it is activated.
- if it is not checked, nothing is downloaded and the setting located in the ESC remains unchanged.
- the downloaded values can be seen in the ESC registers 400h, 410h and 420h: ESC Access -> Memory

#### **SM watchdog (SyncManager Watchdog)**

The SyncManager watchdog is reset with each successful EtherCAT process data communication with the terminal. If, for example, no EtherCAT process data communication with the terminal takes place for longer than the set and activated SM watchdog time due to a line interruption, the watchdog is triggered. The status of the terminal (usually OP) remains unaffected. The watchdog is only reset again by a successful EtherCAT process data access.

The SyncManager watchdog is therefore a monitoring for correct and timely process data communication with the ESC from the EtherCAT side.

The maximum possible watchdog time depends on the device. For example, for "simple" EtherCAT slaves (without firmware) with watchdog execution in the ESC it is usually up to 170 seconds. For complex EtherCAT slaves (with firmware) the SM watchdog function is usually parameterized via register 400h/420h

but executed by the microcontroller (µC) and can be significantly lower. In addition, the execution may then be subject to a certain time uncertainty. Since the TwinCAT dialog may allow inputs up to 65535, a test of the desired watchdog time is recommended.

## **PDI watchdog (Process Data Watchdog)**

If there is no PDI communication with the ESC for longer than the set and activated Process Data Interface (PDI) watchdog time, this watchdog is triggered.

The PDI is the internal interface of the ESC, e.g. to local processors in the EtherCAT slave. With the PDI watchdog this communication can be monitored for failure.

The PDI watchdog is therefore a monitoring for correct and timely process data communication with the ESC, but viewed from the application side.

### **Calculation**

Watchdog time = [1/25 MHz \* (Watchdog multiplier + 2)] \* SM/PDI watchdog

Example: default setting Multiplier = 2498, SM watchdog = 1000 => 100 ms

The value in "Watchdog multiplier + 2" in the formula above corresponds to the number of 40ns base ticks representing one watchdog tick.

## **CAUTION**

## **Undefined state possible!**

The function for switching off the SM watchdog via SM watchdog  $= 0$  is only implemented in terminals from revision -0016. In previous versions this operating mode should not be used.

## **CAUTION**

### **Damage of devices and undefined state possible!**

If the SM watchdog is activated and a value of 0 is entered the watchdog switches off completely. This is the deactivation of the watchdog! Set outputs are NOT set in a safe state if the communication is interrupted.

## <span id="page-24-0"></span>**3.4 EtherCAT State Machine**

The state of the EtherCAT slave is controlled via the EtherCAT State Machine (ESM). Depending upon the state, different functions are accessible or executable in the EtherCAT slave. Specific commands must be sent by the EtherCAT master to the device in each state, particularly during the bootup of the slave.

A distinction is made between the following states:

- Init
- Pre-Operational
- Safe-Operational
- Operational
- Bootstrap

The regular state of each EtherCAT slave after bootup is the OP state.

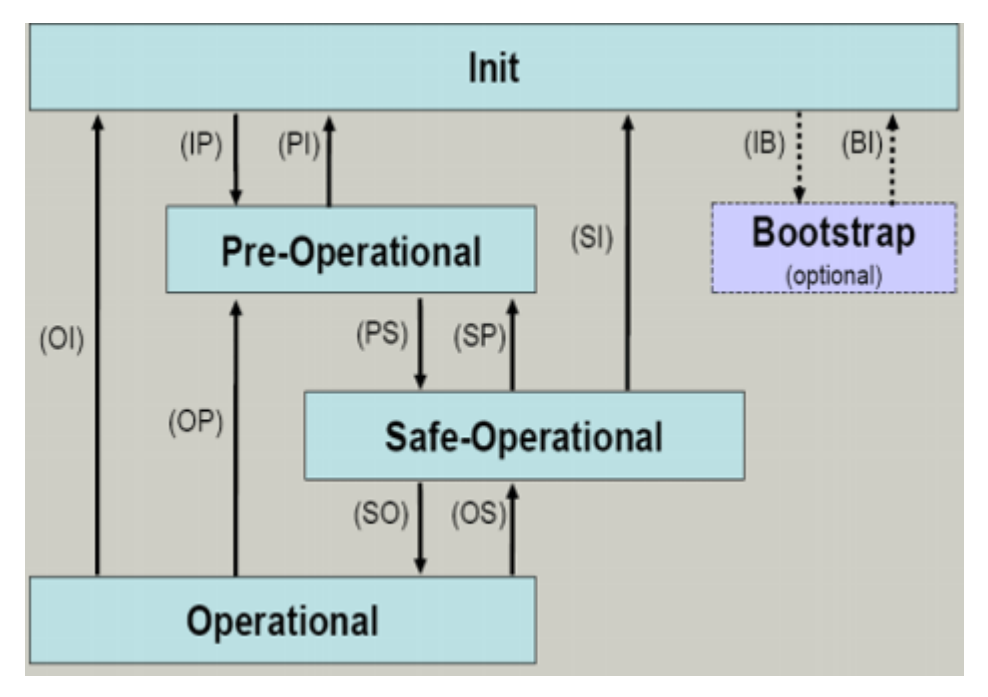

Fig. 8: States of the EtherCAT State Machine

### **Init**

After switch-on the EtherCAT slave in the *Init* state. No mailbox or process data communication is possible. The EtherCAT master initializes sync manager channels 0 and 1 for mailbox communication.

### **Pre-Operational (Pre-Op)**

During the transition between *Init* and *Pre-Op* the EtherCAT slave checks whether the mailbox was initialized correctly.

In *Pre-Op* state mailbox communication is possible, but not process data communication. The EtherCAT master initializes the sync manager channels for process data (from sync manager channel 2), the Fieldbus Memory Management Unit (FMMU) channels and, if the slave supports configurable mapping, PDO mapping or the sync manager PDO assignment. In this state the settings for the process data transfer and perhaps terminal-specific parameters that may differ from the default settings are also transferred.

### **Safe-Operational (Safe-Op)**

During transition between *Pre-Op* and *Safe-Op* the EtherCAT slave checks whether the sync manager channels for process data communication and, if required, the Distributed Clocks settings are correct. Before it acknowledges the change of state, the EtherCAT slave copies current input data into the associated Dual Port (DP)-RAM areas of the ESC.

In *Safe-Op* state mailbox and process data communication is possible, although the slave keeps its outputs in a safe state, while the input data are updated cyclically.

### **Outputs in SAFEOP state**

The default set watchdog monitoring sets the outputs of the ESC module in a safe state - depending on the settings in SAFEOP and OP - e.g. in OFF state. If this is prevented by deactivation of the monitoring in the module, the outputs can be switched or set also in the SAFEOP state.

### **Operational (Op)**

Before the EtherCAT master switches the EtherCAT slave from *Safe-Op* to *Op* it must transfer valid output data.

In the *Op* state the slave copies the output data of the masters to its outputs. Process data and mailbox communication is possible.

## **RECKHOFF**

### **Boot**

In the *Boot* state the slave firmware can be updated. The *Boot* state can only be reached via the *Init* state.

In the *Boot* state mailbox communication via the file access over EtherCAT (FoE) protocol is possible, but no other mailbox communication and no process data communication.

## <span id="page-26-0"></span>**3.5 CoE Interface**

#### **General description**

The CoE interface (CAN application protocol over EtherCAT interface) is used for parameter management of EtherCAT devices. EtherCAT slaves or the EtherCAT master manage fixed (read only) or variable parameters which they require for operation, diagnostics or commissioning.

CoE parameters are arranged in a table hierarchy. In principle, the user has access via the fieldbus. The EtherCAT master (TwinCAT System Manager) can access the local CoE lists of the slaves via EtherCAT in read or write mode, depending on the attributes.

Different CoE data types are possible, including string (text), integer numbers, Boolean values or larger byte fields. They can be used to describe a wide range of features. Examples of such parameters include manufacturer ID, serial number, process data settings, device name, calibration values for analog measurement or passwords.

The order is specified in two levels via hexadecimal numbering: (main)index, followed by subindex.

The value ranges are

- Index:  $0x0000$  ... $0x$ FFFF  $(0...65535_{\text{dec}})$
- Subindex:  $0x00...0xFF(0...255_{\text{dec}})$

A parameter localized in this way is normally written as 0x8010:07, with preceding "0x" to identify the hexadecimal numerical range and a colon between index and subindex.

The relevant ranges for EtherCAT fieldbus users are:

- 0x1000: This is where fixed identity information for the device is stored, including name, manufacturer, serial number etc., plus information about the current and available process data configurations.
- 0x8000: This is where the operational and functional parameters for all channels are stored, such as filter settings or output frequency.

Other important ranges are:

- 0x4000: here are the channel parameters for some EtherCAT devices. Historically, this was the first parameter area before the 0x8000 area was introduced. EtherCAT devices that were previously equipped with parameters in 0x4000 and changed to 0x8000 support both ranges for compatibility reasons and mirror internally.
- 0x6000: Input PDOs ("inputs" from the perspective of the EtherCAT master)
- 0x7000: Output PDOs ("outputs" from the perspective of the EtherCAT master)

### **Availability**

Not every EtherCAT device must have a CoE list. Simple I/O modules without dedicated processor usually have no variable parameters and therefore no CoE list.

If a device has a CoE list, it is shown in the TwinCAT System Manager as a separate tab with a listing of the elements:

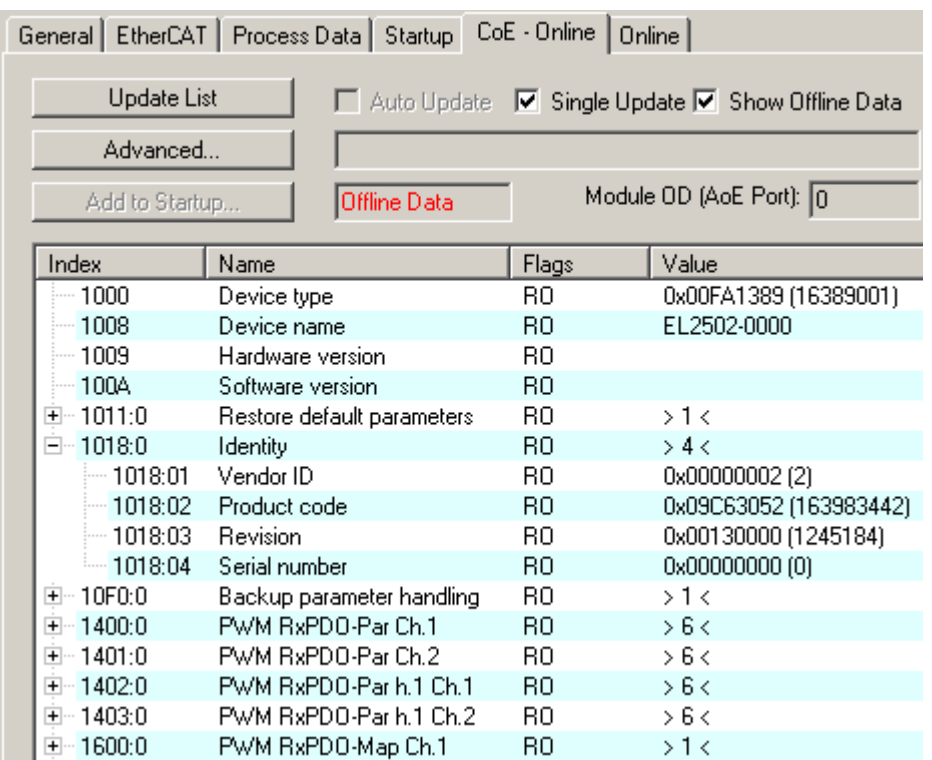

Fig. 9: "CoE Online" tab

The figure "'CoE Online' tab" shows the CoE objects available in device "EL2502", ranging from 0x1000 to 0x1600. The subindices for 0x1018 are expanded.

## *NOTICE*

## **Changes in the CoE directory (CAN over EtherCAT directory), program access**

When using/manipulating the CoE parameters observe the general CoE notes in chapter "[CoE interface](https://infosys.beckhoff.com/content/1033/ethercatsystem/2469072907.html)" of the EtherCAT system documentation:

- Keep a startup list if components have to be replaced,
- Distinction between online/offline dictionary,
- Existence of current XML description (download from the [Beckhoff website](https://www.beckhoff.com/de-de/support/downloadfinder/konfigurationsdateien/)),
- "CoE-Reload" for resetting the changes
- Program access during operation via PLC (see [TwinCAT3 | PLC Library: Tc2\\_EtherCAT](https://infosys.beckhoff.com/content/1033/tcplclib_tc2_ethercat/56994827.html) and [Example](https://infosys.beckhoff.com/content/1033/ethercatsystem/4358261771.html) [program R/W CoE](https://infosys.beckhoff.com/content/1033/ethercatsystem/4358261771.html))

### **Data management and function "NoCoeStorage"**

Some parameters, particularly the setting parameters of the slave, are configurable and writeable,

- via the System Manager (Fig. "CoE Online" tab) by clicking. This is useful for commissioning of the system or slaves. Click on the row of the index to be parameterized and enter a value in the "SetValue" dialog.
- from the control system or PLC via ADS, e.g. through blocks from the TcEtherCAT.lib library. This is recommended for modifications while the system is running or if no System Manager or operating staff are available.

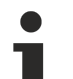

## **Data management**

If slave CoE parameters are modified online, Beckhoff devices store any changes in a fail-safe manner in the EEPROM, i.e. the modified CoE parameters are still available after a restart. The situation may be different with other manufacturers.

An EEPROM is subject to a limited lifetime with respect to write operations. From typically 100,000 write operations onwards it can no longer be guaranteed that new (changed) data are reliably saved or are still readable. This is irrelevant for normal commissioning. However, if CoE parameters are continuously changed via ADS at machine runtime, it is quite possible for the lifetime limit to be reached. Support for the NoCoeStorage function, which suppresses the saving of changed CoE values, depends on the firmware version.

Please refer to the technical data in this documentation as to whether this applies to the respective device.

- If the function is supported: the function is activated by entering the code word 0x12345678 once in CoE index 0xF008 and remains active as long as the code word is not changed. After switching the device on it is then inactive. Changed CoE values are not saved in the EEPROM and can thus be changed any number of times.
- If the function is not supported: continuous changing of CoE values is not permissible in view of the lifetime limit.

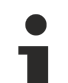

## **Startup list**

Changes in the local CoE list of the terminal are lost if the terminal is replaced. If a terminal is replaced with a new Beckhoff terminal, it will have the default settings. It is therefore advisable to link all changes in the CoE list of an EtherCAT slave with the Startup list of the slave, which is processed whenever the EtherCAT fieldbus is started. In this way a replacement EtherCAT slave can automatically be parameterized with the specifications of the user.

If EtherCAT slaves are used which are unable to store local CoE values permanently, the Startup list must be used.

### **Recommended approach for manual modification of CoE parameters**

- Make the required change in the System Manager (the values are stored locally in the EtherCAT slave).
- If the value is to be stored permanently, enter it in the Startup list. The order of the Startup entries is usually irrelevant.

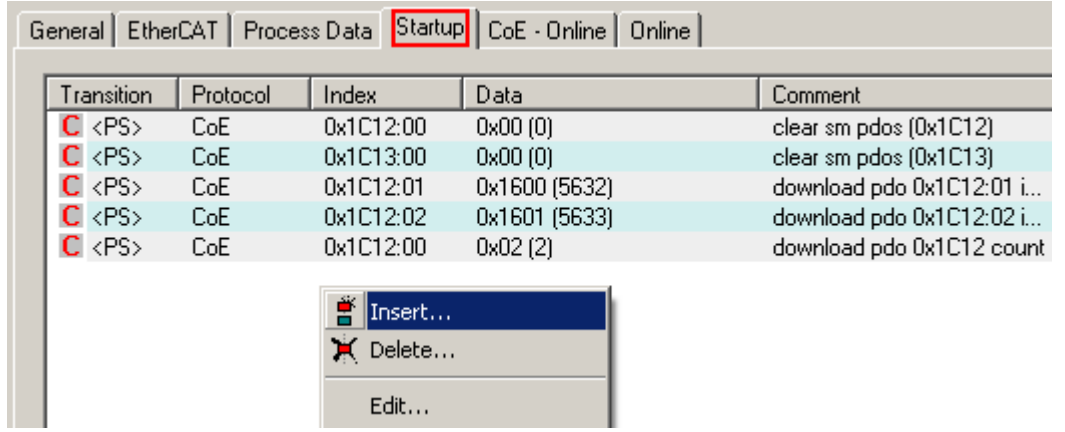

Fig. 10: Startup list in the TwinCAT System Manager

The Startup list may already contain values that were configured by the System Manager based on the ESI specifications. Additional application-specific entries can also be created.

### **Online / offline list**

When working with the TwinCAT System Manager, a distinction must be made as to whether the EtherCAT device is currently "available", i.e. switched on and connected via EtherCAT - i.e. **online** - or whether a configuration is created **offline** without slaves being connected.

In both cases a CoE list as shown in Fig. "CoE online tab" is displayed. The connectivity is shown as offline/ online.

- If the slave is offline:
	- The offline list from the ESI file is displayed. In this case modifications are not meaningful or possible.
	- The configured status is shown under Identity.
	- No firmware or hardware version is displayed since these are features of the physical device.
	- **Offline Data** is shown in red.

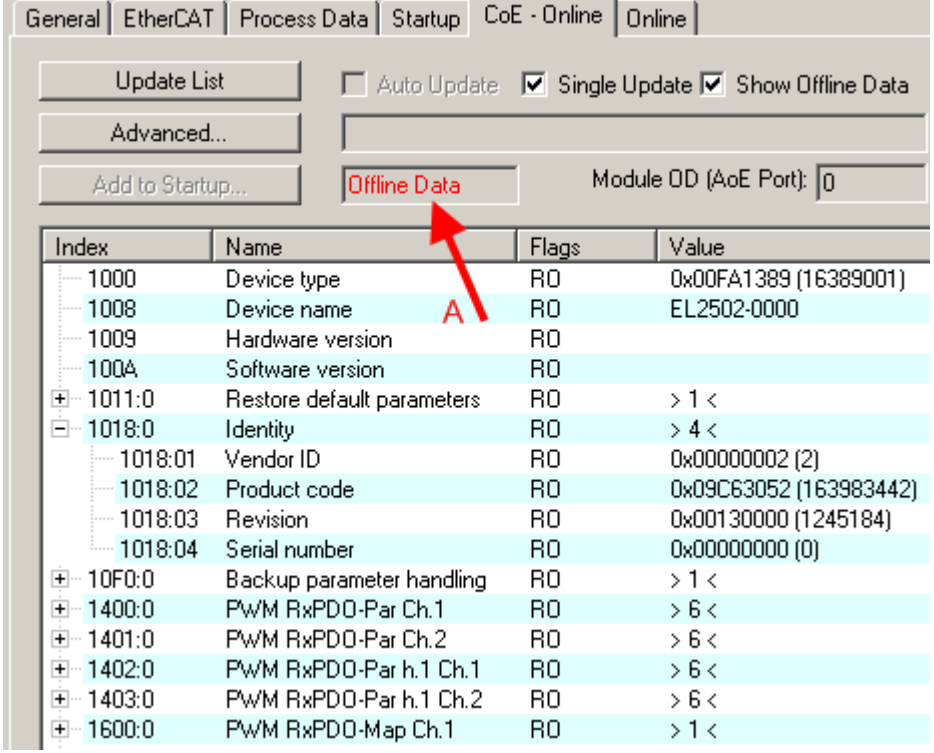

Fig. 11: Offline list

- If the slave is online:
	- The actual current slave list is read. This may take several seconds, depending on the size and cycle time.
	- The actual identity is displayed.
	- The firmware and hardware status of the device is displayed in the CoE.
	- **Online Data** is shown in green.

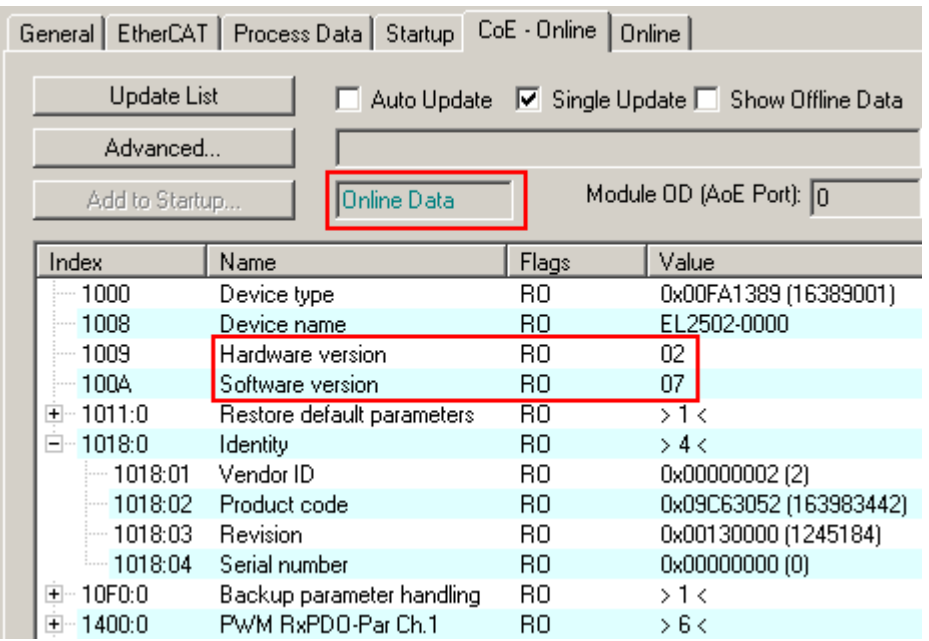

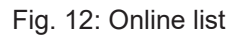

#### **Channel-based order**

The CoE list is available in EtherCAT devices that usually feature several functionally equivalent channels, for example, a 4-channel analog input terminal also has four logical channels and therefore four identical sets of parameter data for the channels. In order to avoid having to list each channel in the documentation, the placeholder "n" tends to be used for the individual channel numbers.

In the CoE system 16 indices, each with 255 subindices, are generally sufficient for representing all channel parameters. The channel-based order is therefore arranged in  $16_{\text{dec}}$  or  $10_{\text{hex}}$  steps. The parameter range 0x8000 exemplifies this:

- Channel 0: parameter range 0x8000:00 ... 0x800F:255
- Channel 1: parameter range 0x8010:00 ... 0x801F:255
- Channel 2: parameter range 0x8020:00 ... 0x802F:255
- $\bullet$  ...

This is generally written as 0x80n0.

Detailed information on the CoE interface can be found in the [EtherCAT system documentation](https://infosys.beckhoff.com/content/1033/ethercatsystem/index.html) on the Beckhoff website.

## <span id="page-31-0"></span>**4 Mounting and wiring**

## <span id="page-31-1"></span>**4.1 Instructions for ESD protection**

## *NOTICE*

## **Destruction of the devices by electrostatic discharge possible!**

The devices contain components at risk from electrostatic discharge caused by improper handling.

- When handling the components, ensure that there is no electrostatic discharge; also avoid touching the spring contacts directly (see illustration).
- Contact with highly insulating materials (synthetic fibers, plastic films, etc.) should be avoided when handling components at the same time.
- When handling the components, ensure that the environment (workplace, packaging and persons) is properly earthed.
- Each bus station must be terminated on the right-hand side with the [EL9011](http://www.beckhoff.com/EL9011) or [EL9012](http://www.beckhoff.com/EL9012) end cap to ensure the degree of protection and ESD protection.

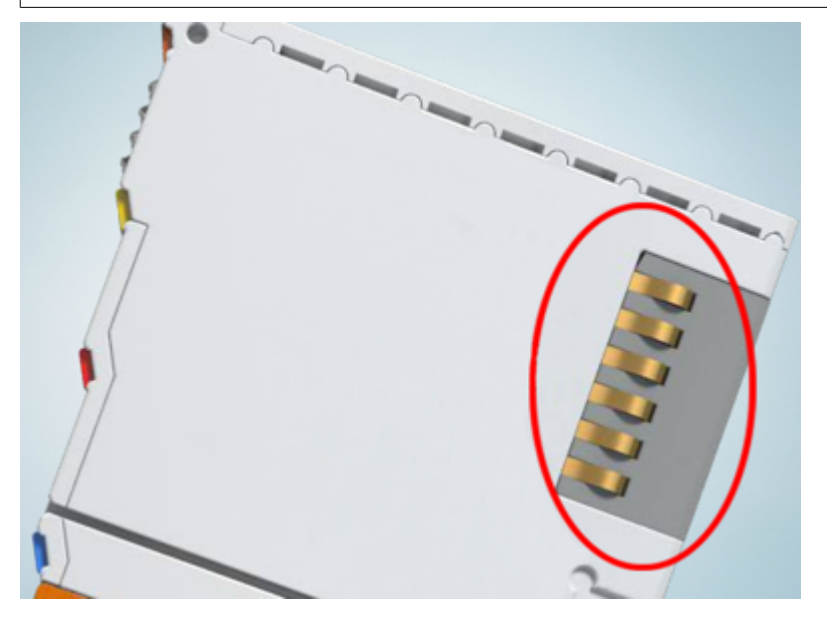

Fig. 13: Spring contacts of the Beckhoff I/O components

## <span id="page-32-0"></span>**4.2 Installation on mounting rails**

## **WARNING**

## **Risk of electric shock and damage of device!**

Bring the bus terminal system into a safe, powered down state before starting installation, disassembly or wiring of the bus terminals!

The Bus Terminal system and is designed for mounting in a control cabinet or terminal box.

#### **Assembly**

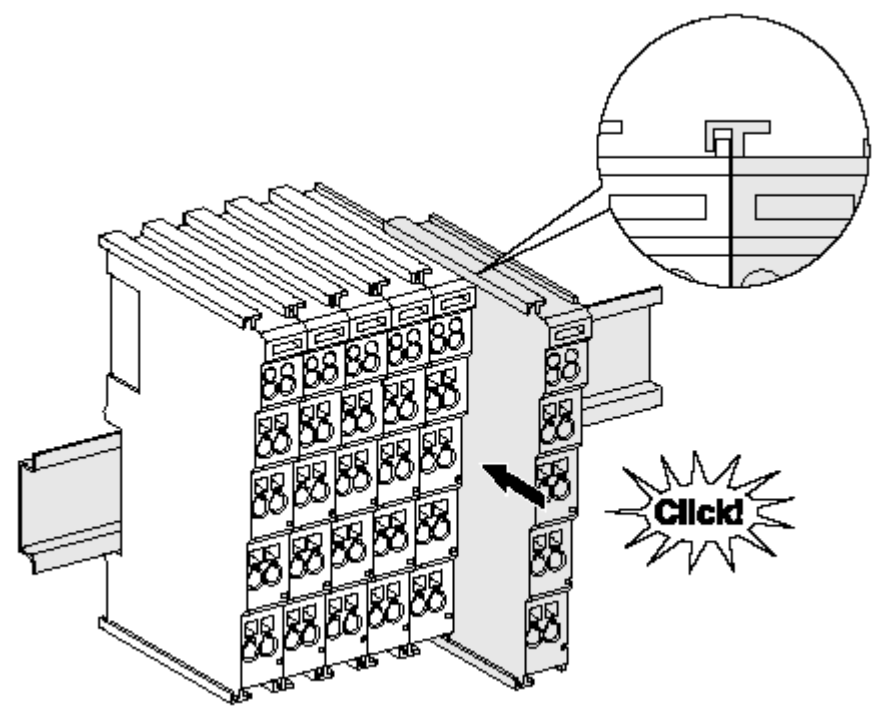

Fig. 14: Attaching on mounting rail

The bus coupler and bus terminals are attached to commercially available 35 mm mounting rails (DIN rails according to EN 60715) by applying slight pressure:

- 1. First attach the fieldbus coupler to the mounting rail.
- 2. The bus terminals are now attached on the right-hand side of the fieldbus coupler. Join the components with tongue and groove and push the terminals against the mounting rail, until the lock clicks onto the mounting rail.

If the terminals are clipped onto the mounting rail first and then pushed together without tongue and groove, the connection will not be operational! When correctly assembled, no significant gap should be visible between the housings.

### **Fixing of mounting rails**

The locking mechanism of the terminals and couplers extends to the profile of the mounting rail. At the installation, the locking mechanism of the components must not come into conflict with the fixing bolts of the mounting rail. To mount the mounting rails with a height of 7.5 mm under the terminals and couplers, you should use flat mounting connections (e.g. countersunk screws or blind rivets).

## **Disassembly**

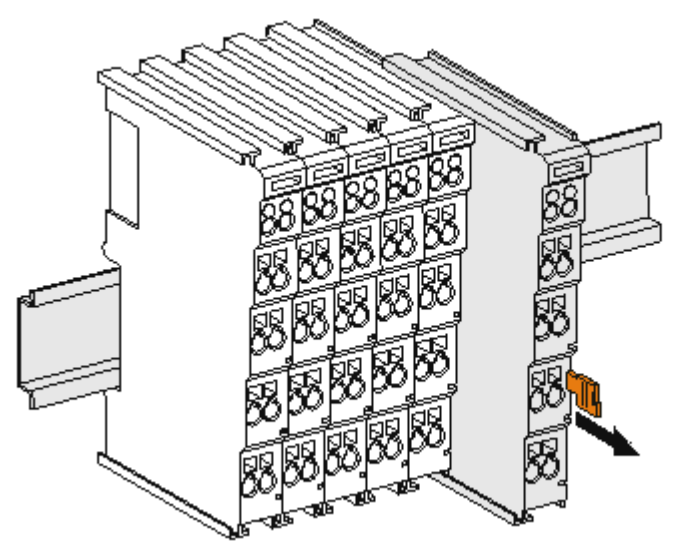

Fig. 15: Disassembling of terminal

Each terminal is secured by a lock on the mounting rail, which must be released for disassembly:

- 1. Pull the terminal by its orange-colored lugs approximately 1 cm away from the mounting rail. In doing so for this terminal the mounting rail lock is released automatically and you can pull the terminal out of the bus terminal block easily without excessive force.
- 2. Grasp the released terminal with thumb and index finger simultaneous at the upper and lower grooved housing surfaces and pull the terminal out of the bus terminal block.

### **Connections within a bus terminal block**

The electric connections between the Bus Coupler and the Bus Terminals are automatically realized by joining the components:

- The six spring contacts of the K-Bus/E-Bus deal with the transfer of the data and the supply of the Bus Terminal electronics.
- The power contacts deal with the supply for the field electronics and thus represent a supply rail within the bus terminal block. The power contacts are supplied via terminals points on the Bus Coupler (up to 24 V) or for higher voltages via power feed terminals.

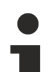

## **Power Contacts**

During the design of a bus terminal block, the pin assignment of the individual Bus Terminals must be taken account of, since some types (e.g. analog Bus Terminals or digital 4-channel Bus Terminals) do not or not fully loop through the power contacts. Power Feed Terminals (KL91xx, KL92xx or EL91xx, EL92xx) interrupt the power contacts and thus represent the start of a new supply rail.

## **PE power contact**

The power contact labeled PE can be used as a protective earth. For safety reasons this contact mates first when plugging together, and can ground short-circuit currents of up to 125 A.

## **BECKHOFF**

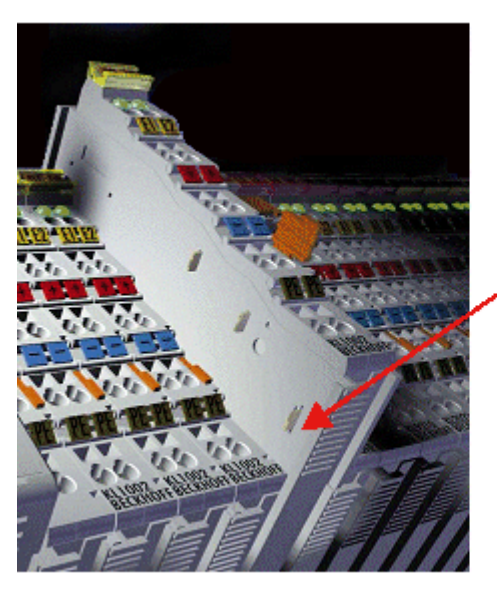

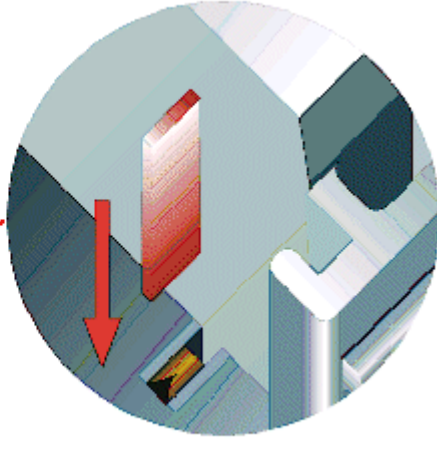

Fig. 16: Power contact on left side

## *NOTICE*

## **Possible damage of the device**

Note that, for reasons of electromagnetic compatibility, the PE contacts are capacitatively coupled to the mounting rail. This may lead to incorrect results during insulation testing or to damage on the terminal (e.g. disruptive discharge to the PE line during insulation testing of a consumer with a nominal voltage of 230 V). For insulation testing, disconnect the PE supply line at the Bus Coupler or the Power Feed Terminal! In order to decouple further feed points for testing, these Power Feed Terminals can be released and pulled at least 10 mm from the group of terminals.

## **WARNING**

### **Risk of electric shock!**

The PE power contact must not be used for other potentials!

## <span id="page-35-0"></span>**4.3 Installation instructions for enhanced mechanical load capacity**

## **WARNING**

## **Risk of injury through electric shock and damage to the device!**

Bring the Bus Terminal system into a safe, de-energized state before starting mounting, disassembly or wiring of the Bus Terminals!

## **Additional checks**

The terminals have undergone the following additional tests:

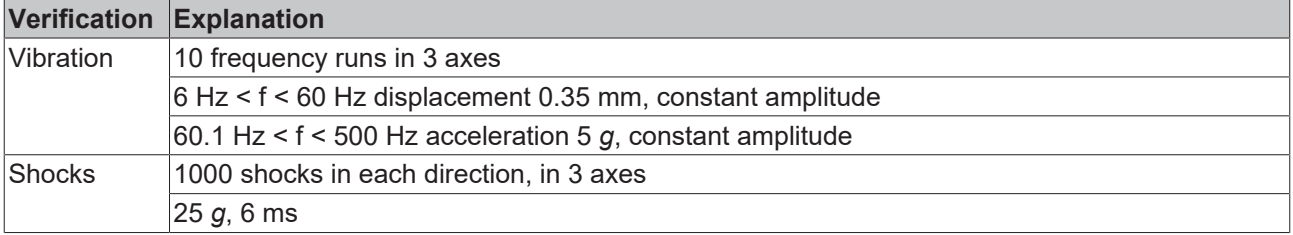

#### **Additional installation instructions and notes**

For terminals with enhanced mechanical load capacity, the following additional installation instructions and notes apply:

- The enhanced mechanical load capacity is valid for all permissible installation positions.
- Use a mounting rail according to EN 60715 TH35-15.
- Fix the terminal segment on both sides of the mounting rail with a mechanical fixture, e.g. an earth terminal or reinforced end clamp.
- The maximum total extension of the terminal segment (without coupler) is: 64 terminals (12 mm mounting width) or 32 terminals (24 mm mounting width)
- Avoid deformation, twisting, crushing and bending of the mounting rail during edging and installation of the rail.
- The mounting points of the mounting rail must be set at 5 cm intervals.
- Use countersunk head screws to fasten the mounting rail.
- The free length between the strain relief and the wire connection should be kept as short as possible. A distance of approx. 10 cm should be maintained to the cable duct.
### **4.4 Connection**

### **4.4.1 Connection system**

#### **WARNING**

#### **Risk of electric shock and damage of device!**

Bring the bus terminal system into a safe, powered down state before starting installation, disassembly or wiring of the bus terminals!

#### **Overview**

The bus terminal system offers different connection options for optimum adaptation to the respective application:

- The terminals of ELxxxx and KLxxxx series with standard wiring include electronics and connection level in a single enclosure.
- The terminals of ESxxxx and KSxxxx series feature a pluggable connection level and enable steady wiring while replacing.
- The High Density Terminals (HD Terminals) include electronics and connection level in a single enclosure and have advanced packaging density.

#### **Standard wiring (ELxxxx / KLxxxx)**

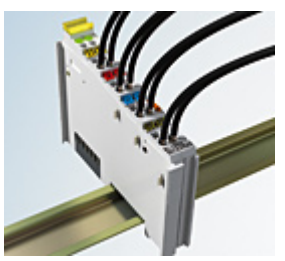

Fig. 17: Standard wiring

The terminals of the ELxxxx and KLxxxx series integrate screwless spring-cage technology for quick and easy wiring.

#### **Pluggable wiring (ESxxxx / KSxxxx)**

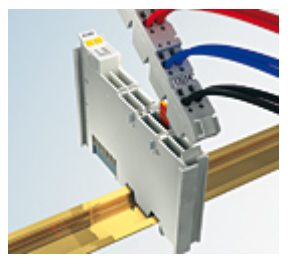

Fig. 18: Pluggable wiring

The terminals of ESxxxx and KSxxxx series feature a pluggable connection level.

The assembly and wiring procedure is the same as for the ELxxxx and KLxxxx series.

The pluggable connection level enables the complete wiring to be removed as a plug connector from the top of the housing for servicing.

The lower section can be removed from the terminal block by pulling the unlocking tab. Insert the new component and plug in the connector with the wiring. This reduces the installation time and eliminates the risk of wires being mixed up.

The familiar dimensions of the terminal only had to be changed slightly. The new connector adds about 3 mm. The maximum height of the terminal remains unchanged.

A tab for strain relief of the cable simplifies assembly in many applications and prevents tangling of individual connection wires when the connector is removed.

Conductor cross sections between 0.08 mm<sup>2</sup> and 2.5 mm<sup>2</sup> can continue to be used with the proven spring force technology.

The overview and nomenclature of the product names for ESxxxx and KSxxxx series has been retained as known from ELxxxx and KLxxxx series.

#### <span id="page-37-0"></span>**High Density Terminals (HD Terminals)**

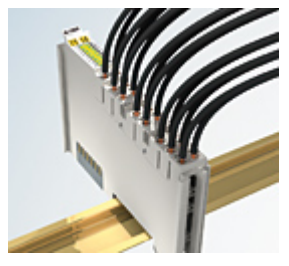

Fig. 19: High Density Terminals

The terminals from these series with 16 terminal points are distinguished by a particularly compact design, as the packaging density is twice as large as that of the standard 12 mm bus terminals. Massive conductors and conductors with a wire end sleeve can be inserted directly into the spring loaded terminal point without tools.

#### **Wiring HD Terminals**

The High Density Terminals of the ELx8xx and KLx8xx series doesn't support pluggable wiring.

#### <span id="page-37-1"></span>**Ultrasonically compacted (ultrasonically welded) strands**

#### **Ultrasonically compacted (ultrasonically welded) strands**

Ultrasonically compacted (ultrasonically welded) strands can also be connected to the standard and high-density terminals. In this case, please note the tables concerning the [wire-size width \[](#page-39-0) $\blacktriangleright$  [40\]](#page-39-0)!

### **4.4.2 Wiring**

### **WARNING**

### **Risk of electric shock and damage of device!**

Bring the bus terminal system into a safe, powered down state before starting installation, disassembly or wiring of the bus terminals!

#### **Terminals for standard wiring ELxxxx/KLxxxx and for pluggable wiring ESxxxx/KSxxxx**

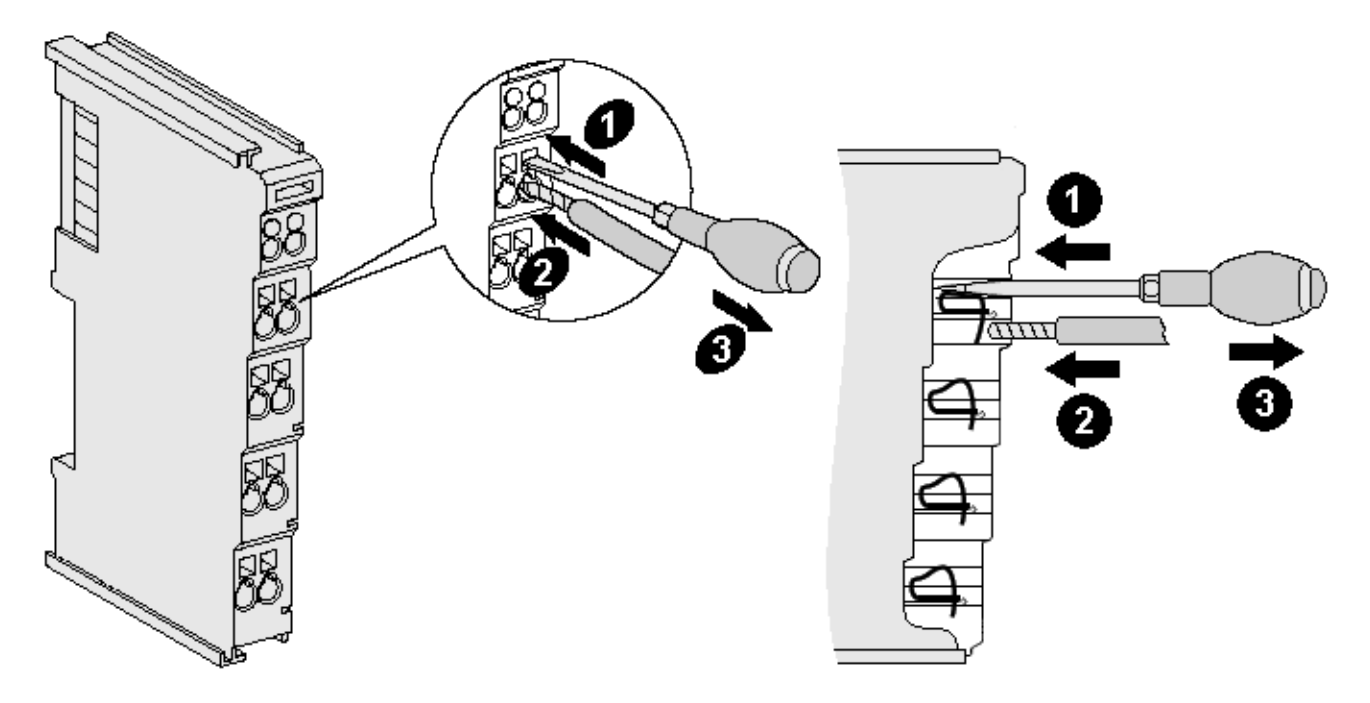

Fig. 20: Connecting a cable on a terminal point

Up to eight terminal points enable the connection of solid or finely stranded cables to the bus terminal. The terminal points are implemented in spring force technology. Connect the cables as follows (see fig. "Connecting a cable on a terminal point":

- 1. Open a terminal point by pushing a screwdriver straight against the stop into the square opening above the terminal point. Do not turn the screwdriver or move it alternately (don't toggle).
- 2. The wire can now be inserted into the round terminal opening without any force.
- 3. When the screwdriver is removed, the terminal point closes automatically and holds the wire securely and permanently in place

See the following table for the suitable wire size width:

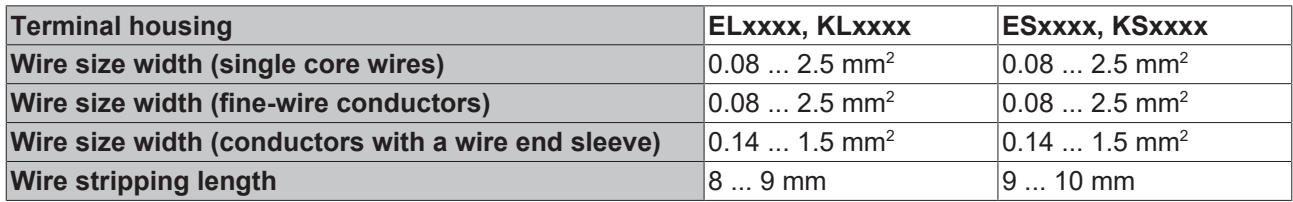

#### <span id="page-39-0"></span>**High Density Terminals ([HD Terminals \[](#page-37-0)**[}](#page-37-0) **[38\]](#page-37-0)) with 16 terminal points**

The conductors of the HD Terminals are connected without tools for single-wire conductors using the direct plug-in technique, i.e. after stripping the wire is simply plugged into the terminal point. The cables are released, as usual, using the contact release with the aid of a screwdriver. See the following table for the suitable wire size width.

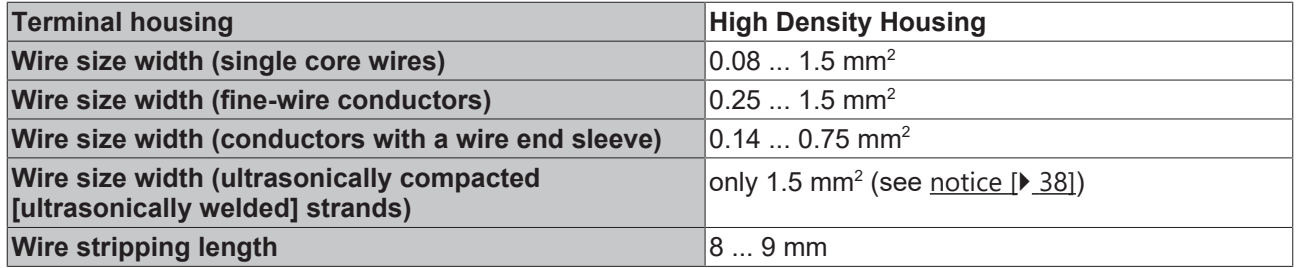

### **4.4.3 Shielding**

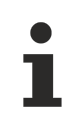

### **Shielding**

Encoder, analog sensors and actuators should always be connected with shielded, twisted paired wires.

### **4.5 Note - Power supply**

### **WARNING**

### **Power supply from SELV / PELV power supply unit!**

SELV / PELV circuits (safety extra-low voltage / protective extra-low voltage) according to IEC 61010-2-201 must be used to supply this device.

Notes:

- SELV / PELV circuits may give rise to further requirements from standards such as IEC 60204-1 et al, for example with regard to cable spacing and insulation.
- A SELV supply provides safe electrical isolation and limitation of the voltage without a connection to the protective conductor, a PELV supply also requires a safe connection to the protective conductor.

# **4.6 Installation positions**

### *NOTICE*

#### **Constraints regarding installation position and operating temperature range**

Please refer to the technical data for a terminal to ascertain whether any restrictions regarding the installation position and/or the operating temperature range have been specified. When installing high power dissipation terminals ensure that an adequate spacing is maintained between other components above and below the terminal in order to guarantee adequate ventilation!

#### **Optimum installation position (standard)**

The optimum installation position requires the mounting rail to be installed horizontally and the connection surfaces of the EL- / KL terminals to face forward (see Fig. "Recommended distances for standard installation position"). The terminals are ventilated from below, which enables optimum cooling of the electronics through convection. "From below" is relative to the acceleration of gravity.

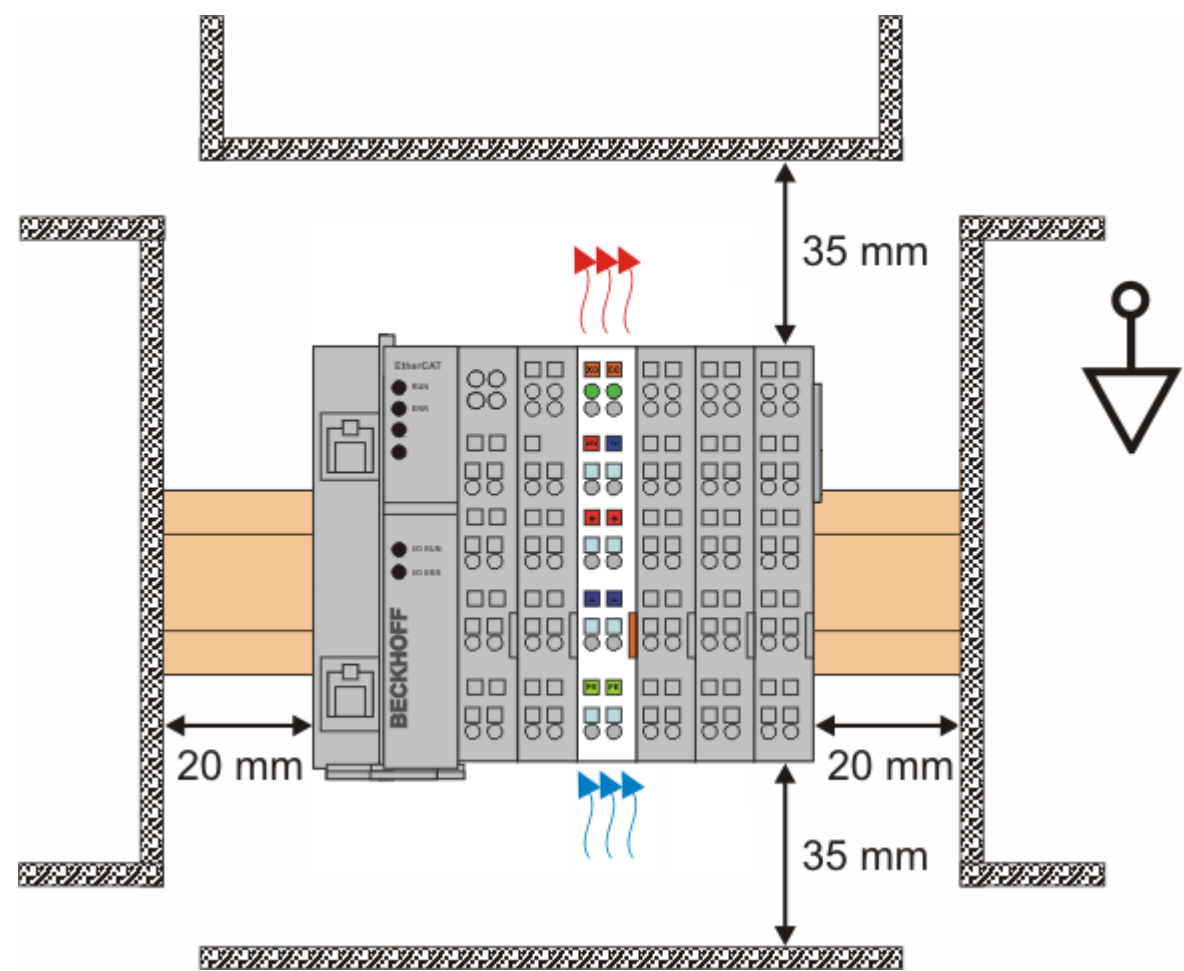

Fig. 21: Recommended distances for standard installation position

Compliance with the distances shown in Fig. "Recommended distances for standard installation position" is recommended.

#### **Other installation positions**

All other installation positions are characterized by different spatial arrangement of the mounting rail - see Fig "Other installation positions"*.*

The minimum distances to ambient specified above also apply to these installation positions.

# **BECKHOFF**

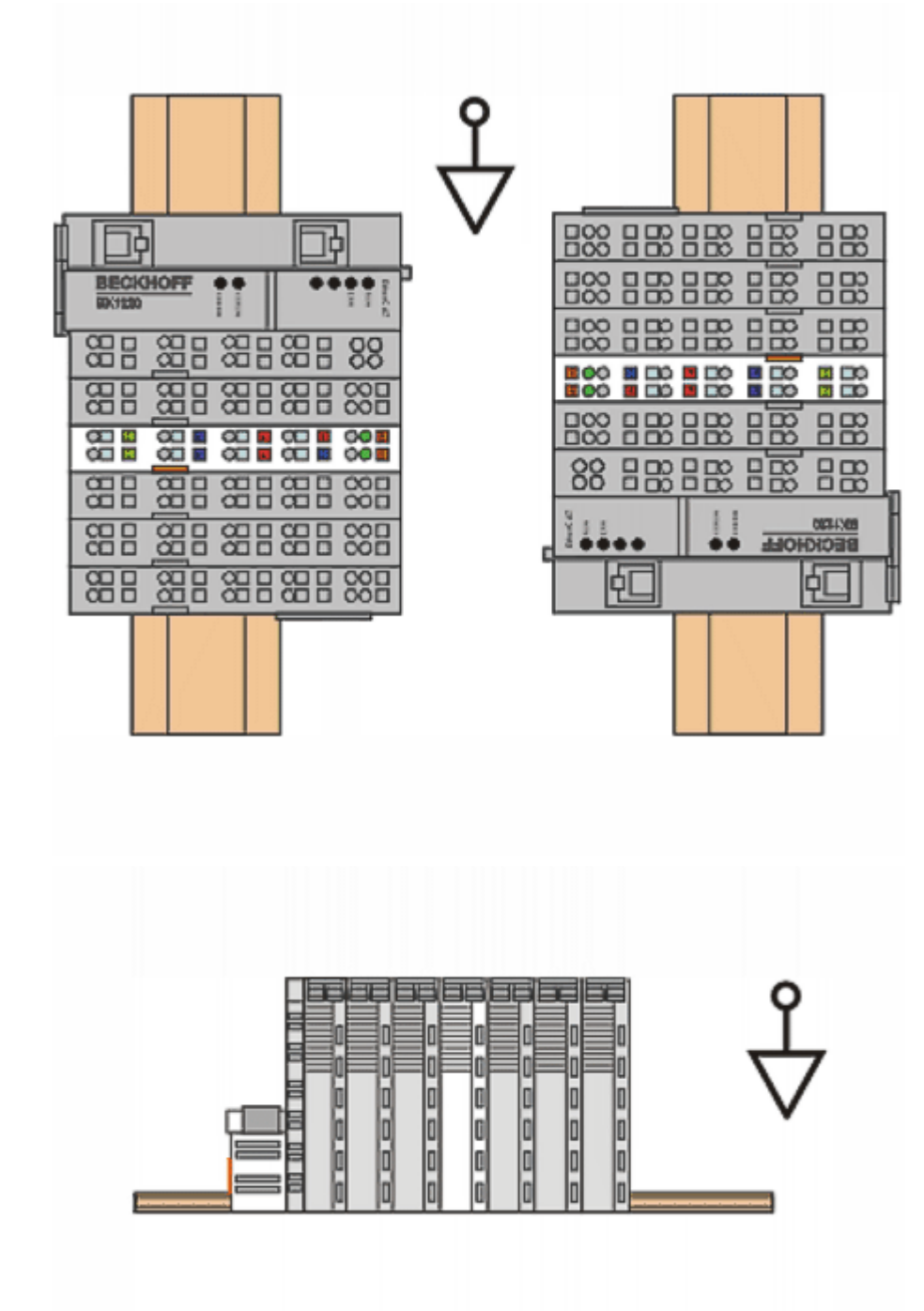

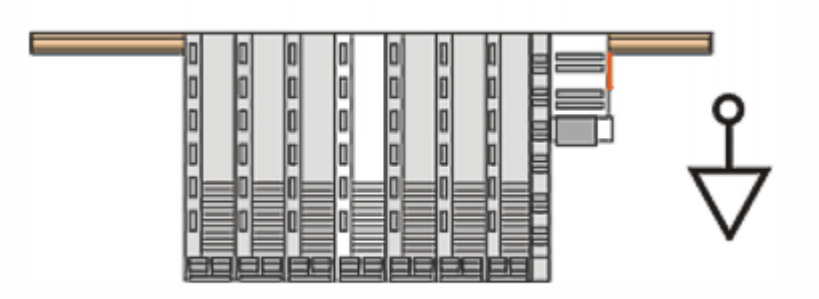

Fig. 22: Other installation positions

 $\bullet$ 

# **4.7 Positioning of passive Terminals**

### **Hint for positioning of passive terminals in the bus terminal block**

EtherCAT Terminals (ELxxxx / ESxxxx), which do not take an active part in data transfer within the bus terminal block are so called passive terminals. The passive terminals have no current consumption out of the E-Bus.

To ensure an optimal data transfer, you must not directly string together more than two passive terminals!

**Examples for positioning of passive terminals (highlighted)**

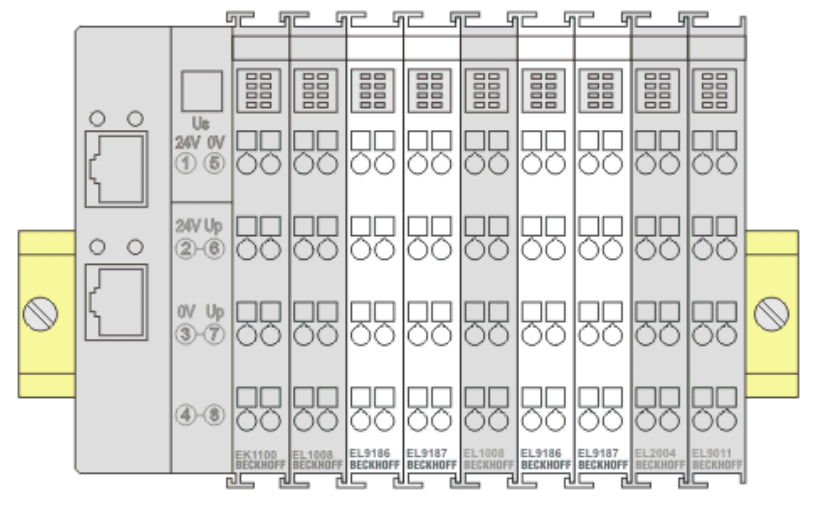

Fig. 23: Correct positioning

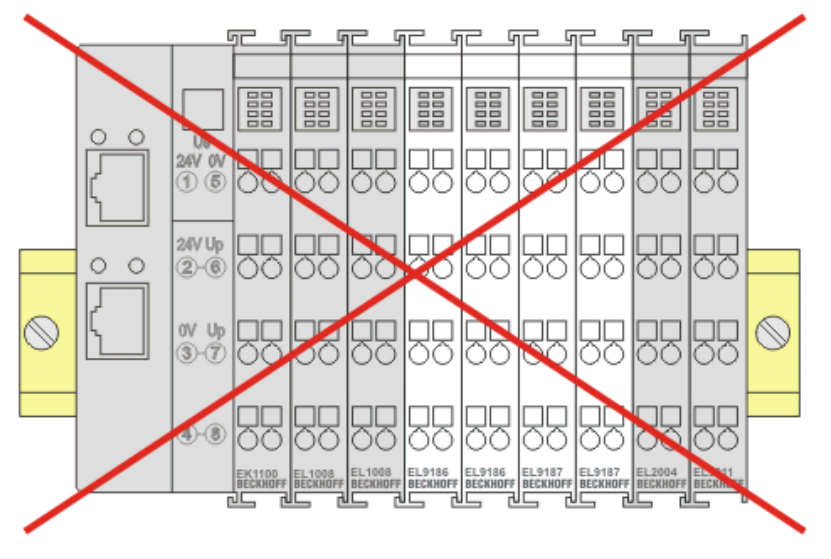

Fig. 24: Incorrect positioning

### **4.8 Connection EL4374**

### *NOTICE*

#### **GND connections are designed for low current load!**

GND is internally connected to 0 V, but the GND connections (not the 0 V connections) are designed for "currentless" voltage measurement or small currents and cannot be current-loaded beyond the intended use (>100 mA). This is why these channels are specified as "single-ended" with a ground reference.

### *NOTICE*

#### **Observe the analog manual!**

The notes on analog cable layout/routing in the **[Beckhoff analog manual \[](#page-6-0)** $\sqrt{7}$  $\sqrt{7}$ **]** must be observed!

### *NOTICE*

#### **Maximum current load of the power contacts and connection points**

- The power contacts 24 V / 0 V may be loaded with max. 10 A each
- Outgoing 24 V / 0 V terminal points may be loaded with max. 3 A each

### **4.8.1 Analog input connection**

**Voltage measurement 0 ...10 V / -10 ... +10 V**

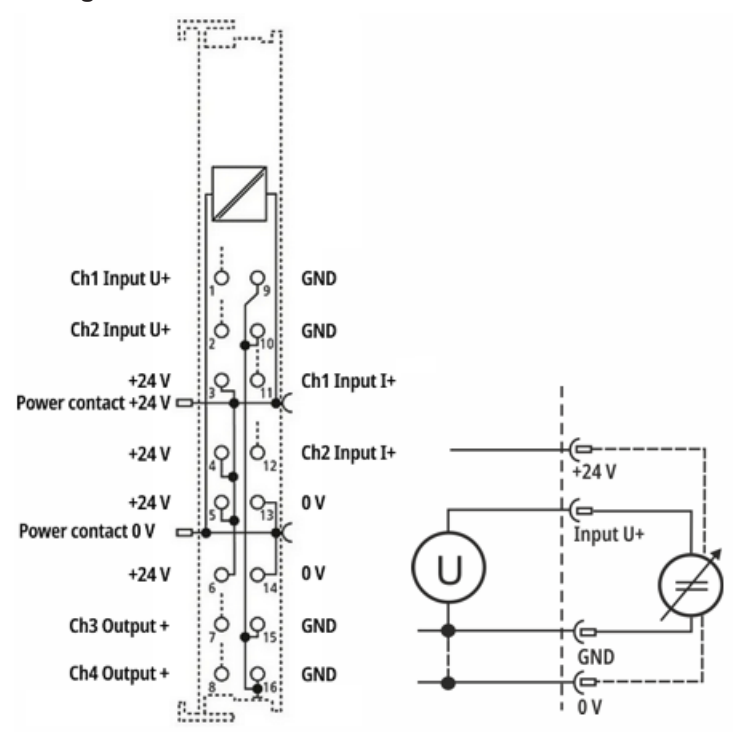

Fig. 25: Connection example EL4374, voltage measurement, 2- / 4-wire

- 2-wire: 2-pin voltage measurement
- 4-wire: with 24 V supply to the sensor via the terminal

*NOTICE*

#### **Short-circuiting unused inputs**

Unused inputs on the same device should be properly short-circuited with short cables directly at the terminal points to avoid crosstalk effects!

#### **Current measurement 0 / 4 … 20 mA**

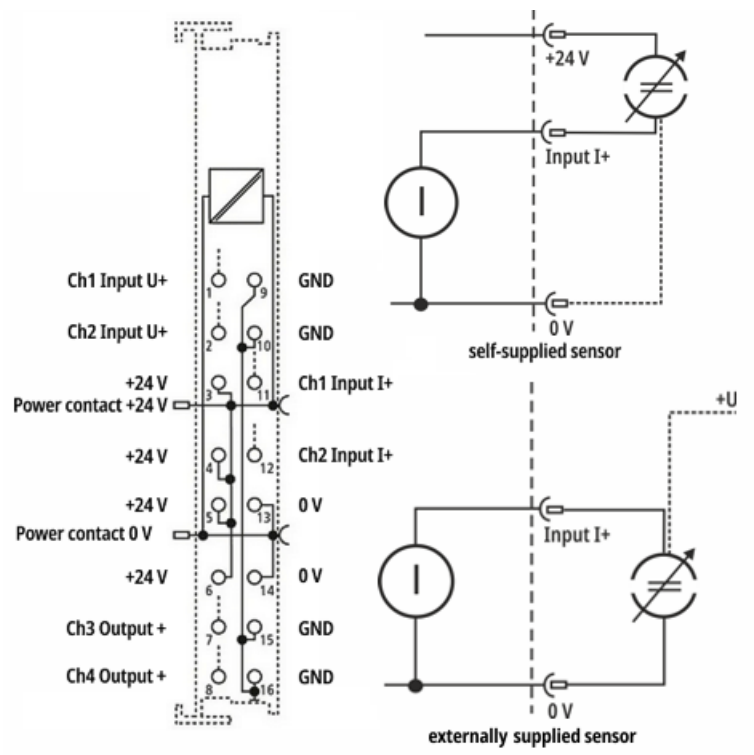

Fig. 26: Connection example EL4374, current measurement, 2- / 3-wire

- 2-wire (self-supplied): Sensor is supplied via the 2-pin connection from +24 V, acts as a resistance, sensor current consumption corresponds to the sensor's own requirements, integration to 0 V available if necessary
- 3-wire (externally supplied): Sensor acts as a power source against 0 V, sensor can be externally supplied from +24 V

#### *NOTICE*

#### **Current circuit continuously conductive regardless of CoE setting**

The current circuit of the channel is always continuously conductive, even if the channel is set to interface "U" in the CoE.

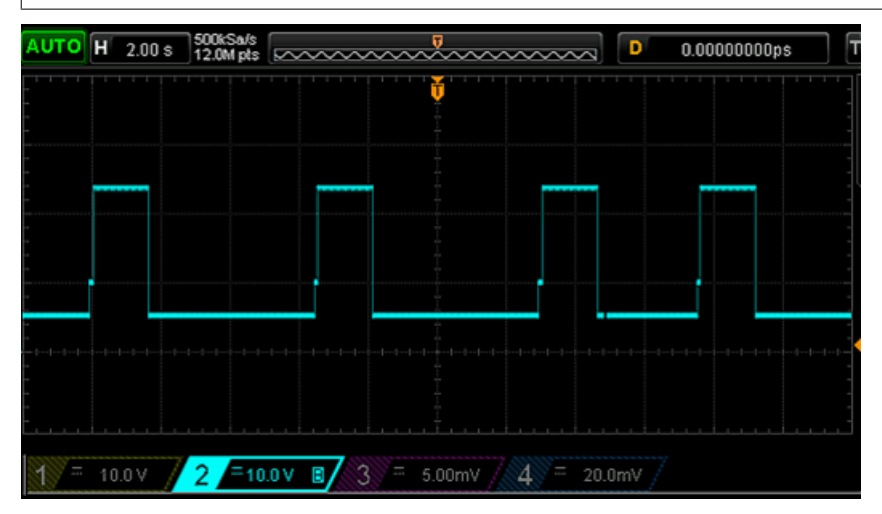

Fig. 27: Example: Voltage measured via Ch1 at approx. 50 mA input current

"Auto-retry" of the current circuit at intervals of a few seconds leads to 24 V being applied briefly via the terminal input towards 0 V.

This behavior must be observed in particular if power sources are connected to the analog input "actively" (i.e. current output > 0 without a sink connected) and the source with its high open circuit voltage immediately starts to drive the current. An overload situation may occur that does not resolve itself because the current control of the source and the overcurrent protection of the input alternately block each other. To remedy this, the source must then be briefly set to 0 mA, ideally a connection under high open circuit voltage should be avoided.

## **BECKHOFF**

### **4.8.2 Analog output connection**

**Voltage output 0..10 V / -10 ... +10 V**

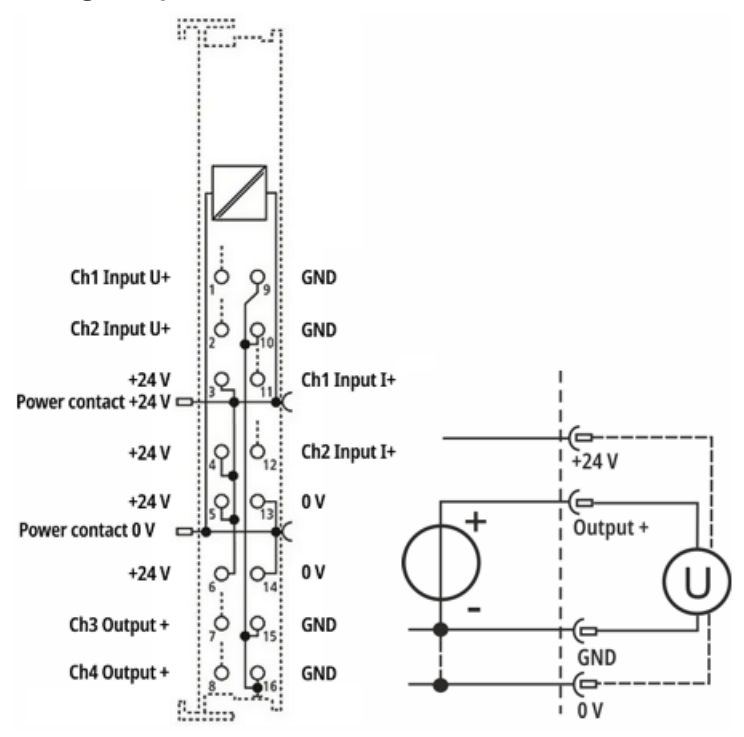

Fig. 28: Connection example EL4374, voltage output, 2/4-wire

• 2-wire: 2-pin voltage output; 4-wire: with additional 24 V supply for the actuator

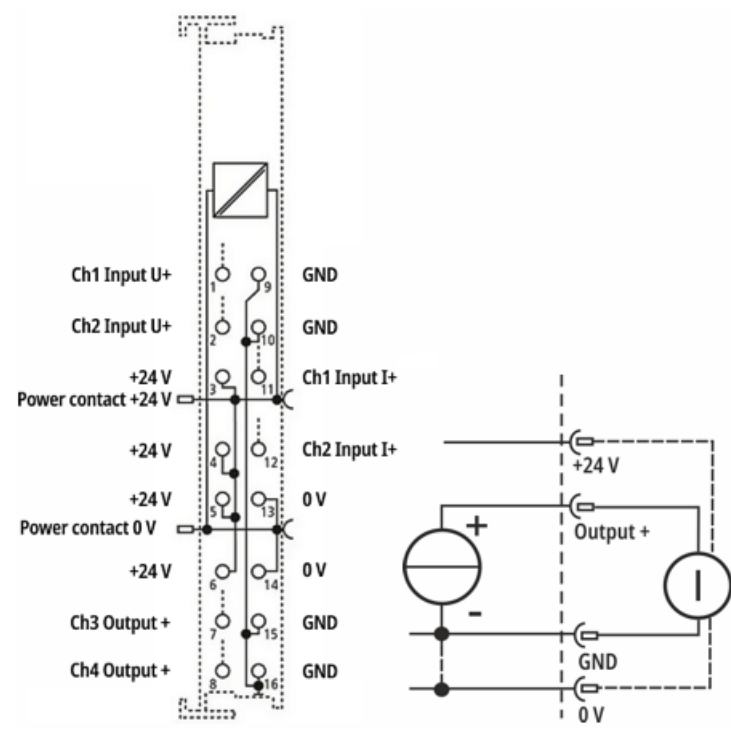

#### **Current output 20 mA**

Fig. 29: Connection example EL4374, current output, 2/4-wire

• 2-wire: 2-pin current output, 4-wire: with additional 24 V supply for the actuator

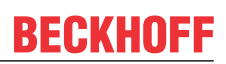

# **4.9 Disposal**

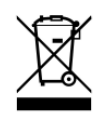

Products marked with a crossed-out wheeled bin shall not be discarded with the normal waste stream. The device is considered as waste electrical and electronic equipment. The national regulations for the disposal of waste electrical and electronic equipment must be observed.

# **5 Commissioning**

### **5.1 TwinCAT/EtherCAT slave**

### **5.1.1 TwinCAT Quick Start**

TwinCAT is a development environment for real-time control including a multi PLC system, NC axis control, programming and operation. The whole system is mapped through this environment and enables access to a programming environment (including compilation) for the controller. Individual digital or analog inputs or outputs can also be read or written directly, in order to verify their functionality, for example.

For further information, please refer to <http://infosys.beckhoff.com>:

- **EtherCAT System Manual:** Fieldbus Components  $\rightarrow$  EtherCAT Terminals  $\rightarrow$  EtherCAT System Documentation  $\rightarrow$  Setup in the TwinCAT System Manager
- **TwinCAT 2** → TwinCAT System Manager → I/O Configuration
- In particular, for TwinCAT driver installation: **Fieldbus components** → Fieldbus Cards and Switches → FC900x – PCI Cards for Ethernet → Installation

Devices contain the relevant terminals for the actual configuration. All configuration data can be entered directly via editor functions (offline) or via the `scan function (online):

- **"offline"**: The configuration can be customized by adding and positioning individual components. These can be selected from a directory and configured.
	- The procedure for the offline mode can be found under <http://infosys.beckhoff.com>: **TwinCAT 2** → TwinCAT System Manager → IO Configuration → Add an I/O device
- **"online"**: The existing hardware configuration is read
	- See also <http://infosys.beckhoff.com>: **Fieldbus components** → Fieldbus Cards and Switches → FC900x – PCI Cards for Ethernet → Installation  $\rightarrow$  Searching for devices

The following relationship is envisaged between the user PC and individual control elements:

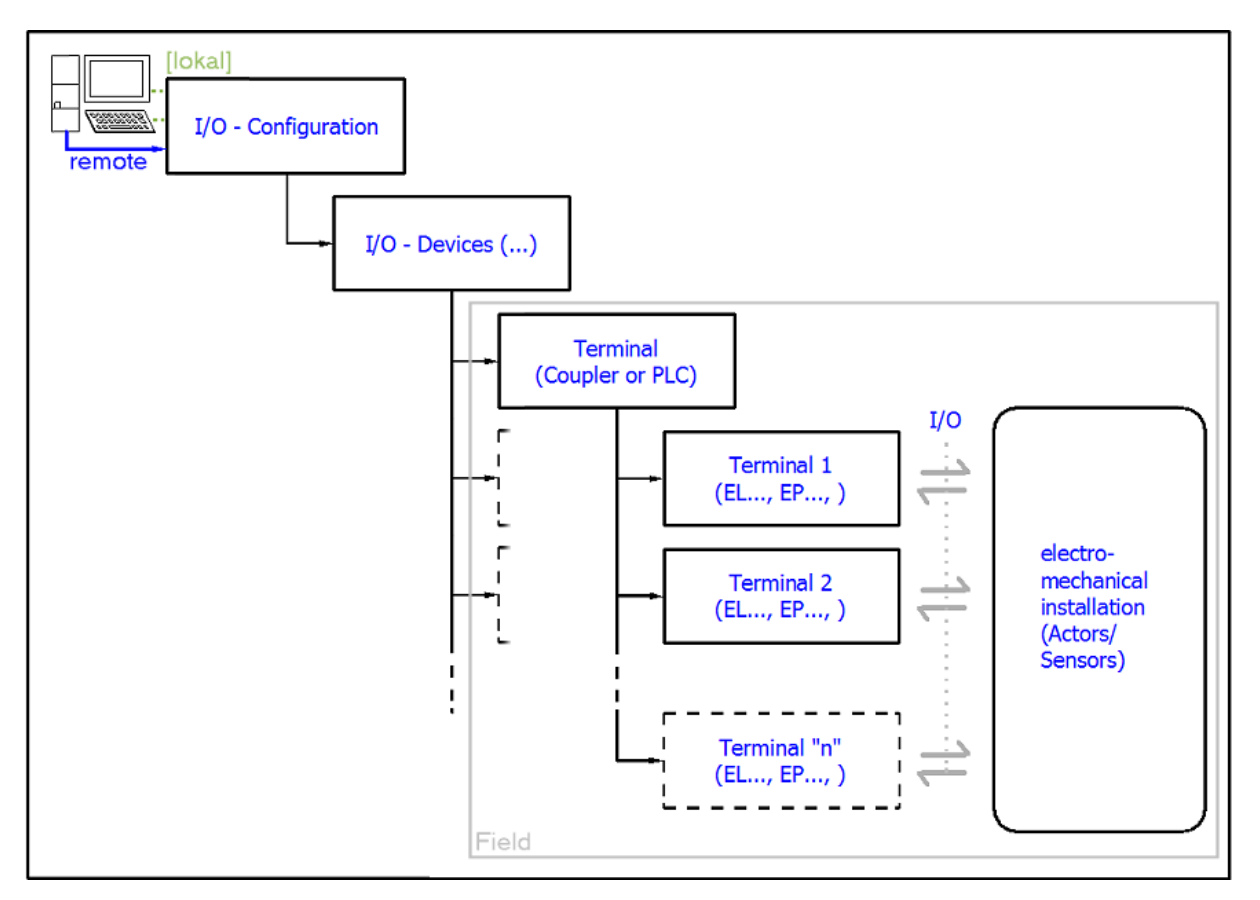

Fig. 30: Relationship between user side (commissioning) and installation

Insertion of certain components (I/O device, terminal, box...) by users functions the same way as in TwinCAT 2 and TwinCAT 3. The descriptions below relate solely to the online procedure.

#### <span id="page-51-0"></span>**Example configuration (actual configuration)**

Based on the following example configuration, the subsequent subsections describe the procedure for TwinCAT 2 and TwinCAT 3:

- **CX2040** control system (PLC) including **CX2100-0004** power supply unit
- Connected to CX2040 on the right (E-bus): **EL1004** (4-channel digital input terminal 24  $V_{\text{DC}}$ )
- Linked via the X001 port (RJ-45): **EK1100** EtherCAT Coupler
- Connected to the EK1100 EtherCAT Coupler on the right (E-bus): **EL2008** (8-channel digital output terminal 24  $V_{\text{DC}}$ ; 0.5 A)
- (Optional via X000: a link to an external PC for the user interface)

# **BECKHOFF**

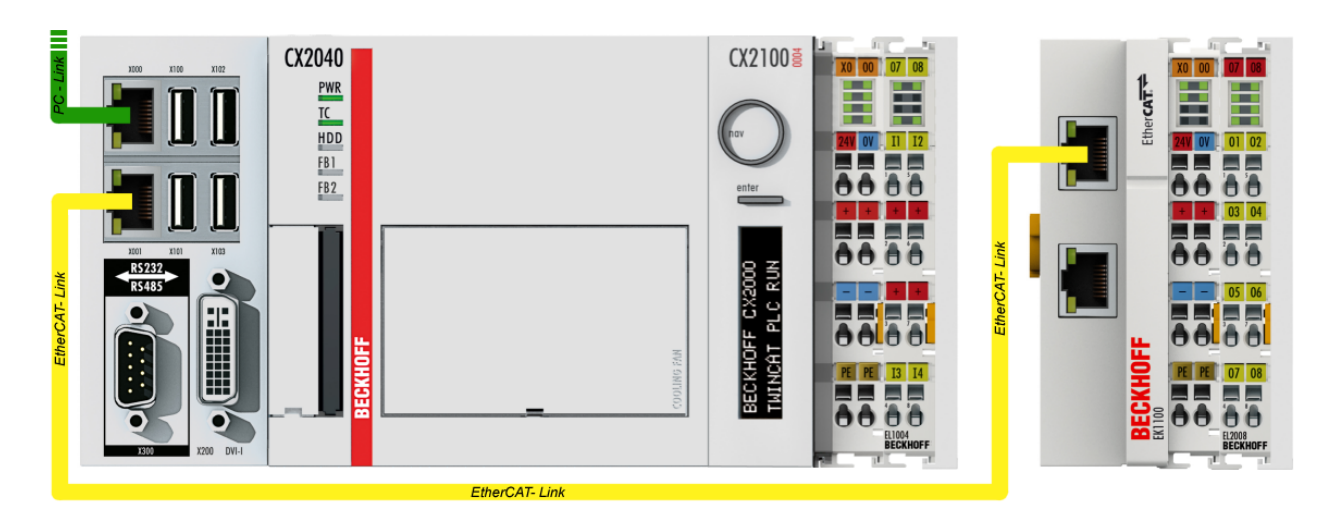

Fig. 31: Control configuration with Embedded PC, input (EL1004) and output (EL2008)

Note that all combinations of a configuration are possible; for example, the EL1004 terminal could also be connected after the coupler, or the EL2008 terminal could additionally be connected to the CX2040 on the right, in which case the EK1100 coupler wouldn't be necessary.

### **5.1.1.1 TwinCAT 2**

#### **Startup**

TwinCAT 2 basically uses two user interfaces: the TwinCAT System Manager for communication with the electromechanical components and TwinCAT PLC Control for the development and compilation of a controller. The starting point is the TwinCAT System Manager.

After successful installation of the TwinCAT system on the PC to be used for development, the TwinCAT 2 System Manager displays the following user interface after startup:

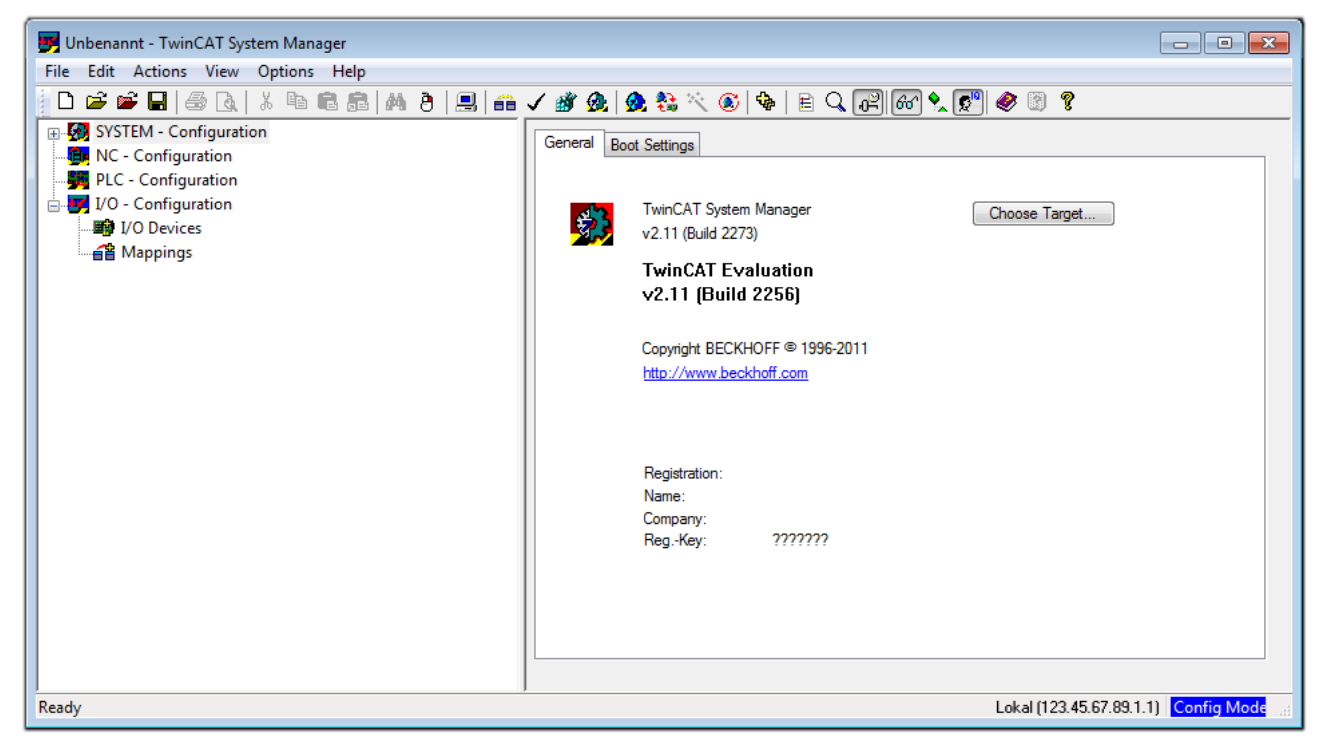

Fig. 32: Initial TwinCAT 2 user interface

Generally, TwinCAT can be used in local or remote mode. Once the TwinCAT system, including the user interface (standard) is installed on the respective PLC, TwinCAT can be used in local mode and thus the next step is "[Insert Device \[](#page-55-0) $\blacktriangleright$  [56\]](#page-55-0)".

If the intention is to address the TwinCAT runtime environment installed on a PLC remotely from another system used as a development environment, the target system must be made known first. In the menu under

"Actions" → "Choose Target System...", the following window is opened for this via the symbol " " or the "F8" key:

# **RECKHOFF**

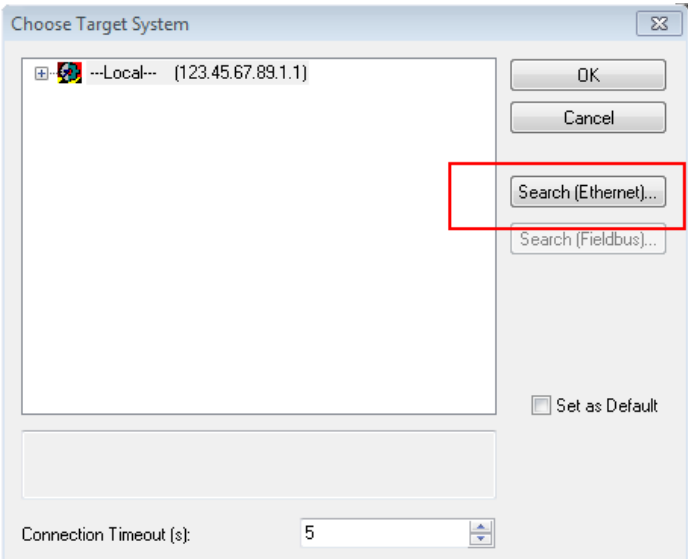

Fig. 33: Selection of the target system

Use "Search (Ethernet)..." to enter the target system. Thus another dialog opens to either:

- enter the known computer name after "Enter Host Name / IP:" (as shown in red)
- perform a "Broadcast Search" (if the exact computer name is not known)
- enter the known computer IP or AmsNetID

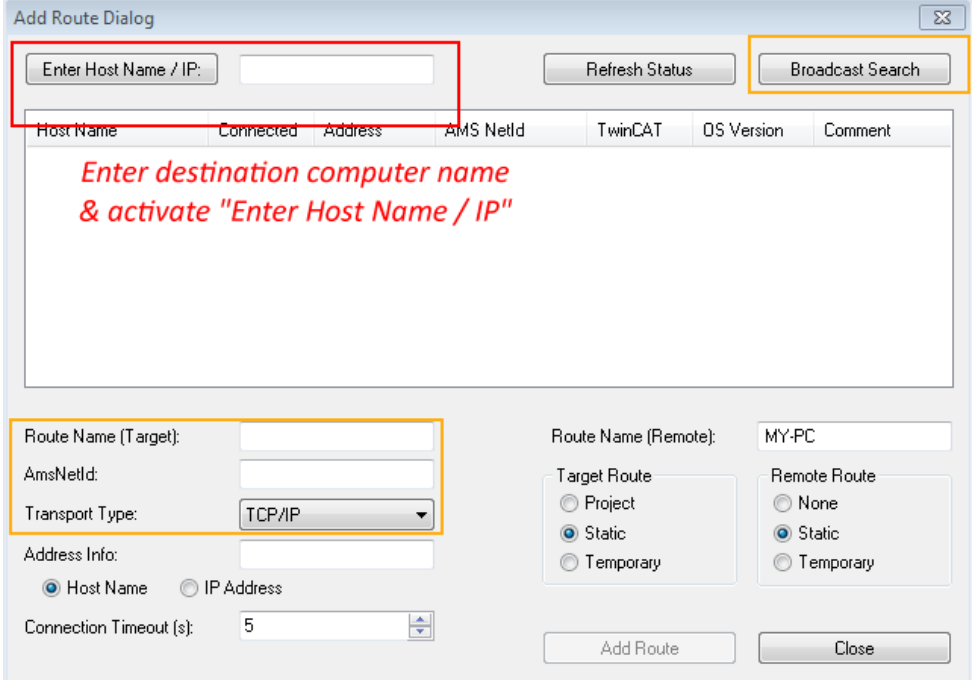

Fig. 34: specify the PLC for access by the TwinCAT System Manager: selection of the target system

Once the target system has been entered, it is available for selection as follows (a correct password may have to be entered before this):

日 9 -- Local -- [147.99.12.34.1.1] 由 9 remote-PLC (123.45.67.89.1.1)

After confirmation with "OK", the target system can be accessed via the System Manager.

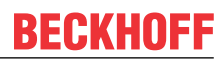

#### <span id="page-55-0"></span>**Adding devices**

In the configuration tree of the TwinCAT 2 System Manager user interface on the left, select "I/O Devices" and then right-click to open a context menu and select "Scan Devices…", or start the action in the menu bar

via **1999**. The TwinCAT System Manager may first have to be set to "Config Mode" via **1999** or via the menu

"Actions"  $\rightarrow$  "Set/Reset TwinCAT to Config Mode..." (Shift + F4).

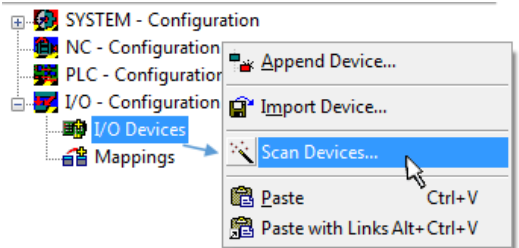

Fig. 35: Select "Scan Devices..."

Confirm the warning message, which follows, and select the "EtherCAT" devices in the dialog:

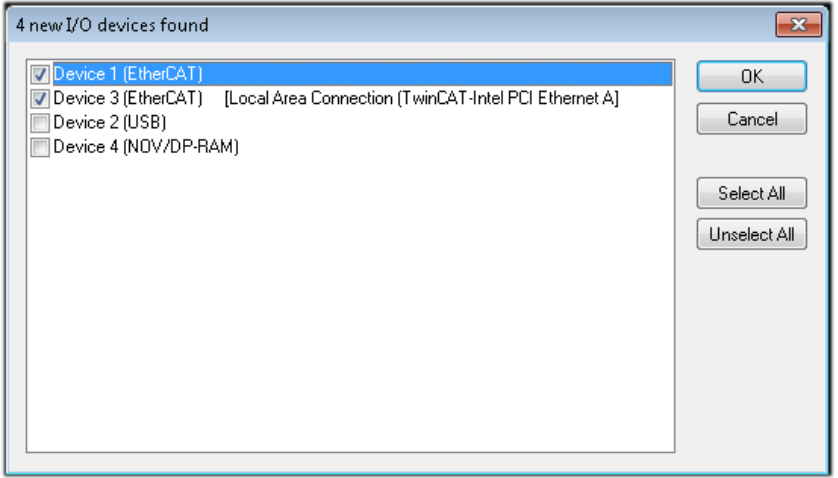

Fig. 36: Automatic detection of I/O devices: selection of the devices to be integrated

Confirm the message "Find new boxes", in order to determine the terminals connected to the devices. "Free Run" enables manipulation of input and output values in "Config Mode" and should also be acknowledged.

Based on the [example configuration \[](#page-51-0) $\triangleright$  [52\]](#page-51-0) described at the beginning of this section, the result is as follows:

# ECKHOFF

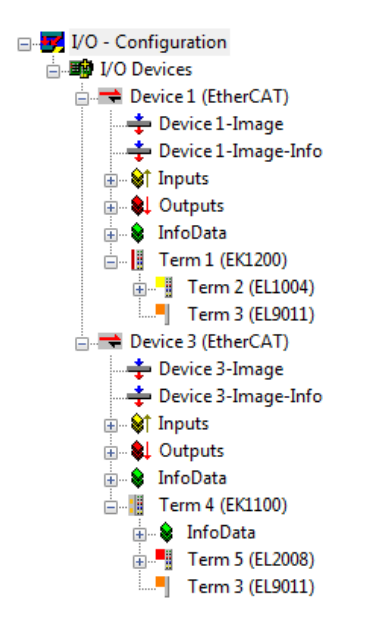

Fig. 37: Mapping of the configuration in the TwinCAT 2 System Manager

The whole process consists of two stages, which can also be performed separately (first determine the devices, then determine the connected elements such as boxes, terminals, etc.). A scan (search function) can also be initiated by selecting "Device ..." from the context menu, which then only reads the elements below which are present in the configuration:

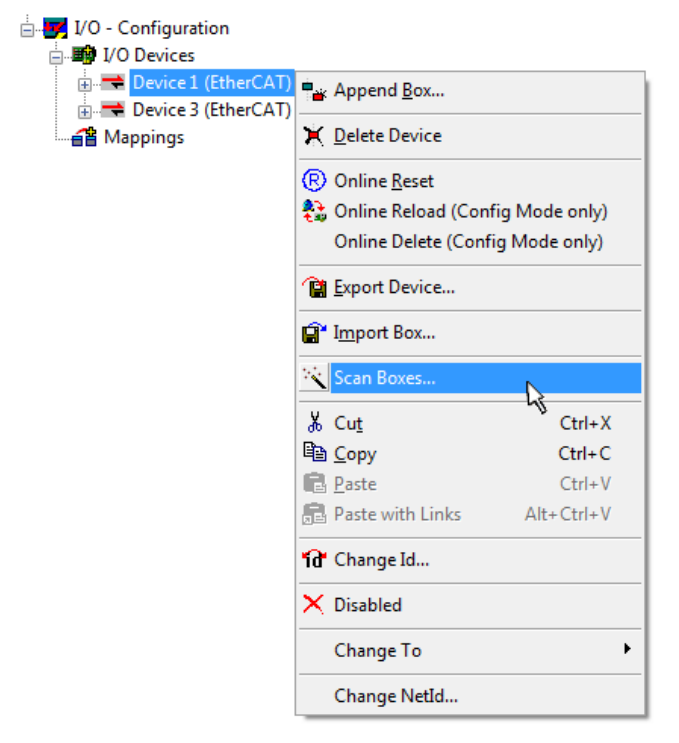

Fig. 38: Reading of individual terminals connected to a device

This functionality is useful if the actual configuration is modified at short notice.

#### **Programming and integrating the PLC**

TwinCAT PLC Control is the development environment for generating the controller in different program environments: TwinCAT PLC Control supports all languages described in IEC 61131-3. There are two textbased languages and three graphical languages.

#### • **Text-based languages**

- Instruction List (IL)
- Structured Text (ST)
- **Graphical languages**
	- Function Block Diagram (FBD)
	- Ladder Diagram (LD)
	- The Continuous Function Chart Editor (CFC)
	- Sequential Function Chart (SFC)

The following section refers solely to Structured Text (ST).

After starting TwinCAT PLC Control, the following user interface is shown for an initial project:

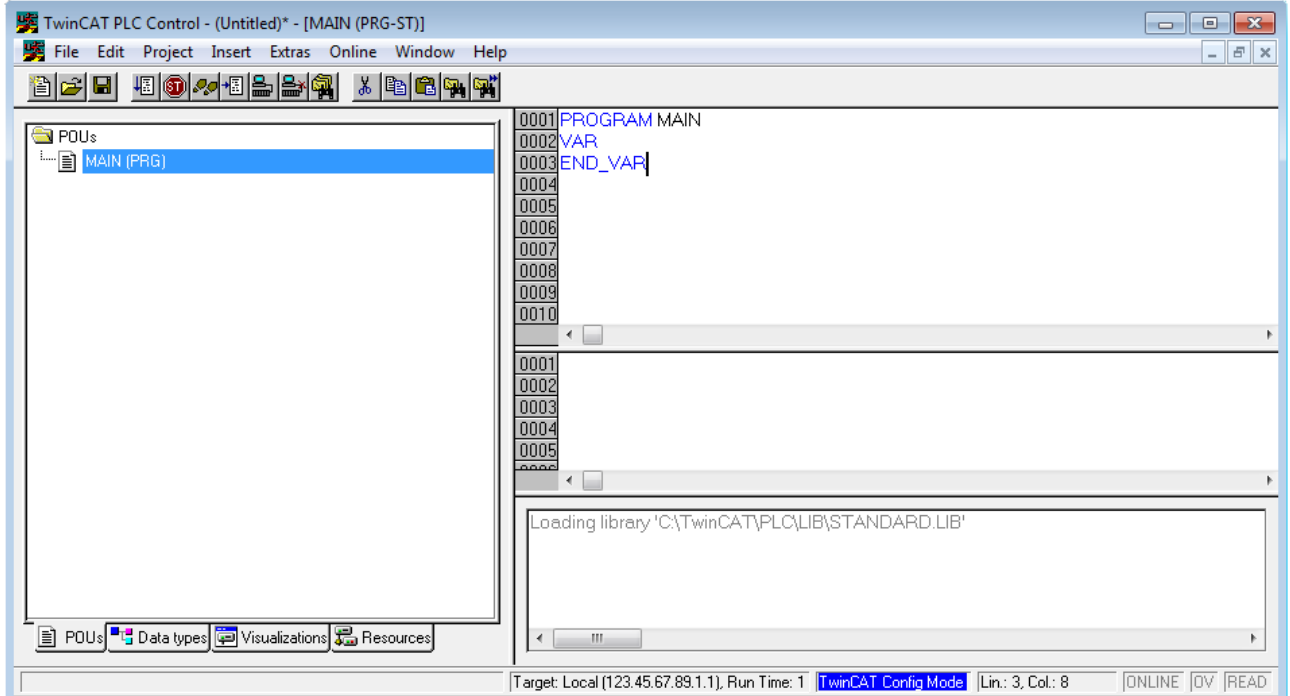

Fig. 39: TwinCAT PLC Control after startup

Example variables and an example program have been created and stored under the name "PLC\_example.pro":

# **RECKHOFF**

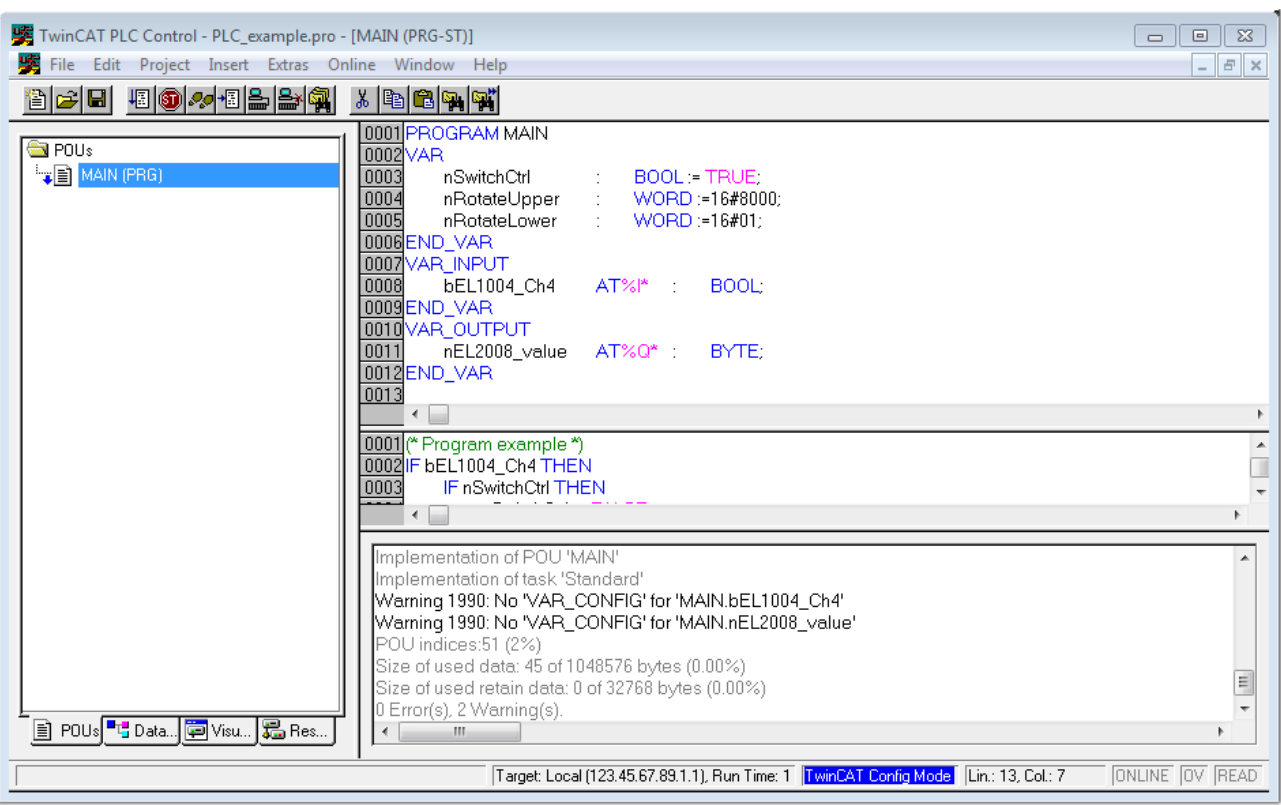

Fig. 40: Example program with variables after a compile process (without variable integration)

Warning 1990 (missing "VAR\_CONFIG") after a compile process indicates that the variables defined as external (with the ID "AT%I\*" or "AT%Q\*") have not been assigned. After successful compilation, TwinCAT PLC Control creates a "\*.tpy" file in the directory in which the project was stored. This file ("\*.tpy") contains variable assignments and is not known to the System Manager, hence the warning. Once the System Manager has been notified, the warning no longer appears.

First, integrate the TwinCAT PLC Control project in the **System Manager**. This is performed via the context menu of the PLC configuration (right-click) and selecting "Append PLC Project...":

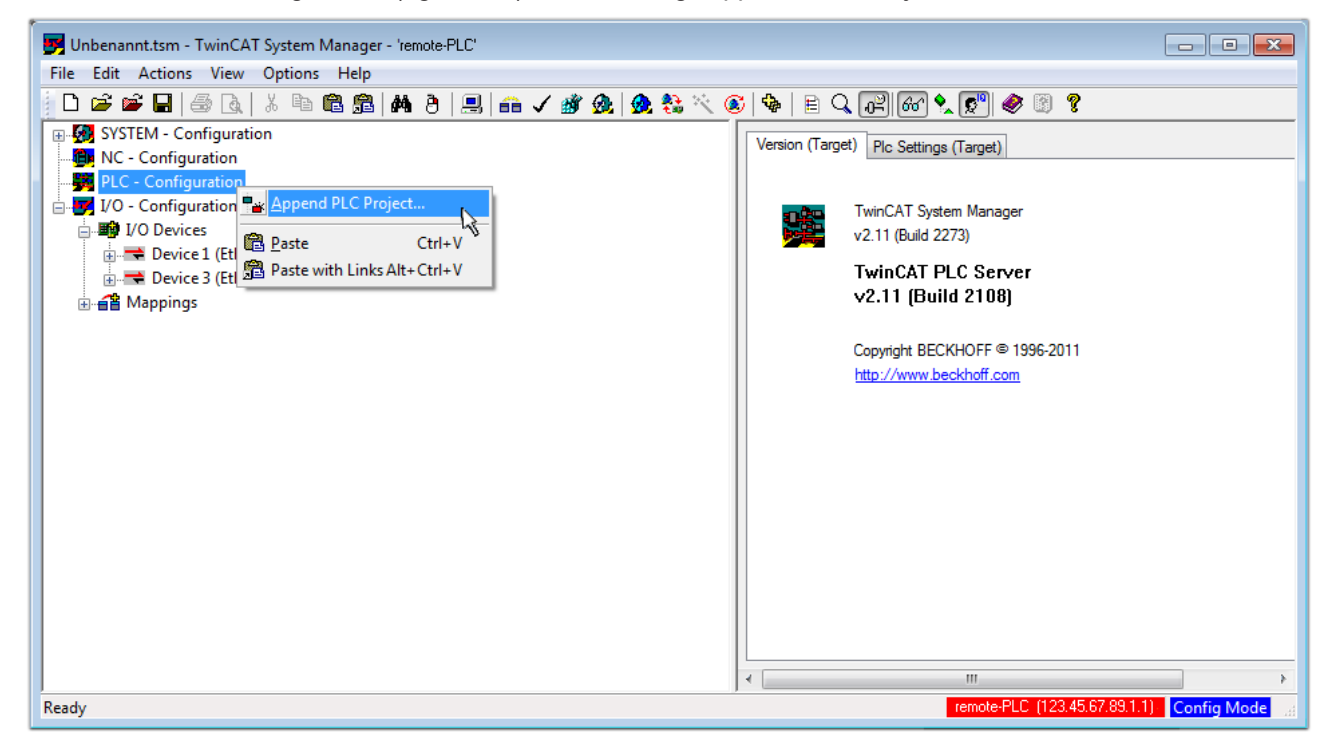

Fig. 41: Appending the TwinCAT PLC Control project

Select the PLC configuration "PLC\_example.tpy" in the browser window that opens. The project including the two variables identified with "AT" are then integrated in the configuration tree of the System Manager:

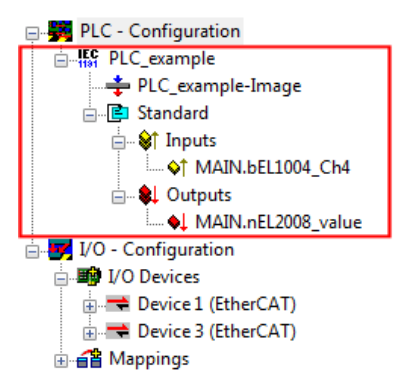

Fig. 42: PLC project integrated in the PLC configuration of the System Manager

The two variables "bEL1004 Ch4" and "nEL2008 value" can now be assigned to certain process objects of the I/O configuration.

#### **Assigning variables**

Open a window for selecting a suitable process object (PDO) via the context menu of a variable of the integrated project "PLC\_example" and via "Modify Link..." "Standard":

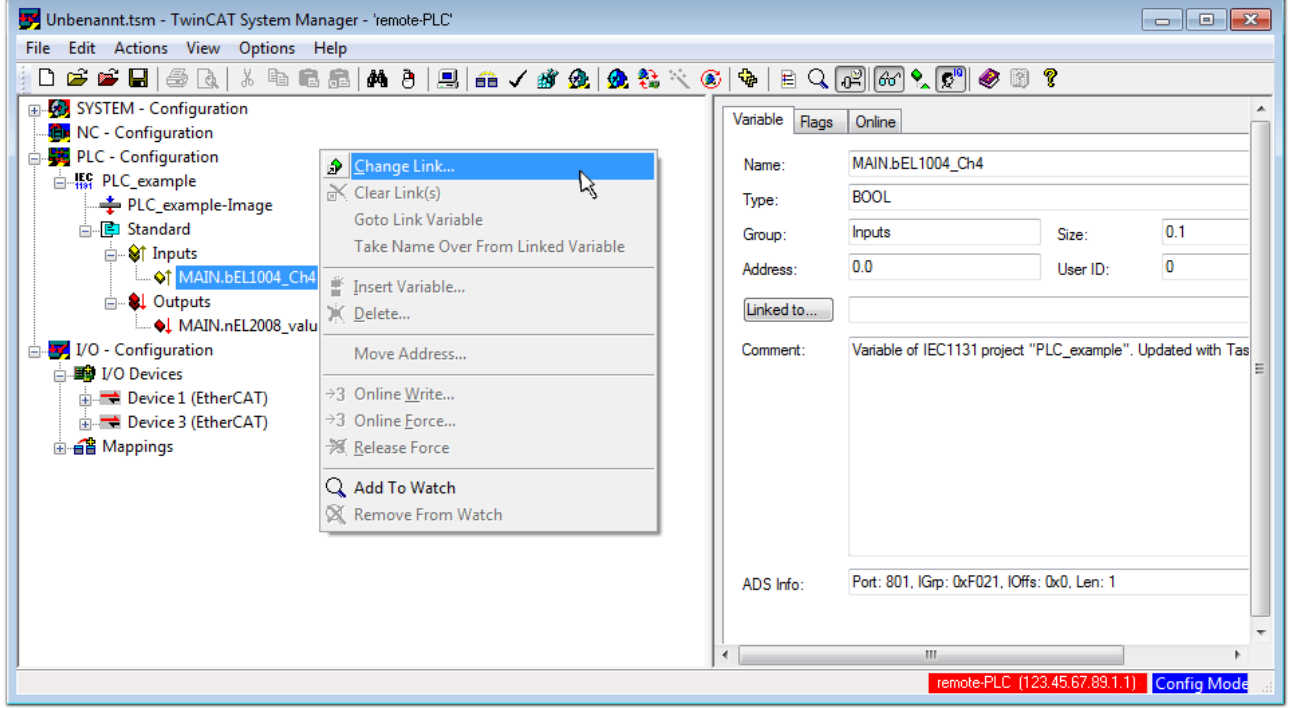

Fig. 43: Creating the links between PLC variables and process objects

In the window that opens, the process object for the "bEL1004 Ch4" BOOL-type variable can be selected from the PLC configuration tree:

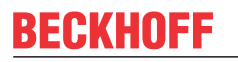

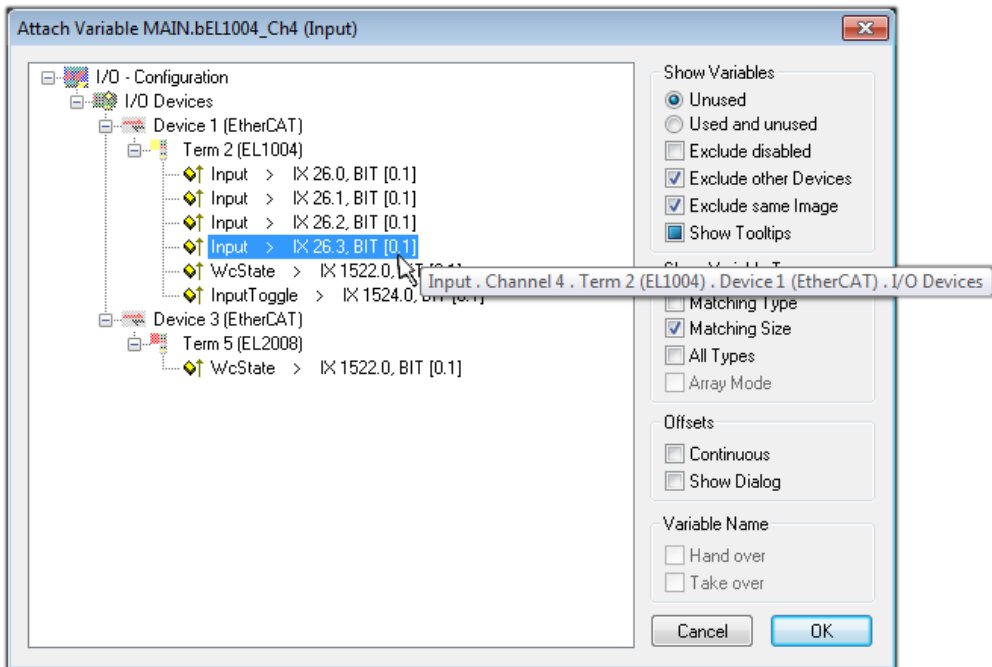

Fig. 44: Selecting BOOL-type PDO

According to the default setting, only certain PDO objects are now available for selection. In this example, the input of channel 4 of the EL1004 terminal is selected for linking. In contrast, the checkbox "All types" must be ticked to create the link for the output variables, in order to allocate a set of eight separate output bits to a byte variable in this case. The following diagram shows the whole process:

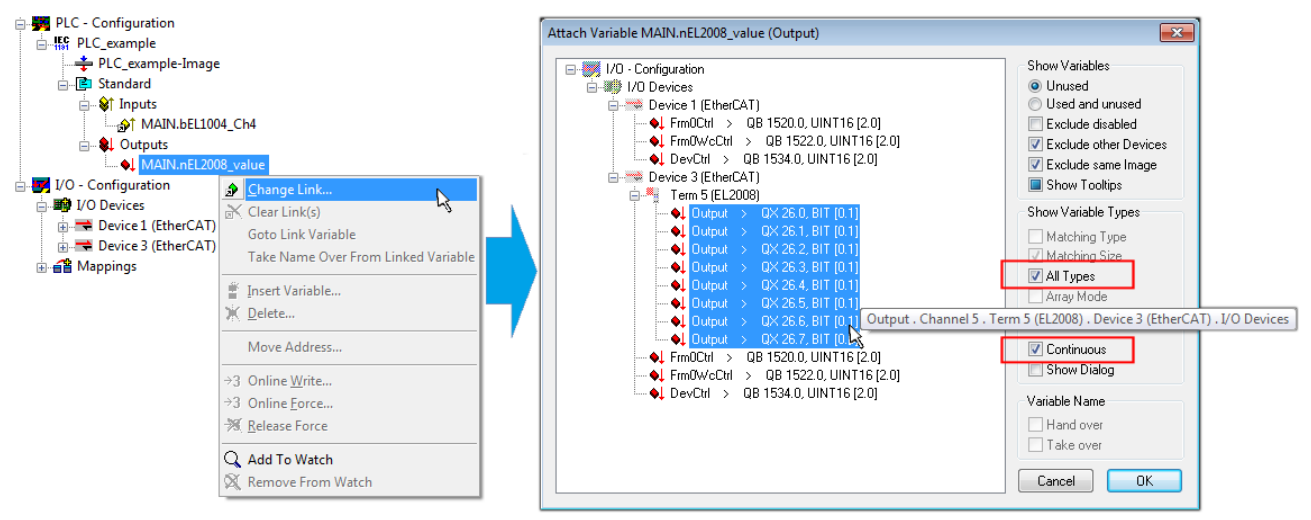

Fig. 45: Selecting several PDOs simultaneously: activate "Continuous" and "All types"

Note that the "Continuous" checkbox was also activated. This is designed to allocate the bits contained in the byte of the "nEL2008\_value" variable sequentially to all eight selected output bits of the EL2008 Terminal. It is thus possible to subsequently address all eight outputs of the terminal in the program with a byte

corresponding to bit 0 for channel 1 to bit 7 for channel 8 of the PLC. A special symbol ( $\Box$ ) on the yellow or red object of the variable indicates that a link exists. The links can also be checked by selecting "Goto Link Variable" from the context menu of a variable. The opposite linked object, in this case the PDO, is automatically selected:

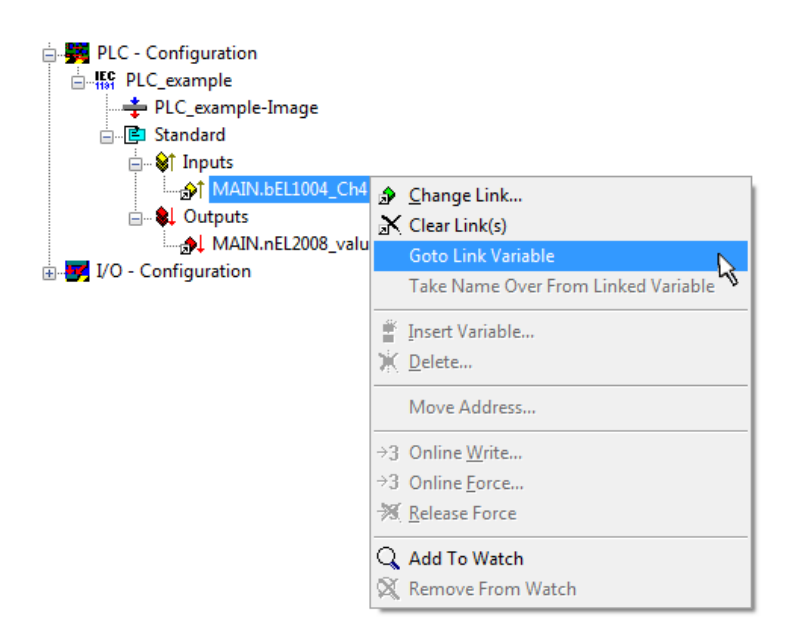

Fig. 46: Application of a "Goto Link Variable", using "MAIN.bEL1004\_Ch4" as an example

The process of assigning variables to the PDO is completed via the menu option "Actions" → "Create

assignment", or via  $\Box$ 

This can be visualized in the configuration:

```
□ a Mappings
PLC example (Standard) - Device 3 (EtherCAT)
```
The process of creating links can also be performed in the opposite direction, i.e. starting with individual PDOs to a variable. However, in this example, it would not be possible to select all output bits for the EL2008, since the terminal only makes individual digital outputs available. If a terminal has a byte, word, integer or similar PDO, it is also possible to allocate this to a set of bit-standardized variables. Here, too, a "Goto Link Variable" can be executed in the other direction, so that the respective PLC instance can then be selected.

#### **Activation of the configuration**

The allocation of PDO to PLC variables has now established the connection from the controller to the inputs and outputs of the terminals. The configuration can now be activated. First, the configuration can be verified

via  $\blacktriangledown$  (or via "Actions"  $\rightarrow$  "Check Configuration"). If no error is present, the configuration can be

activated via  $\mathbb{H}$  (or via "Actions"  $\rightarrow$  "Activate Configuration...") to transfer the System Manager settings to the runtime system. Confirm the messages "Old configurations will be overwritten!" and "Restart TwinCAT system in Run mode" with "OK".

A few seconds later, the real-time status  $\overline{\phantom{a}$  RTime 0% is displayed at the bottom right in the System Manager. The PLC system can then be started as described below.

#### **Starting the controller**

Starting from a remote system, the PLC control has to be linked with the embedded PC over the Ethernet via "Online" → "Choose Runtime System…":

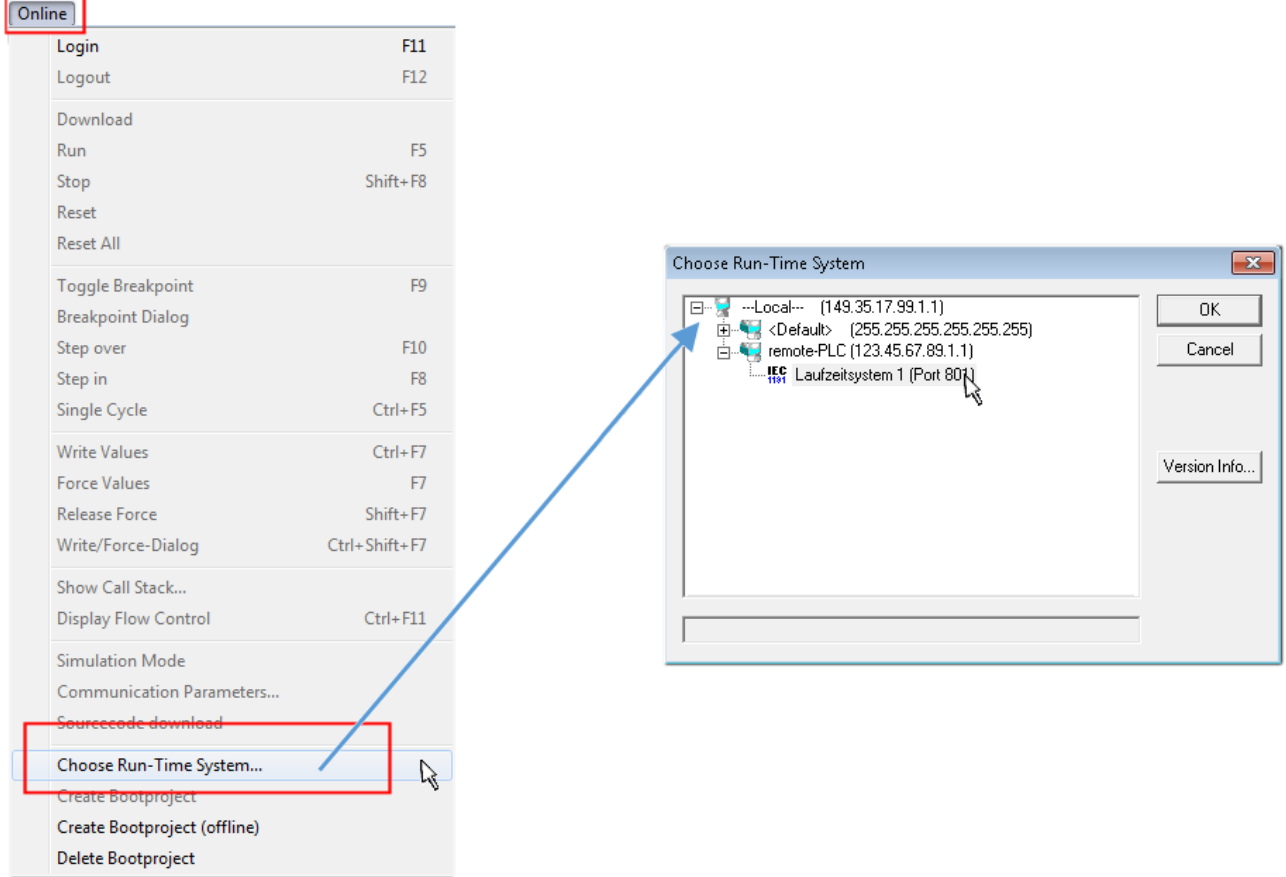

Fig. 47: Choose target system (remote)

In this example, "Runtime system 1 (port 801)" is selected and confirmed. Link the PLC with the real-time

system via the menu option "Online"  $\rightarrow$  "Login", the F11 key or by clicking on the symbol  $\quad$  . The control program can then be loaded for execution. This results in the message "No program on the controller! Should the new program be loaded?", which should be confirmed with "Yes". The runtime environment is ready for the program start:

# **BECKHOFF**

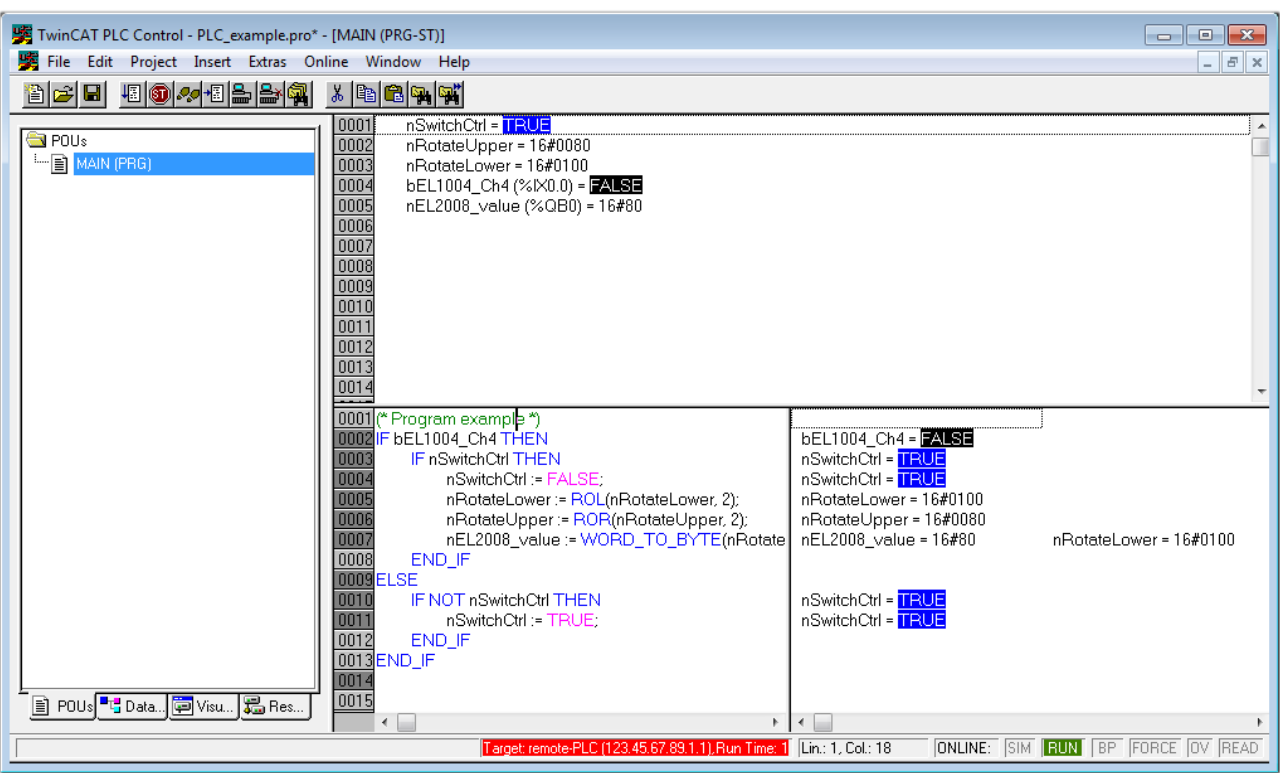

Fig. 48: PLC Control logged in, ready for program startup

The PLC can now be started via "Online" → "Run", F5 key or  $\frac{\downarrow}{\cdot}$ .

### **5.1.1.2 TwinCAT 3**

#### **Startup**

TwinCAT 3 makes the development environment areas available all together, with Microsoft Visual Studio: after startup, the project folder explorer appears on the left in the general window area (see "TwinCAT System Manager" of TwinCAT 2) for communication with the electromechanical components.

After successful installation of the TwinCAT system on the PC to be used for development, TwinCAT 3 (shell) displays the following user interface after startup:

# **BECKHOFF**

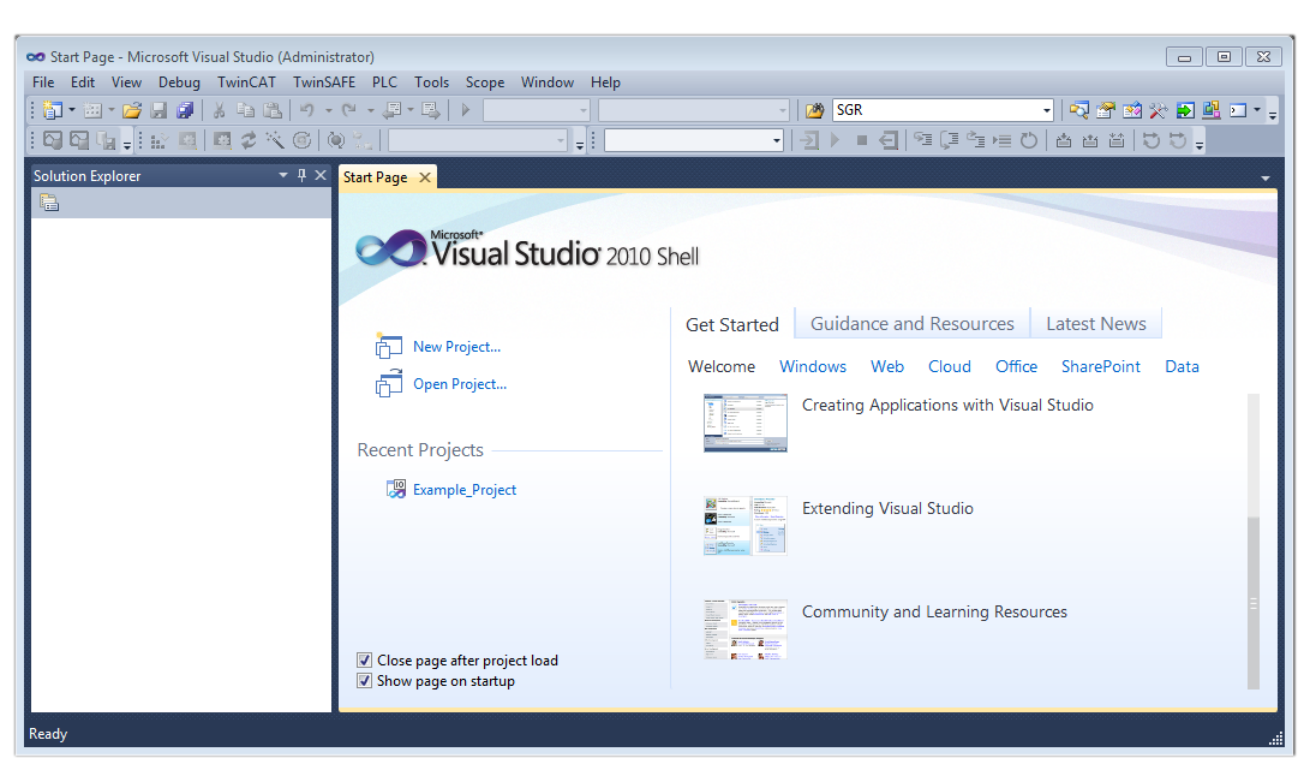

Fig. 49: Initial TwinCAT 3 user interface

First create a new project via (New TwinCAT Project... (or under "File"→"New"→ "Project..."). In the following dialog, make the corresponding entries as required (as shown in the diagram):

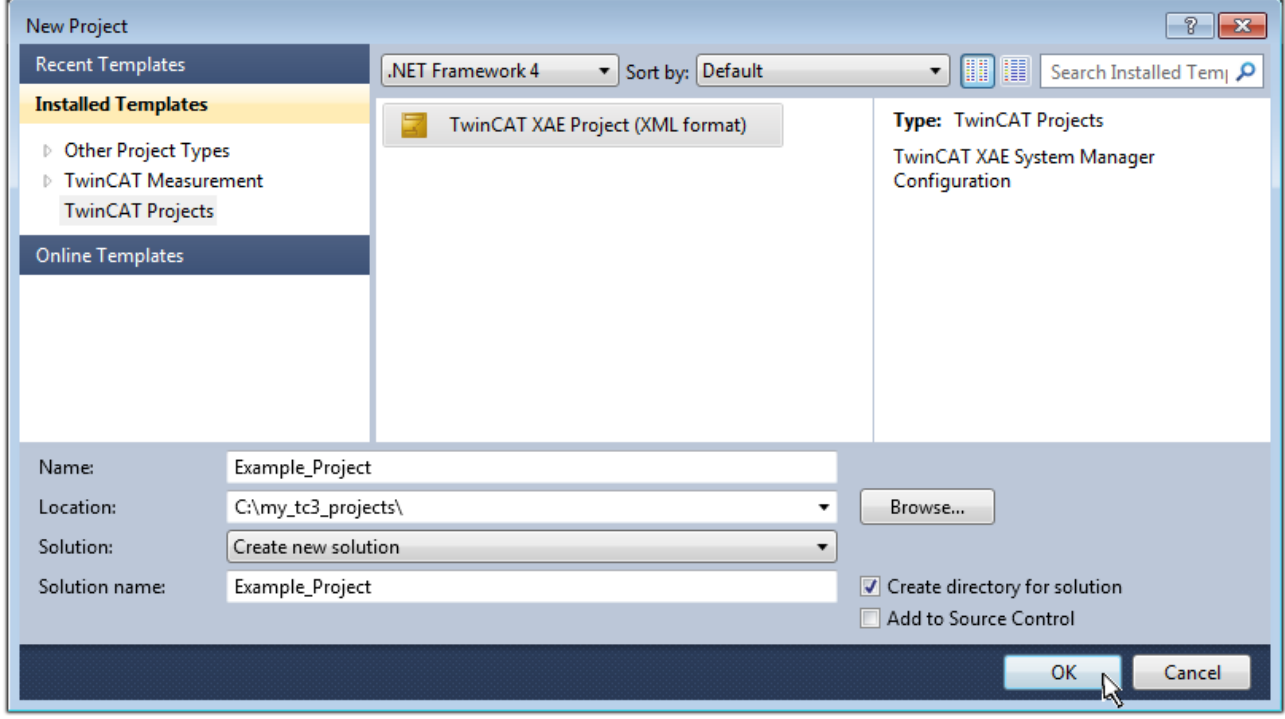

Fig. 50: Create new TwinCAT 3 project

The new project is then available in the project folder explorer:

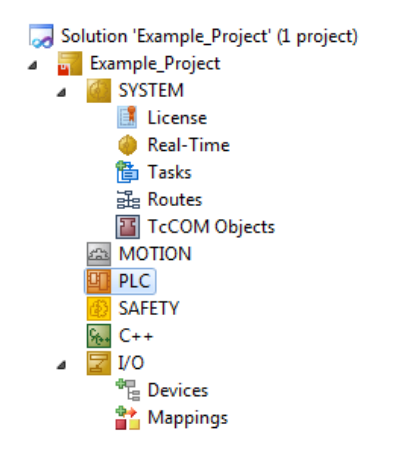

Fig. 51: New TwinCAT 3 project in the project folder explorer

Generally, TwinCAT can be used in local or remote mode. Once the TwinCAT system including the user interface (standard) is installed on the respective PLC (locally), TwinCAT can be used in local mode and the process can be continued with the next step, "[Insert Device \[](#page-66-0)[}](#page-66-0) [67\]](#page-66-0)".

If the intention is to address the TwinCAT runtime environment installed on a PLC remotely from another system used as a development environment, the target system must be made known first. Via the symbol in the menu bar:

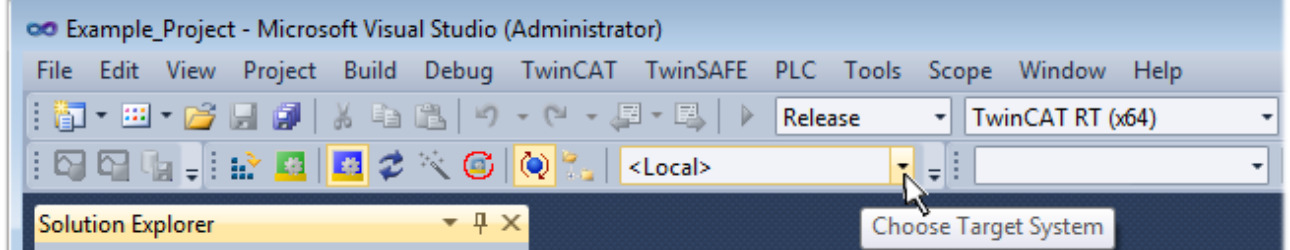

expand the pull-down menu:

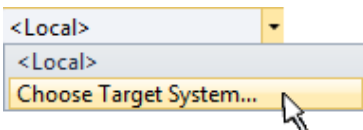

and open the following window:

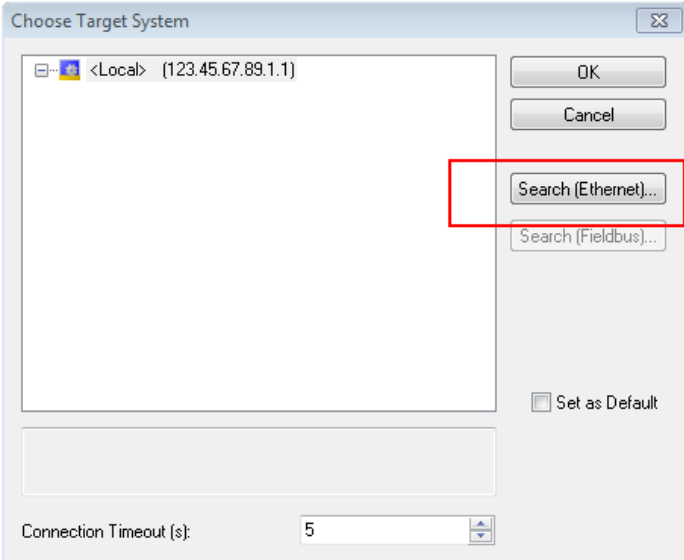

Fig. 52: Selection dialog: Choose the target system

# ECKHOFF

Use "Search (Ethernet)..." to enter the target system. Thus another dialog opens to either:

- enter the known computer name after "Enter Host Name / IP:" (as shown in red)
- perform a "Broadcast Search" (if the exact computer name is not known)
- enter the known computer IP or AmsNetID

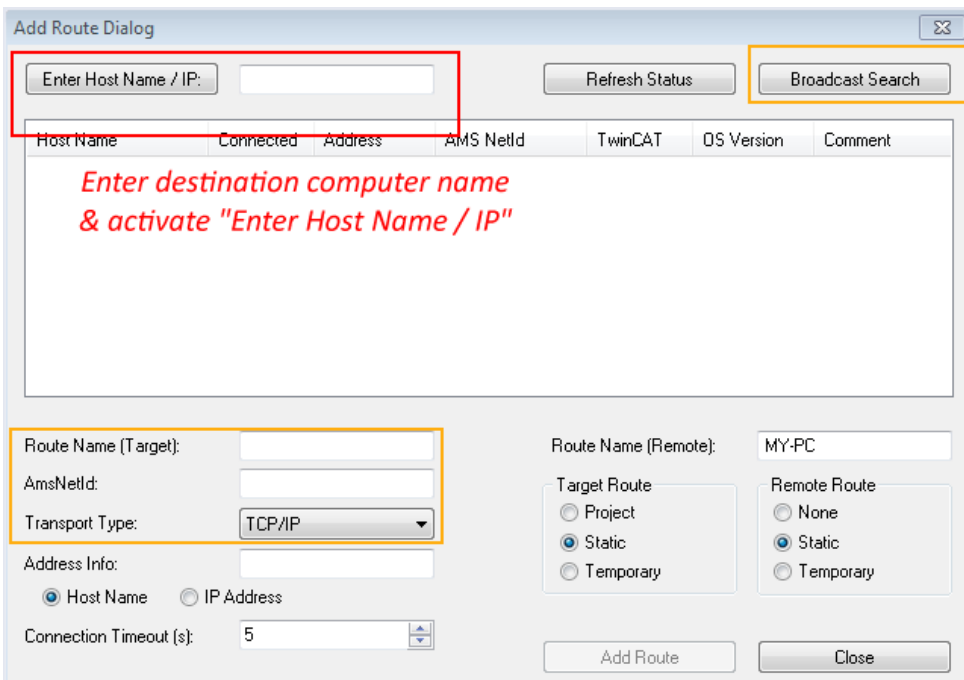

Fig. 53: specify the PLC for access by the TwinCAT System Manager: selection of the target system

Once the target system has been entered, it is available for selection as follows (the correct password may have to be entered beforehand):

⊟<sup>...</sup> Et :--Local--- (147.99.12.34.1.1) **Example PLC** (123.45.67.89.1.1)

<span id="page-66-0"></span>After confirmation with "OK" the target system can be accessed via the Visual Studio shell.

#### **Adding devices**

In the project folder explorer on the left of the Visual Studio shell user interface, select "Devices" within the

element "I/O", then right-click to open a context menu and select "Scan" or start the action via in the

menu bar. The TwinCAT System Manager may first have to be set to "Config mode" via **Fig.** or via the menu "TwinCAT" → "Restart TwinCAT (Config Mode)".

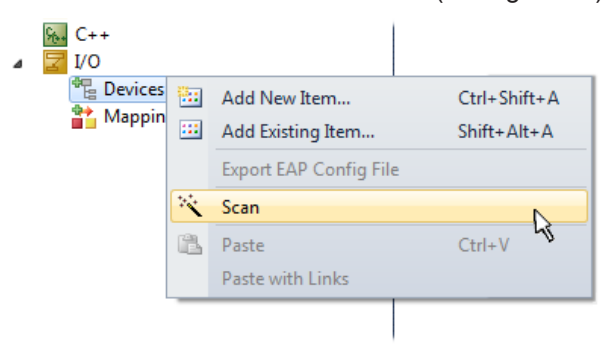

Fig. 54: Select "Scan"

Confirm the warning message, which follows, and select the "EtherCAT" devices in the dialog:

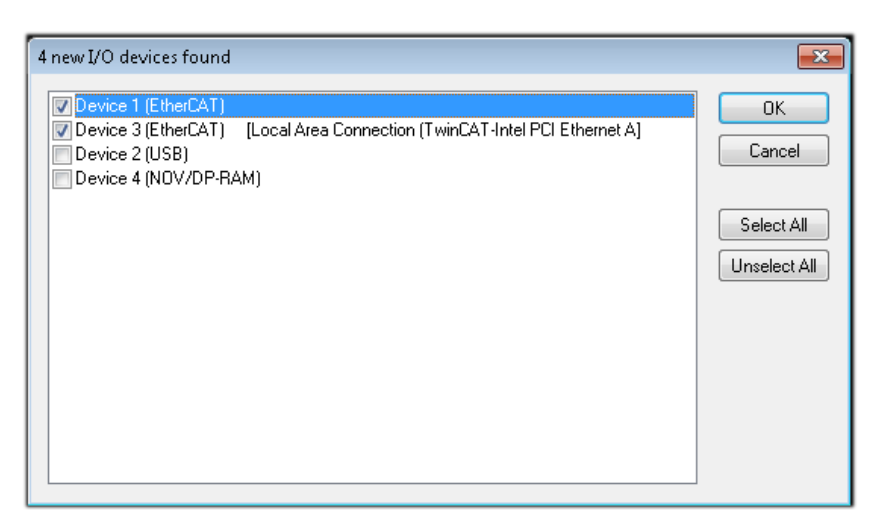

Fig. 55: Automatic detection of I/O devices: selection of the devices to be integrated

Confirm the message "Find new boxes", in order to determine the terminals connected to the devices. "Free Run" enables manipulation of input and output values in "Config Mode" and should also be acknowledged.

Based on the [example configuration \[](#page-51-0) $\triangleright$  [52\]](#page-51-0) described at the beginning of this section, the result is as follows:

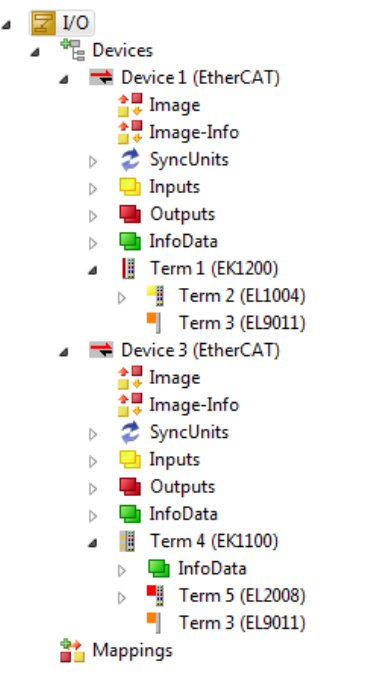

Fig. 56: Mapping of the configuration in VS shell of the TwinCAT 3 environment

The whole process consists of two stages, which can also be performed separately (first determine the devices, then determine the connected elements such as boxes, terminals, etc.). A scan (search function) can also be initiated by selecting "Device ..." from the context menu, which then only reads the elements below which are present in the configuration:

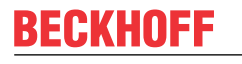

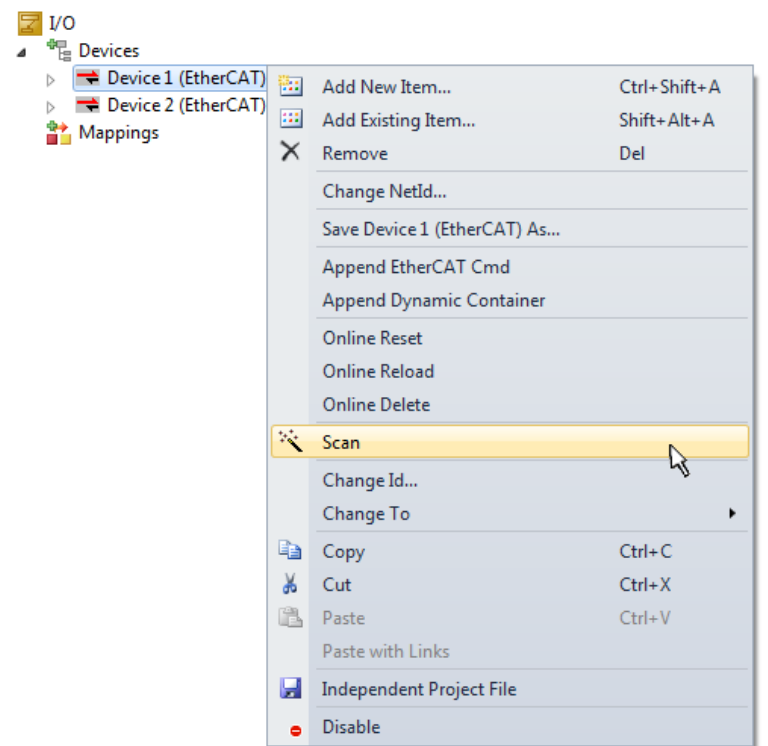

Fig. 57: Reading of individual terminals connected to a device

This functionality is useful if the actual configuration is modified at short notice.

#### **Programming the PLC**

TwinCAT PLC Control is the development environment for generating the controller in different program environments: TwinCAT PLC Control supports all languages described in IEC 61131-3. There are two textbased languages and three graphical languages.

- **Text-based languages**
	- Instruction List (IL)
	- Structured Text (ST)
- **Graphical languages**
	- Function Block Diagram (FBD)
	- Ladder Diagram (LD)
	- The Continuous Function Chart Editor (CFC)
	- Sequential Function Chart (SFC)

The following section refers solely to Structured Text (ST).

In order to create a programming environment, a PLC subproject is added to the example project via the context menu of the "PLC" in the project folder explorer by selecting "Add New Item...":

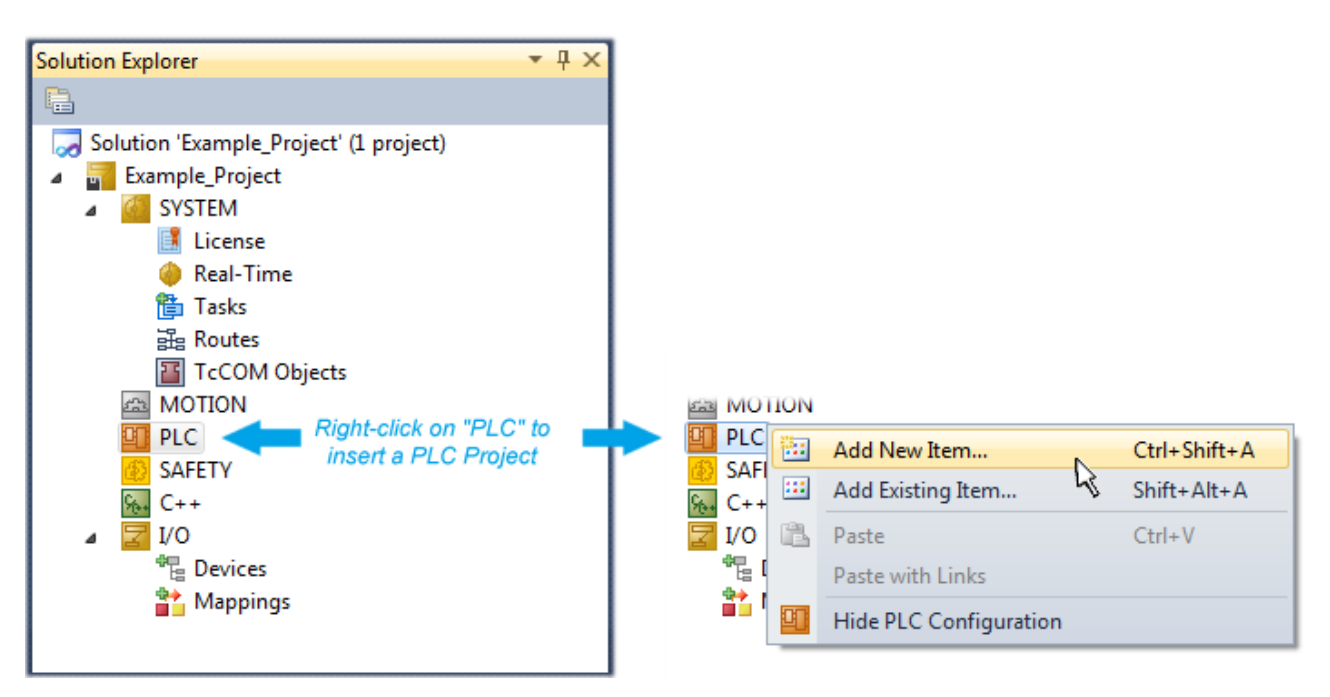

Fig. 58: Adding the programming environment in "PLC"

In the dialog that opens, select "Standard PLC project" and enter "PLC example" as project name, for example, and select a corresponding directory:

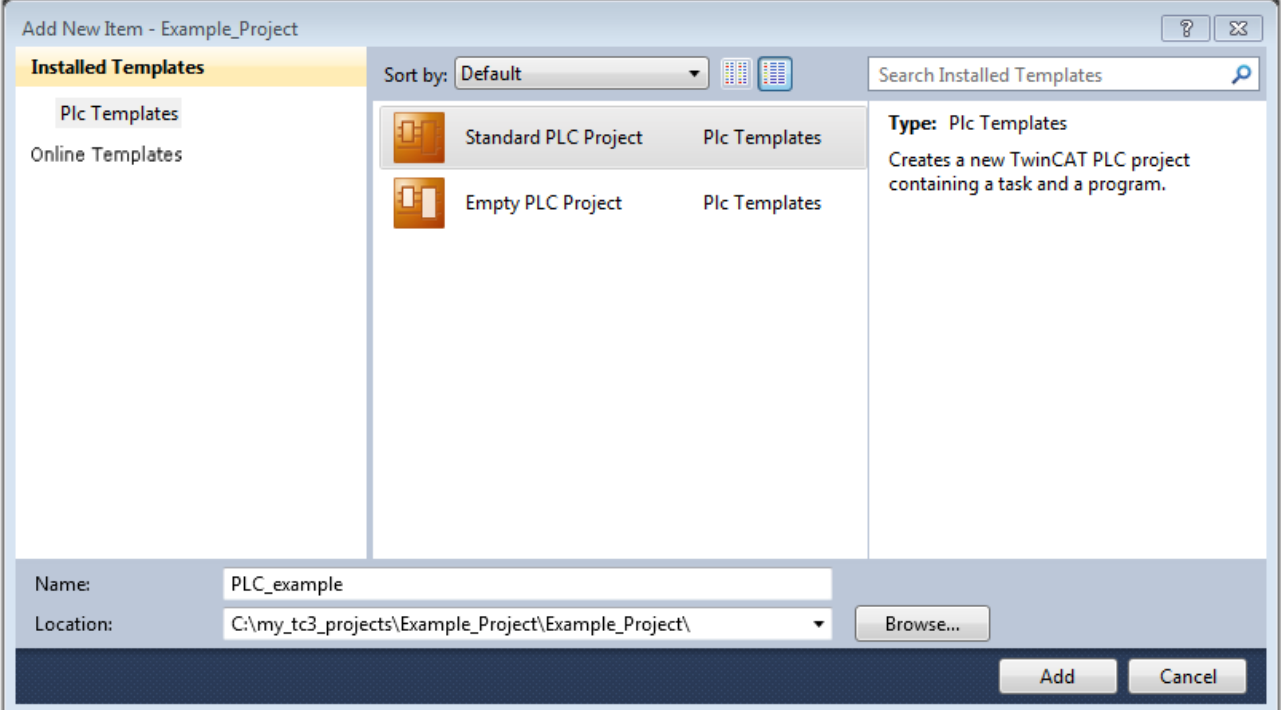

Fig. 59: Specifying the name and directory for the PLC programming environment

The "Main" program, which already exists due to selecting "Standard PLC project", can be opened by double-clicking on "PLC\_example\_project" in "POUs". The following user interface is shown for an initial project:

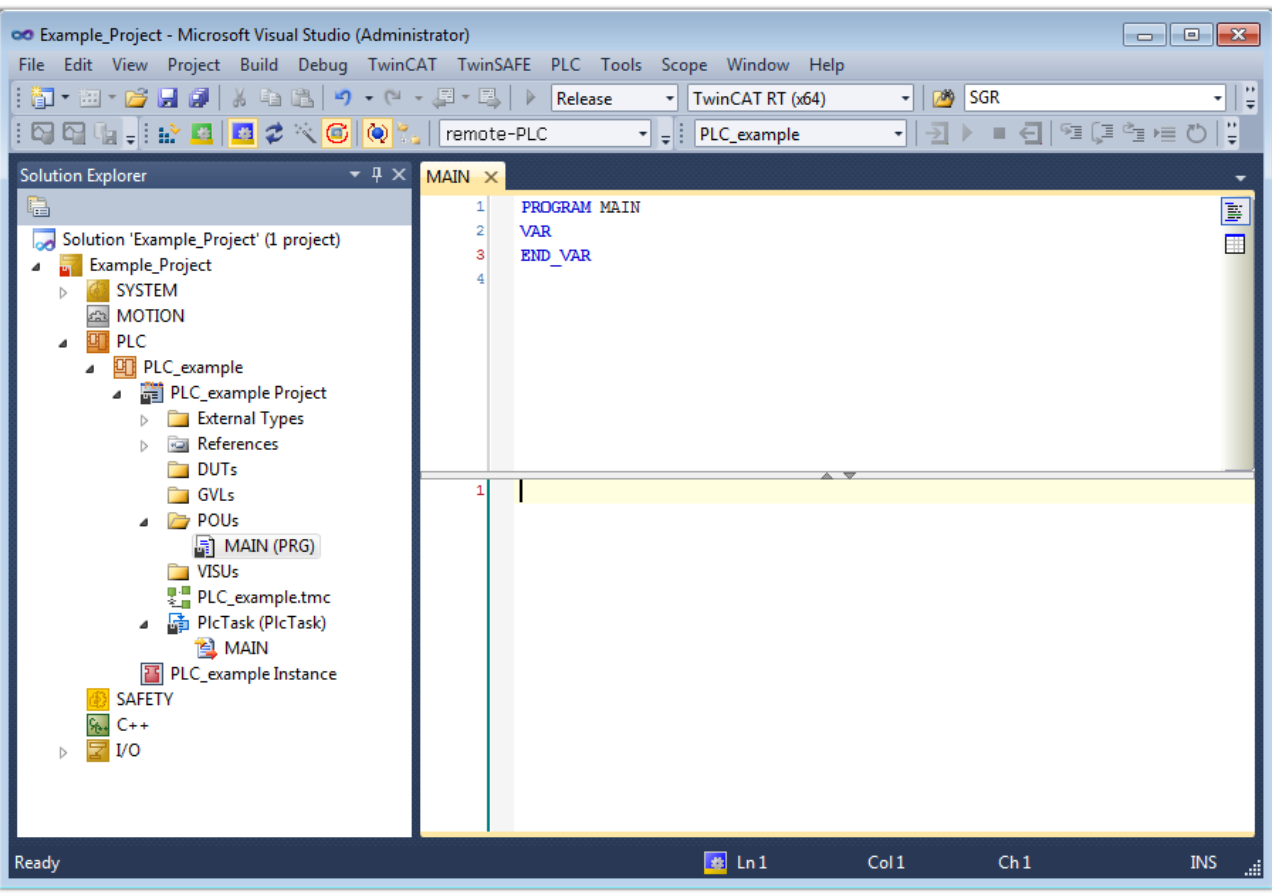

Fig. 60: Initial "Main" program for the standard PLC project

Now example variables and an example program have been created for the next stage of the process:

# **BECKHOFF**

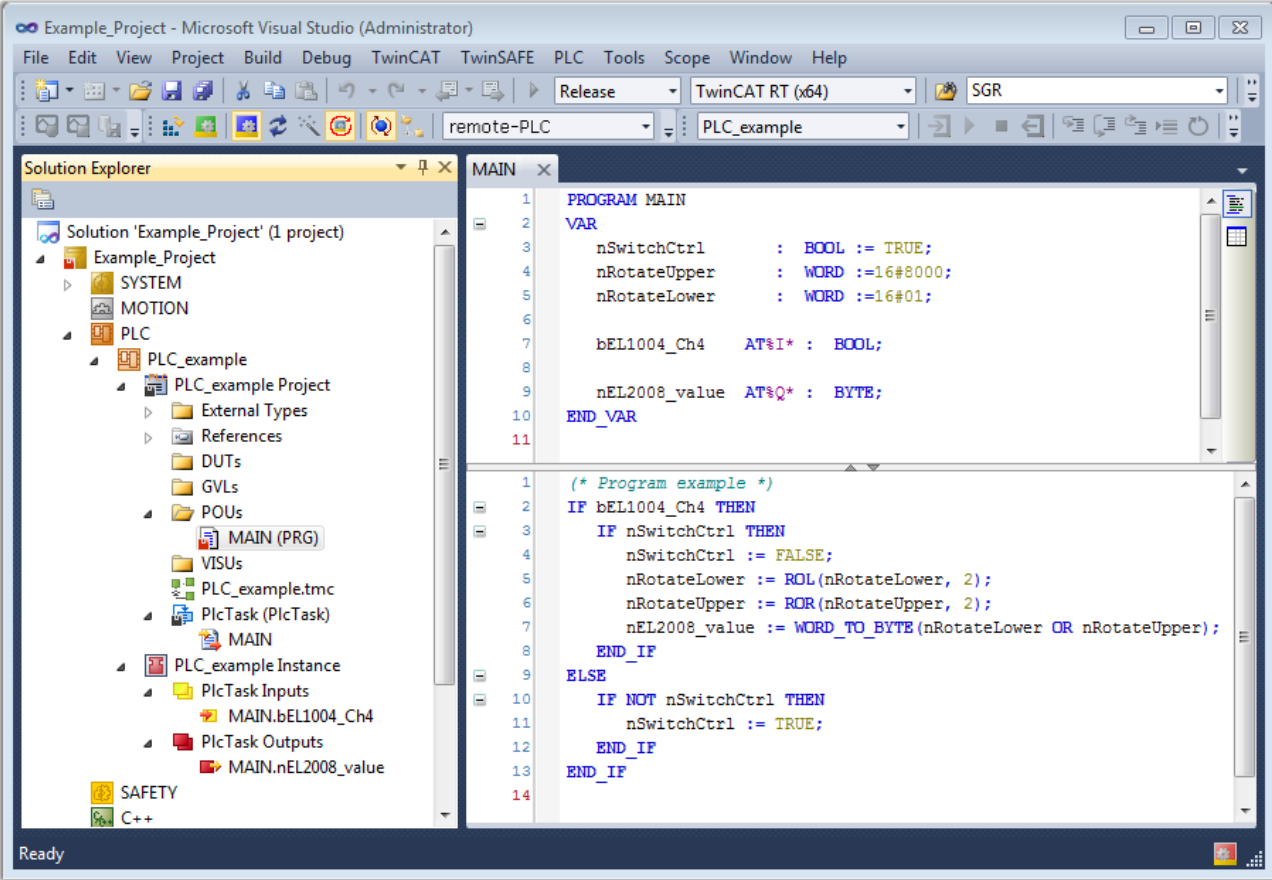

Fig. 61: Example program with variables after a compile process (without variable integration)

The control program is now created as a project folder, followed by the compile process:

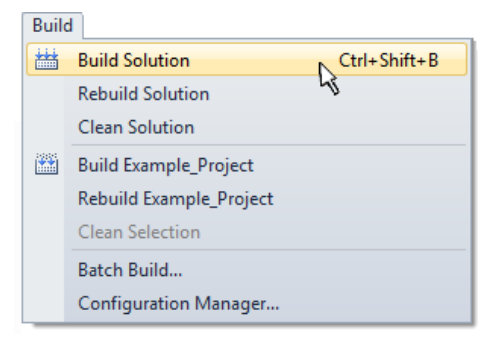

Fig. 62: Start program compilation

The following variables, identified in the ST/PLC program with "AT%", are then available under "Assignments" in the project folder explorer:

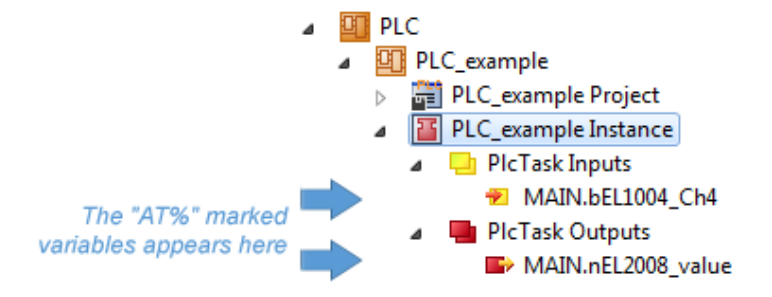

#### **Assigning variables**

Via the menu of an instance – variables in the "PLC" context, use the "Modify Link…" option to open a window to select a suitable process object (PDO) for linking:
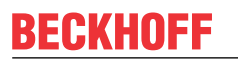

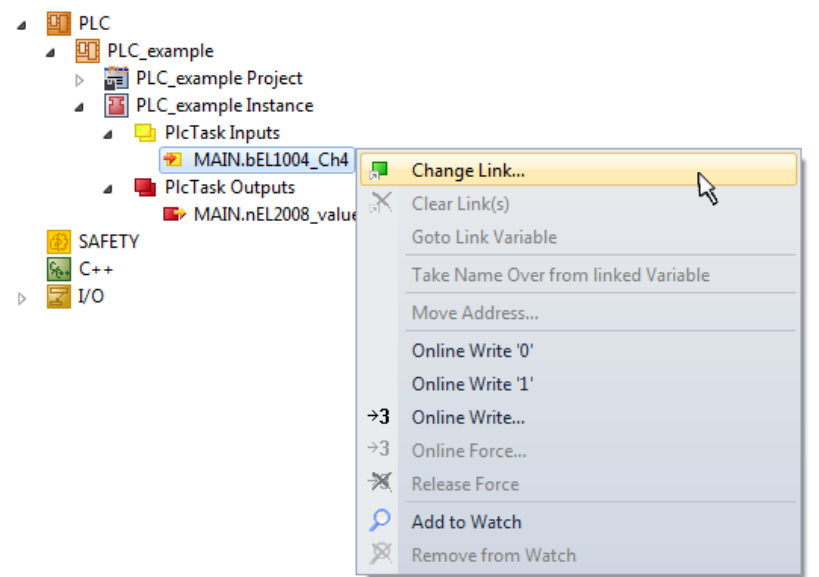

Fig. 63: Creating the links between PLC variables and process objects

In the window that opens, the process object for the "bEL1004 Ch4" BOOL-type variable can be selected from the PLC configuration tree:

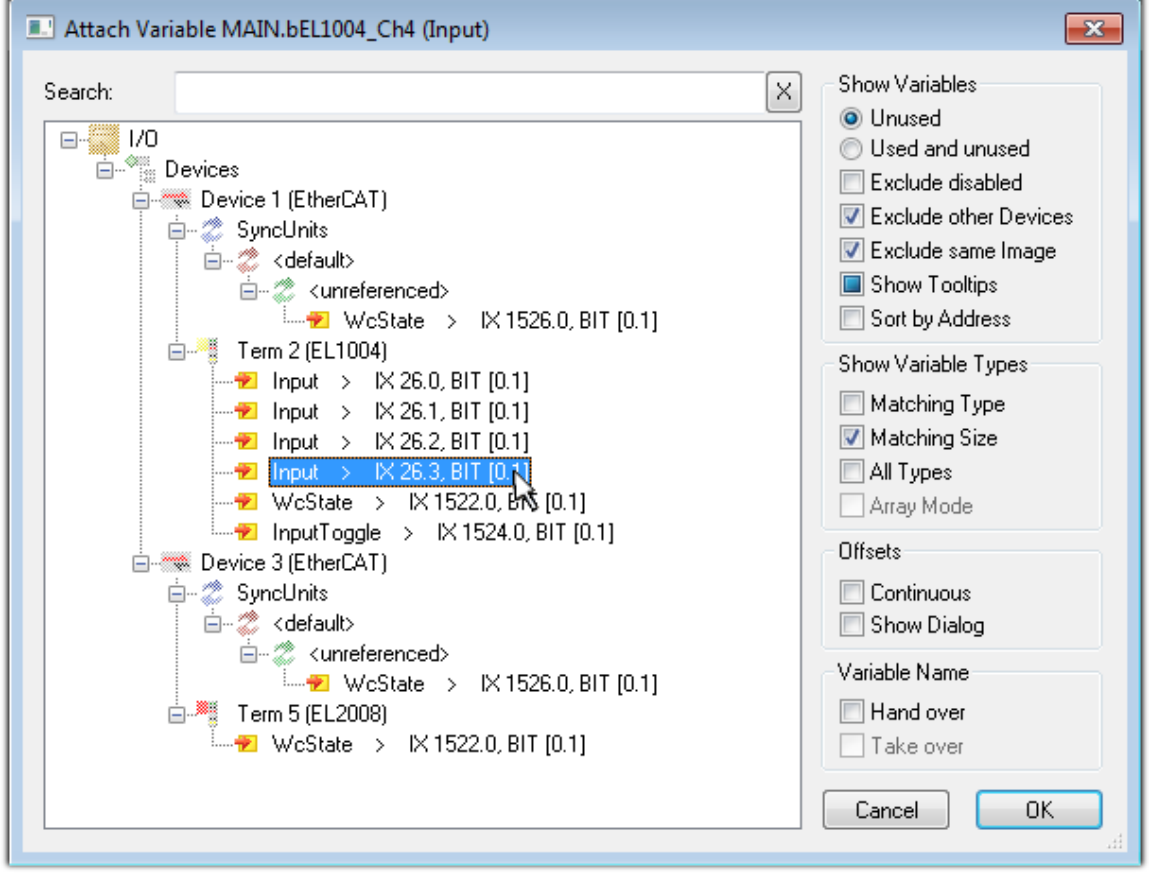

Fig. 64: Selecting BOOL-type PDO

According to the default setting, only certain PDO objects are now available for selection. In this example, the input of channel 4 of the EL1004 terminal is selected for linking. In contrast, the checkbox "All types" must be ticked to create the link for the output variables, in order to allocate a set of eight separate output bits to a byte variable in this case. The following diagram shows the whole process:

# **RECKHOFF**

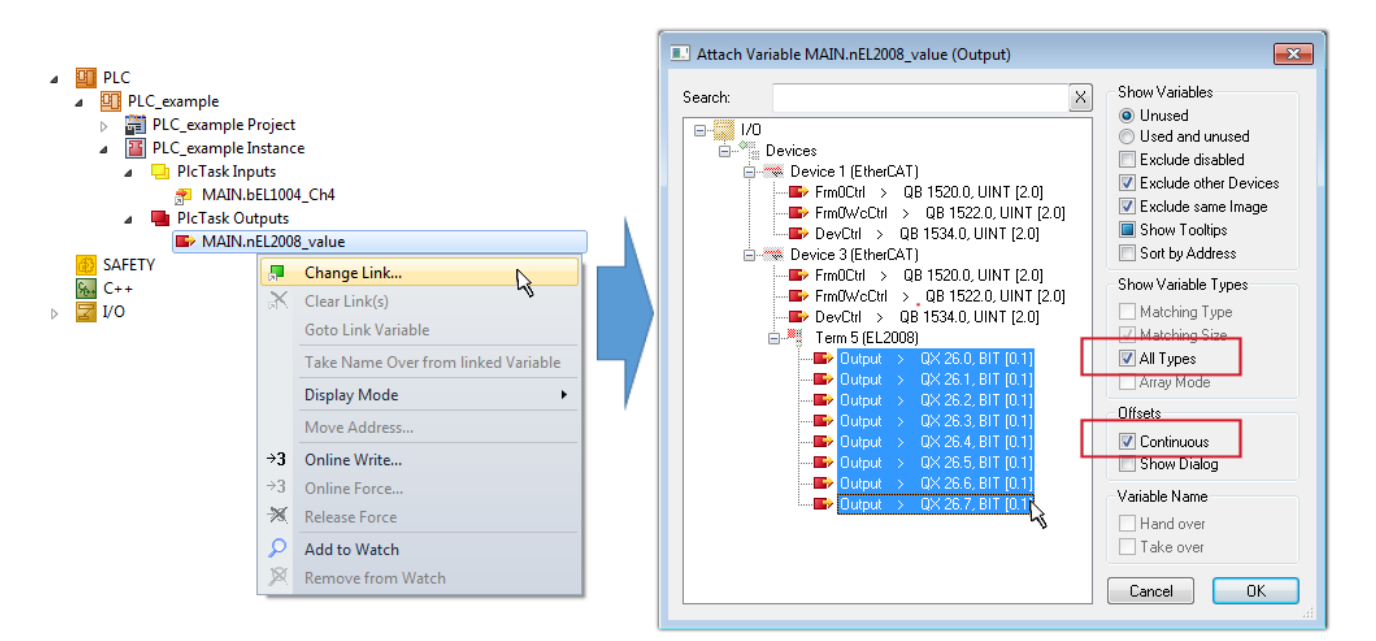

Fig. 65: Selecting several PDOs simultaneously: activate "Continuous" and "All types"

Note that the "Continuous" checkbox was also activated. This is designed to allocate the bits contained in the byte of the "nEL2008\_value" variable sequentially to all eight selected output bits of the EL2008 Terminal. It is thus possible to subsequently address all eight outputs of the terminal in the program with a byte

corresponding to bit 0 for channel 1 to bit 7 for channel 8 of the PLC. A special symbol ( $\Box$ ) on the yellow or red object of the variable indicates that a link exists. The links can also be checked by selecting "Goto Link Variable" from the context menu of a variable. The opposite linked object, in this case the PDO, is automatically selected:

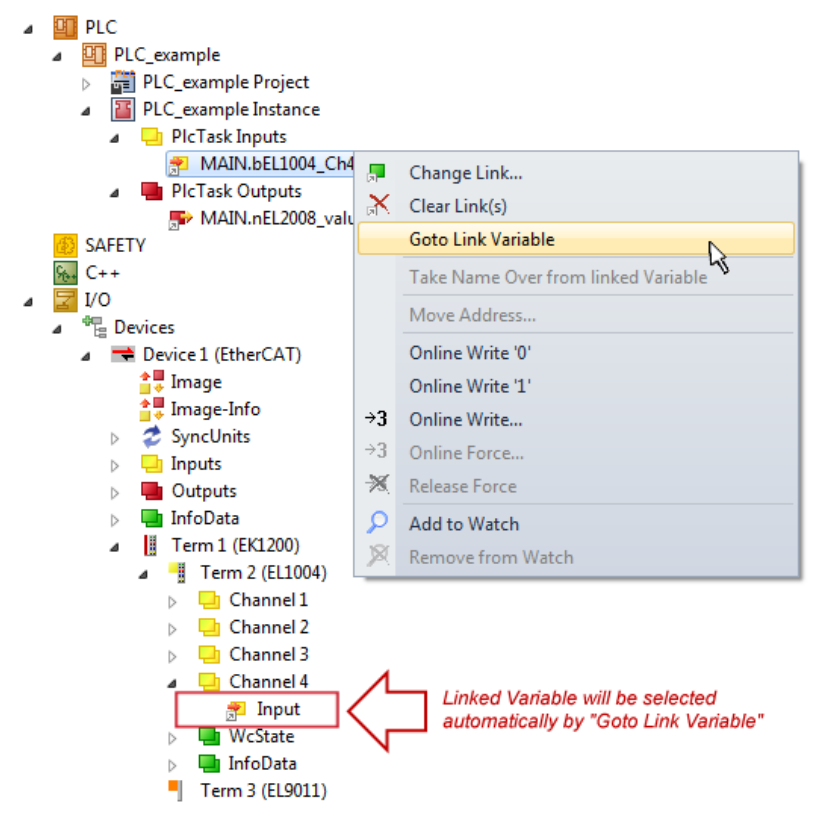

Fig. 66: Application of a "Goto Link Variable", using "MAIN.bEL1004\_Ch4" as an example

The process of creating links can also be performed in the opposite direction, i.e. starting with individual PDOs to a variable. However, in this example, it would not be possible to select all output bits for the EL2008, since the terminal only makes individual digital outputs available. If a terminal has a byte, word,

# **RECKHOFF**

integer or similar PDO, it is also possible to allocate this to a set of bit-standardized variables. Here, too, a "Goto Link Variable" can be executed in the other direction, so that the respective PLC instance can then be selected.

#### **Note on type of variable assignment**

The following type of variable assignment can only be used from TwinCAT version V3.1.4024.4 onwards and is only available for terminals with a microcontroller.

In TwinCAT, a structure can be created from the mapped process data of a terminal. An instance of this structure can then be created in the PLC, so it is possible to access the process data directly from the PLC without having to declare own variables.

The procedure for the EL3001 1-channel analog input terminal -10...+10 V is shown as an example.

- 1. First, the required process data must be selected in the "Process data" tab in TwinCAT.
- 2. After that, the PLC data type must be generated in the "PLC" tab via the check box.
- 3. The data type in the "Data Type" field can then be copied using the "Copy" button.

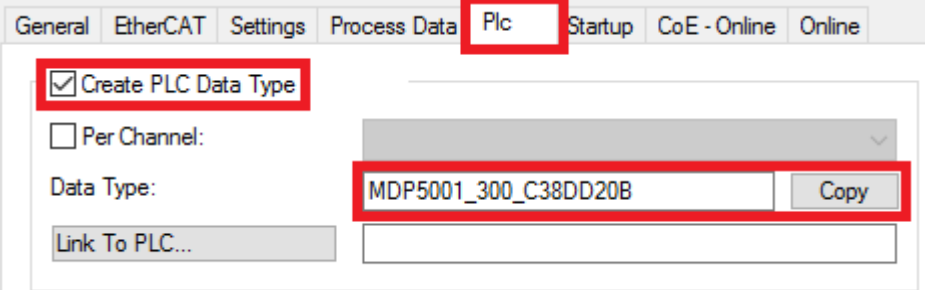

Fig. 67: Creating a PLC data type

4. An instance of the data structure of the copied data type must then be created in the PLC.

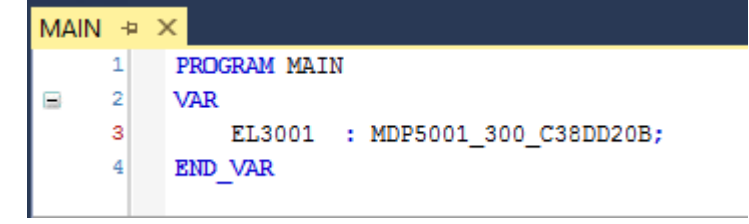

Fig. 68: Instance\_of\_struct

- 5. Then the project folder must be created. This can be done either via the key combination "CTRL + Shift + B" or via the "Build" tab in TwinCAT.
- 6. The structure in the "PLC" tab of the terminal must then be linked to the created instance.

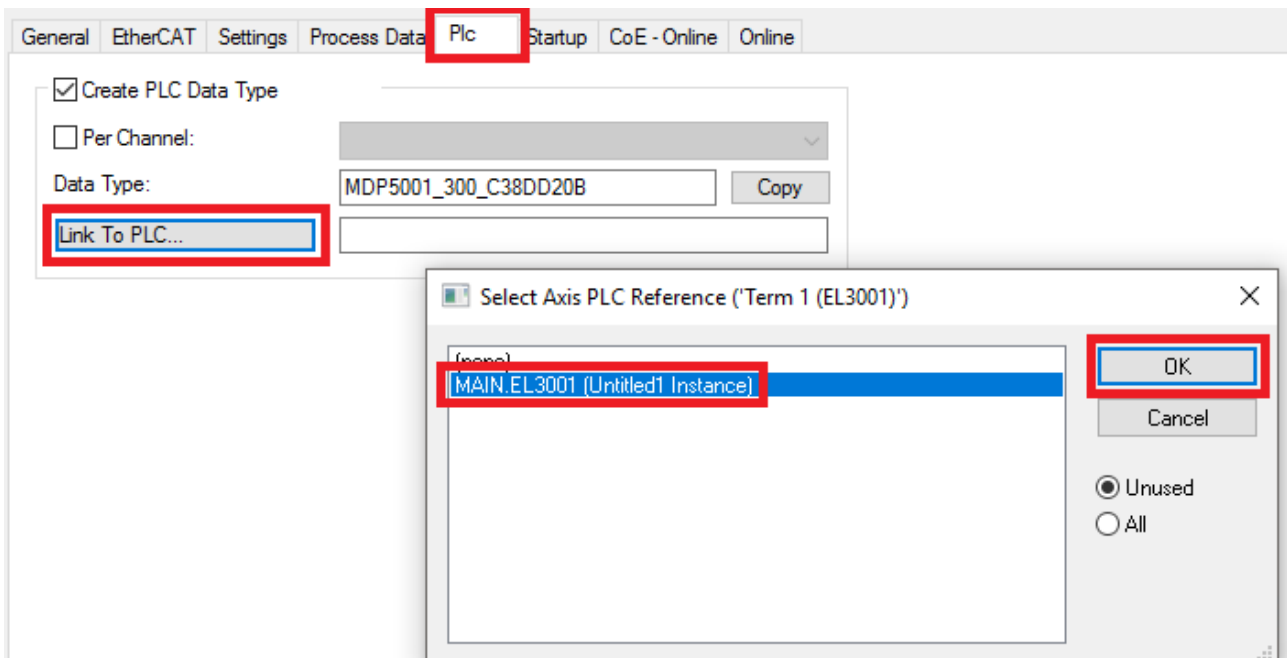

Fig. 69: Linking the structure

7. In the PLC, the process data can then be read or written via the structure in the program code.

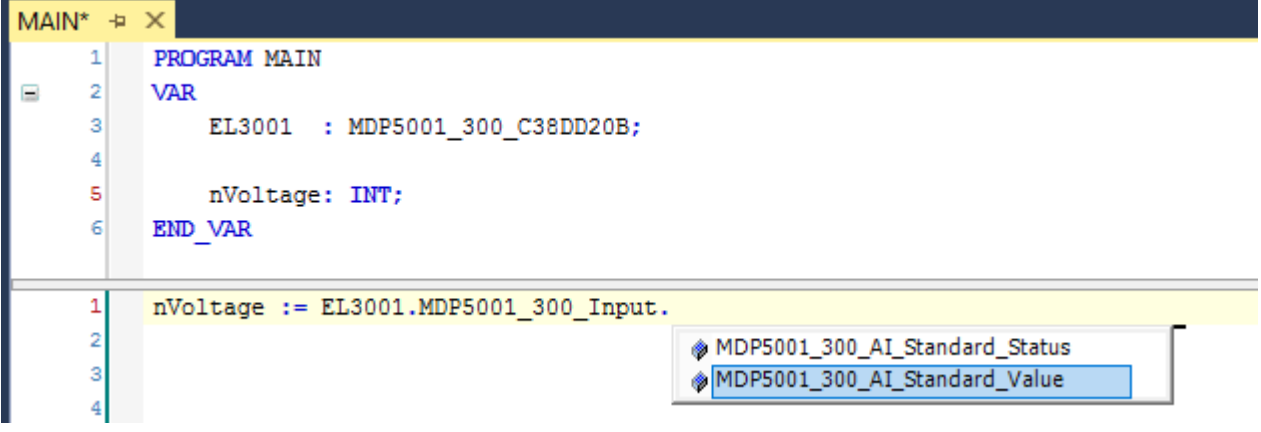

Fig. 70: Reading a variable from the structure of the process data

#### **Activation of the configuration**

The allocation of PDO to PLC variables has now established the connection from the controller to the inputs

and outputs of the terminals. The configuration can now be activated with  $\mathbf{u}^*$  or via the menu under "TwinCAT" in order to transfer the settings of the development environment to the runtime system. Confirm the messages "Old configurations will be overwritten!" and "Restart TwinCAT system in Run mode" with "OK". The corresponding assignments can be seen in the project folder explorer:

▲ <sup>音</sup> Mappings PLC\_example Instance - Device 3 (EtherCAT) 1 PLC\_example Instance - Device 1 (EtherCAT) 1

A few seconds later, the corresponding status of the Run mode is displayed in the form of a rotating symbol

at the bottom right of the VS shell development environment. The PLC system can then be started as described below.

#### **Starting the controller**

Select the menu option "PLC"  $\rightarrow$  "Login" or click on  $\overline{2}$  to link the PLC with the real-time system and load the control program for execution. This results in the message "*No program on the controller! Should the new program be loaded?*", which should be acknowledged with "Yes". The runtime environment is ready for

the program to be started by clicking on symbol  $\| \cdot \|$ , the "F5" key or via "PLC" in the menu, by selecting "Start". The started programming environment shows the runtime values of individual variables:

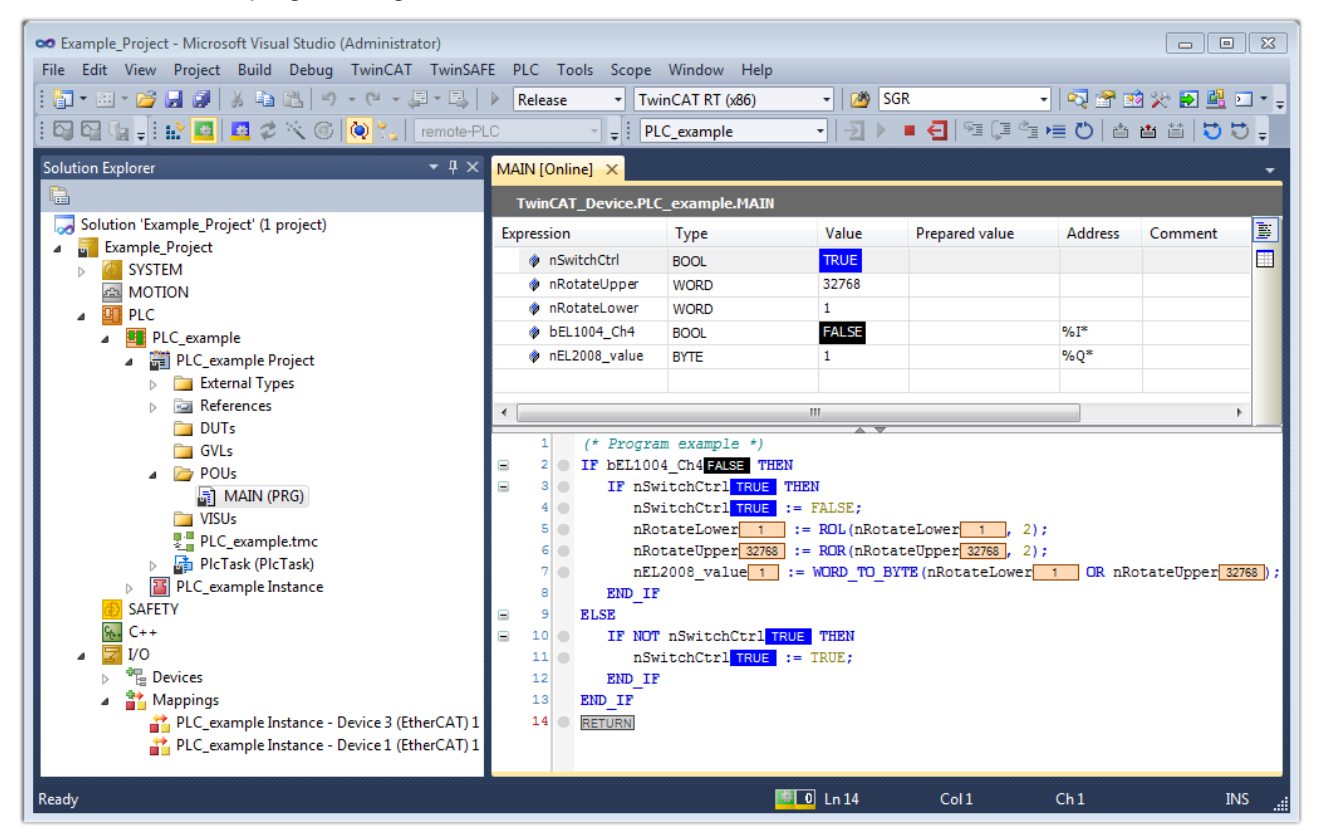

Fig. 71: TwinCAT 3 development environment (VS shell): logged-in, after program startup

The two operator control elements for stopping  $\Box$  and logout  $\Box$  result in the required action (also, "Shift + F5" can be used for stop, or both actions can be selected via the PLC menu).

# **5.1.2 TwinCAT Development Environment**

The Software for automation TwinCAT (The Windows Control and Automation Technology) will be distinguished into:

- TwinCAT 2: System Manager (Configuration) & PLC Control (Programming)
- TwinCAT 3: Enhancement of TwinCAT 2 (Programming and Configuration takes place via a common Development Environment)

### **Details:**

- **TwinCAT 2:**
	- Connects I/O devices to tasks in a variable-oriented manner
	- Connects tasks to tasks in a variable-oriented manner
	- Supports units at the bit level
	- Supports synchronous or asynchronous relationships
	- Exchange of consistent data areas and process images
	- Datalink on NT Programs by open Microsoft Standards (OLE, OCX, ActiveX, DCOM+, etc.)
	- Integration of IEC 61131-3-Software-SPS, Software- NC and Software-CNC within Windows NT/ 2000/XP/Vista, Windows 7, NT/XP Embedded, CE
	- Interconnection to all common fieldbusses
	- [More…](http://infosys.beckhoff.com)

### **Additional features:**

- **TwinCAT 3** (eXtended Automation)**:**
	- Visual Studio® integration
	- Choice of the programming language
	- Supports object orientated extension of IEC 61131-3
	- Usage of C/C++ as programming language for real time applications
	- Connection to MATLAB®/Simulink®
	- Open interface for expandability
	- Flexible run-time environment
	- Active support of multi-core- and 64 bit operating system
	- Automatic code generation and project creation with the TwinCAT Automation Interface
	- [More…](http://infosys.beckhoff.com)

Within the following sections commissioning of the TwinCAT Development Environment on a PC System for the control and also the basically functions of unique control elements will be explained.

<span id="page-77-0"></span>Please see further information to TwinCAT 2 and TwinCAT 3 at <http://infosys.beckhoff.com>.

### **5.1.2.1 Installation of the TwinCAT real-time driver**

In order to assign real-time capability to a standard Ethernet port of an IPC controller, the Beckhoff real-time driver has to be installed on this port under Windows.

This can be done in several ways.

#### **A: Via the TwinCAT Adapter dialog**

In the System Manager call up the TwinCAT overview of the local network interfaces via Options  $\rightarrow$  Show Real Time Ethernet Compatible Devices.

# **BECKHOFF**

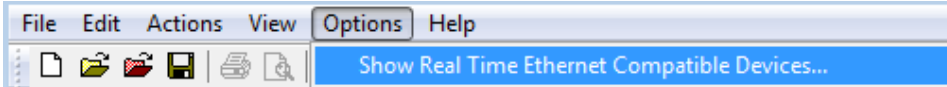

Fig. 72: System Manager "Options" (TwinCAT 2)

This have to be called up by the menu "TwinCAT" within the TwinCAT 3 environment:

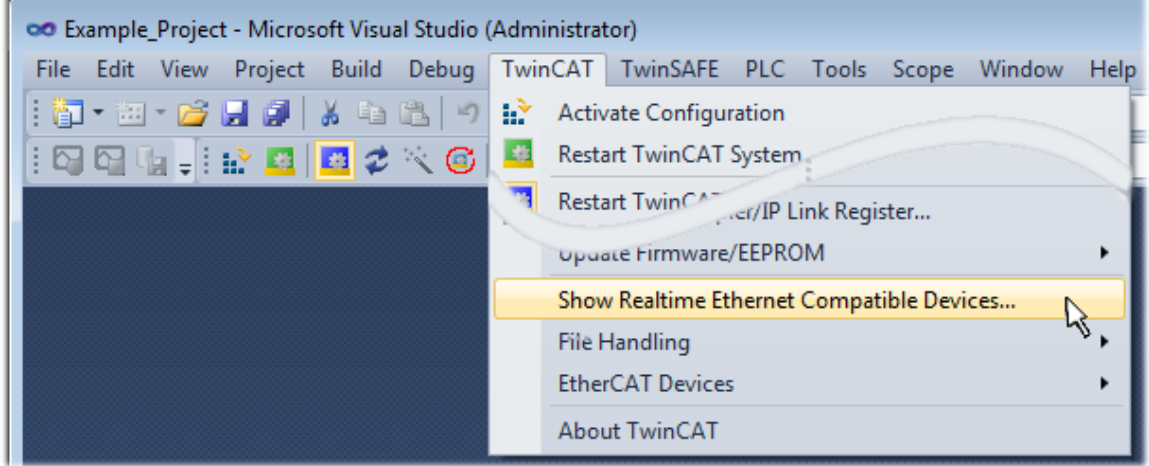

Fig. 73: Call up under VS Shell (TwinCAT 3)

#### **B: Via TcRteInstall.exe in the TwinCAT directory**

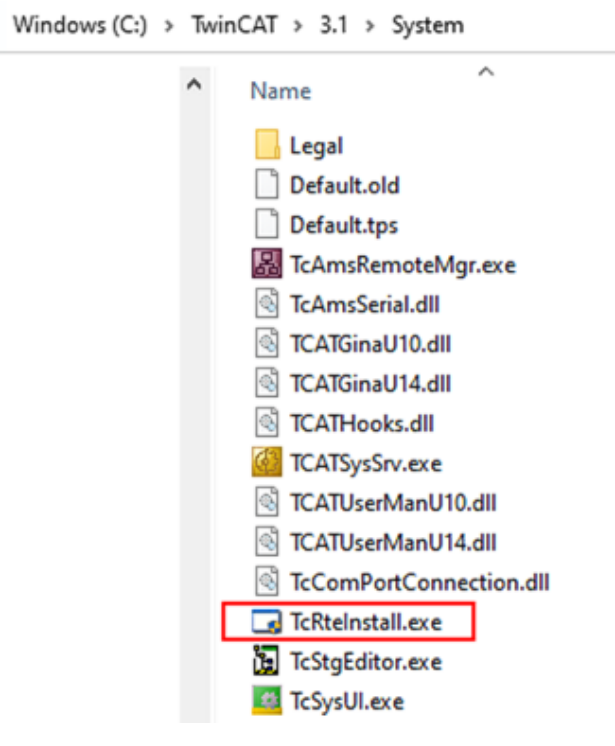

Fig. 74: TcRteInstall in the TwinCAT directory

In both cases, the following dialog appears:

# RECKHO

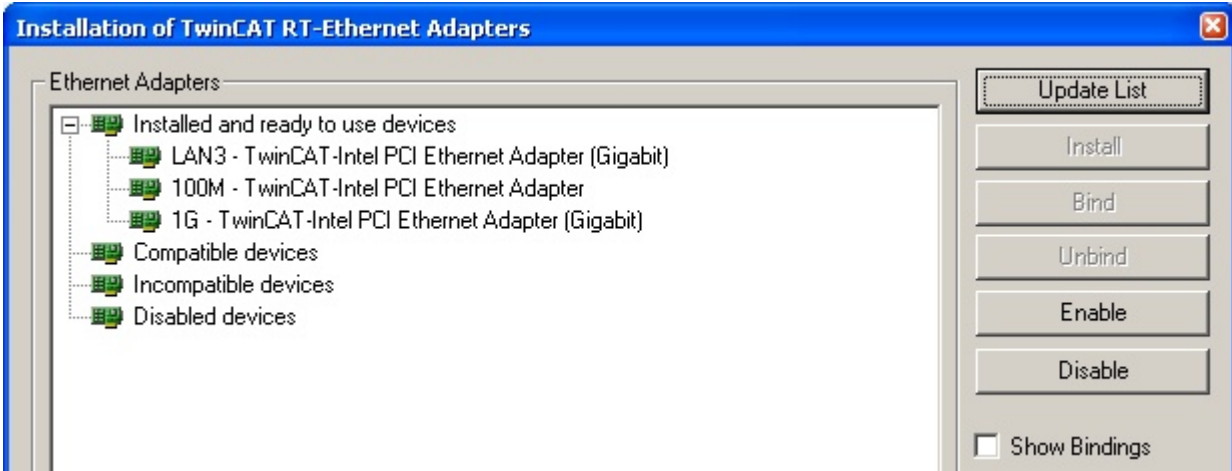

Fig. 75: Overview of network interfaces

Interfaces listed under "Compatible devices" can be assigned a driver via the "Install" button. A driver should only be installed on compatible devices.

A Windows warning regarding the unsigned driver can be ignored.

**Alternatively** an EtherCAT-device can be inserted first of all as described in chapter [Offline configuration](#page-88-0) [creation, section "Creating the EtherCAT device" \[](#page-88-0)[}](#page-88-0) [89\]](#page-88-0) in order to view the compatible ethernet ports via its EtherCAT properties (tab "Adapter", button "Compatible Devices…"):

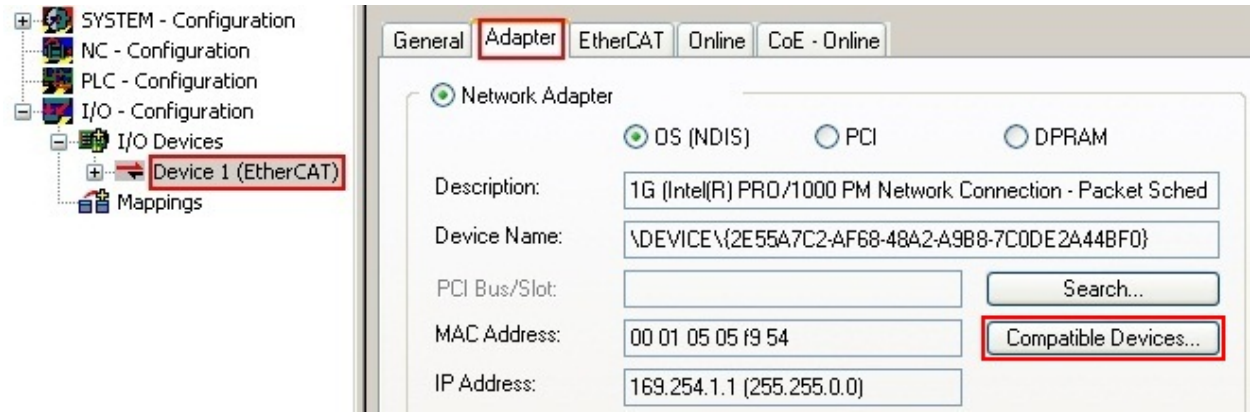

Fig. 76: EtherCAT device properties (TwinCAT 2): click on "Compatible Devices…" of tab "Adapter"

TwinCAT 3: the properties of the EtherCAT device can be opened by double click on "Device .. (EtherCAT)" within the Solution Explorer under "I/O":

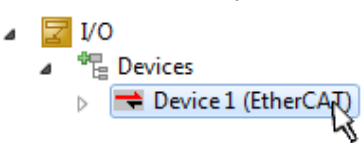

After the installation the driver appears activated in the Windows overview for the network interface (Windows Start  $\rightarrow$  System Properties  $\rightarrow$  Network)

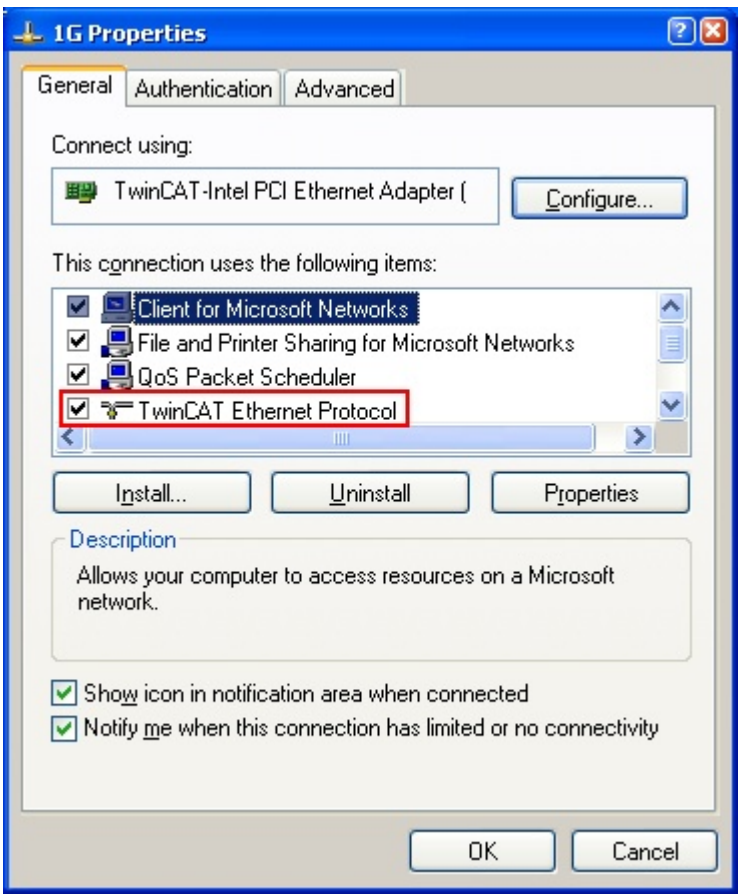

Fig. 77: Windows properties of the network interface

A correct setting of the driver could be:

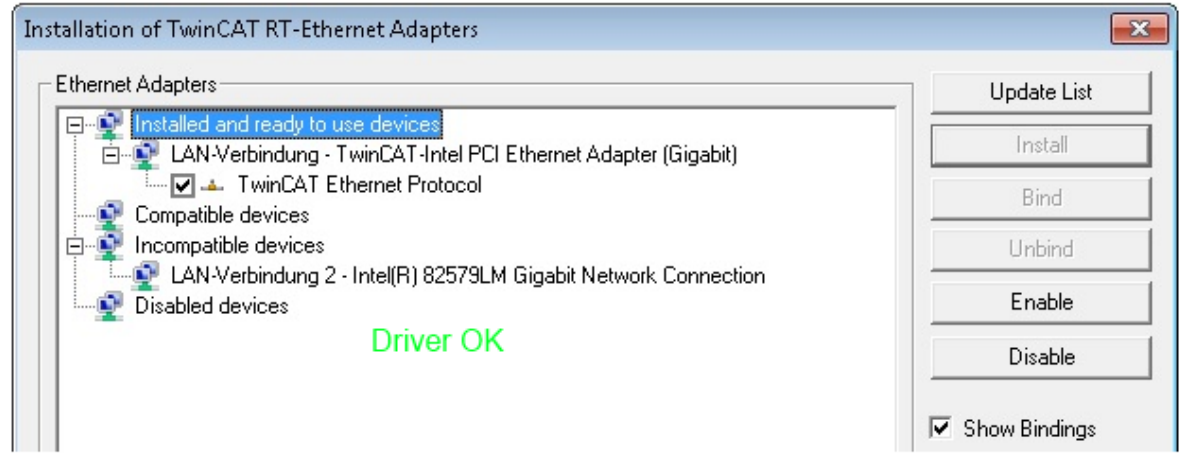

Fig. 78: Exemplary correct driver setting for the Ethernet port

Other possible settings have to be avoided:

# **BECKHOFF**

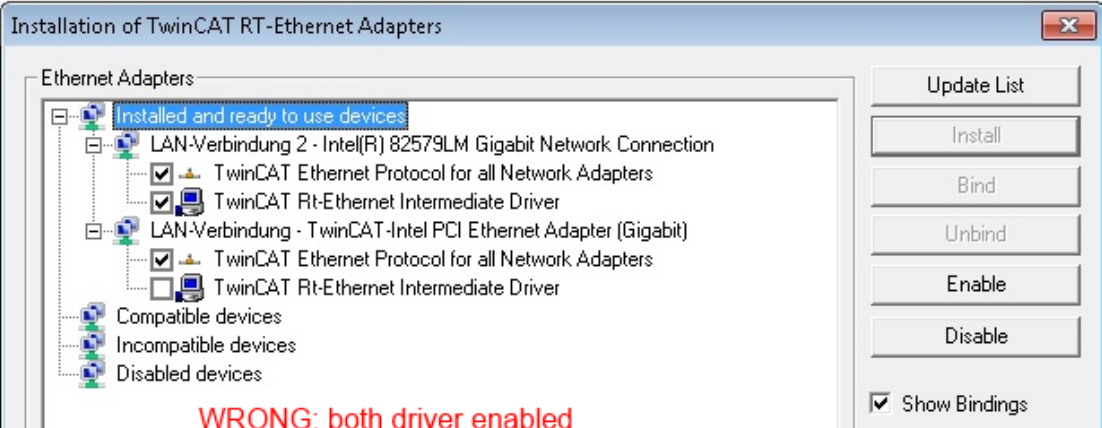

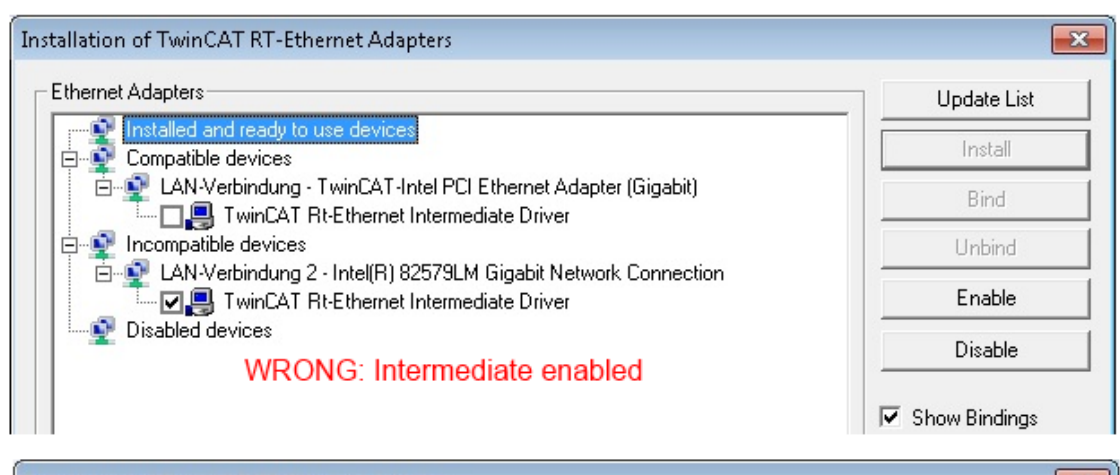

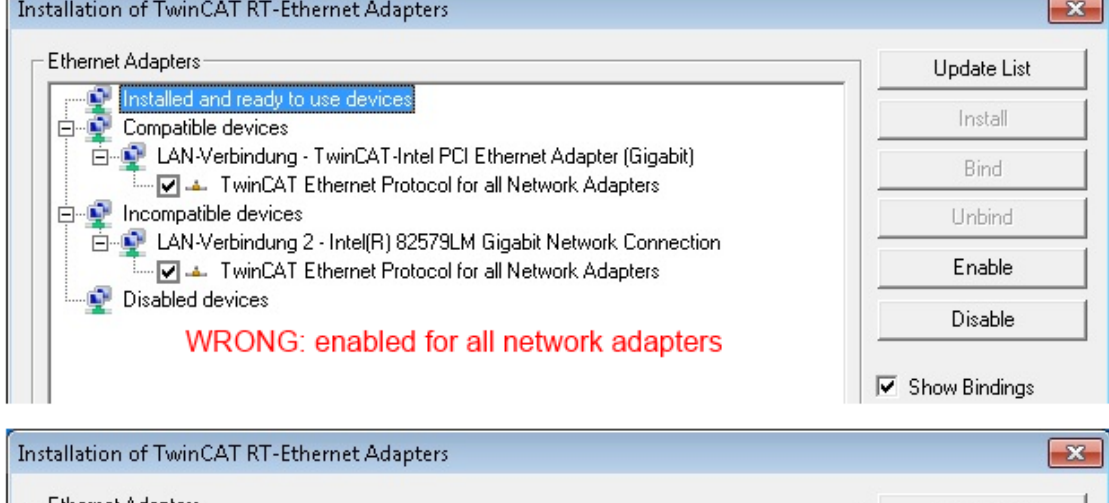

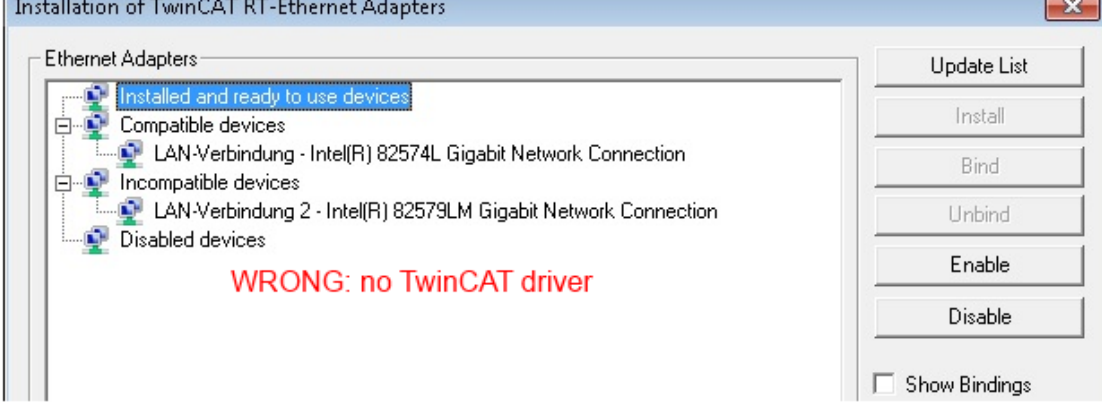

Fig. 79: Incorrect driver settings for the Ethernet port

#### **IP address of the port used**

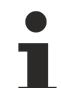

### **IP address/DHCP**

In most cases an Ethernet port that is configured as an EtherCAT device will not transport general IP packets. For this reason and in cases where an EL6601 or similar devices are used it is useful to specify a fixed IP address for this port via the "Internet Protocol TCP/IP" driver setting and to disable DHCP. In this way the delay associated with the DHCP client for the Ethernet port assigning itself a default IP address in the absence of a DHCP server is avoided. A suitable address space is 192.168.x.x, for example.

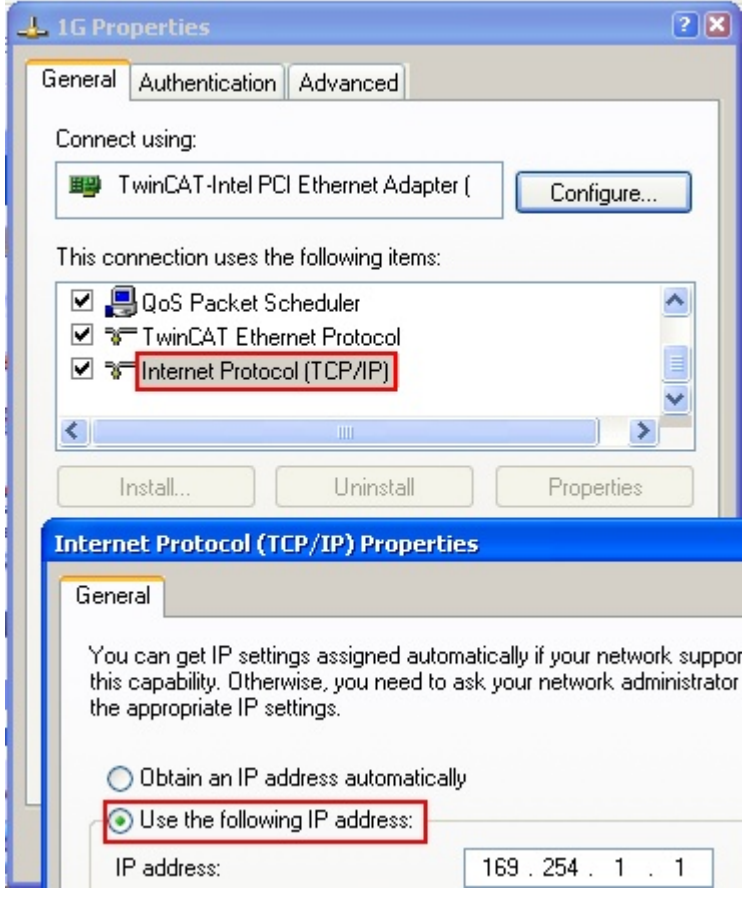

Fig. 80: TCP/IP setting for the Ethernet port

## **5.1.2.2 Notes regarding ESI device description**

### <span id="page-83-0"></span>**Installation of the latest ESI device description**

The TwinCAT EtherCAT master/System Manager needs the device description files for the devices to be used in order to generate the configuration in online or offline mode. The device descriptions are contained in the so-called ESI files (EtherCAT Slave Information) in XML format. These files can be requested from the respective manufacturer and are made available for download. An \*.xml file may contain several device descriptions.

The ESI files for Beckhoff EtherCAT devices are available on the [Beckhoff website](https://download.beckhoff.com/download/configuration-files/io/ethercat/xml-device-description/Beckhoff_EtherCAT_XML.zip).

The ESI files should be stored in the TwinCAT installation directory.

Default settings:

- **TwinCAT 2**: C:\TwinCAT\IO\EtherCAT
- **TwinCAT 3**: C:\TwinCAT\3.1\Config\Io\EtherCAT

The files are read (once) when a new System Manager window is opened, if they have changed since the last time the System Manager window was opened.

A TwinCAT installation includes the set of Beckhoff ESI files that was current at the time when the TwinCAT build was created.

For TwinCAT 2.11/TwinCAT 3 and higher, the ESI directory can be updated from the System Manager, if the programming PC is connected to the Internet; by

- **TwinCAT 2**: Option → "Update EtherCAT Device Descriptions"
- **TwinCAT 3**: TwinCAT → EtherCAT Devices → "Update Device Descriptions (via ETG Website)…"

The TwinCAT ESI Updater Ⅰ▶ 881 is available for this purpose.

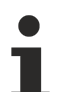

The \*.xml files are associated with \*.xsd files, which describe the structure of the ESI XML files. To update the ESI device descriptions, both file types should therefore be updated.

#### **Device differentiation**

**ESI**

EtherCAT devices/slaves are distinguished by four properties, which determine the full device identifier. For example, the device identifier EL2521-0025-1018 consists of:

- family key "EL"
- name "2521"
- type "0025"
- and revision "1018"

Name (EL2521-0025-1018) Revision

Fig. 81: Identifier structure

The order identifier consisting of name + type (here: EL2521-0025) describes the device function. The revision indicates the technical progress and is managed by Beckhoff. In principle, a device with a higher revision can replace a device with a lower revision, unless specified otherwise, e.g. in the documentation. Each revision has its own ESI description. See further notes  $[]$  [10\]](#page-9-0).

#### **Online description**

If the EtherCAT configuration is created online through scanning of real devices (see section Online setup) and no ESI descriptions are available for a slave (specified by name and revision) that was found, the System Manager asks whether the description stored in the device should be used. In any case, the System Manager needs this information for setting up the cyclic and acyclic communication with the slave correctly.

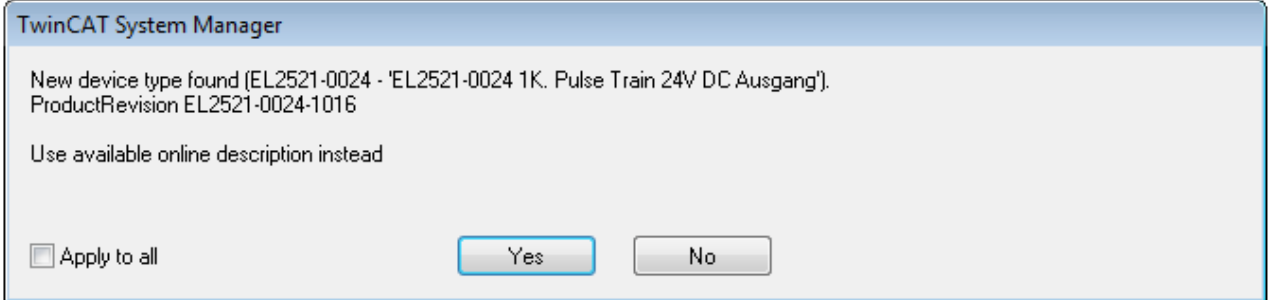

Fig. 82: OnlineDescription information window (TwinCAT 2)

In TwinCAT 3 a similar window appears, which also offers the Web update:

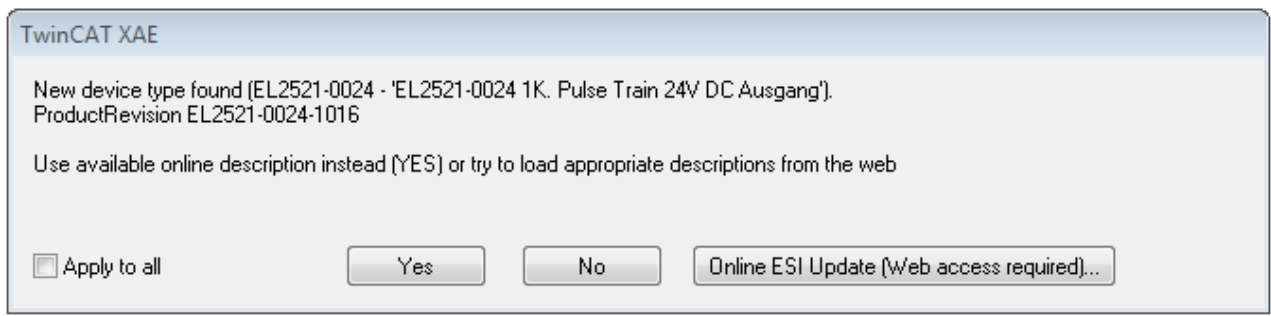

Fig. 83: Information window OnlineDescription (TwinCAT 3)

If possible, the *Yes* is to be rejected and the required ESI is to be requested from the device manufacturer. After installation of the XML/XSD file the configuration process should be repeated.

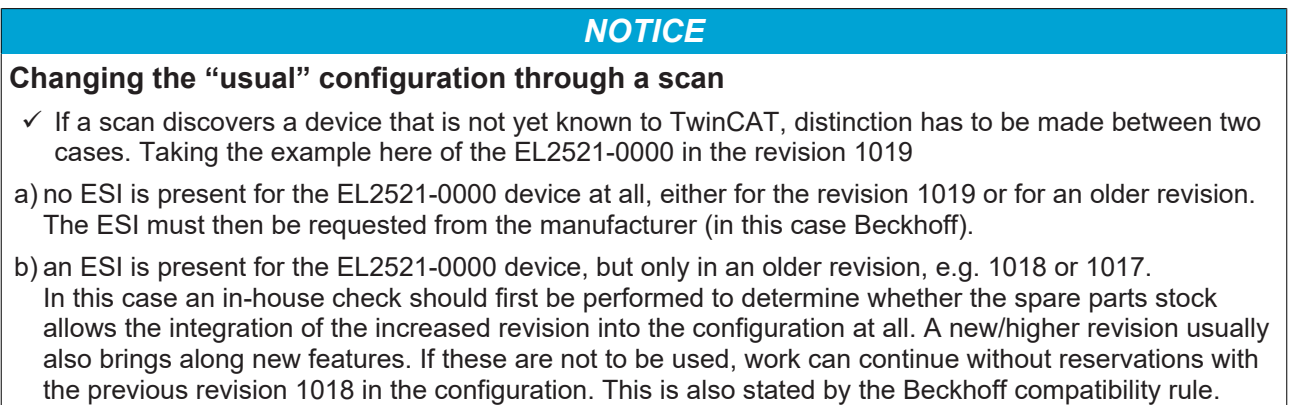

Refer in particular to the chapter "[General notes on the use of Beckhoff EtherCAT IO components](http://infosys.beckhoff.com/content/1033/ethercatsystem/2469088779.html)" and for manual configuration to the chapter "[Offline configuration creation \[](#page-88-1)[}](#page-88-1) [89\]](#page-88-1)".

If the OnlineDescription is used regardless, the System Manager reads a copy of the device description from the EEPROM in the EtherCAT slave. In complex slaves the size of the EEPROM may not be sufficient for the complete ESI, in which case the ESI would be *incomplete* in the configurator. Therefore it's recommended using an offline ESI file with priority in such a case.

The System Manager creates for online recorded device descriptions a new file "OnlineDescription0000...xml" in its ESI directory, which contains all ESI descriptions that were read online.

### OnlineDescriptionCache00000002.xml

Fig. 84: File OnlineDescription.xml created by the System Manager

Is a slave desired to be added manually to the configuration at a later stage, online created slaves are indicated by a prepended symbol ">" in the selection list (see Figure *Indication of an online recorded ESI of EL2521 as an example)*.

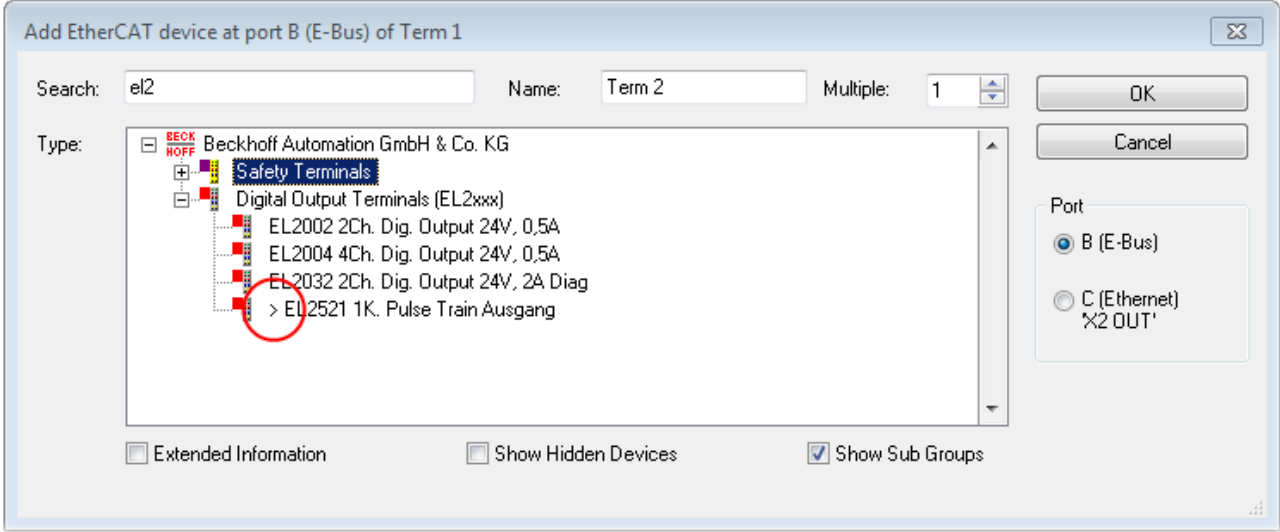

Fig. 85: Indication of an online recorded ESI of EL2521 as an example

If such ESI files are used and the manufacturer's files become available later, the file OnlineDescription.xml should be deleted as follows:

- close all System Manager windows
- restart TwinCAT in Config mode
- delete "OnlineDescription0000...xml"
- restart TwinCAT System Manager

This file should not be visible after this procedure, if necessary press <F5> to update

#### **OnlineDescription for TwinCAT 3.x**

In addition to the file described above "OnlineDescription0000...xml", a so called EtherCAT cache with new discovered devices is created by TwinCAT 3.x, e.g. under Windows 7:

C:\User\[USERNAME]AppData\Roaming\Beckhoff\TwinCAT3\Components\Base\EtherCATCache.xml (Please note the language settings of the OS!) You have to delete this file, too.

#### **Faulty ESI file**

If an ESI file is faulty and the System Manager is unable to read it, the System Manager brings up an information window.

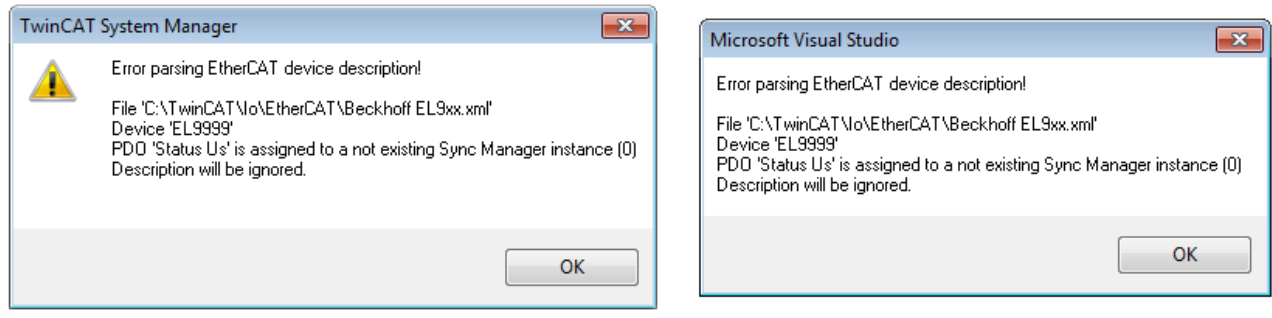

Fig. 86: Information window for faulty ESI file (left: TwinCAT 2; right: TwinCAT 3)

Reasons may include:

- Structure of the \*.xml does not correspond to the associated \*.xsd file → check your schematics
- Contents cannot be translated into a device description → contact the file manufacturer

### <span id="page-87-0"></span>**5.1.2.3 TwinCAT ESI Updater**

For TwinCAT 2.11 and higher, the System Manager can search for current Beckhoff ESI files automatically, if an online connection is available:

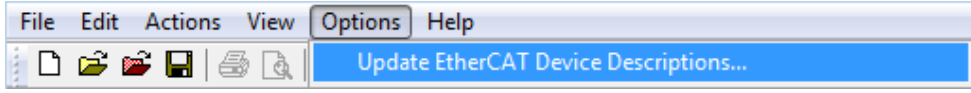

Fig. 87: Using the ESI Updater (>= TwinCAT 2.11)

The call up takes place under:

"Options" → "Update EtherCAT Device Descriptions"

#### Selection under TwinCAT 3:

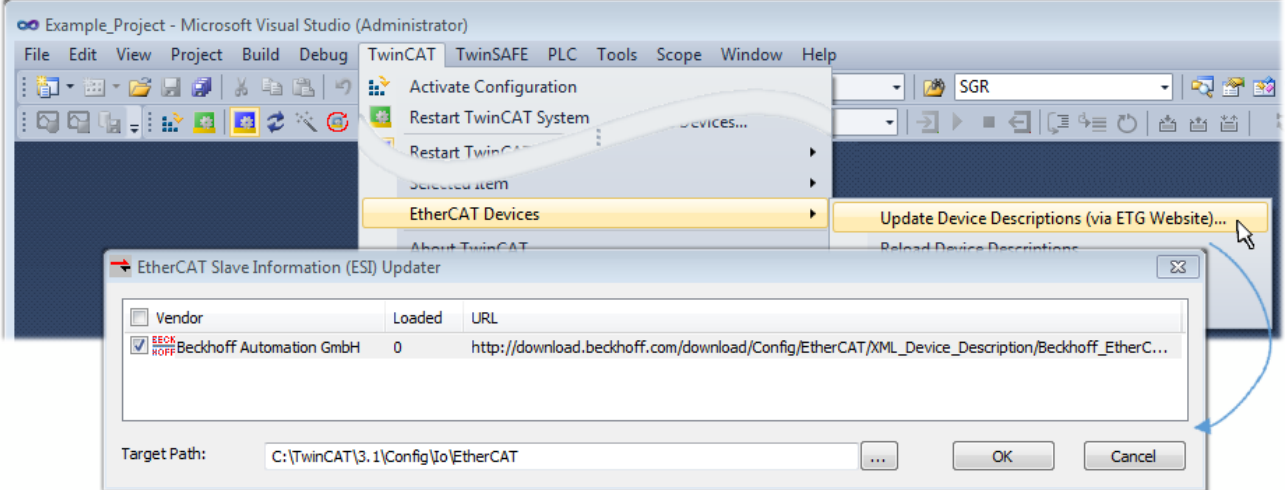

Fig. 88: Using the ESI Updater (TwinCAT 3)

The ESI Updater (TwinCAT 3) is a convenient option for automatic downloading of ESI data provided by EtherCAT manufacturers via the Internet into the TwinCAT directory (ESI = EtherCAT slave information). TwinCAT accesses the central ESI ULR directory list stored at ETG; the entries can then be viewed in the Updater dialog, although they cannot be changed there.

The call up takes place under:

"TwinCAT"  $\rightarrow$  "EtherCAT Devices"  $\rightarrow$  "Update Device Description (via ETG Website)...".

### **5.1.2.4 Distinction between Online and Offline**

The distinction between online and offline refers to the presence of the actual I/O environment (drives, terminals, EJ-modules). If the configuration is to be prepared in advance of the system configuration as a programming system, e.g. on a laptop, this is only possible in "Offline configuration" mode. In this case all components have to be entered manually in the configuration, e.g. based on the electrical design.

If the designed control system is already connected to the EtherCAT system and all components are energised and the infrastructure is ready for operation, the TwinCAT configuration can simply be generated through "scanning" from the runtime system. This is referred to as online configuration.

In any case, during each startup the EtherCAT master checks whether the slaves it finds match the configuration. This test can be parameterised in the extended slave settings. Refer to [note "Installation of](#page-83-0) [the latest ESI-XML device description" \[](#page-83-0) $\triangleright$  [84\]](#page-83-0).

#### **For preparation of a configuration:**

- the real EtherCAT hardware (devices, couplers, drives) must be present and installed
- the devices/modules must be connected via EtherCAT cables or in the terminal/ module strand in the same way as they are intended to be used later
- the devices/modules be connected to the power supply and ready for communication

• TwinCAT must be in CONFIG mode on the target system.

**The online scan process consists of:**

- [detecting the EtherCAT device \[](#page-93-0)> [94\]](#page-93-0) (Ethernet port at the IPC)
- [detecting the connected EtherCAT devices \[](#page-94-0)> [95\]](#page-94-0). This step can be carried out independent of the preceding step
- [troubleshooting \[](#page-97-0) $98$ ]

<span id="page-88-1"></span>The scan with existing configuration  $[\triangleright 99]$  $[\triangleright 99]$  can also be carried out for comparison.

### <span id="page-88-0"></span>**5.1.2.5 OFFLINE configuration creation**

#### **Creating the EtherCAT device**

Create an EtherCAT device in an empty System Manager window.

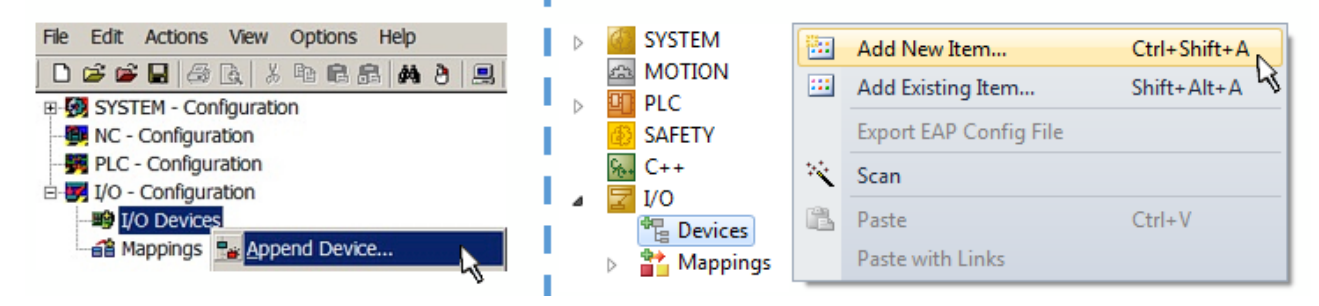

Fig. 89: Append EtherCAT device (left: TwinCAT 2; right: TwinCAT 3)

Select type "EtherCAT" for an EtherCAT I/O application with EtherCAT slaves. For the present publisher/ subscriber service in combination with an EL6601/EL6614 terminal select "EtherCAT Automation Protocol via EL6601".

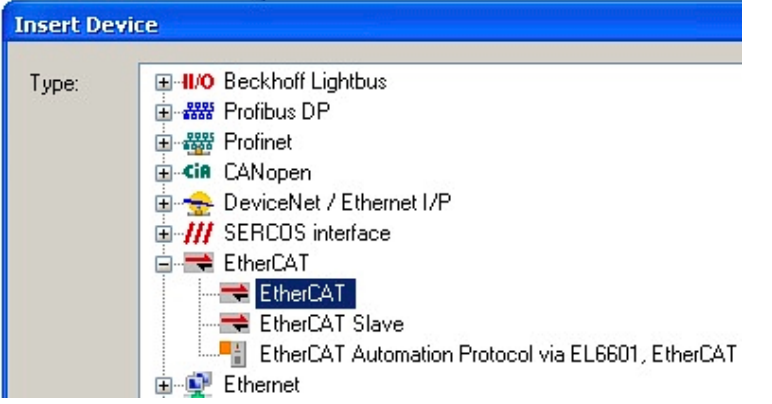

Fig. 90: Selecting the EtherCAT connection (TwinCAT 2.11, TwinCAT 3)

Then assign a real Ethernet port to this virtual device in the runtime system.

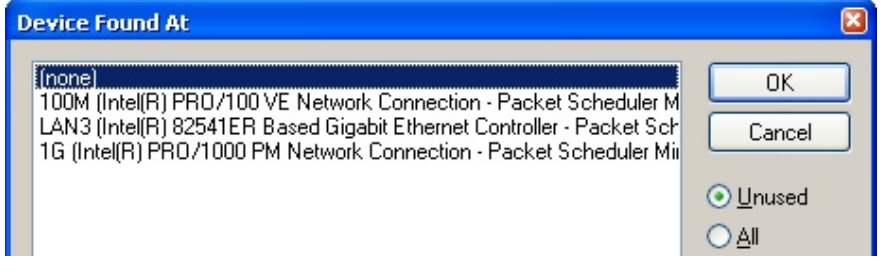

Fig. 91: Selecting the Ethernet port

This query may appear automatically when the EtherCAT device is created, or the assignment can be set/ modified later in the properties dialog; see Fig. "EtherCAT device properties (TwinCAT 2)".

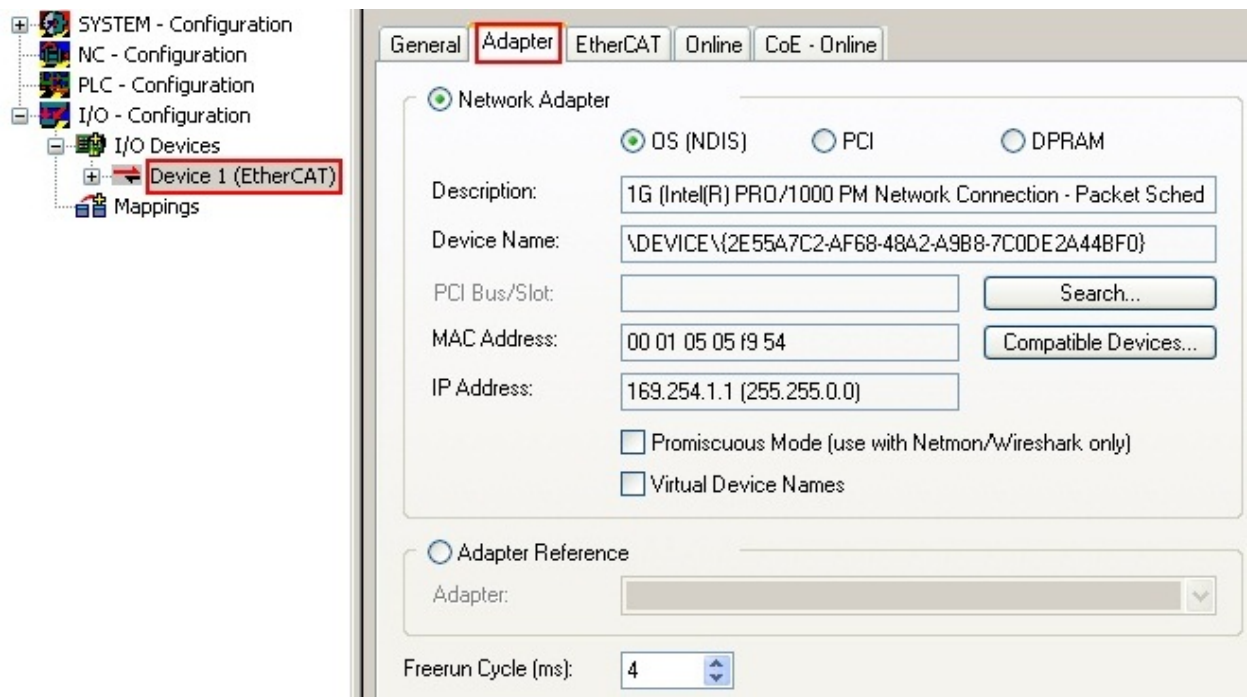

Fig. 92: EtherCAT device properties (TwinCAT 2)

TwinCAT 3: the properties of the EtherCAT device can be opened by double click on "Device .. (EtherCAT)" within the Solution Explorer under "I/O":

¶ I/O À <sup>報</sup> Devices  $\overline{a}$  $\Rightarrow$  Device 1 (EtherCA

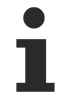

### **Selecting the Ethernet port**

Ethernet ports can only be selected for EtherCAT devices for which the TwinCAT real-time driver is installed. This has to be done separately for each port. Please refer to the respective [installation](#page-77-0) [page \[](#page-77-0)[}](#page-77-0) [78\]](#page-77-0).

#### **Defining EtherCAT slaves**

Further devices can be appended by right-clicking on a device in the configuration tree.

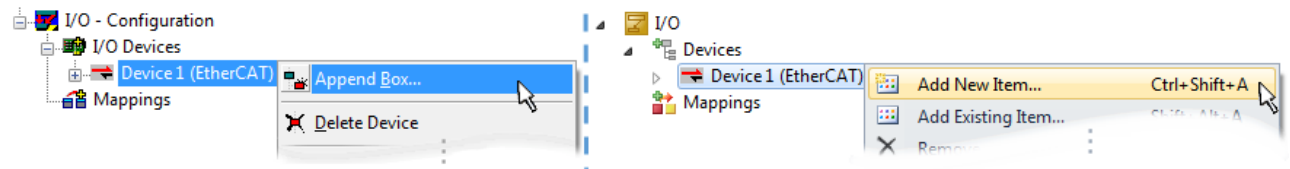

Fig. 93: Appending EtherCAT devices (left: TwinCAT 2; right: TwinCAT 3)

The dialog for selecting a new device opens. Only devices for which ESI files are available are displayed.

Only devices are offered for selection that can be appended to the previously selected device. Therefore, the physical layer available for this port is also displayed (Fig. "Selection dialog for new EtherCAT device", A). In the case of cable-based Fast-Ethernet physical layer with PHY transfer, then also only cable-based devices are available, as shown in Fig. "Selection dialog for new EtherCAT device". If the preceding device has several free ports (e.g. EK1122 or EK1100), the required port can be selected on the right-hand side (A).

Overview of physical layer

• "Ethernet": cable-based 100BASE-TX: couplers, box modules, devices with RJ45/M8/M12 connector

# **BECKHOFF**

• "E-Bus": LVDS "terminal bus", EtherCAT plug-in modules (EJ), EtherCAT terminals (EL/ES), various modular modules

The search field facilitates finding specific devices (since TwinCAT 2.11 or TwinCAT 3).

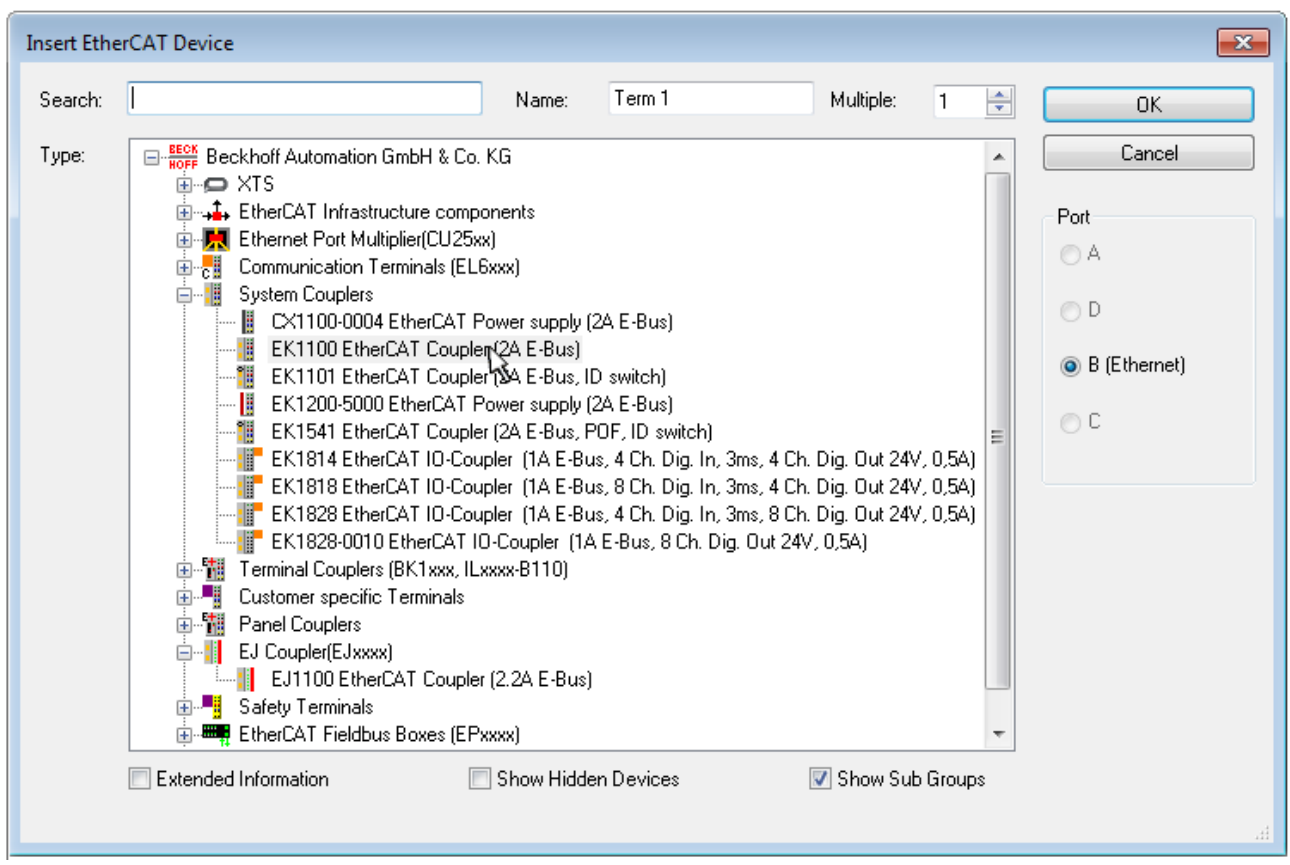

Fig. 94: Selection dialog for new EtherCAT device

By default, only the name/device type is used as selection criterion. For selecting a specific revision of the device, the revision can be displayed as "Extended Information".

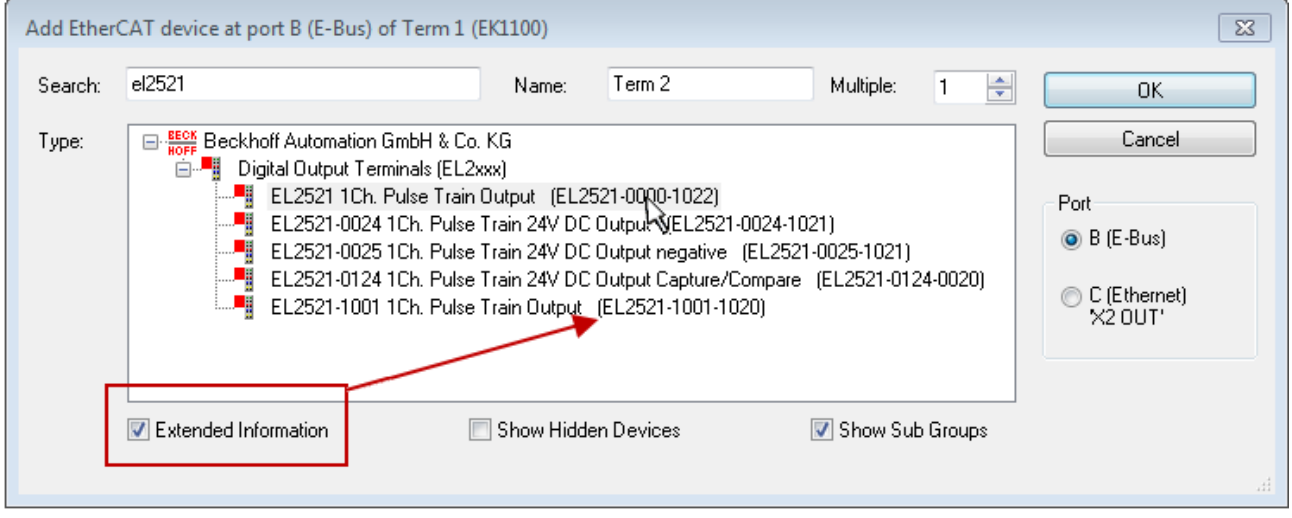

Fig. 95: Display of device revision

In many cases several device revisions were created for historic or functional reasons, e.g. through technological advancement. For simplification purposes (see Fig. "Selection dialog for new EtherCAT device") only the last (i.e. highest) revision and therefore the latest state of production is displayed in the selection dialog for Beckhoff devices. To show all device revisions available in the system as ESI descriptions tick the "Show Hidden Devices" check box, see Fig. "Display of previous revisions".

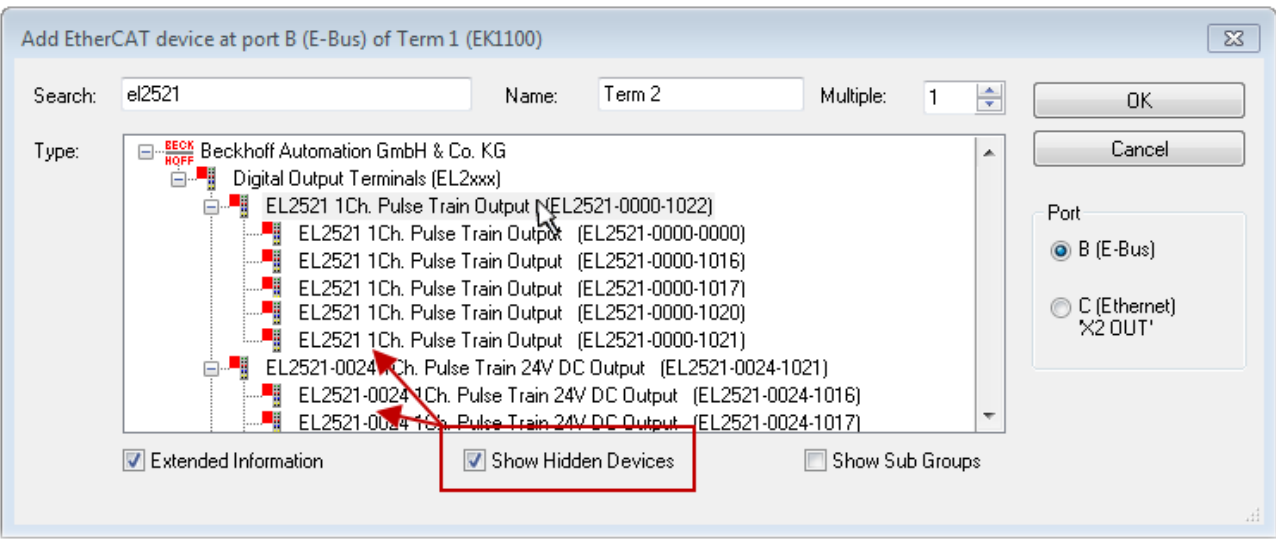

Fig. 96: Display of previous revisions

#### **Device selection based on revision, compatibility**

The ESI description also defines the process image, the communication type between master and slave/device and the device functions, if applicable. The physical device (firmware, if available) has to support the communication queries/settings of the master. This is backward compatible, i.e. newer devices (higher revision) should be supported if the EtherCAT master addresses them as an older revision. The following compatibility rule of thumb is to be assumed for Beckhoff EtherCAT Terminals/ Boxes/ EJ-modules:

#### **device revision in the system >= device revision in the configuration**

This also enables subsequent replacement of devices without changing the configuration (different specifications are possible for drives).

#### **Example**

If an EL2521-0025-**1018** is specified in the configuration, an EL2521-0025-**1018** or higher (-**1019**, -**1020**) can be used in practice.

### Name (EL2521-0025-1018) Revision

Fig. 97: Name/revision of the terminal

If current ESI descriptions are available in the TwinCAT system, the last revision offered in the selection dialog matches the Beckhoff state of production. It is recommended to use the last device revision when creating a new configuration, if current Beckhoff devices are used in the real application. Older revisions should only be used if older devices from stock are to be used in the application.

In this case the process image of the device is shown in the configuration tree and can be parameterized as follows: linking with the task, CoE/DC settings, plug-in definition, startup settings, ...

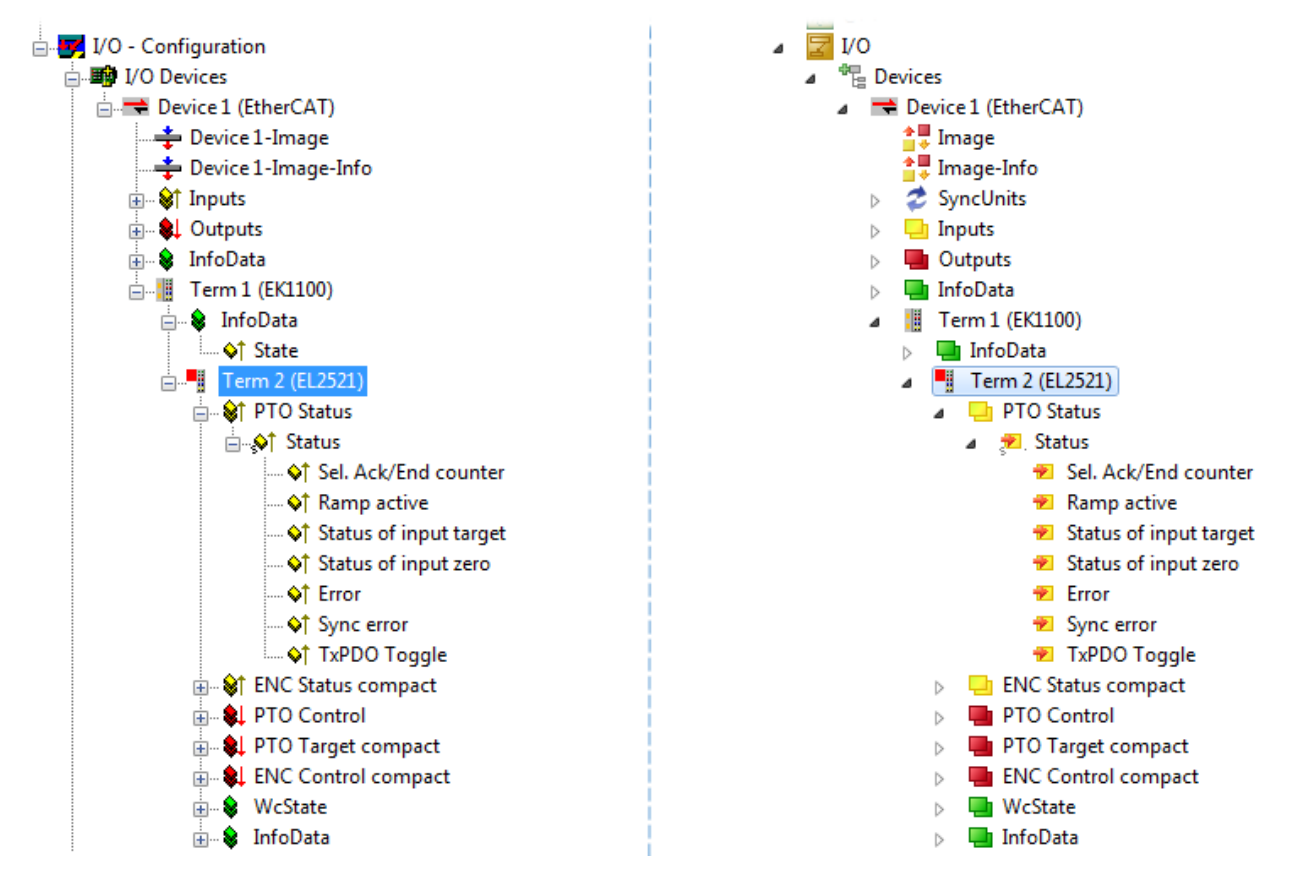

Fig. 98: EtherCAT terminal in the TwinCAT tree (left: TwinCAT 2; right: TwinCAT 3)

### **5.1.2.6 ONLINE configuration creation**

#### <span id="page-93-0"></span>**Detecting/scanning of the EtherCAT device**

The online device search can be used if the TwinCAT system is in CONFIG mode. This can be indicated by a symbol right below in the information bar:

- on TwinCAT 2 by a blue display "Config Mode" within the System Manager window: Config Mode
- on TwinCAT 3 within the user interface of the development environment by a symbol  $\mathbb{R}^2$ .

TwinCAT can be set into this mode:

- TwinCAT 2: by selection of  $\Omega$  in the Menubar or by "Actions"  $\rightarrow$  "Set/Reset TwinCAT to Config Mode…"
- TwinCAT 3: by selection of  $\left| \cdot \right|$  in the Menubar or by "TwinCAT"  $\rightarrow$  "Restart TwinCAT (Config Mode)"

**Online scanning in Config mode**

The online search is not available in RUN mode (production operation). Note the differentiation between TwinCAT programming system and TwinCAT target system.

The TwinCAT 2 icon ( $\mathbf{D}$ ) or TwinCAT 3 icon ( $\mathbf{E}$ ) within the Windows-Taskbar always shows the TwinCAT mode of the local IPC. Compared to that, the System Manager window of TwinCAT 2 or the user interface of TwinCAT 3 indicates the state of the target system.

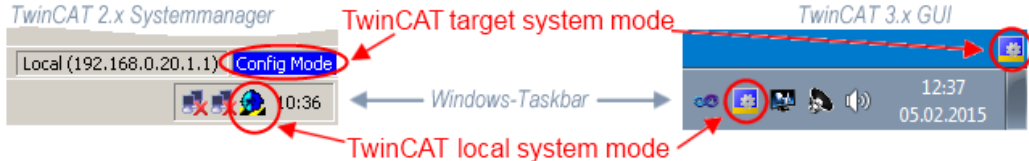

Fig. 99: Differentiation local/target system (left: TwinCAT 2; right: TwinCAT 3)

Right-clicking on "I/O Devices" in the configuration tree opens the search dialog.

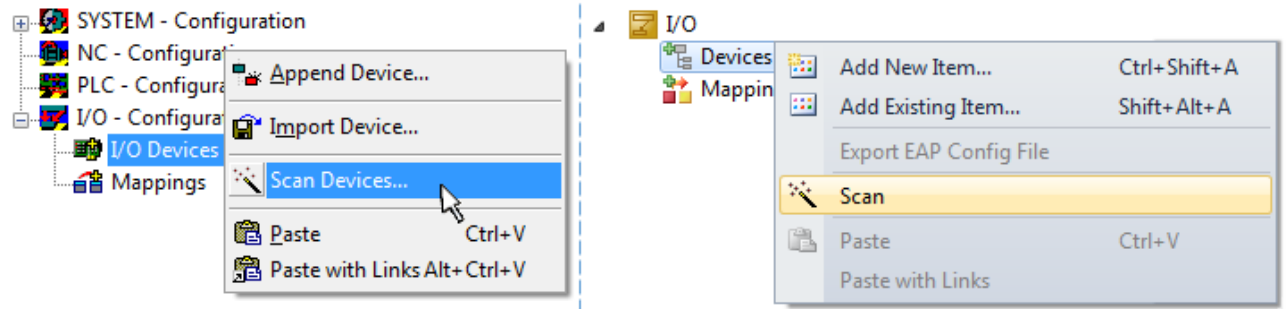

Fig. 100: Scan Devices (left: TwinCAT 2; right: TwinCAT 3)

This scan mode attempts to find not only EtherCAT devices (or Ethernet ports that are usable as such), but also NOVRAM, fieldbus cards, SMB etc. However, not all devices can be found automatically.

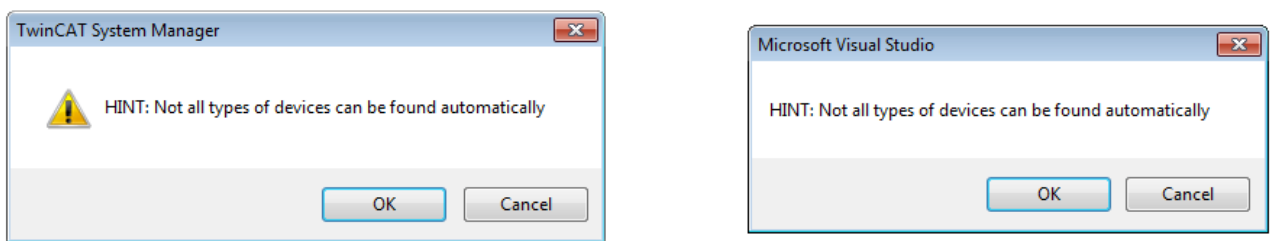

Fig. 101: Note for automatic device scan (left: TwinCAT 2; right: TwinCAT 3)

Ethernet ports with installed TwinCAT real-time driver are shown as "RT Ethernet" devices. An EtherCAT frame is sent to these ports for testing purposes. If the scan agent detects from the response that an EtherCAT slave is connected, the port is immediately shown as an "EtherCAT Device" .

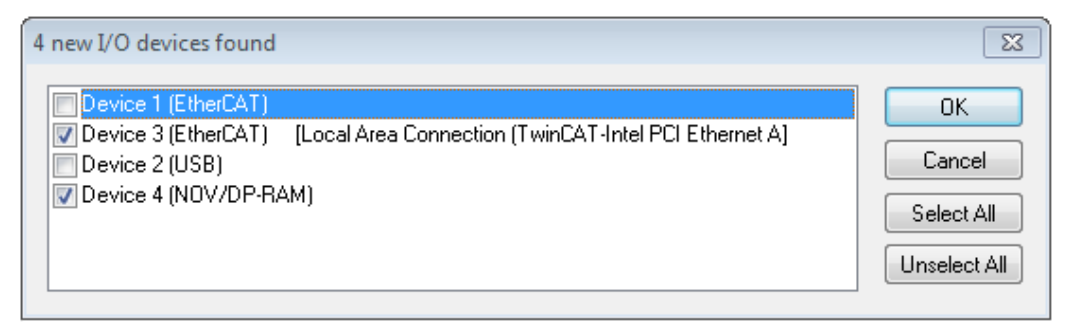

#### Fig. 102: Detected Ethernet devices

Via respective checkboxes devices can be selected (as illustrated in Fig. "Detected Ethernet devices" e.g. Device 3 and Device 4 were chosen). After confirmation with "OK" a device scan is suggested for all selected devices, see Fig.: "Scan query after automatic creation of an EtherCAT device".

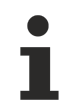

#### **Selecting the Ethernet port**

Ethernet ports can only be selected for EtherCAT devices for which the TwinCAT real-time driver is installed. This has to be done separately for each port. Please refer to the respective [installation](#page-77-0) [page \[](#page-77-0) $\triangleright$  [78\]](#page-77-0).

#### <span id="page-94-0"></span>**Detecting/Scanning the EtherCAT devices**

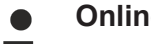

**RECKHOFF** 

#### **Online scan functionality**

During a scan the master queries the identity information of the EtherCAT slaves from the slave EEPROM. The name and revision are used for determining the type. The respective devices are located in the stored ESI data and integrated in the configuration tree in the default state defined there.

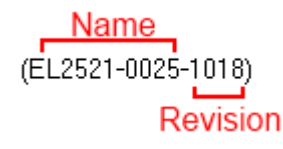

Fig. 103: Example default state

### *NOTICE*

#### **Slave scanning in practice in series machine production**

The scanning function should be used with care. It is a practical and fast tool for creating an initial configuration as a basis for commissioning. In series machine production or reproduction of the plant, however, the function should no longer be used for the creation of the configuration, but if necessary for [comparison \[](#page-98-0)[}](#page-98-0) [99\]](#page-98-0) with the defined initial configuration.Background: since Beckhoff occasionally increases the revision version of the delivered products for product maintenance reasons, a configuration can be created by such a scan which (with an identical machine construction) is identical according to the device list; however, the respective device revision may differ from the initial configuration.

#### **Example:**

Company A builds the prototype of a machine B, which is to be produced in series later on. To do this the prototype is built, a scan of the IO devices is performed in TwinCAT and the initial configuration "B.tsm" is created. The EL2521-0025 EtherCAT terminal with the revision 1018 is located somewhere. It is thus built into the TwinCAT configuration in this way:

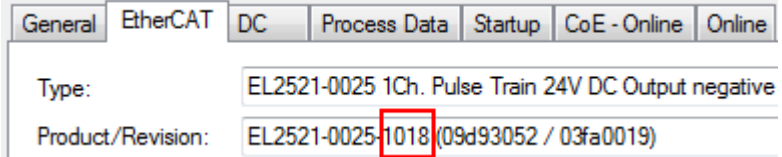

Fig. 104: Installing EthetCAT terminal with revision -1018

Likewise, during the prototype test phase, the functions and properties of this terminal are tested by the programmers/commissioning engineers and used if necessary, i.e. addressed from the PLC "B.pro" or the NC. (the same applies correspondingly to the TwinCAT 3 solution files).

The prototype development is now completed and series production of machine B starts, for which Beckhoff continues to supply the EL2521-0025-0018. If the commissioning engineers of the series machine production department always carry out a scan, a B configuration with the identical contents results again for each machine. Likewise, A might create spare parts stores worldwide for the coming series-produced machines with EL2521-0025-1018 terminals.

After some time Beckhoff extends the EL2521-0025 by a new feature C. Therefore the FW is changed, outwardly recognizable by a higher FW version and **a new revision -1019**. Nevertheless the new device naturally supports functions and interfaces of the predecessor version(s); an adaptation of "B.tsm" or even "B.pro" is therefore unnecessary. The series-produced machines can continue to be built with "B.tsm" and "B.pro"; it makes sense to perform a [comparative scan \[](#page-98-0)[}](#page-98-0) [99\]](#page-98-0) against the initial configuration "B.tsm" in order to check the built machine.

However, if the series machine production department now doesn't use "B.tsm", but instead carries out a scan to create the productive configuration, the revision **-1019** is automatically detected and built into the configuration:

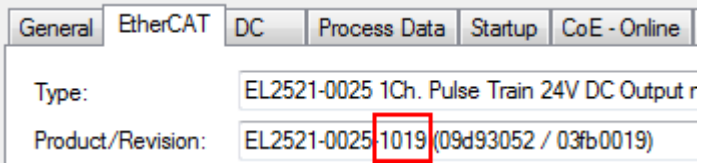

Fig. 105: Detection of EtherCAT terminal with revision -1019

This is usually not noticed by the commissioning engineers. TwinCAT cannot signal anything either, since a new configuration is essentially created. According to the compatibility rule, however, this means that no EL2521-0025-**1018** should be built into this machine as a spare part (even if this nevertheless works in the vast majority of cases).

In addition, it could be the case that, due to the development accompanying production in company A, the new feature C of the EL2521-0025-1019 (for example, an improved analog filter or an additional process data for the diagnosis) is discovered and used without in-house consultation. The previous stock of spare part devices are then no longer to be used for the new configuration "B2.tsm" created in this way. Þ if series machine production is established, the scan should only be performed for informative purposes for comparison with a defined initial configuration. Changes are to be made with care!

If an EtherCAT device was created in the configuration (manually or through a scan), the I/O field can be scanned for devices/slaves.

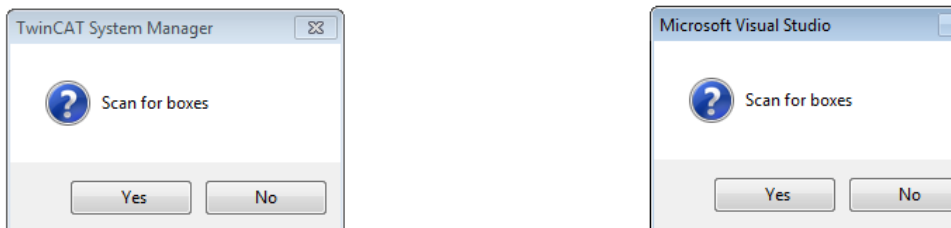

Fig. 106: Scan query after automatic creation of an EtherCAT device (left: TwinCAT 2; right: TwinCAT 3)

x

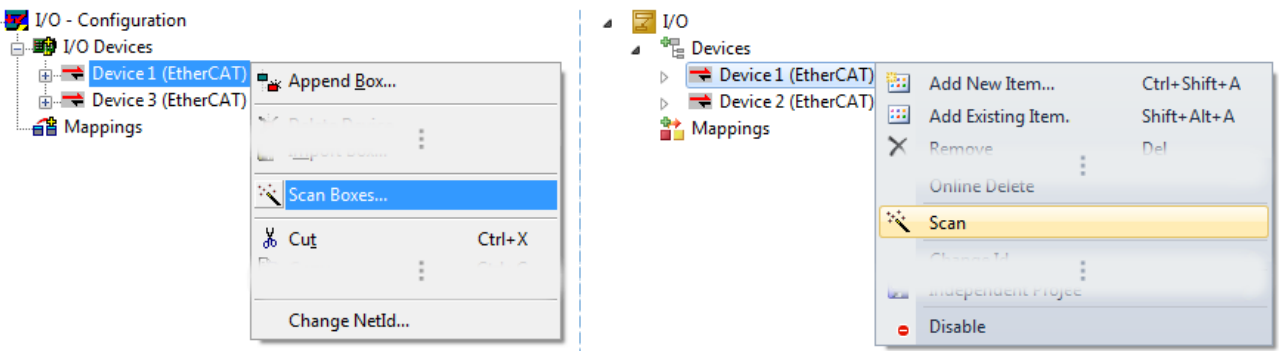

Fig. 107: Manual scanning for devices on a specified EtherCAT device (left: TwinCAT 2; right: TwinCAT 3)

In the System Manager (TwinCAT 2) or the User Interface (TwinCAT 3) the scan process can be monitored via the progress bar at the bottom in the status bar.

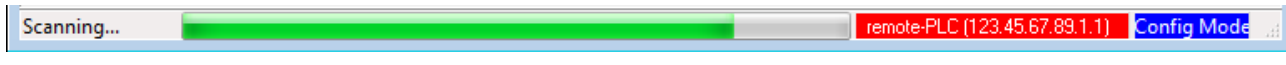

Fig. 108: *Scan progressexemplary by TwinCAT 2*

The configuration is established and can then be switched to online state (OPERATIONAL).

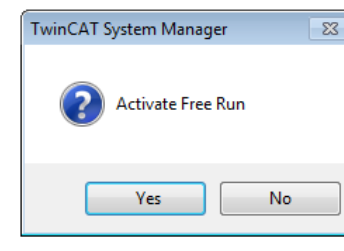

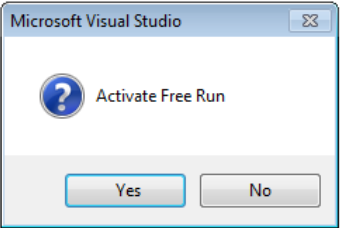

Fig. 109: Config/FreeRun query (left: TwinCAT 2; right: TwinCAT 3)

In Config/FreeRun mode the System Manager display alternates between blue and red, and the EtherCAT device continues to operate with the idling cycle time of 4 ms (default setting), even without active task (NC, PLC).

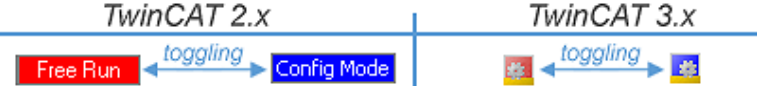

Fig. 110: Displaying of "Free Run" and "Config Mode" toggling right below in the status bar

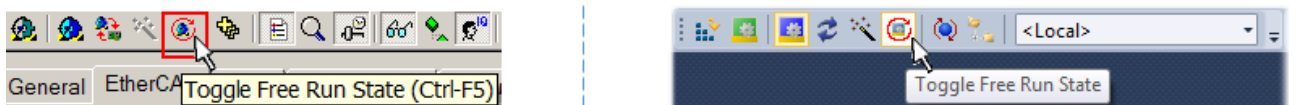

Fig. 111: TwinCAT can also be switched to this state by using a button (left: TwinCAT 2; right: TwinCAT 3)

The EtherCAT system should then be in a functional cyclic state, as shown in Fig. *Online display example*.

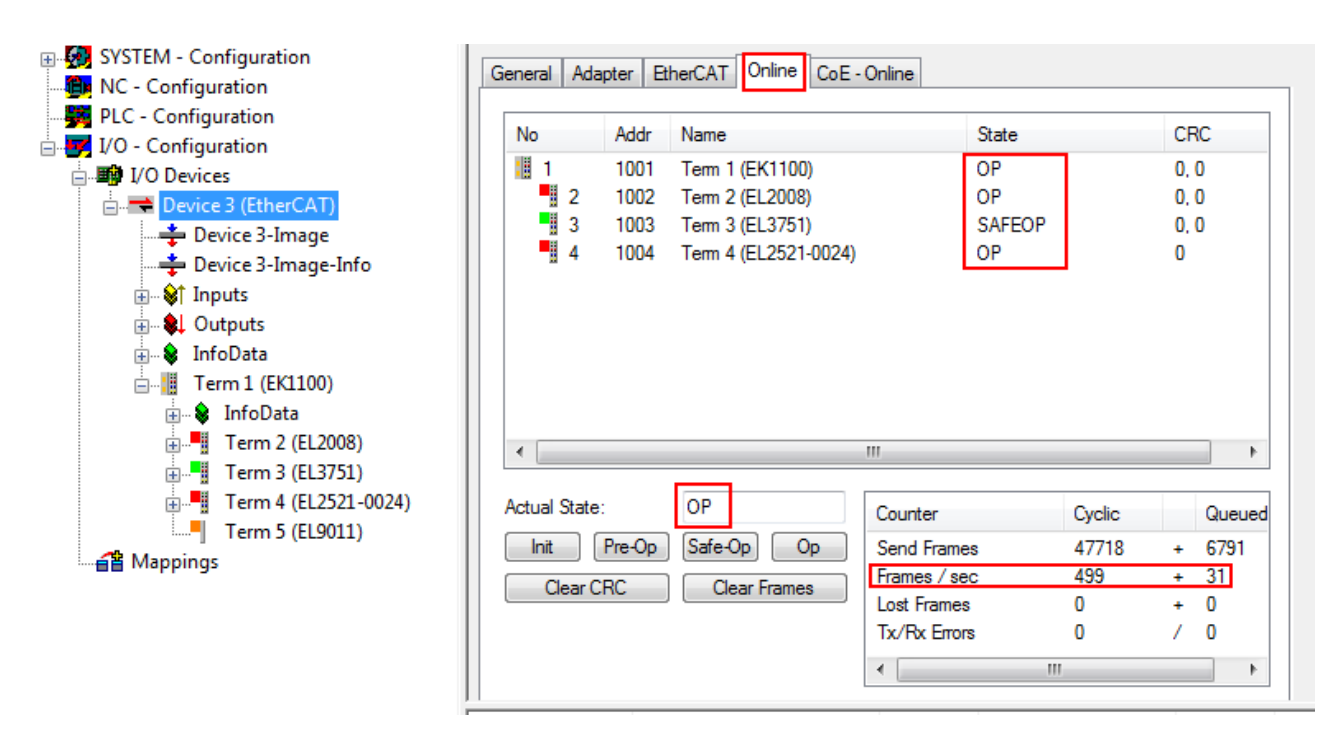

Fig. 112: Online display example

Please note:

- all slaves should be in OP state
- the EtherCAT master should be in "Actual State" OP
- "frames/sec" should match the cycle time taking into account the sent number of frames
- no excessive "LostFrames" or CRC errors should occur

<span id="page-97-0"></span>The configuration is now complete. It can be modified as described under [manual procedure \[](#page-88-1)[}](#page-88-1) [89\]](#page-88-1).

#### **Troubleshooting**

Various effects may occur during scanning.

- An **unknown device** is detected, i.e. an EtherCAT slave for which no ESI XML description is available. In this case the System Manager offers to read any ESI that may be stored in the device. This case is described in the chapter "Notes regarding ESI device description".
- **Device are not detected properly**

Possible reasons include:

- faulty data links, resulting in data loss during the scan
- slave has invalid device description

The connections and devices should be checked in a targeted manner, e.g. via the emergency scan. Then re-run the scan.

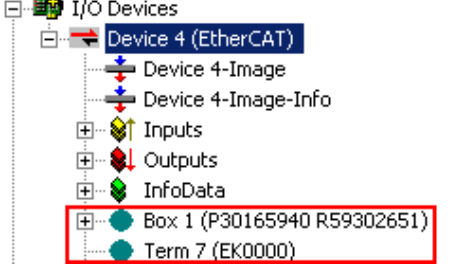

Fig. 113: Faulty identification

In the System Manager such devices may be set up as EK0000 or unknown devices. Operation is not possible or meaningful.

**RECKHOFF** 

#### <span id="page-98-0"></span>**Scan over existing Configuration**

### *NOTICE*

#### **Change of the configuration after comparison**

With this scan (TwinCAT 2.11 or 3.1) only the device properties vendor (manufacturer), device name and revision are compared at present! A "ChangeTo" or "Copy" should only be carried out with care, taking into consideration the Beckhoff IO compatibility rule (see above). The device configuration is then replaced by the revision found; this can affect the supported process data and functions.

If a scan is initiated for an existing configuration, the actual I/O environment may match the configuration exactly or it may differ. This enables the configuration to be compared.

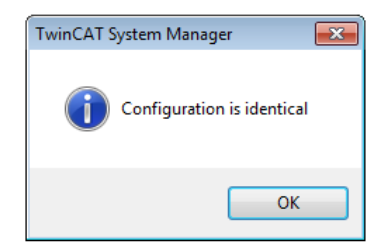

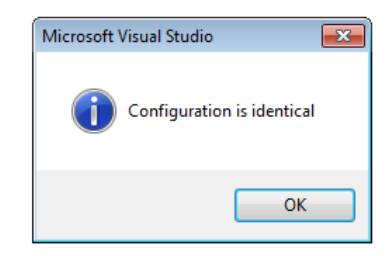

Fig. 114: Identical configuration (left: TwinCAT 2; right: TwinCAT 3)

If differences are detected, they are shown in the correction dialog, so that the user can modify the configuration as required.

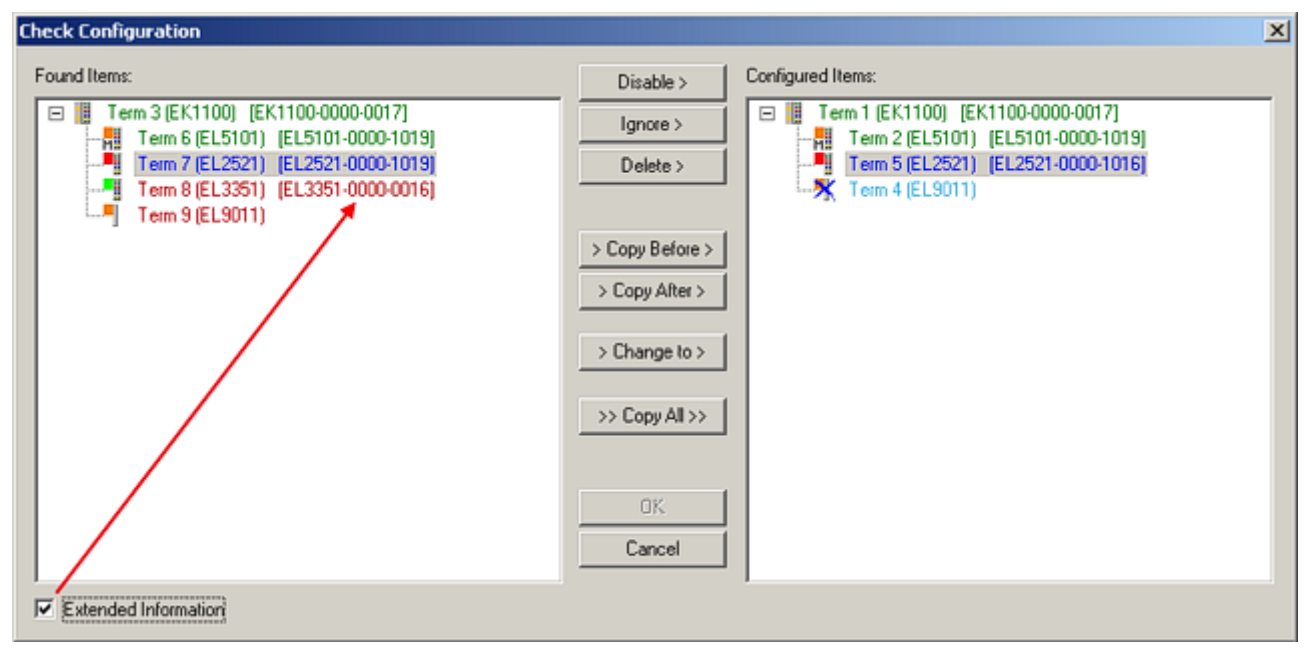

#### Fig. 115: Correction dialog

It is advisable to tick the "Extended Information" check box to reveal differences in the revision.

# RECKHO

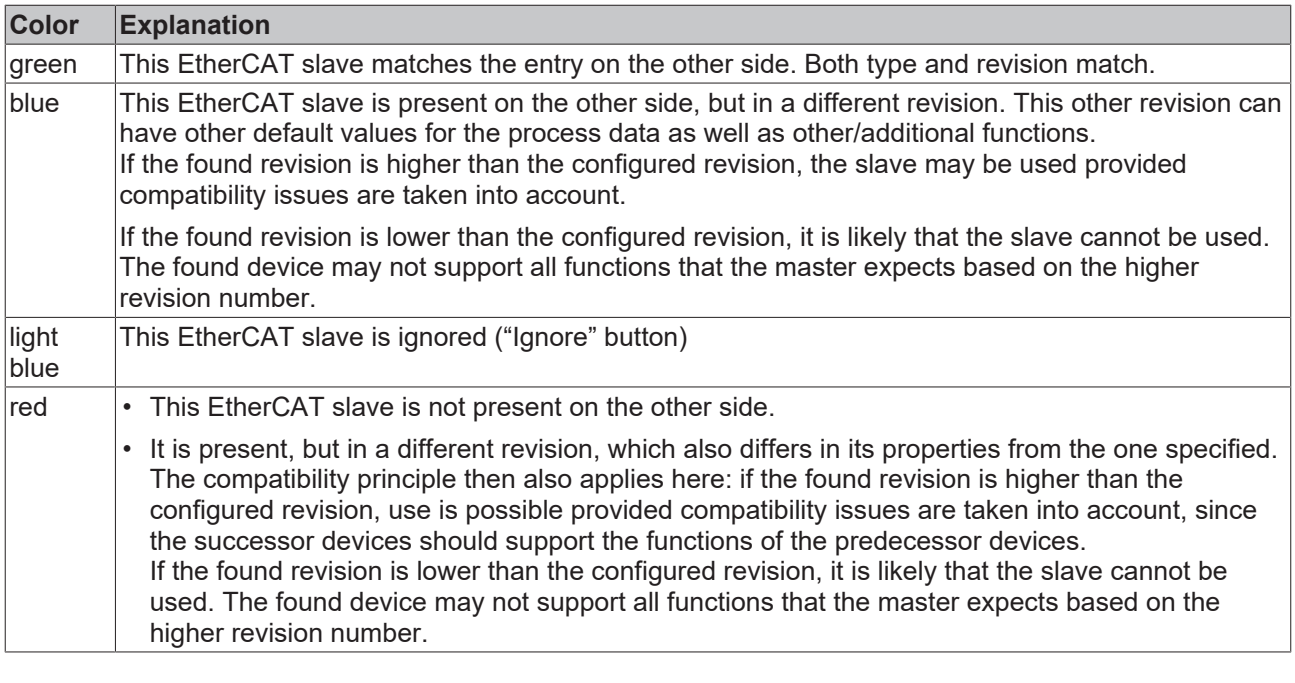

**Device selection based on revision, compatibility**

The ESI description also defines the process image, the communication type between master and slave/device and the device functions, if applicable. The physical device (firmware, if available) has to support the communication queries/settings of the master. This is backward compatible, i.e. newer devices (higher revision) should be supported if the EtherCAT master addresses them as an older revision. The following compatibility rule of thumb is to be assumed for Beckhoff EtherCAT Terminals/ Boxes/ EJ-modules:

#### **device revision in the system >= device revision in the configuration**

This also enables subsequent replacement of devices without changing the configuration (different specifications are possible for drives).

### **Example**

If an EL2521-0025-**1018** is specified in the configuration, an EL2521-0025-**1018** or higher (-**1019**, -**1020**) can be used in practice.

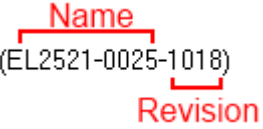

Fig. 116: Name/revision of the terminal

If current ESI descriptions are available in the TwinCAT system, the last revision offered in the selection dialog matches the Beckhoff state of production. It is recommended to use the last device revision when creating a new configuration, if current Beckhoff devices are used in the real application. Older revisions should only be used if older devices from stock are to be used in the application.

In this case the process image of the device is shown in the configuration tree and can be parameterized as follows: linking with the task, CoE/DC settings, plug-in definition, startup settings, ...

# **RECKHOFF**

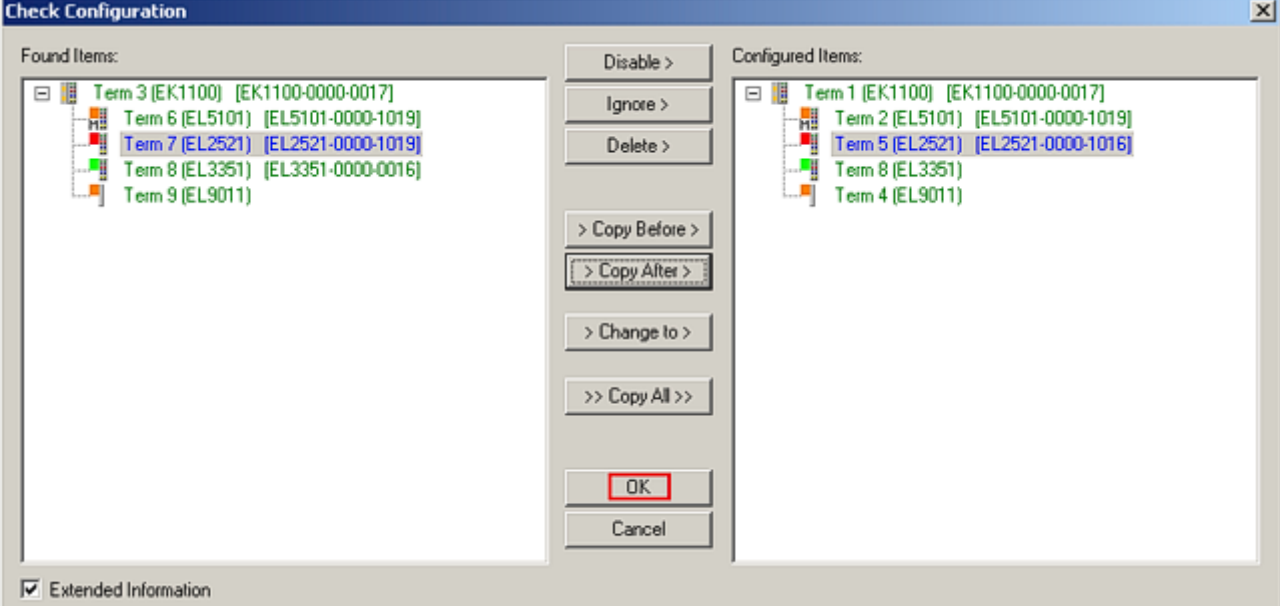

#### Fig. 117: Correction dialog with modifications

Once all modifications have been saved or accepted, click "OK" to transfer them to the real \*.tsm configuration.

#### **Change to Compatible Type**

TwinCAT offers a function *Change to Compatible Type…* for the exchange of a device whilst retaining the links in the task*.*

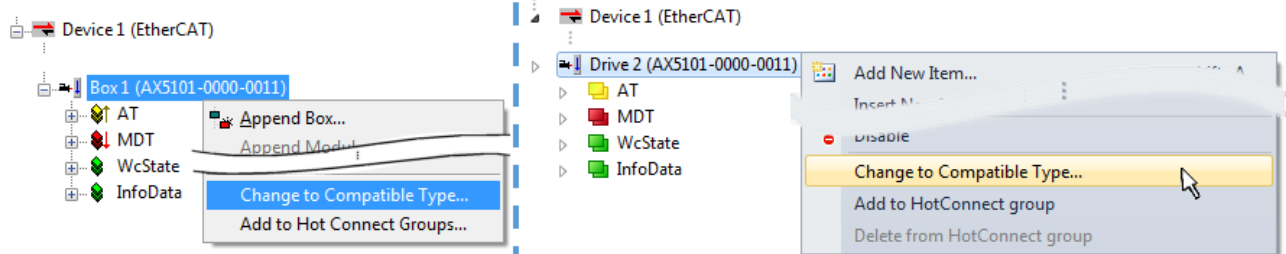

Fig. 118: Dialog "Change to Compatible Type…" (left: TwinCAT 2; right: TwinCAT 3)

The following elements in the ESI of an EtherCAT device are compared by TwinCAT and assumed to be the same in order to decide whether a device is indicated as "compatible":

- Physics (e.g. RJ45, Ebus...)
- FMMU (additional ones are allowed)
- SyncManager (SM, additional ones are allowed)
- EoE (attributes MAC, IP)
- CoE (attributes SdoInfo, PdoAssign, PdoConfig, PdoUpload, CompleteAccess)
- FoE
- PDO (process data: Sequence, SyncUnit SU, SyncManager SM, EntryCount, Ent-ry.Datatype)

This function is preferably to be used on AX5000 devices.

#### **Change to Alternative Type**

The TwinCAT System Manager offers a function for the exchange of a device: Change to Alternative Type

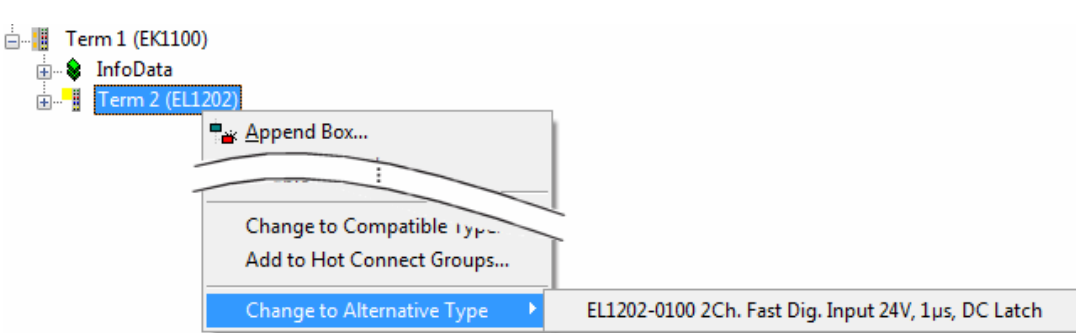

Fig. 119: TwinCAT 2 Dialog Change to Alternative Type

If called, the System Manager searches in the procured device ESI (in this example: EL1202-0000) for details of compatible devices contained there. The configuration is changed and the ESI-EEPROM is overwritten at the same time – therefore this process is possible only in the online state (ConfigMode).

### **5.1.2.7 EtherCAT subscriber configuration**

In the left-hand window of the TwinCAT 2 System Manager or the Solution Explorer of the TwinCAT 3 Development Environment respectively, click on the element of the terminal within the tree you wish to configure (in the example: EL3751 Terminal 3).

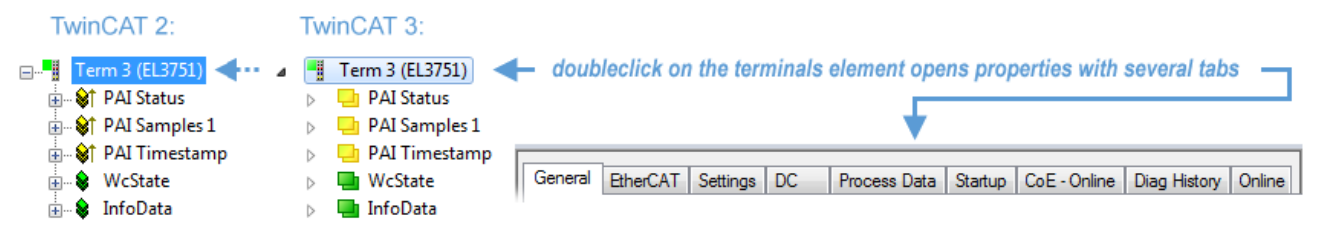

Fig. 120: Branch element as terminal EL3751

In the right-hand window of the TwinCAT System Manager (TwinCAT 2) or the Development Environment (TwinCAT 3), various tabs are now available for configuring the terminal. And yet the dimension of complexity of a subscriber determines which tabs are provided. Thus as illustrated in the example above the terminal EL3751 provides many setup options and also a respective number of tabs are available. On the contrary by the terminal EL1004 for example the tabs "General", "EtherCAT", "Process Data" and "Online" are available only. Several terminals, as for instance the EL6695 provide special functions by a tab with its own terminal name, so "EL6695" in this case. A specific tab "Settings" by terminals with a wide range of setup options will be provided also (e.g. EL3751).

#### **"General" tab**

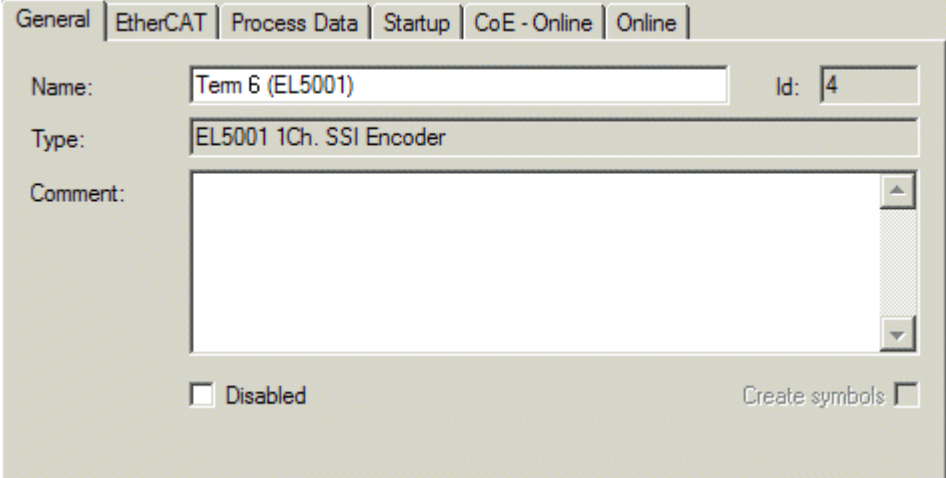

Fig. 121: "General" tab

#### Commissioning

# **BECKHOFF**

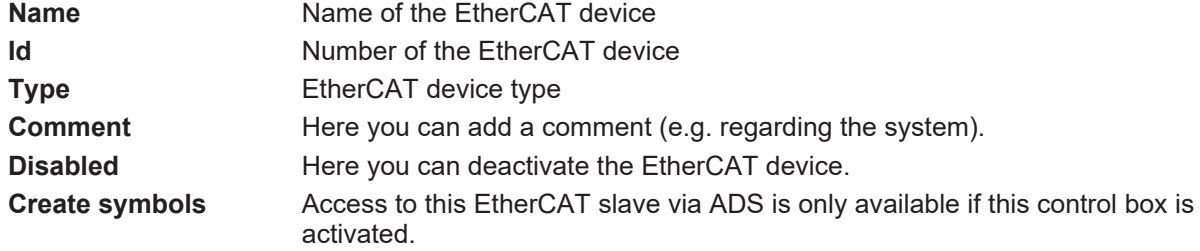

#### **"EtherCAT" tab**

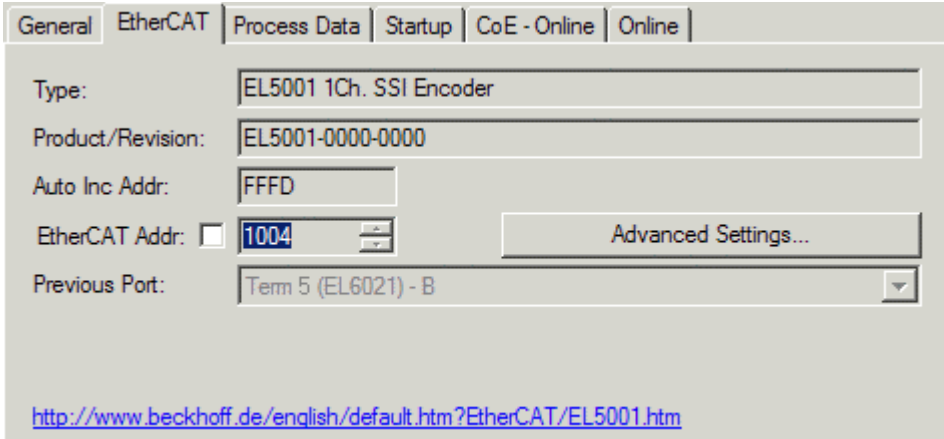

#### Fig. 122: "EtherCAT" tab

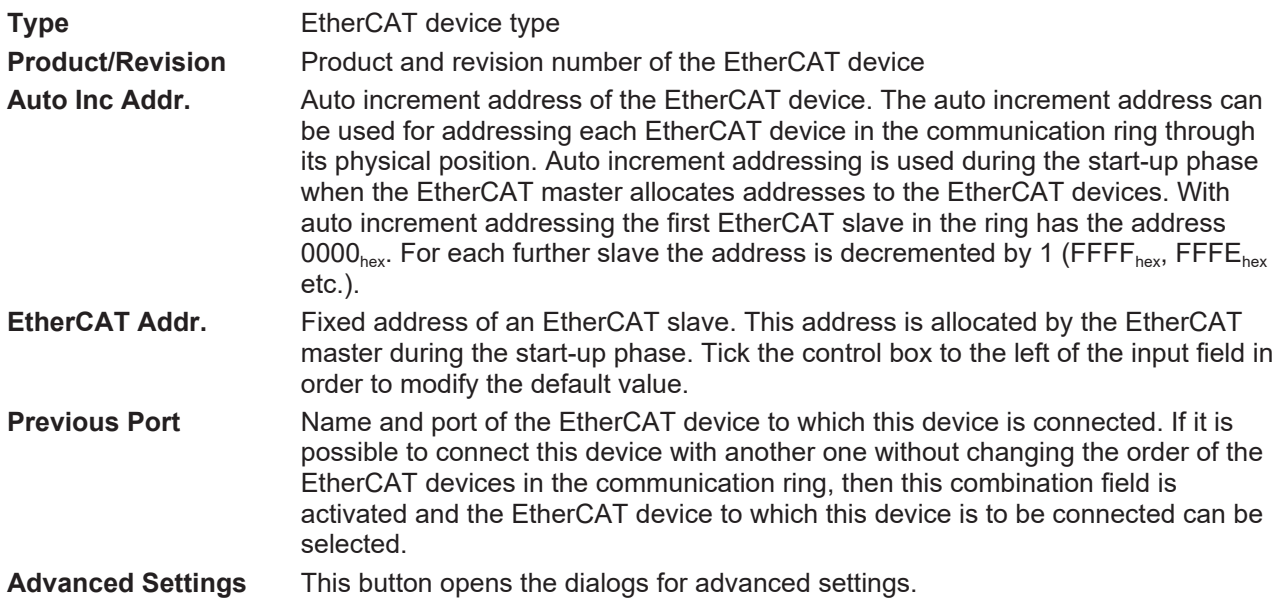

The link at the bottom of the tab points to the product page for this EtherCAT device on the web.

#### **"Process Data" tab**

Indicates the configuration of the process data. The input and output data of the EtherCAT slave are represented as CANopen process data objects (**P**rocess **D**ata **O**bjects, PDOs). The user can select a PDO via PDO assignment and modify the content of the individual PDO via this dialog, if the EtherCAT slave supports this function.

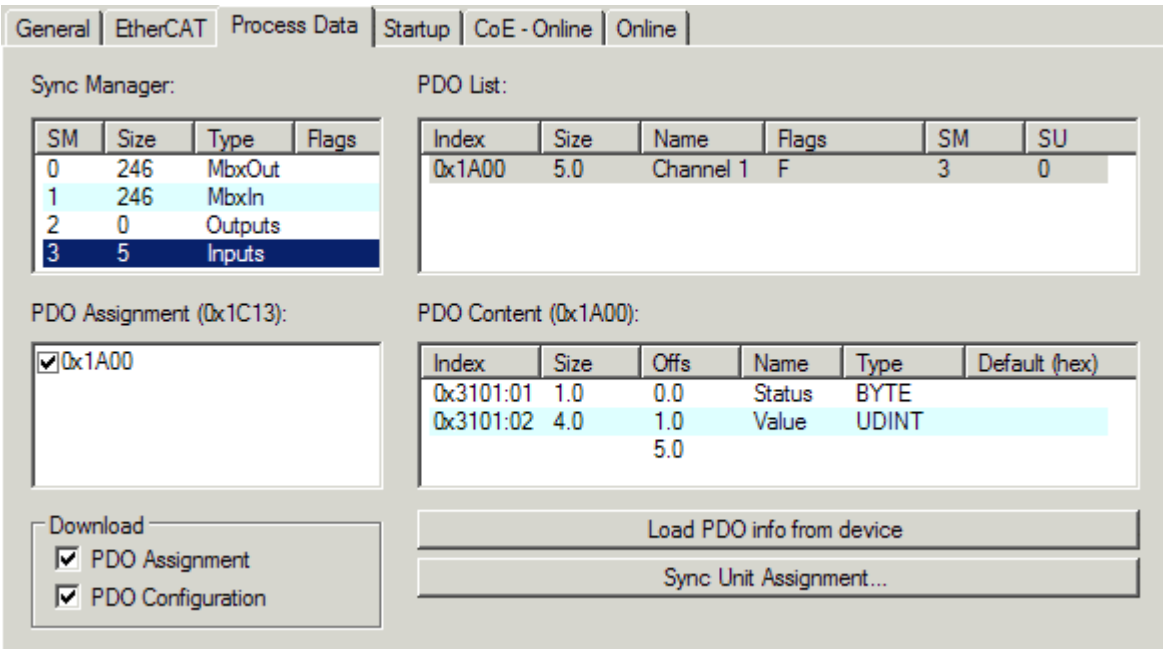

Fig. 123: "Process Data" tab

The process data (PDOs) transferred by an EtherCAT slave during each cycle are user data which the application expects to be updated cyclically or which are sent to the slave. To this end the EtherCAT master (Beckhoff TwinCAT) parameterizes each EtherCAT slave during the start-up phase to define which process data (size in bits/bytes, source location, transmission type) it wants to transfer to or from this slave. Incorrect configuration can prevent successful start-up of the slave.

For Beckhoff EtherCAT EL, ES, EM, EJ and EP slaves the following applies in general:

- The input/output process data supported by the device are defined by the manufacturer in the ESI/XML description. The TwinCAT EtherCAT Master uses the ESI description to configure the slave correctly.
- The process data can be modified in the System Manager. See the device documentation. Examples of modifications include: mask out a channel, displaying additional cyclic information, 16-bit display instead of 8-bit data size, etc.
- In so-called "intelligent" EtherCAT devices the process data information is also stored in the CoE directory. Any changes in the CoE directory that lead to different PDO settings prevent successful startup of the slave. It is not advisable to deviate from the designated process data, because the device firmware (if available) is adapted to these PDO combinations.

If the device documentation allows modification of process data, proceed as follows (see Figure *Configuring the process data*).

- A: select the device to configure
- B: in the "Process Data" tab select Input or Output under SyncManager (C)
- D: the PDOs can be selected or deselected
- H: the new process data are visible as linkable variables in the System Manager The new process data are active once the configuration has been activated and TwinCAT has been restarted (or the EtherCAT master has been restarted)
- E: if a slave supports this, Input and Output PDO can be modified simultaneously by selecting a socalled PDO record ("predefined PDO settings").

# **RECKHOFF**

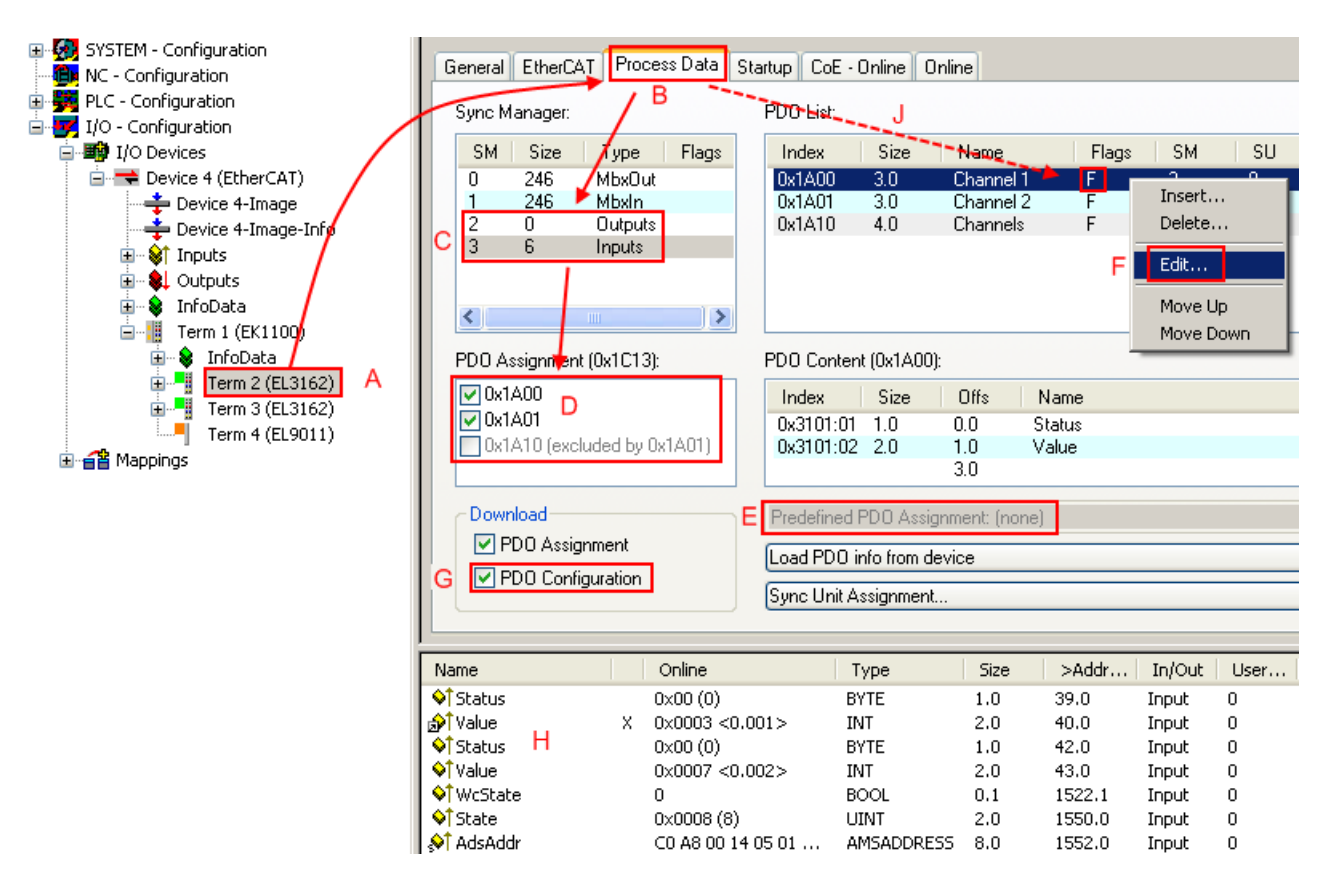

Fig. 124: Configuring the process data

### **Manual modification of the process data**

According to the ESI description, a PDO can be identified as "fixed" with the flag "F" in the PDO overview (Fig. *Configuring the process data*, J). The configuration of such PDOs cannot be changed, even if TwinCAT offers the associated dialog ("Edit"). In particular, CoE content cannot be displayed as cyclic process data. This generally also applies in cases where a device supports download of the PDO configuration, "G". In case of incorrect configuration the EtherCAT slave usually refuses to start and change to OP state. The System Manager displays an "invalid SM cfg" logger message: This error message ("invalid SM IN cfg" or "invalid SM OUT cfg") also indicates the reason for the failed start.

A [detailed description \[](#page-109-0) $\triangleright$  [110\]](#page-109-0) can be found at the end of this section.

#### **"Startup" tab**

The *Startup* tab is displayed if the EtherCAT slave has a mailbox and supports the *CANopen over EtherCAT* (CoE) or *Servo drive over EtherCAT* protocol. This tab indicates which download requests are sent to the mailbox during startup. It is also possible to add new mailbox requests to the list display. The download requests are sent to the slave in the same order as they are shown in the list.

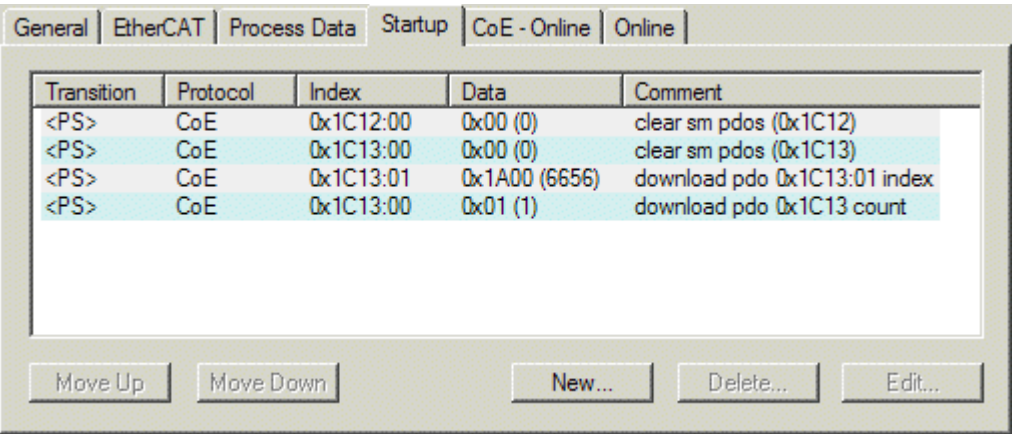

#### Fig. 125: "Startup" tab

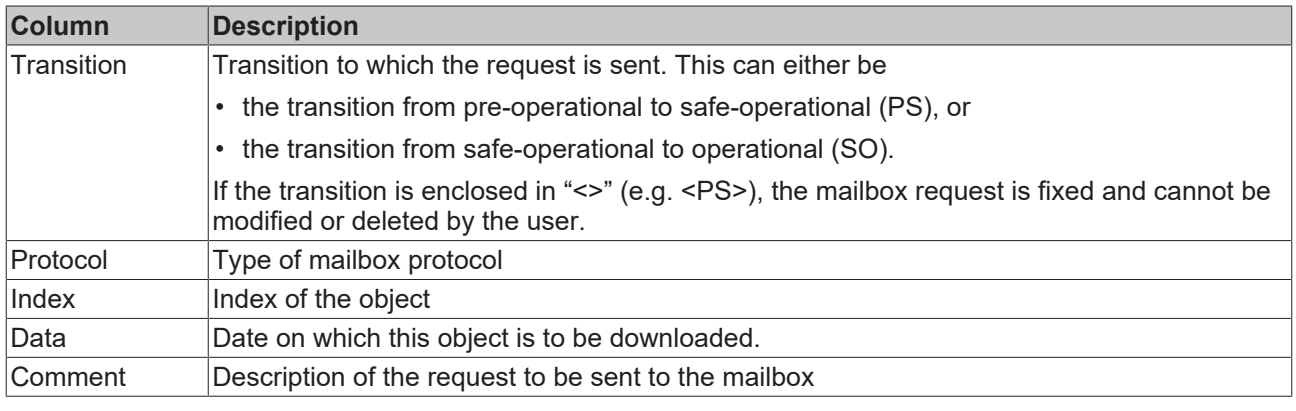

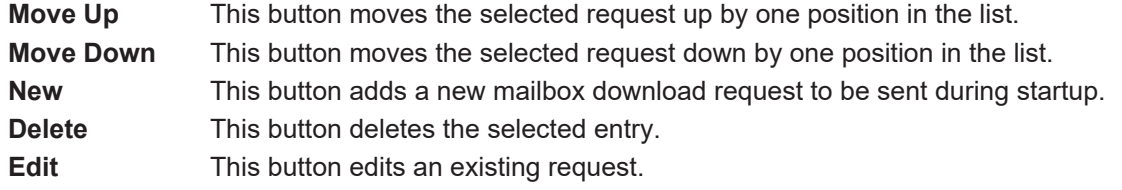

#### **"CoE - Online" tab**

The additional *CoE - Online* tab is displayed if the EtherCAT slave supports the *CANopen over EtherCAT* (CoE) protocol. This dialog lists the content of the object list of the slave (SDO upload) and enables the user to modify the content of an object from this list. Details for the objects of the individual EtherCAT devices can be found in the device-specific object descriptions.

# **BECKHOFF**

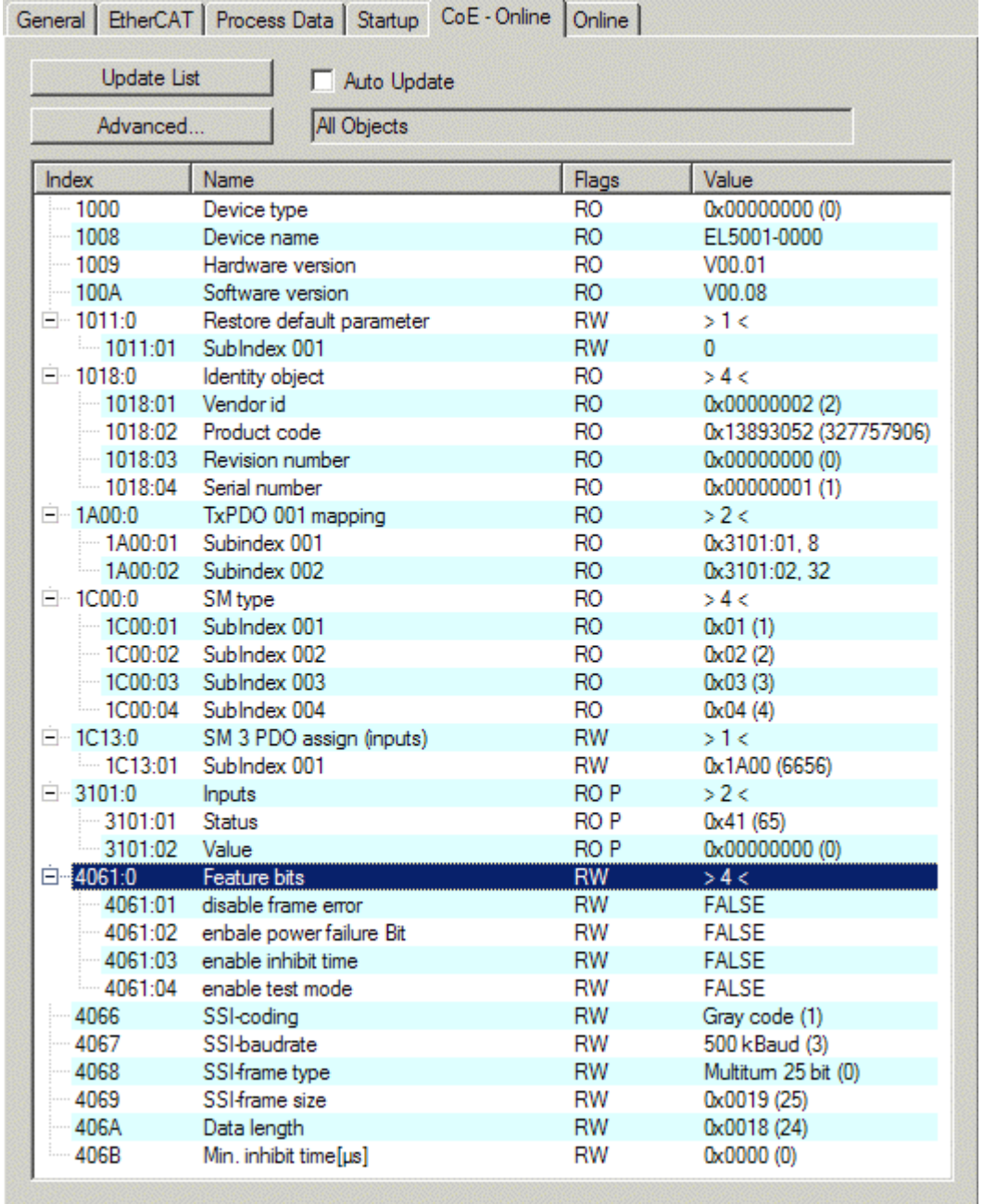

## Fig. 126: "CoE - Online" tab

### **Object list display**

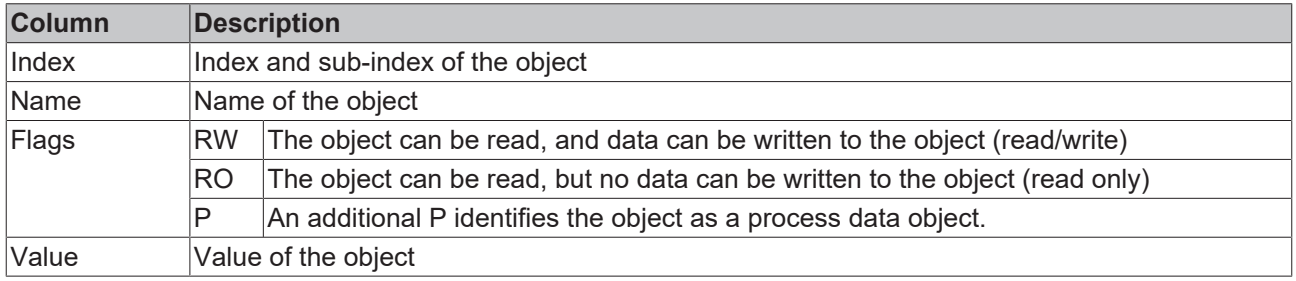

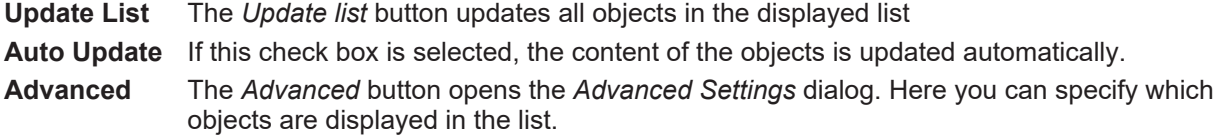

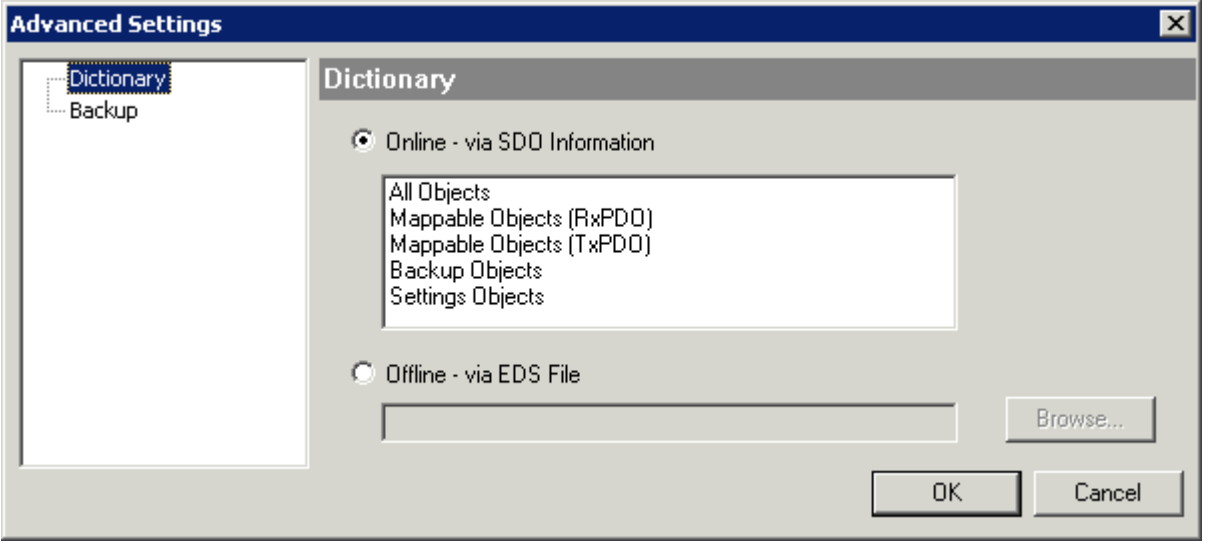

Fig. 127: Dialog "Advanced settings"

**Online - via SDO Information** If this option button is selected, the list of the objects included in the object list of the slave is uploaded from the slave via SDO information. The list below can be used to specify which object types are to be uploaded.

**Offline - via EDS File** If this option button is selected, the list of the objects included in the object list is read from an EDS file provided by the user.

#### **"Online" tab**

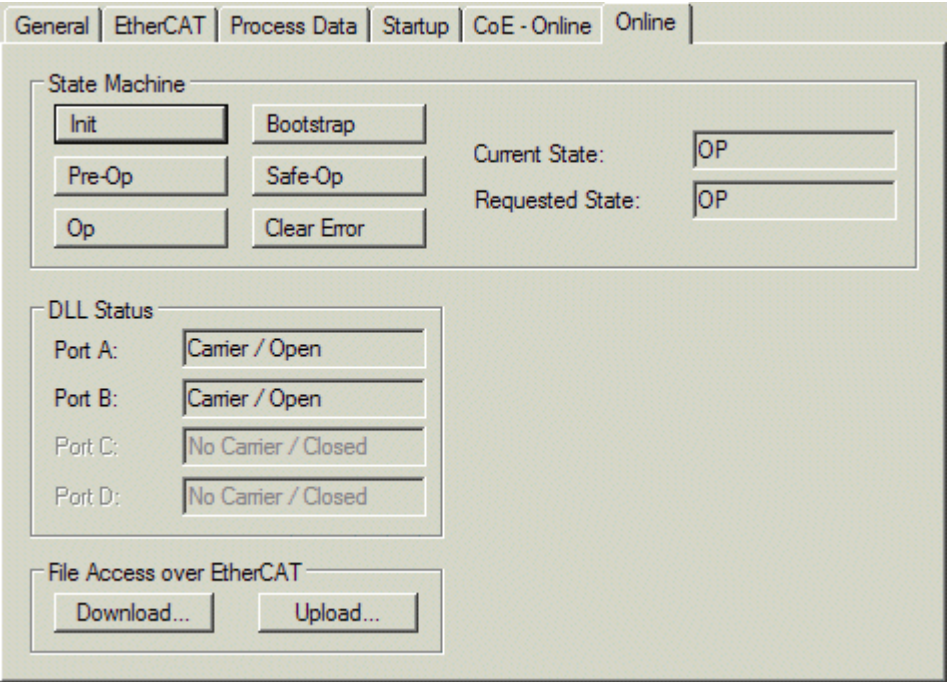

Fig. 128: "Online" tab
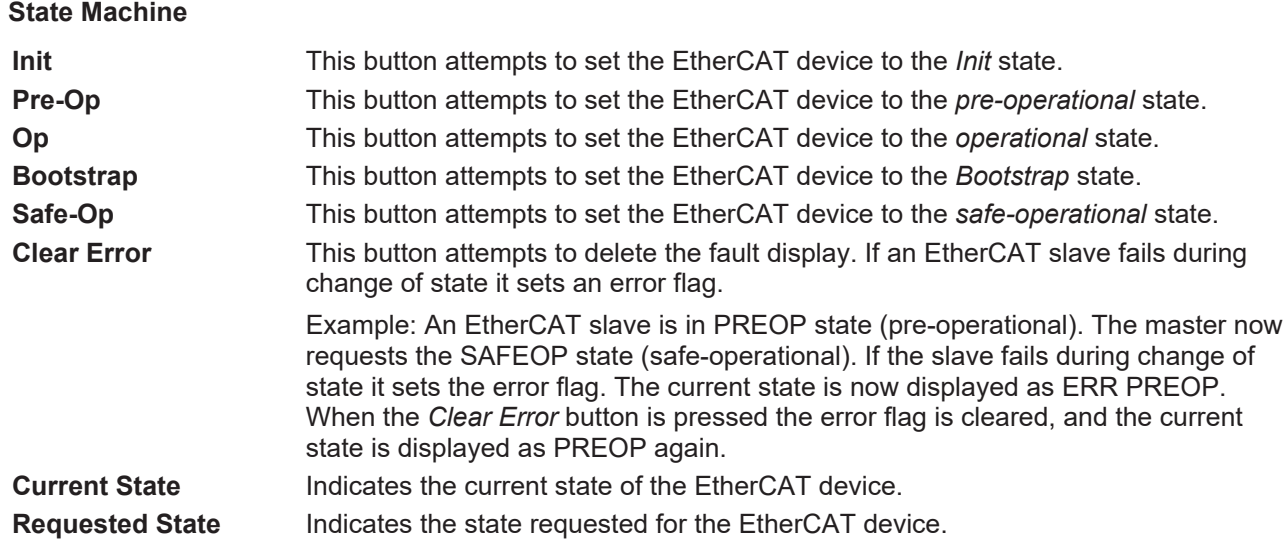

## **DLL Status**

Indicates the DLL status (data link layer status) of the individual ports of the EtherCAT slave. The DLL status can have four different states:

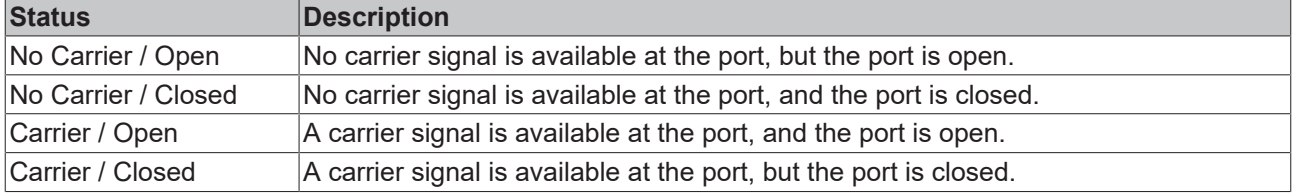

## **File Access over EtherCAT**

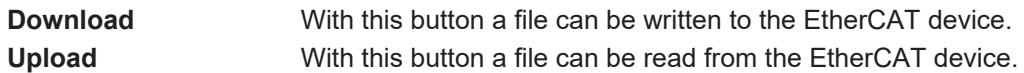

## **"DC" tab (Distributed Clocks)**

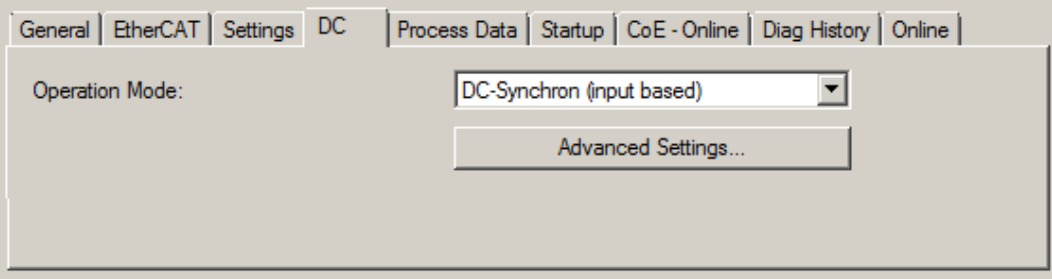

Fig. 129: "DC" tab (Distributed Clocks)

## **Operation Mode Options (optional):**

- FreeRun
- SM-Synchron
- DC-Synchron (Input based)
- DC-Synchron

**Advanced Settings…** Advanced settings for readjustment of the real time determinant TwinCAT-clock

Detailed information to Distributed Clocks is specified on <http://infosys.beckhoff.com>:

**Fieldbus Components** → EtherCAT Terminals → EtherCAT System documentation → EtherCAT basics → Distributed Clocks

# **5.1.2.7.1 Detailed description of Process Data tab**

## **Sync Manager**

Lists the configuration of the Sync Manager (SM).

If the EtherCAT device has a mailbox, SM0 is used for the mailbox output (MbxOut) and SM1 for the mailbox input (MbxIn).

SM2 is used for the output process data (outputs) and SM3 (inputs) for the input process data.

If an input is selected, the corresponding PDO assignment is displayed in the *PDO Assignment* list below.

## **PDO Assignment**

PDO assignment of the selected Sync Manager. All PDOs defined for this Sync Manager type are listed here:

- If the output Sync Manager (outputs) is selected in the Sync Manager list, all RxPDOs are displayed.
- If the input Sync Manager (inputs) is selected in the Sync Manager list, all TxPDOs are displayed.

The selected entries are the PDOs involved in the process data transfer. In the tree diagram of the System Manager these PDOs are displayed as variables of the EtherCAT device. The name of the variable is identical to the *Name* parameter of the PDO, as displayed in the PDO list. If an entry in the PDO assignment list is deactivated (not selected and greyed out), this indicates that the input is excluded from the PDO assignment. In order to be able to select a greyed out PDO, the currently selected PDO has to be deselected first.

## **Activation of PDO assignment**

- $\checkmark$  If you have changed the PDO assignment, in order to activate the new PDO assignment,
- a) the EtherCAT slave has to run through the PS status transition cycle (from pre-operational to safe-operational) once (see [Online tab \[](#page-107-0) $\blacktriangleright$  [108\]](#page-107-0)),
- b) and the System Manager has to reload the EtherCAT slaves

button for TwinCAT 2 or  $\bullet$  button for TwinCAT 3)

## **PDO list**

List of all PDOs supported by this EtherCAT device. The content of the selected PDOs is displayed in the *PDO Content* list. The PDO configuration can be modified by double-clicking on an entry.

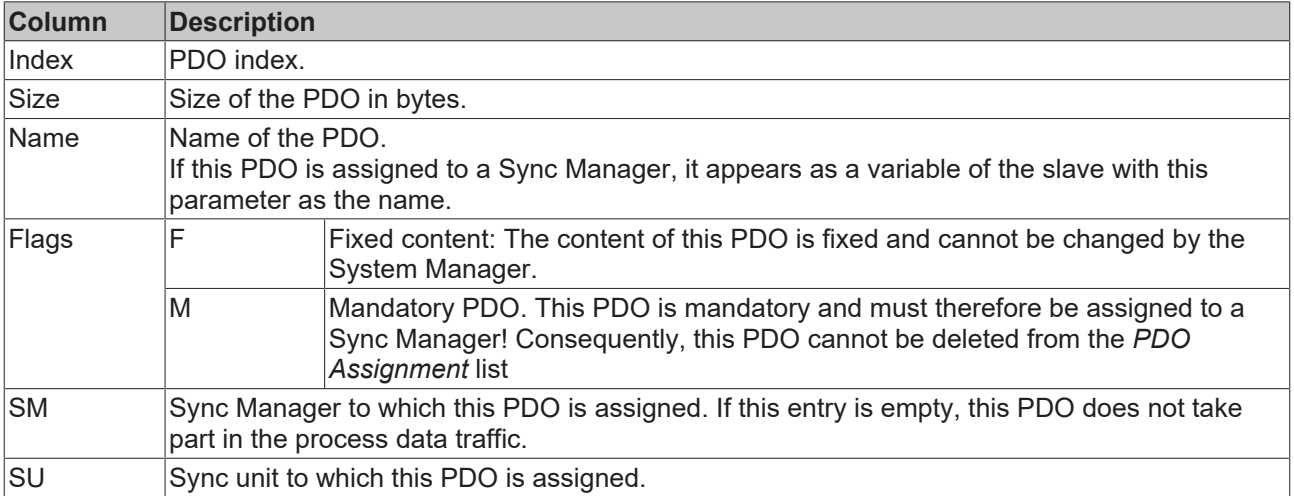

## **PDO Content**

Indicates the content of the PDO. If flag F (fixed content) of the PDO is not set the content can be modified.

## **Download**

If the device is intelligent and has a mailbox, the configuration of the PDO and the PDO assignments can be downloaded to the device. This is an optional feature that is not supported by all EtherCAT slaves.

## **PDO Assignment**

If this check box is selected, the PDO assignment that is configured in the PDO Assignment list is downloaded to the device on startup. The required commands to be sent to the device can be viewed in the [Startup \[](#page-104-0)[}](#page-104-0) [105\]](#page-104-0) tab.

## **PDO Configuration**

If this check box is selected, the configuration of the respective PDOs (as shown in the PDO list and the PDO Content display) is downloaded to the EtherCAT slave.

# **5.1.2.8 Import/Export of EtherCAT devices with SCI and XTI**

# **SCI and XTI Export/Import – Handling of user-defined modified EtherCAT slaves**

# **5.1.2.8.1 Basic principles**

An EtherCAT slave is basically parameterized through the following elements:

- Cyclic process data (PDO)
- Synchronization (Distributed Clocks, FreeRun, SM-Synchron)
- CoE parameters (acyclic object dictionary)

Note: Not all three elements may be present, depending on the slave.

For a better understanding of the export/import function, let's consider the usual procedure for IO configuration:

- The user/programmer processes the IO configuration in the TwinCAT system environment. This involves all input/output devices such as drives that are connected to the fieldbuses used. Note: In the following sections, only EtherCAT configurations in the TwinCAT system environment are considered.
- For example, the user manually adds devices to a configuration or performs a scan on the online system.
- This results in the IO system configuration.
- On insertion, the slave appears in the system configuration in the default configuration provided by the vendor, consisting of default PDO, default synchronization method and CoE StartUp parameter as defined in the ESI (XML device description).
- If necessary, elements of the slave configuration can be changed, e.g. the PDO configuration or the synchronization method, based on the respective device documentation.

It may become necessary to reuse the modified slave in other projects in this way, without having to make equivalent configuration changes to the slave again. To accomplish this, proceed as follows:

- Export the slave configuration from the project,
- Store and transport as a file,
- Import into another EtherCAT project.

TwinCAT offers two methods for this purpose:

- within the TwinCAT environment: Export/Import as **xti** file or
- outside, i.e. beyond the TwinCAT limits: Export/Import as **sci** file.

An example is provided below for illustration purposes: an EL3702 terminal with standard setting is switched to 2-fold oversampling (blue) and the optional PDO "StartTimeNextLatch" is added (red):

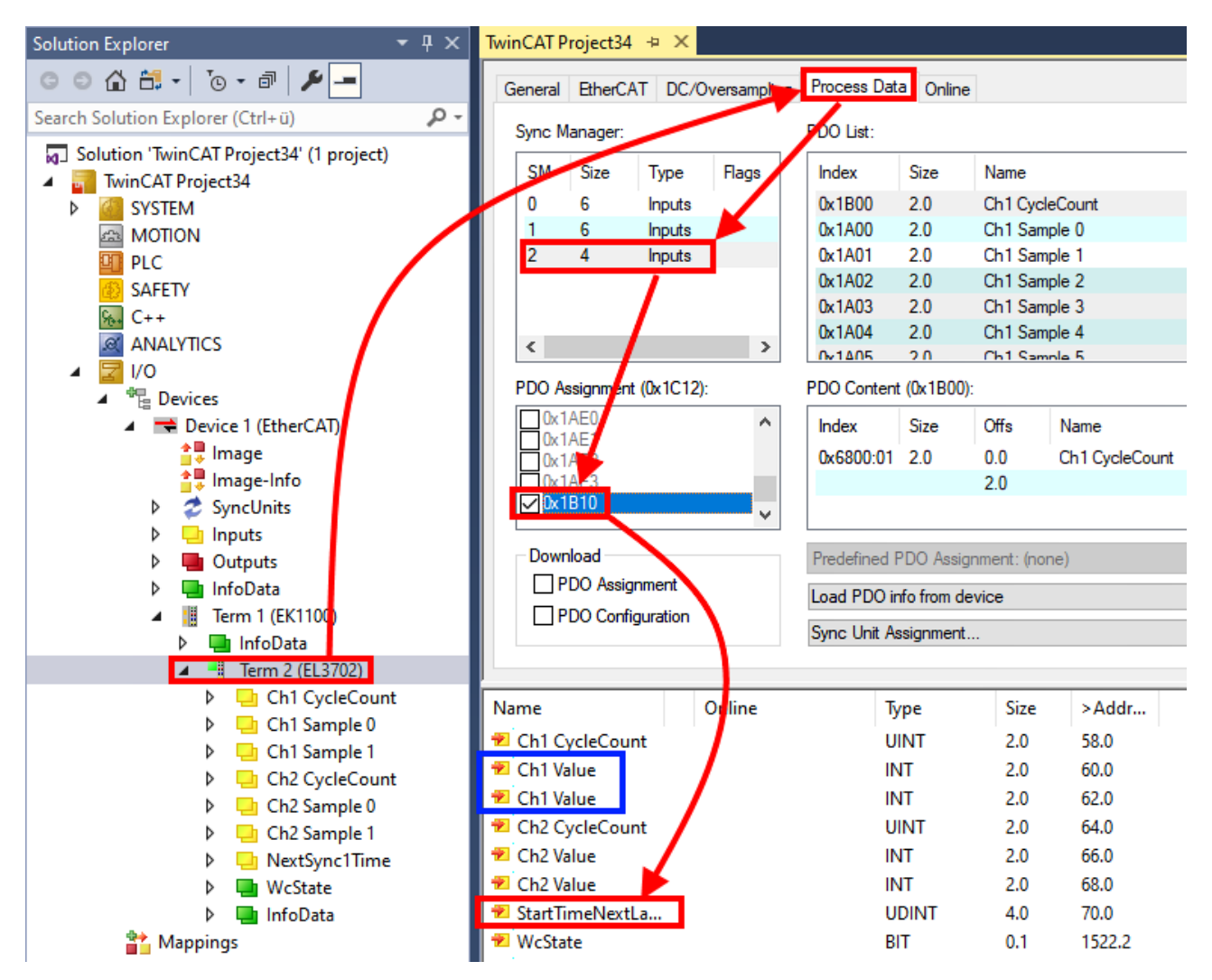

The two methods for exporting and importing the modified terminal referred to above are demonstrated below.

# **5.1.2.8.2 Procedure within TwinCAT with xti files**

Each IO device can be exported/saved individually:

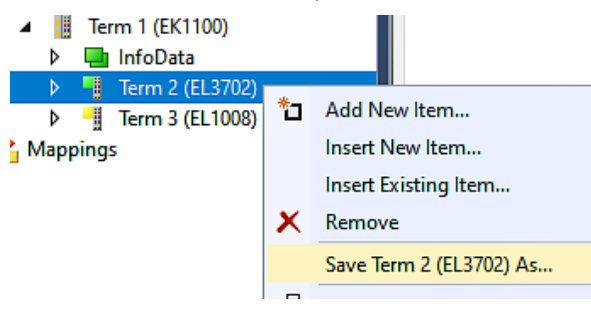

The xti file can be stored:

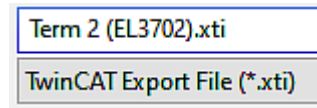

and imported again in another TwinCAT system via "Insert Existing item":

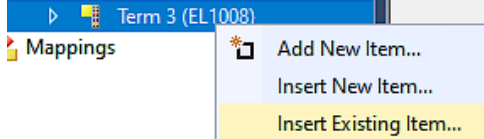

## **5.1.2.8.3 Procedure within and outside TwinCAT with sci file**

*Note regarding availability (2021/01)*

*The SCI method is available from TwinCAT 3.1 build 4024.14.*

The Slave Configuration Information (SCI) describes a specific complete configuration for an EtherCAT slave (terminal, box, drive...) based on the setting options of the device description file (ESI, EtherCAT Slave Information). That is, it includes PDO, CoE, synchronization.

#### **Export:**

• select a single device via the menu (multiple selection is also possible): TwinCAT  $\rightarrow$  EtherCAT Devices  $\rightarrow$  Export SCI.

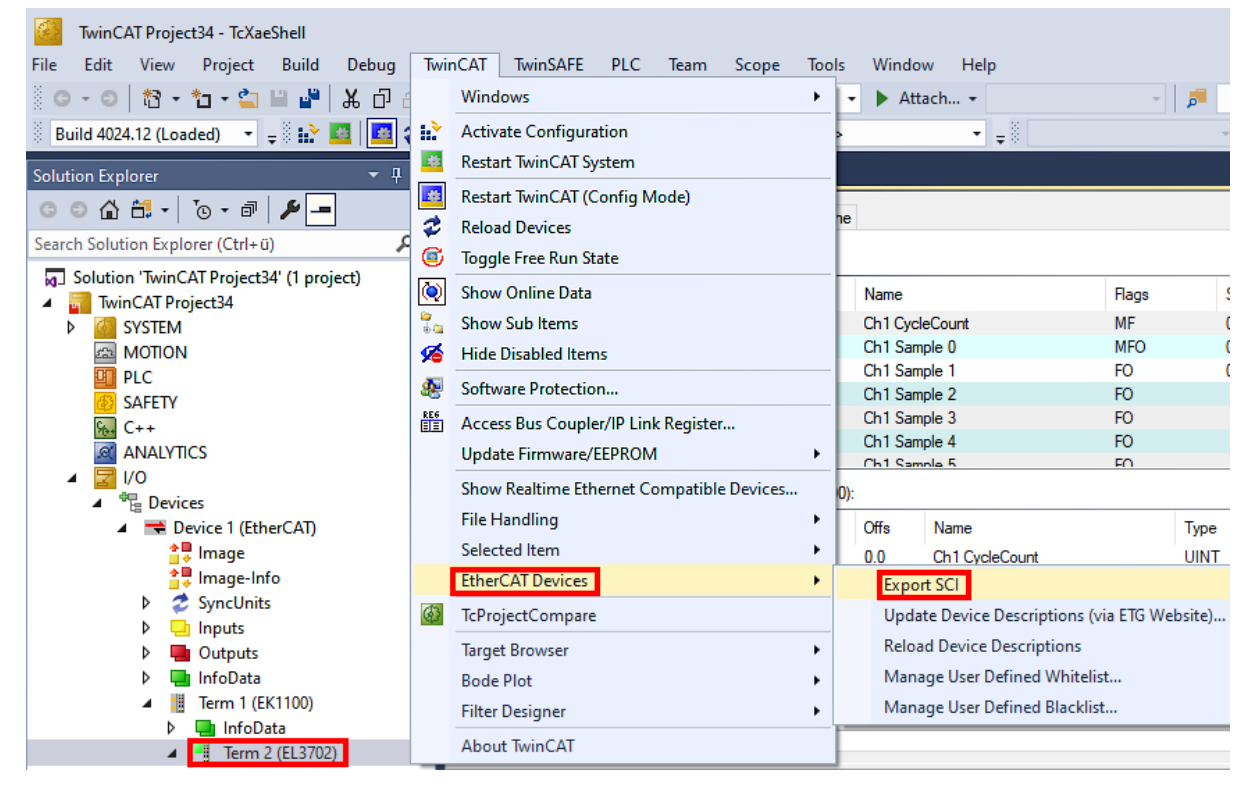

• If TwinCAT is offline (i.e. if there is no connection to an actual running controller) a warning message may appear, because after executing the function the system attempts to reload the EtherCAT segment. However, in this case this is not relevant for the result and can be acknowledged by clicking OK:

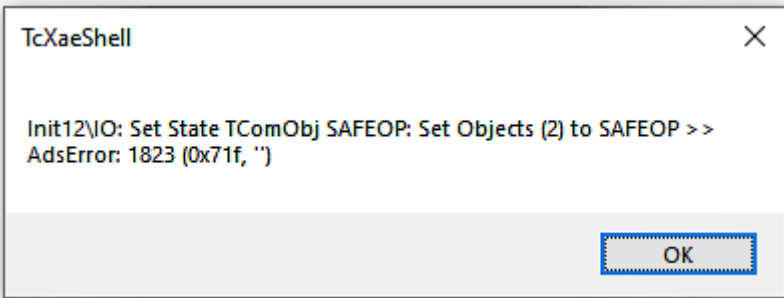

- **BECKHOFF** 
	- A description may also be provided:

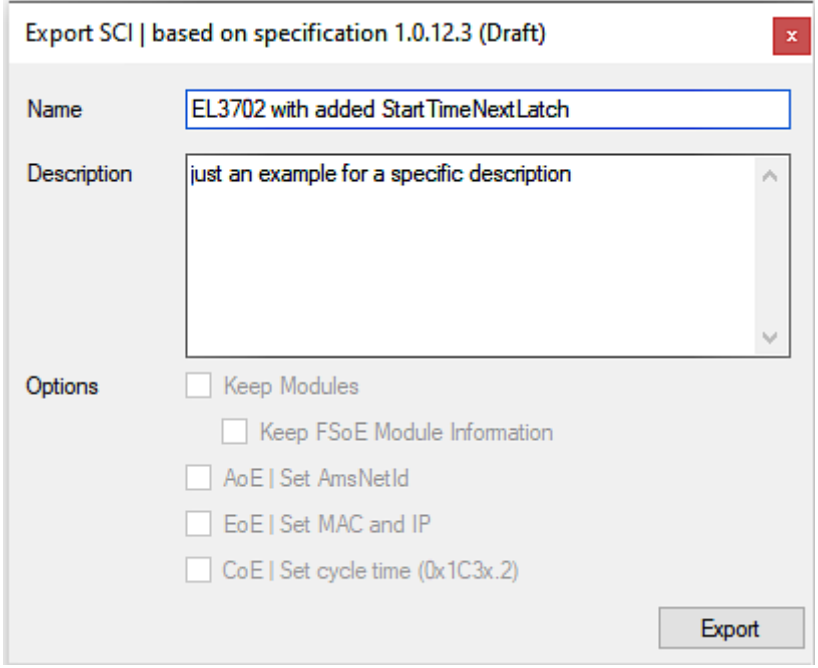

• Explanation of the dialog box:

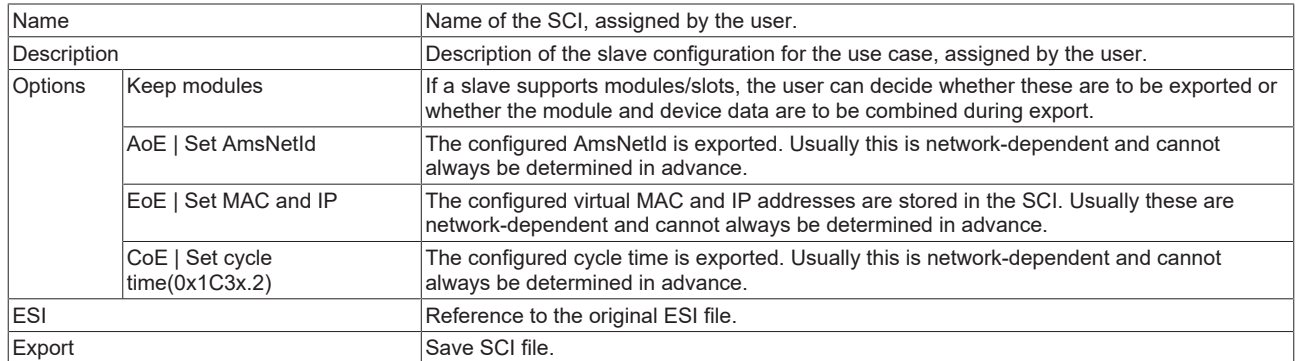

• A list view is available for multiple selections (*Export multiple SCI files)*:

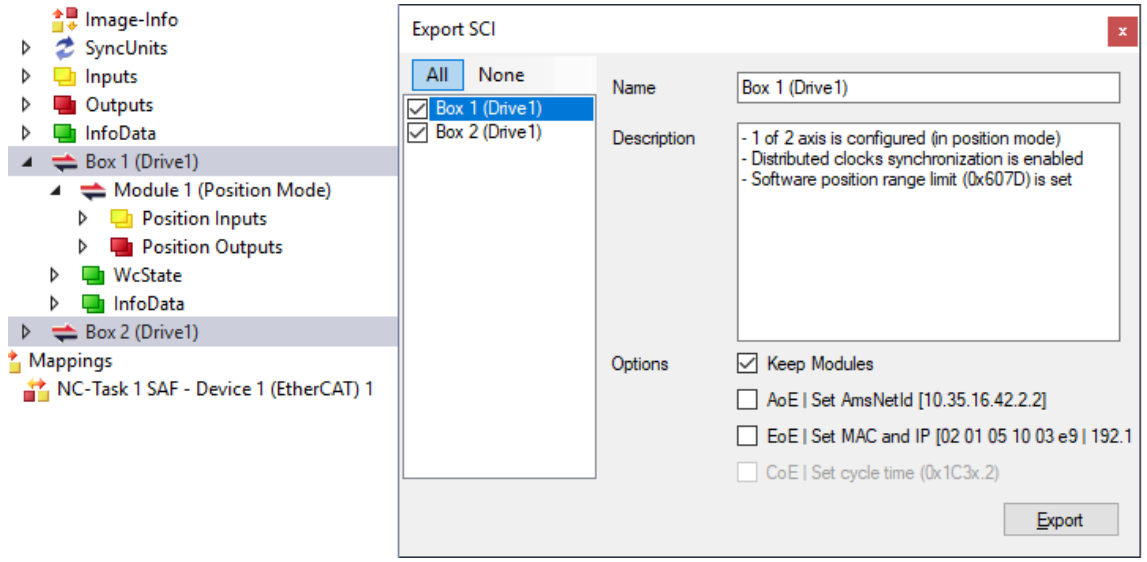

- Selection of the slaves to be exported:
	- All:
		- All slaves are selected for export.
- None: All slaves are deselected.
- The sci file can be saved locally:

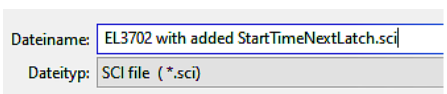

• The export takes place:

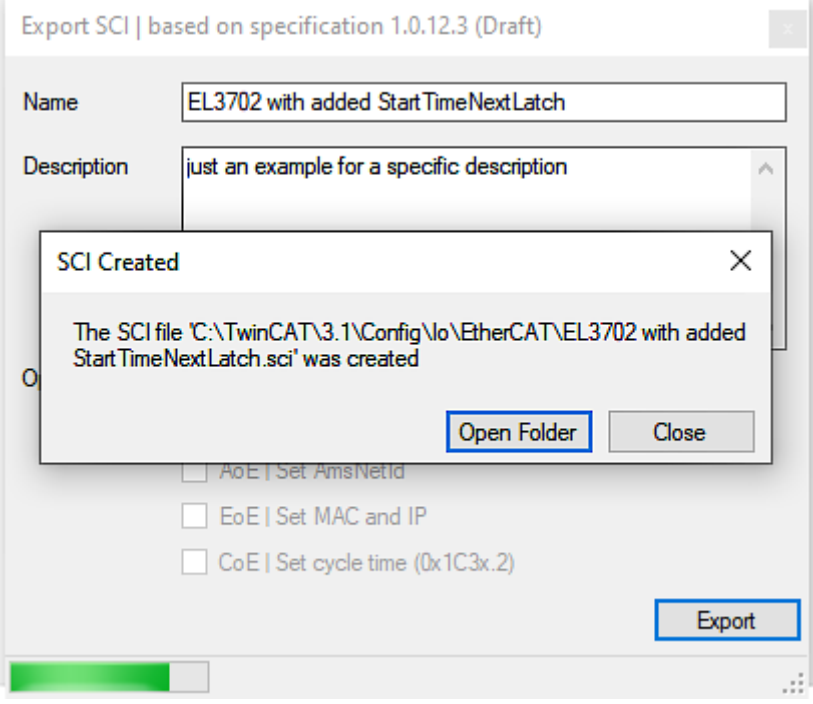

## **Import**

- An sci description can be inserted manually into the TwinCAT configuration like any normal Beckhoff device description.
- The sci file must be located in the TwinCAT ESI path, usually under: C:\TwinCAT\3.1\Config\Io\EtherCAT

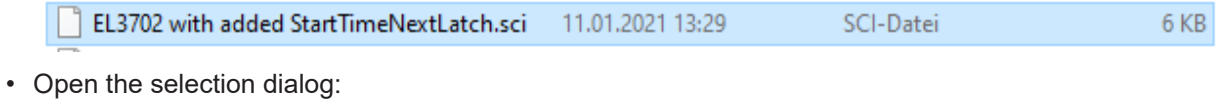

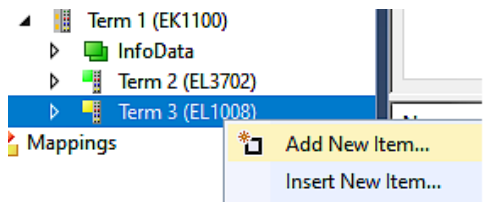

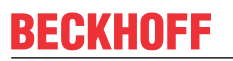

• Display SCI devices and select and insert the desired device:

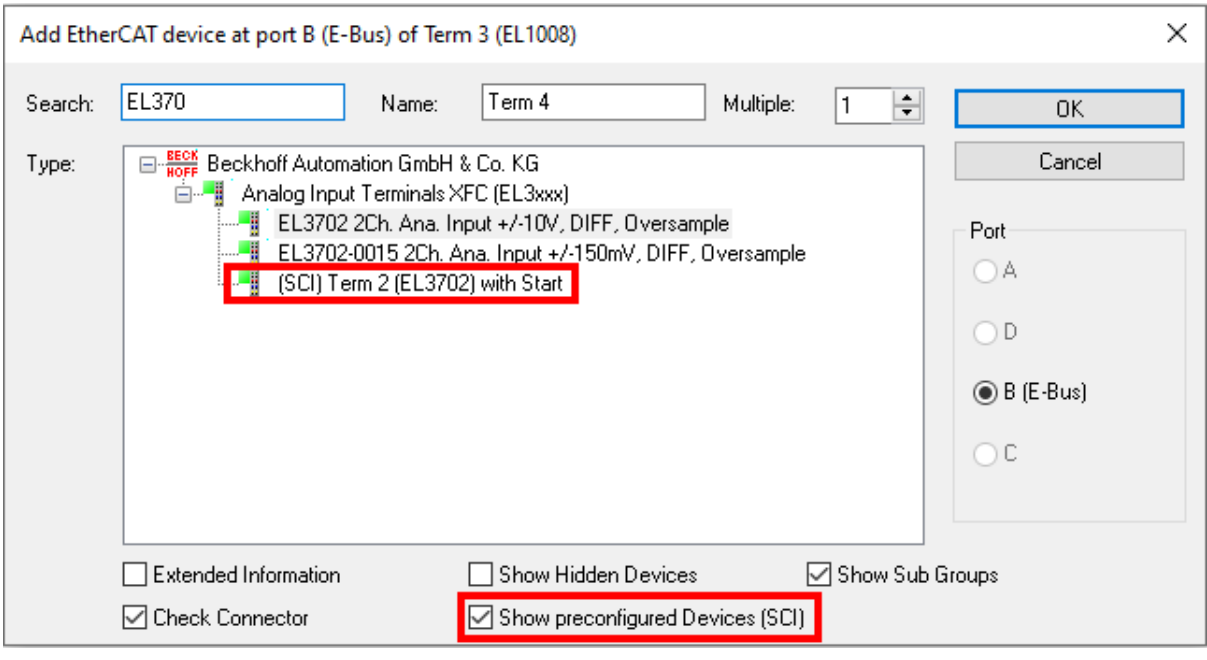

## **Additional Notes**

• Settings for the SCI function can be made via the general Options dialog  $(Tools \rightarrow Options \rightarrow TwinCAT \rightarrow Expert \;SCI)$ :

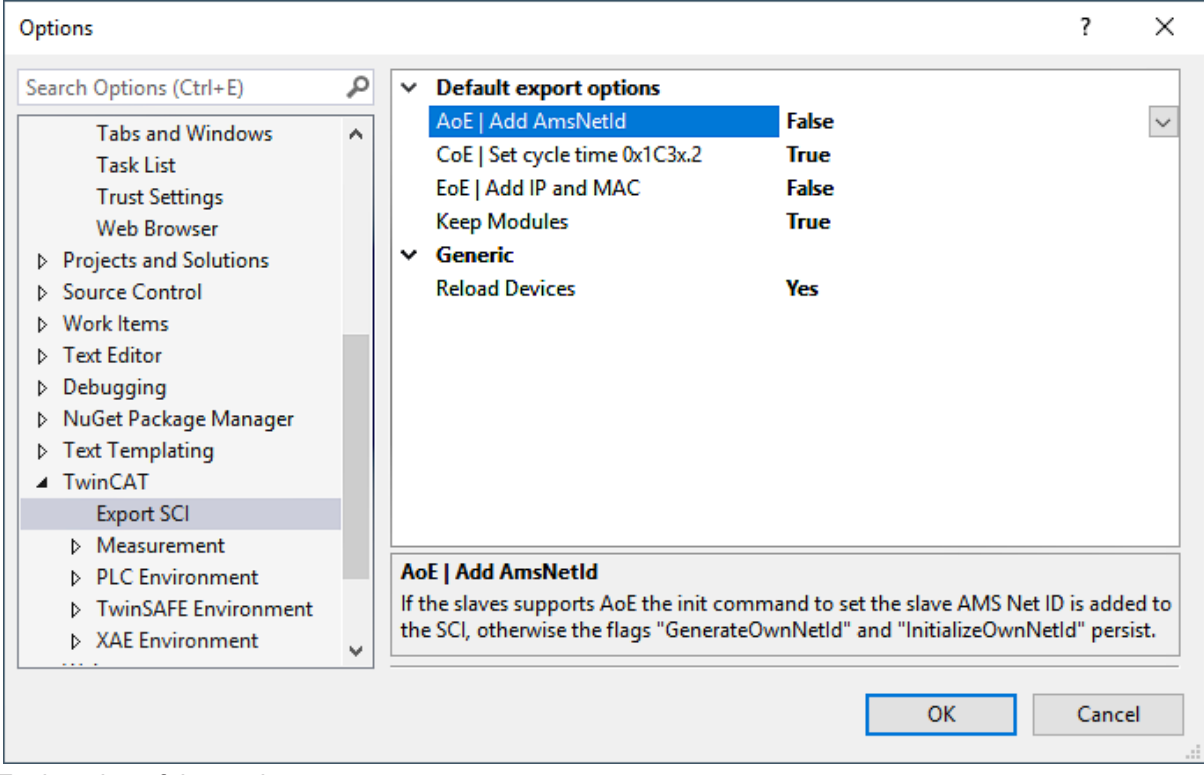

Explanation of the settings:

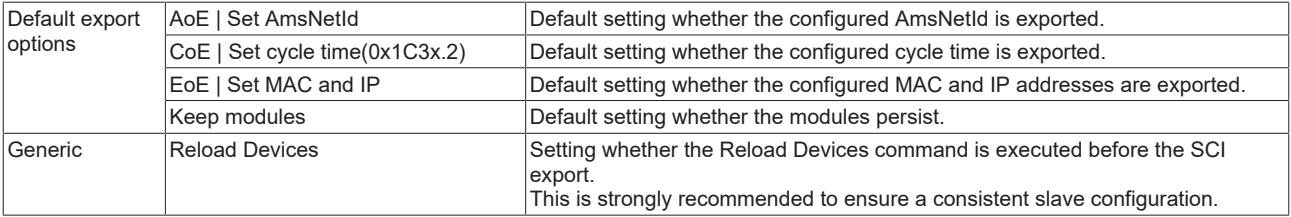

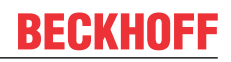

SCI error messages are displayed in the TwinCAT logger output window if required:

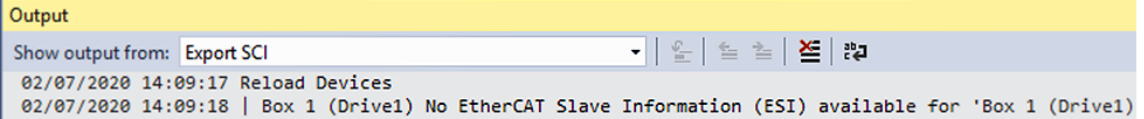

# **5.1.3 General Commissioning Instructions for an EtherCAT Slave**

This summary briefly deals with a number of aspects of EtherCAT Slave operation under TwinCAT. More detailed information on this may be found in the corresponding sections of, for instance, the [EtherCAT](https://infosys.beckhoff.com/content/1033/ethercatsystem/index.html) [System Documentation](https://infosys.beckhoff.com/content/1033/ethercatsystem/index.html).

## **Diagnosis in real time: WorkingCounter, EtherCAT State and Status**

Generally speaking an EtherCAT Slave provides a variety of diagnostic information that can be used by the controlling task.

This diagnostic information relates to differing levels of communication. It therefore has a variety of sources, and is also updated at various times.

Any application that relies on I/O data from a fieldbus being correct and up to date must make diagnostic access to the corresponding underlying layers. EtherCAT and the TwinCAT System Manager offer comprehensive diagnostic elements of this kind. Those diagnostic elements that are helpful to the controlling task for diagnosis that is accurate for the current cycle when in operation (not during commissioning) are discussed below.

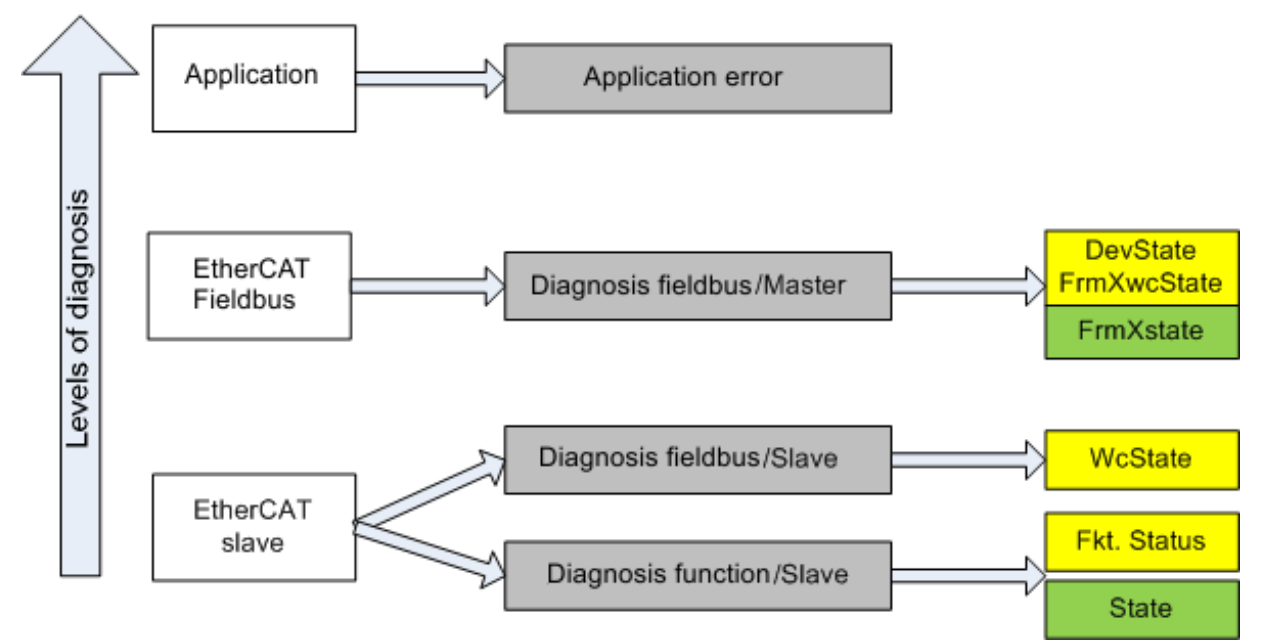

Fig. 130: Selection of the diagnostic information of an EtherCAT Slave

In general, an EtherCAT Slave offers

• communication diagnosis typical for a slave (diagnosis of successful participation in the exchange of process data, and correct operating mode) This diagnosis is the same for all slaves.

as well as

• function diagnosis typical for a channel (device-dependent) See the corresponding device documentation

The colors in Fig. *Selection of the diagnostic information of an EtherCAT Slave* also correspond to the variable colors in the System Manager, see Fig. *Basic EtherCAT Slave Diagnosis in the PLC*.

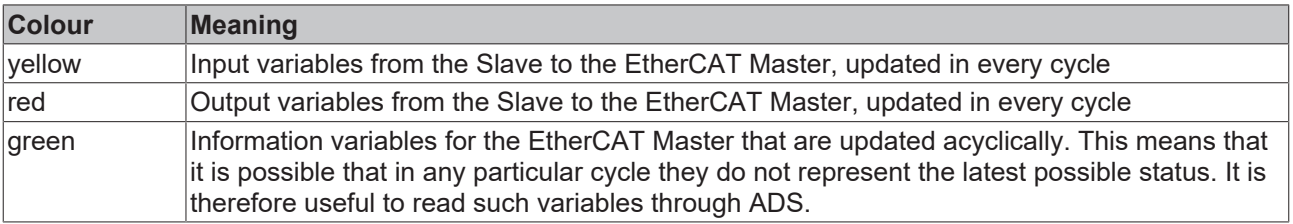

Fig. *Basic EtherCAT Slave Diagnosis in the PLC* shows an example of an implementation of basic EtherCAT Slave Diagnosis. A Beckhoff EL3102 (2-channel analogue input terminal) is used here, as it offers both the communication diagnosis typical of a slave and the functional diagnosis that is specific to a channel. Structures are created as input variables in the PLC, each corresponding to the process image.

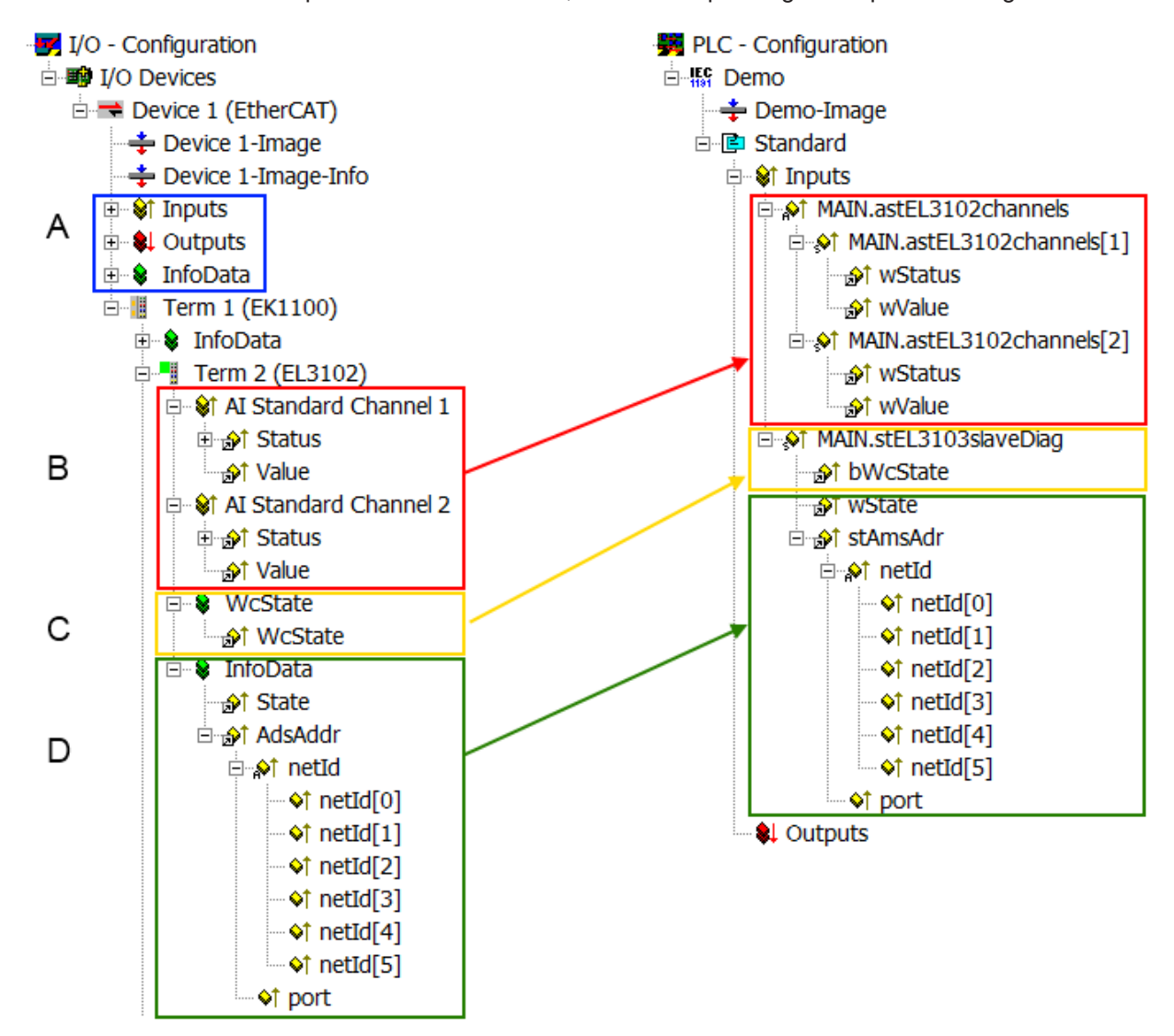

Fig. 131: Basic EtherCAT Slave Diagnosis in the PLC

The following aspects are covered here:

# **BECKHOFF**

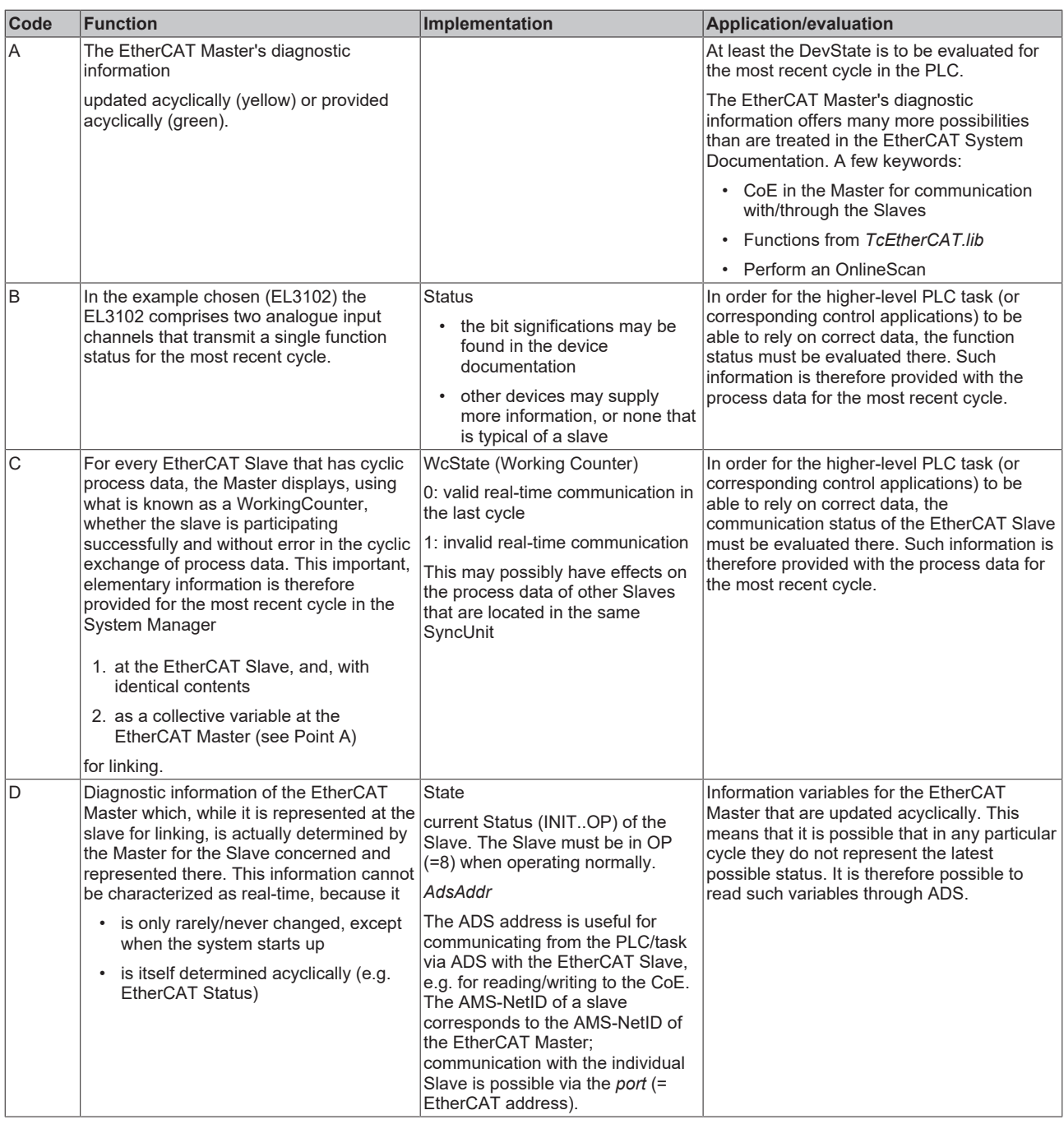

*NOTICE*

## **Diagnostic information**

It is strongly recommended that the diagnostic information made available is evaluated so that the application can react accordingly.

## **CoE Parameter Directory**

The CoE parameter directory (CanOpen-over-EtherCAT) is used to manage the set values for the slave concerned. Changes may, in some circumstances, have to be made here when commissioning a relatively complex EtherCAT Slave. It can be accessed through the TwinCAT System Manager, see Fig. *EL3102, CoE directory*:

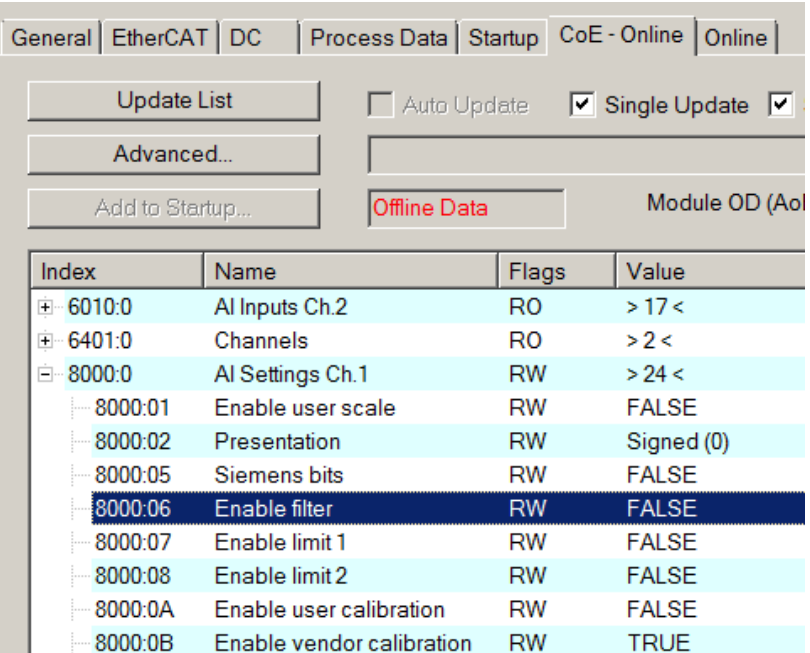

Fig. 132: EL3102, CoE directory

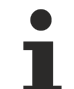

## **EtherCAT System Documentation**

The comprehensive description in the [EtherCAT System Documentation](https://infosys.beckhoff.com/content/1033/ethercatsystem/index.html) (EtherCAT Basics --> CoE Interface) must be observed!

A few brief extracts:

- Whether changes in the online directory are saved locally in the slave depends on the device. EL terminals (except the EL66xx) are able to save in this way.
- The user must manage the changes to the StartUp list.

## **Commissioning aid in the TwinCAT System Manager**

Commissioning interfaces are being introduced as part of an ongoing process for EL/EP EtherCAT devices. These are available in TwinCAT System Managers from TwinCAT 2.11R2 and above. They are integrated into the System Manager through appropriately extended ESI configuration files.

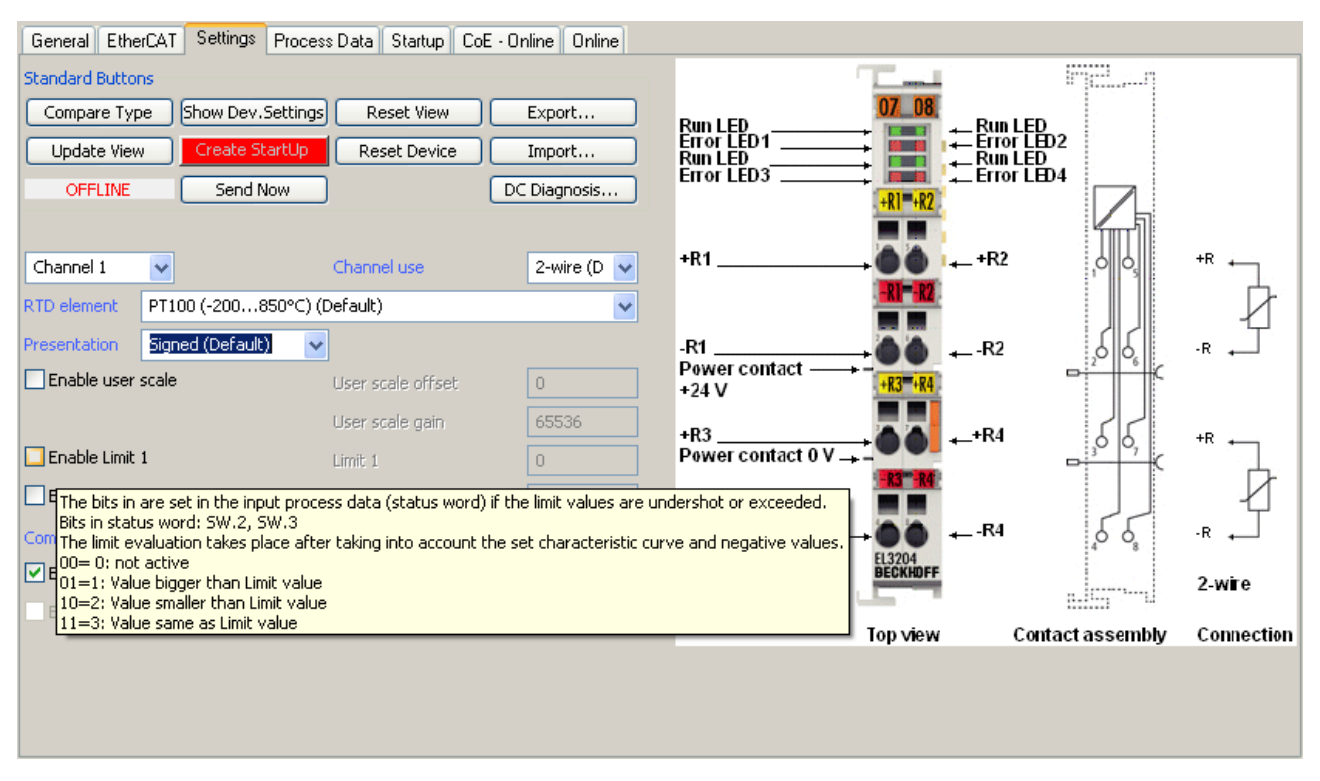

Fig. 133: Example of commissioning aid for a EL3204

This commissioning process simultaneously manages

- CoE Parameter Directory
- DC/FreeRun mode
- the available process data records (PDO)

Although the "Process Data", "DC", "Startup" and "CoE-Online" that used to be necessary for this are still displayed, it is recommended that, if the commissioning aid is used, the automatically generated settings are not changed by it.

The commissioning tool does not cover every possible application of an EL/EP device. If the available setting options are not adequate, the user can make the DC, PDO and CoE settings manually, as in the past.

#### **EtherCAT State: automatic default behaviour of the TwinCAT System Manager and manual operation**

After the operating power is switched on, an EtherCAT Slave must go through the following statuses

- INIT
- PREOP
- SAFEOP
- OP

to ensure sound operation. The EtherCAT Master directs these statuses in accordance with the initialization routines that are defined for commissioning the device by the ES/XML and user settings (Distributed Clocks (DC), PDO, CoE). See also the section on "Principles of [Communication, EtherCAT State Machine \[](#page-24-0)[}](#page-24-0) [25\]](#page-24-0)" in this connection. Depending how much configuration has to be done, and on the overall communication, booting can take up to a few seconds.

The EtherCAT Master itself must go through these routines when starting, until it has reached at least the OP target state.

The target state wanted by the user, and which is brought about automatically at start-up by TwinCAT, can be set in the System Manager. As soon as TwinCAT reaches the status RUN, the TwinCAT EtherCAT Master will approach the target states.

# **Standard setting**

The advanced settings of the EtherCAT Master are set as standard:

- EtherCAT Master: OP
- Slaves: OP

This setting applies equally to all Slaves.

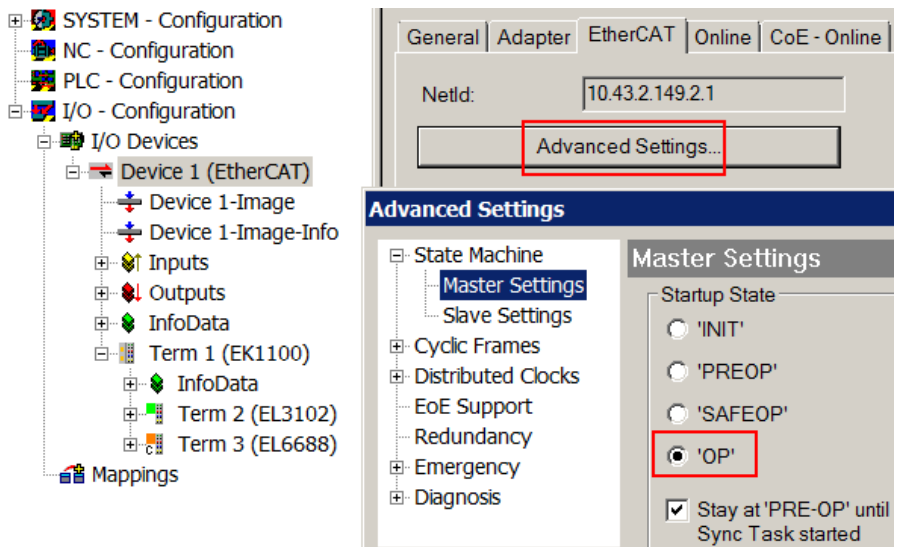

Fig. 134: Default behaviour of the System Manager

In addition, the target state of any particular Slave can be set in the "Advanced Settings" dialogue; the standard setting is again OP.

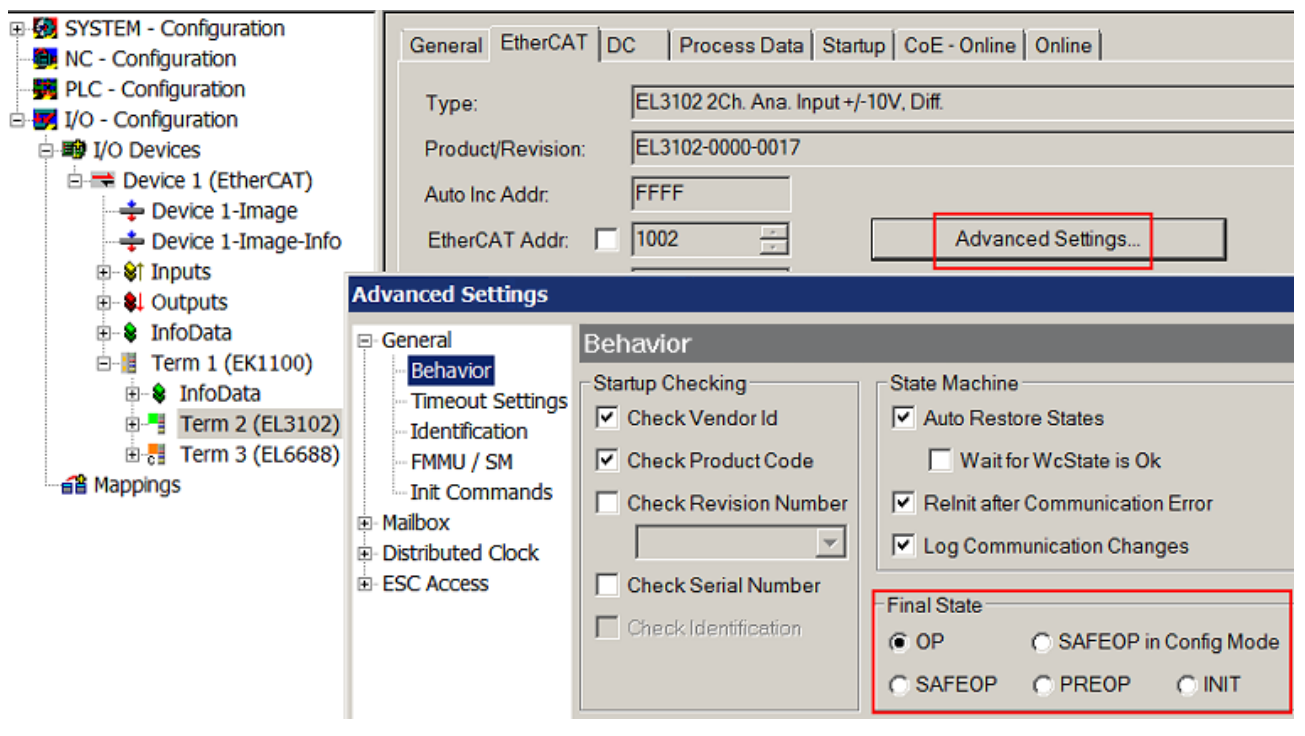

Fig. 135: Default target state in the Slave

# **Manual Control**

There are particular reasons why it may be appropriate to control the states from the application/task/PLC. For instance:

- for diagnostic reasons
- to induce a controlled restart of axes

• because a change in the times involved in starting is desirable

In that case it is appropriate in the PLC application to use the PLC function blocks from the *TcEtherCAT.lib*, which is available as standard, and to work through the states in a controlled manner using, for instance, *FB\_EcSetMasterState*.

It is then useful to put the settings in the EtherCAT Master to INIT for master and slave.

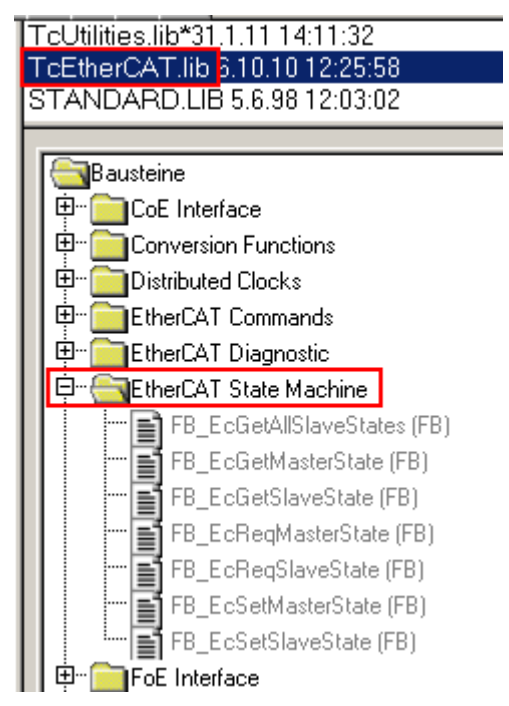

Fig. 136: PLC function blocks

## **Note regarding E-Bus current**

EL/ES terminals are placed on the DIN rail at a coupler on the terminal strand. A Bus Coupler can supply the EL terminals added to it with the E-bus system voltage of 5 V; a coupler is thereby loadable up to 2 A as a rule. Information on how much current each EL terminal requires from the E-bus supply is available online and in the catalogue. If the added terminals require more current than the coupler can supply, then power feed terminals (e.g. EL9410) must be inserted at appropriate places in the terminal strand.

The pre-calculated theoretical maximum E-Bus current is displayed in the TwinCAT System Manager as a column value. A shortfall is marked by a negative total amount and an exclamation mark; a power feed terminal is to be placed before such a position.

# **BECKHOFF**

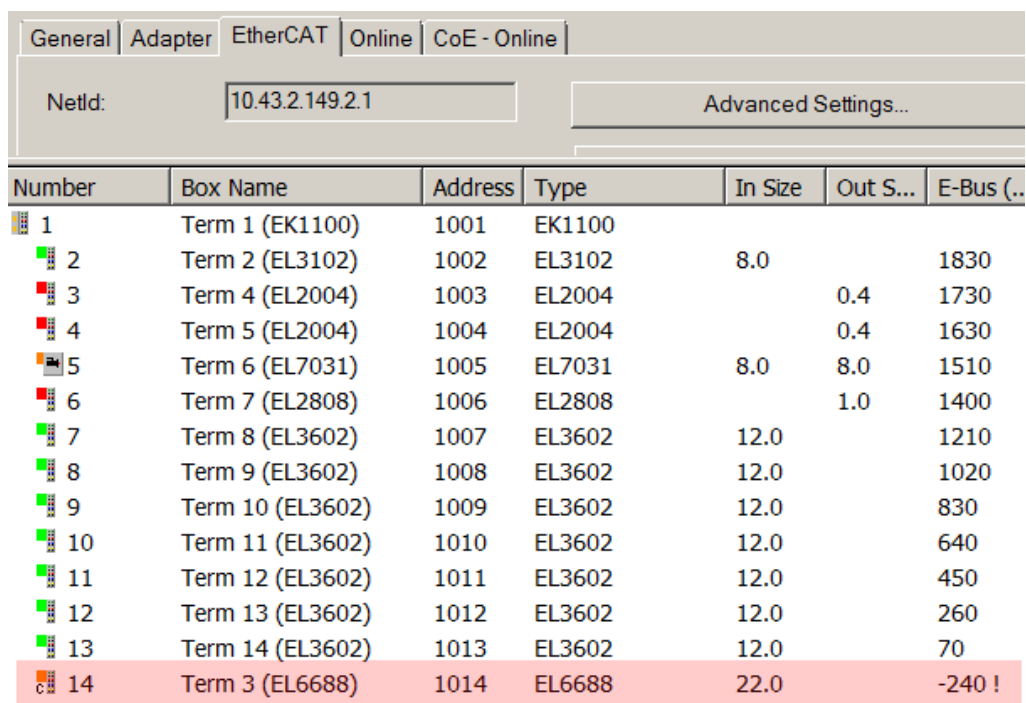

Fig. 137: Illegally exceeding the E-Bus current

From TwinCAT 2.11 and above, a warning message "E-Bus Power of Terminal..." is output in the logger window when such a configuration is activated:

Message

E-Bus Power of Terminal 'Term 3 (EL6688)' may to low (-240 mA) - please check!

Fig. 138: Warning message for exceeding E-Bus current

## *NOTICE*

## **Caution! Malfunction possible!**

The same ground potential must be used for the E-Bus supply of all EtherCAT terminals in a terminal block!

# **5.2 Basic Function Principles**

The basic function and possible settings of the EL4374 are described below.

Superordinate notes can be found in the [system description](https://infosys.beckhoff.de/content/1031/ethercatsystem/index.html).

# **5.2.1 Commissioning EL4374**

## **5.2.1.1 General information on commissioning the EL4374**

- In the EL4374, channels 1+2 are analog inputs, channels 3+4 are analog outputs.
- In the default setting, the EL4374 works with the configuration 2x analog input with Real32-PDO and 2x analog output with Real32-PDO.
	- The input channels are set to Interface ±10 V, Floating Point, Extended Range.
	- The output channels are set to Interface ±10 V, Floating Point, Extended Range.

# **BECKHOFF**

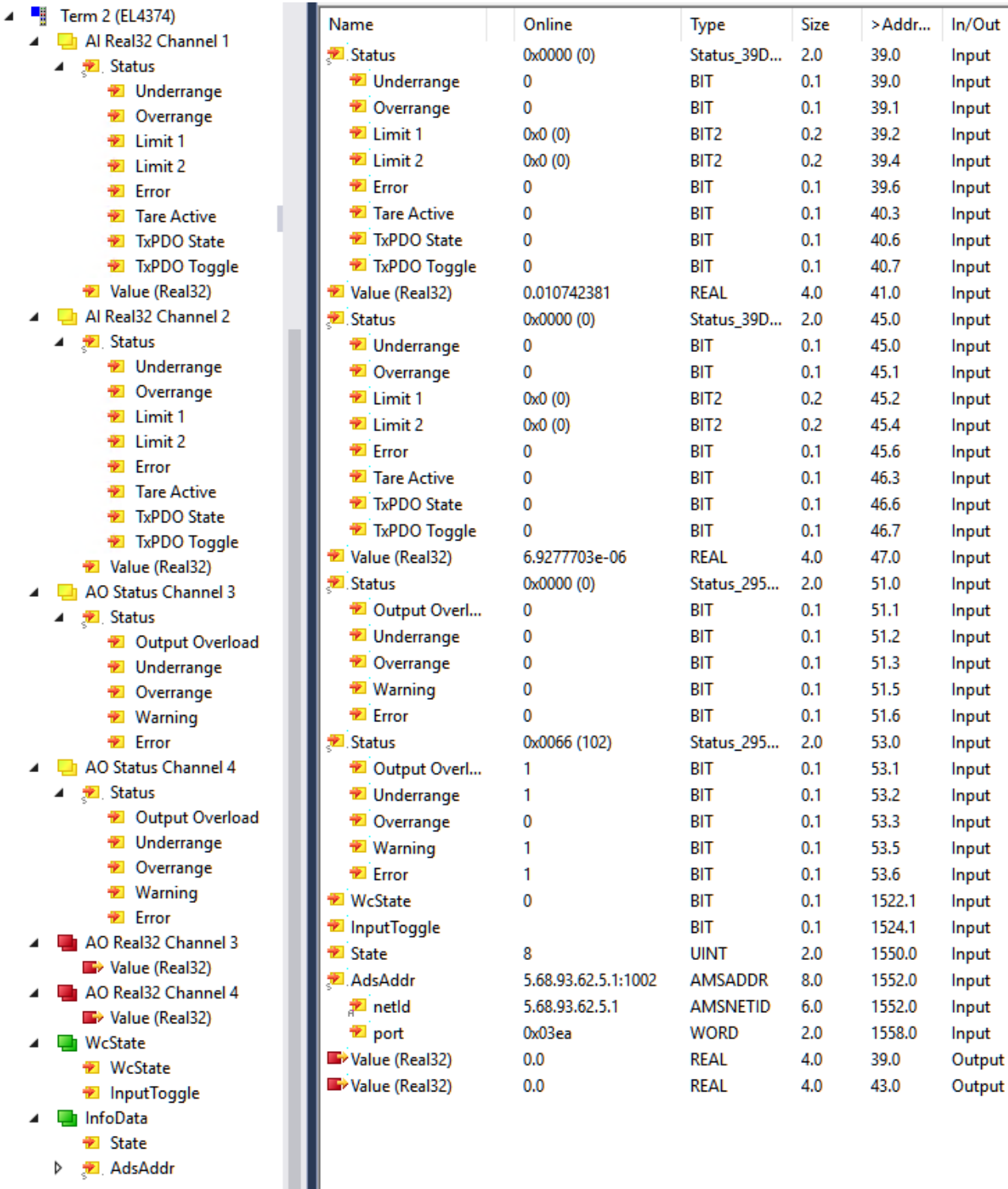

Fig. 139: TwinCAT tree EL4374, online values as an example

- The terminal contains several functions that are controlled
	- by enabling/disabling cyclic process data (PDO) at commissioning time in the EtherCAT master
	- by setting/changing so-called CoE settings in the device, this can be done during runtime
	- The functions of this terminal are explained in the following Analog input/output commissioning chapters.
- for CoE parameterization:
	- CoE registers are named below, the "n" in the index stands for the channel number in the terminal: Channel 1: n=0, channel 2: n=1, ...

◦ The CoE values cannot be read in real-time; they are updated in the online display in TwinCAT approx. every second, or can be get (or written, depending on the type) from the controller via ADS with an update rate of up to a few ms (depending on the EtherCAT cycle time).

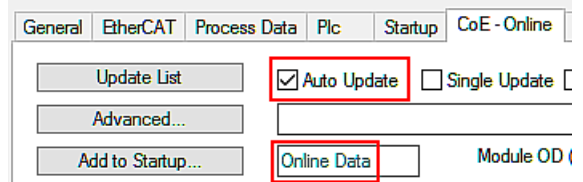

Fig. 140: CoE online tab

- Before initial commissioning, it may be useful to reset the CoE parameters of the terminal using CoE reset by entering the value after 0x1011:01; this covers all channels (see chapter "[Restoring the delivery state \[](#page-221-0)[}](#page-221-0) [222\]](#page-221-0)")
- "Default" or "Default setting" means that the setting named in this way is the basic setting ex factory or CoE reset.
- Temporal operating behavior of the EL4374 The terminal operates constantly with the conversion time specified in the "Filter" chapter, regardless of the EtherCAT cycle time applied. It supports the following EtherCAT operation modes
	- FreeRun: yes

if filter is enabled; regardless of the EtherCAT cycle, the terminal processes its AI/AO data at the conversion rate specified in the Filter chapter; EtherCAT cycle times supported by the terminal: 100 µs ... 100 ms

- SM-synchron (frame triggered): yes if filter is disabled; data processing in the terminal is triggered by the EtherCAT frame, but not faster than 500 µs; EtherCAT cycle times supported by the terminal: 100 µs ... 100 ms
- DistributedClocks: no

# **5.2.1.2 Device diagnostic functions**

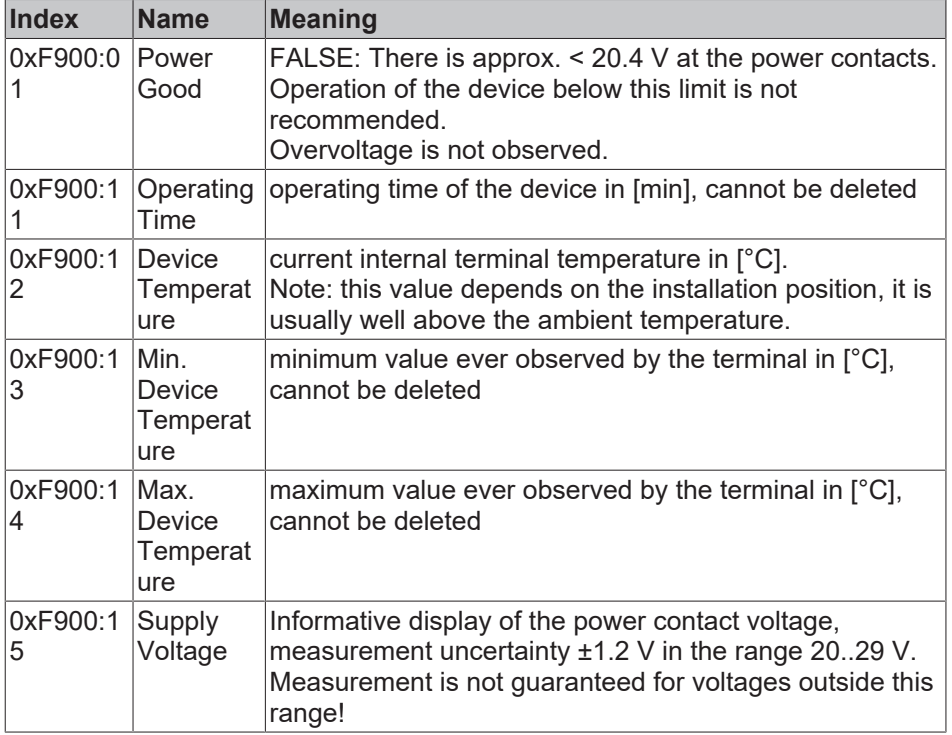

The following EL4374 device information can be read from the CoE:

The status of the 5 terminal LEDs can be read electronically as follows:

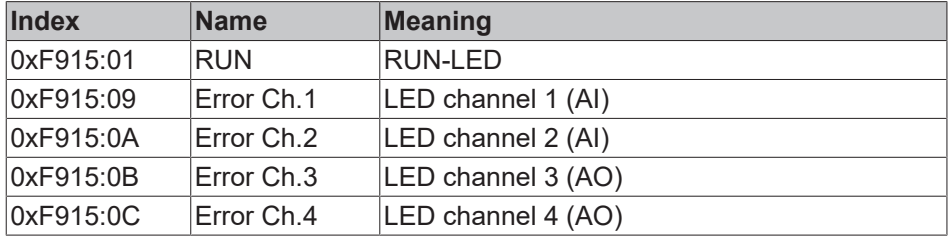

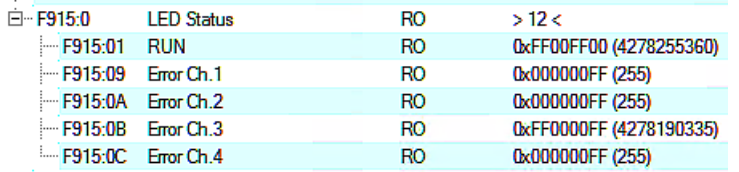

Fig. 141: Subindices Index F915, exemplary values

Flashing/lighting code in the 1st byte:

- x00, Off
- x01, 1 Hz to
- x14, 20 Hz
- x80, EtherCAT PreOp
- x81, EtherCAT SafeOp
- x82, EtherCAT Boot
- xFF, On

```
0x 12 34 56 78
         \vert \cdot \rangle \---- Red
        \left| \right| \ - - - - - - Green
       \sqrt{------B1}\------------- Blink
```
Fig. 142: Legend

Examples:

- 0x 00 00 00 00: LED not present
- 0x FF 00 00 00 : LED is on, RGB =0, i.e. not illuminated, meaning: LED is present

0x 00 00 00 FF : LED off (Red) 0x 00 00 FF 00 : LED off (Green) 0x 00 FF 00 00 : LED off (Blue) 0x 00 00 FF FF : LED off (Yellow) 0x 00 FF FF FF : LED off (White)

```
0x FF 00 00 FF : LED on (Red)
0x FF 00 FF 00 : LED on (Green)
0x FF FF 00 00 : LED on (Blue)
0x FF 00 FF FF : LED on (Yellow)
0x FF FF FF FF : LED on (White)
```
Fig. 143: Examples LED status

## **5.2.1.3 Diag-Messages**

The terminal provides the following diagnosis messages, they belong together in pairs:

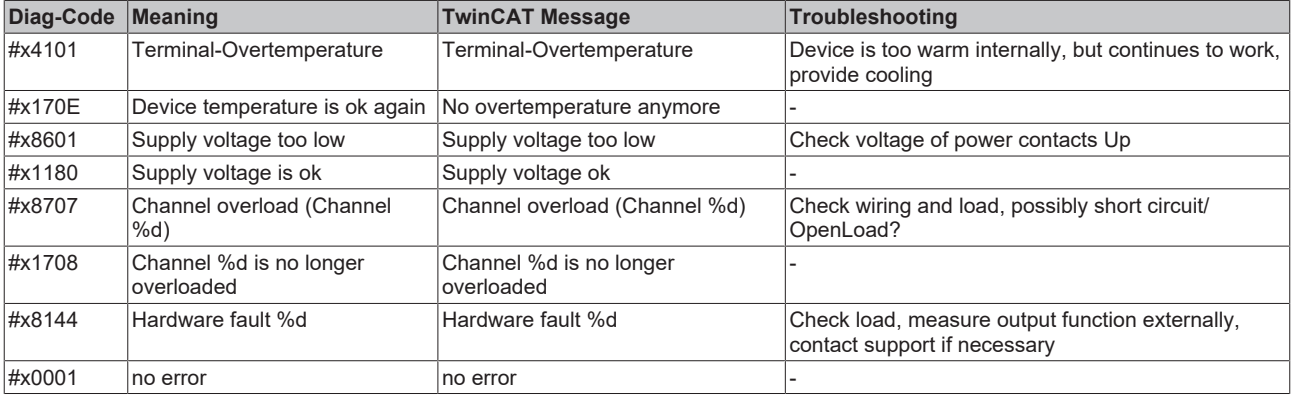

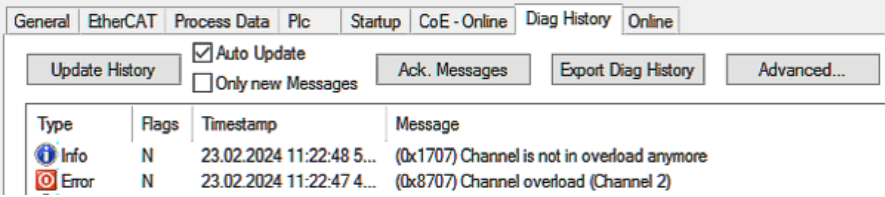

Fig. 144: Display in TwinCAT 3.1

# **5.2.2 Commissioning analog input**

# **5.2.2.1 Fast commissioning**

The analog channel is set ready for operation ex factory with default settings for 10 V measurement and FloatingPoint PDO (Real32). Experienced users can read immediately by:

- Scan the terminal in TwinCAT (or add it manually in the configuration, paying attention to the EtherCAT Revision!)
- Reload in TwinCAT

the measured value (here: 4.233 V on channel 1) and link it to the PLC.

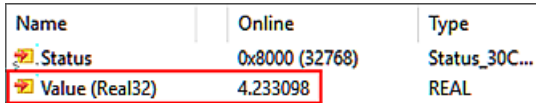

Fig. 145: Reading the measured value

To gain a deeper understanding of the capabilities of this device, it is recommended that you read the following sections.

# **5.2.2.2 Commissioning of the analog input**

## **5.2.2.2.1 Data flow AI (Analog Input)**

The signal acquisition and data processing of the analog input of this device is as follows:

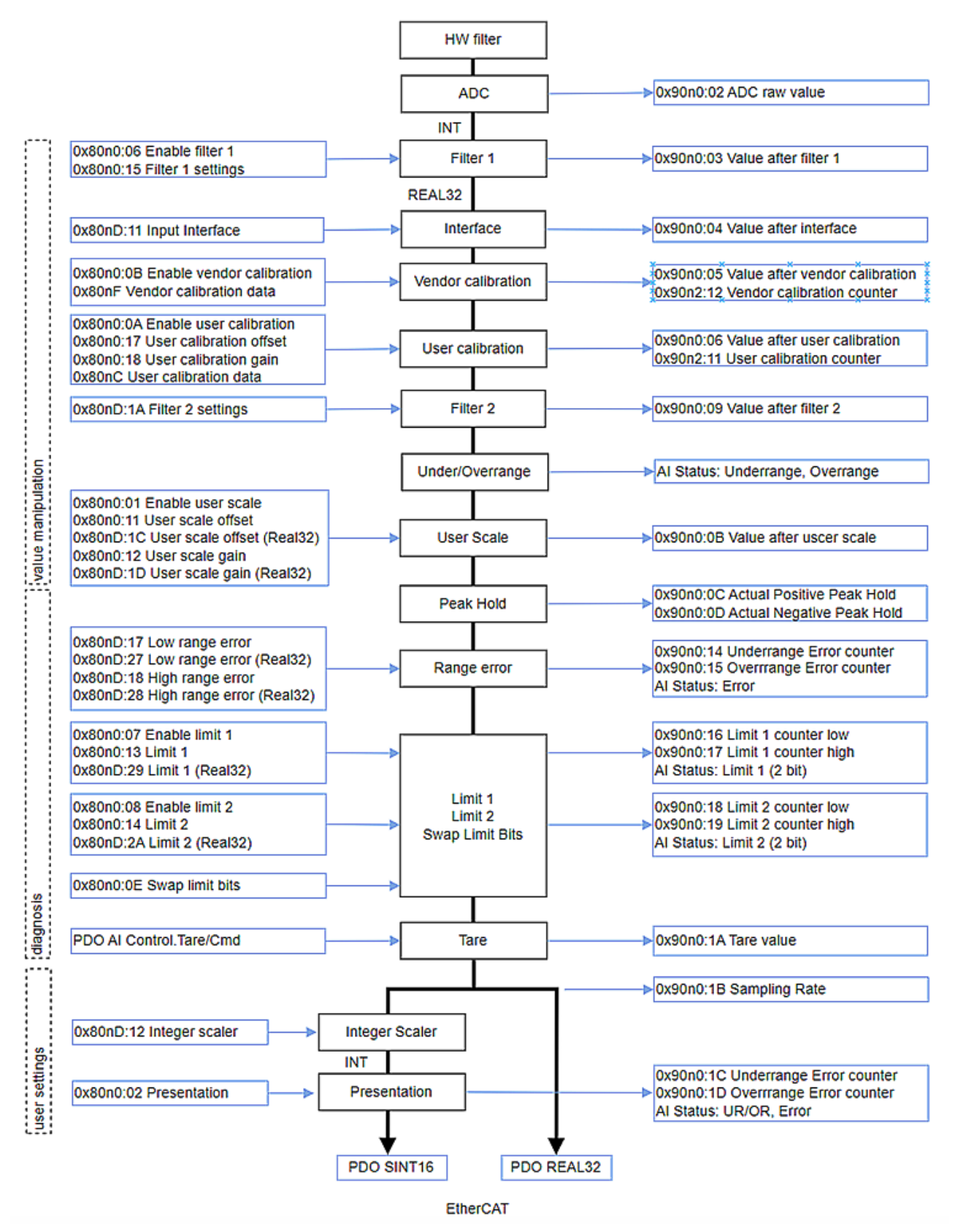

Fig. 146: Data flow of the analog input

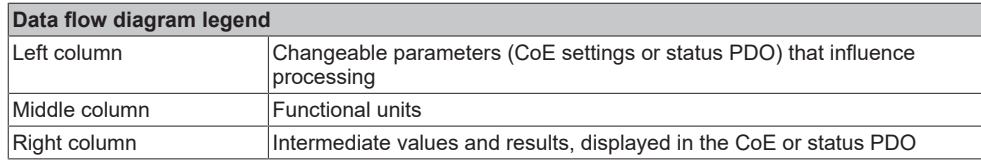

This terminal only uses floating point calculations internally, as shown in the data flow. This considerably simplifies and shortens the commissioning of the analog channel, which minimizes errors in understanding. In addition, intermediate values along the data calculation can be easily displayed in the CoE.

The Real32 and INT16 values are defined in the CoE without units. However, the unit is determined by the context and should, wherever possible, be regarded as an SI unit. For example, the voltage is measured in volts, the current in A (even with 20 mA input!), the resistance in ohms and the ratio in V/V....

Note: Individual functional units (see data flow) have already been introduced in earlier analog devices based on INT16 (integer) and are controlled by these INT-based parameters. Such INT parameters are still supported for compatibility reasons. For example, existing code in the controller should access the CoE via ADS. This means that parameters of functional units are either

- only available as REAL32 types in the CoE if the functional unit was newly introduced with the FloatingPoint data flow, or
- are present in the CoE both as INT type and as REAL32 type with the same meaning, recognizable by the name suffix "(Real32)". The values are automatically mirrored by the firmware when they are changed or taken into account one after the other.

When re-implementing the analog function, it is recommended to use the Real32 parameters.

Commissioning of the analog input in TwinCAT should follow this data flow and is described below.

# **5.2.2.2.2 Process data format (PDO)**

The PDO (Process Data Objects) are the data of the EtherCAT subdevice/slave transmitted cyclically in realtime, i.e. measured values and status for analog input channels, but not parameters/settings that are stored in the CoE.

## **5.2.2.2.2.1 AI status**

The analog input channel has a status word (16 bits) in which real-time information is transported on a cycleby-cycle basis.

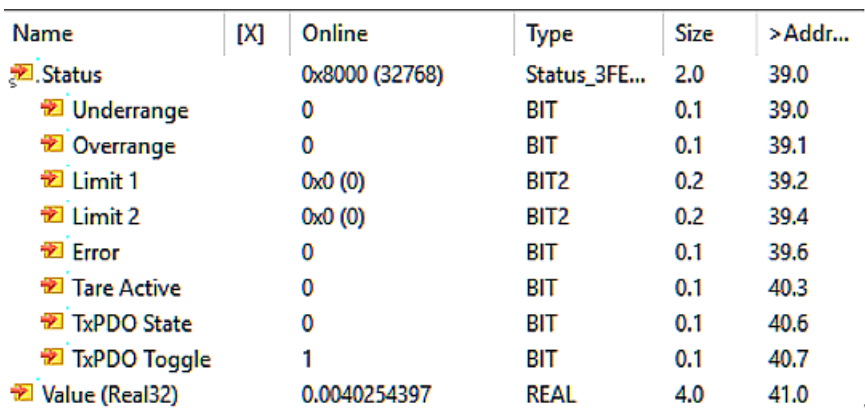

Fig. 147: Statusword analog input

Interpretation:

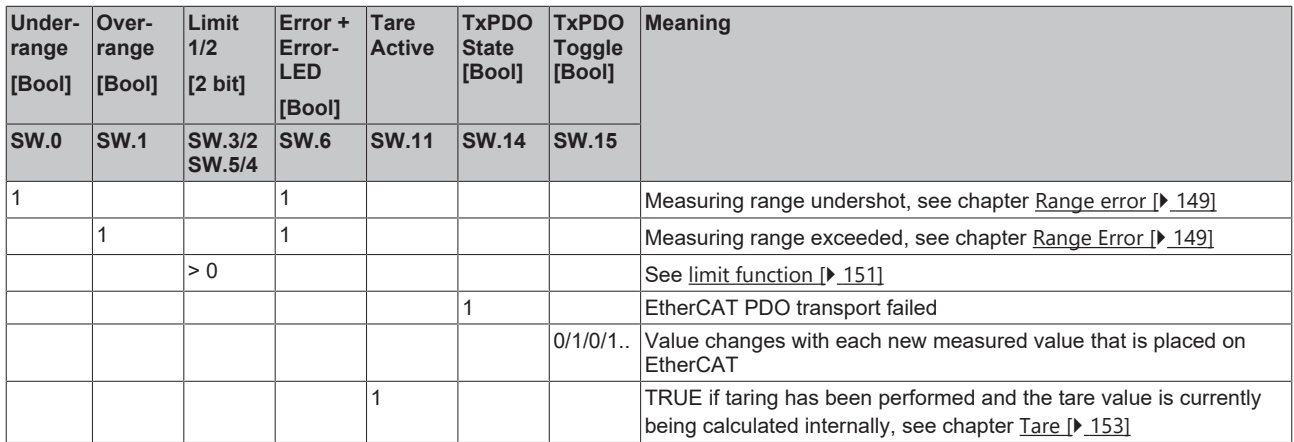

## **5.2.2.2.2.2 AI measured value transport**

The following chapters describe the output of the Value PDO (measured value output of the analog input channel, Analog Input = AI). This analog channel supports the following PDOs:

## **Floating point output (Real32), default setting: "Floating Point (Real32)" (default setting of the channel)**

During commissioning, the channel reports its analog measured value as a plain text-readable floating point value, both readable in the TwinCAT configuration

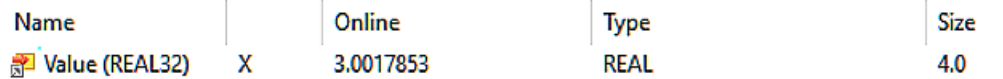

Fig. 148: Value (floating point value), TwinCAT

as well as in the PLC Online View:

Expression Type Value 3.00178528 o∲ rIn **REAL** 

Fig. 149: Value (REAL) in PLC

The Real32 PDO can simply be linked to a REAL variable in PLC:

白 [ MAIN. Im 2 IB 385008.0, REAL [4.0]

Fig. 150: Representation of the REAL variable in TwinCAT

This type of transmission avoids scaling errors, as the channel itself takes into account the measuring range (including any changes to the measuring range); commissioning and troubleshooting are significantly simplified compared to INT16.

Even if no unit (V, A, Ω, ..) is formally transmitted, the SI unit corresponding to the measurement context must be used, i.e. [A] and not [mA] for a 20 mA input.

## **Integer output (fixed point, INT16 or SINT16): "Standard (INT16)"**

The channel reports its measured value as a 16-bit fixed point value (default incl. sign, signed integer), related to FSV (full scale value).

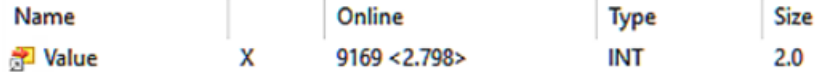

Fig. 151: Value (fixed-point value), "Standard (INT16)"

The value range extends over -32767 ...0 ... 32768, knowledge of the measuring range is required for interpretation and transformation on the control side, e.g.  $10V \sim x7$ FFF = 32767 in legacy representation.

If the channel is to be linked with existing PLC code, it can be converted to this INT16 format. Otherwise, the default setting "Real32" is recommended.

With this type, the channel provides the *AI status*, see the following section.

#### **Integer output (fixed point, INT16 or SINT16): "Compact", without PDO status**

Corresponds to the previous point, but without PDO AI status. This option is supported for compatibility reasons and results in minimal data consumption in EtherCAT. However, operation without status makes diagnosis more difficult.

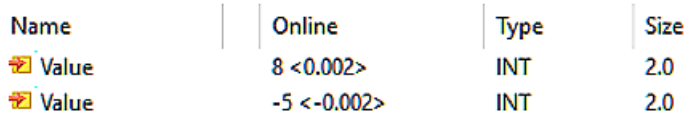

Fig. 152: Value (fixed-point value), "Compact (INT16)"

# **5.2.2.2.2.3 AI Control**

A 16 bit control can be added to the measured value:

Al Control Channel 1

▲ **ID** Control

- **E**<sup>></sup> Tare
- **ED** Peak Hold Reset

Fig. 153: Controlword analog input

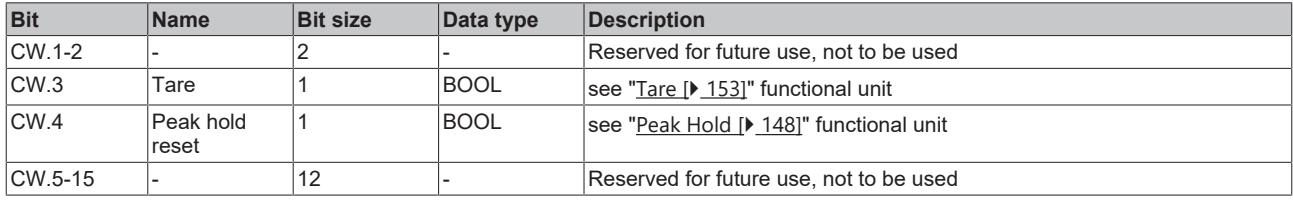

# **5.2.2.2.2.4 Process data configuration**

The process data formats described above can be selected from the Predefined PDO list:

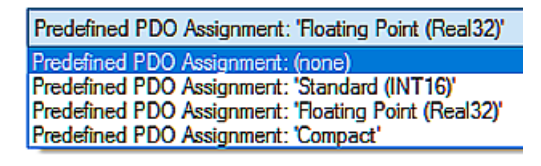

Fig. 154: Predefined PDO

This list summarizes frequently used PDO compositions for convenient choice. It should be noted that this choice then affects all channels at the same time.

- Standard (INT16) -> see above
- Floating point (REAL32) -> see above.
- Compact -> see above

Alternatively, the PDOs can be activated individually; the inputs and outputs PDOs (A) that can be used for this input channel are described in TwinCAT in the PDO list (B):

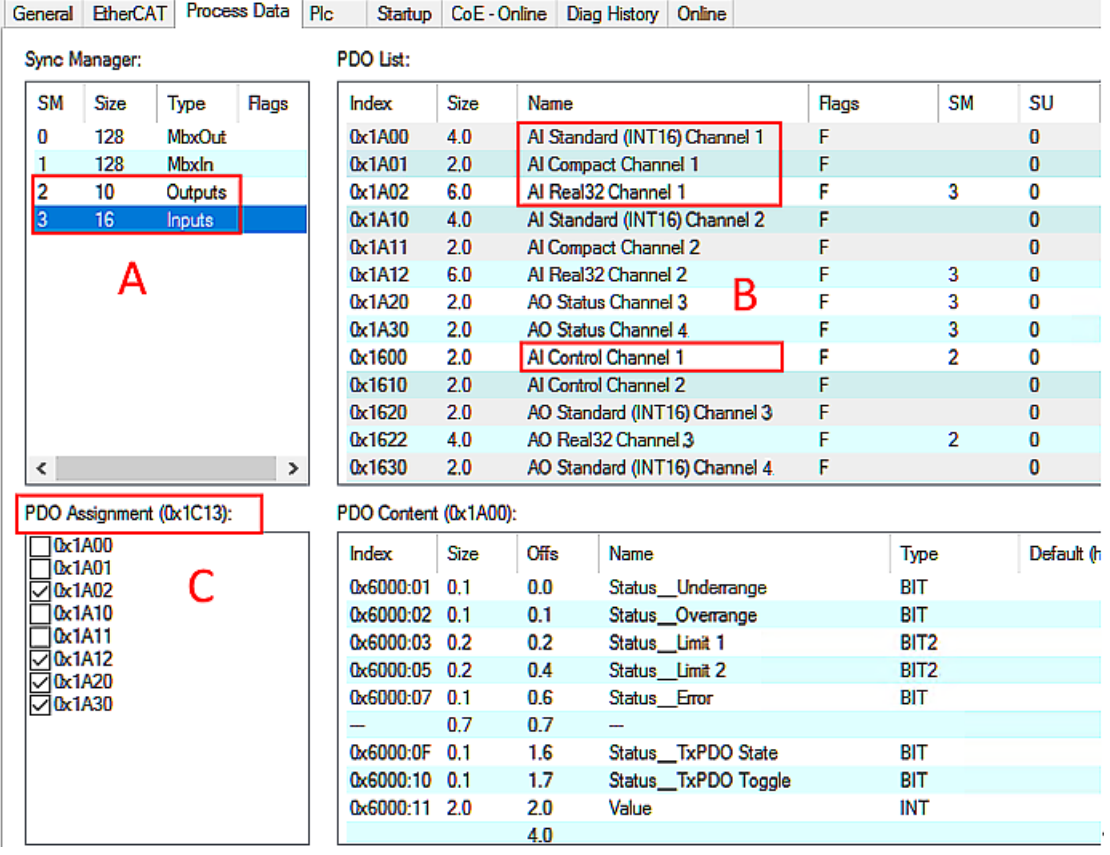

Fig. 155: Tab "Process data

The desired PDOs can be activated in (C) and exclusions are displayed.

Each channel can be set to one of the above-mentioned process data formats. If a Real32 transmission on channel 1 is required, 0x1A02 must be activated. The status is fixed and cannot be deselected.

During the PDO changeover, other functional units in the data flow may be reset to the default setting! Therefore, the PDO decision must be made at the beginning; a change requires an *ActivateConfiguration*

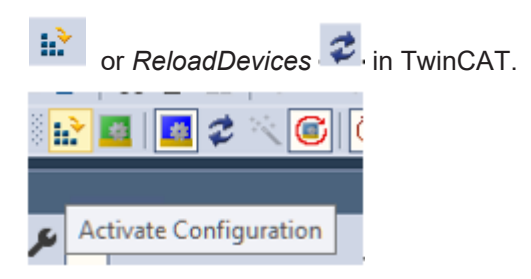

Fig. 156: Button ActivateConfiguration/ReloadDevices

# **5.2.2.2.3 Filter 1 (low-pass)**

A digital filter with predefined properties is available in the analog channel. Depending on the setting, it can take on the characteristics of a filter with finite impulse response (FIR filter) or with infinite impulse response (IIR filter).

The filter properties of all input channels are set via the 1st channel, the filter settings of the other input channels have no function.

This filter still works on the integer values and is therefore independent of the interface.

In CoE x90n0:1B SamplingRate the current conversion rate is displayed in [Hz], depending on the filter setting

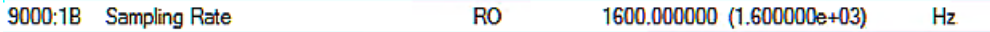

Fig. 157: Index 9000:1B, Sampling Rate

Parameter:

## **- Filter activation: CoE Index 0x80n0:06**

The filter is enabled by default in this analog channel, see below for properties. Channel properties with disabled filter:

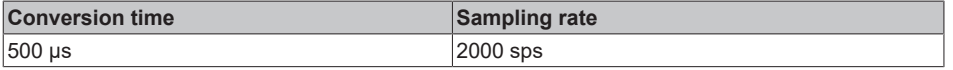

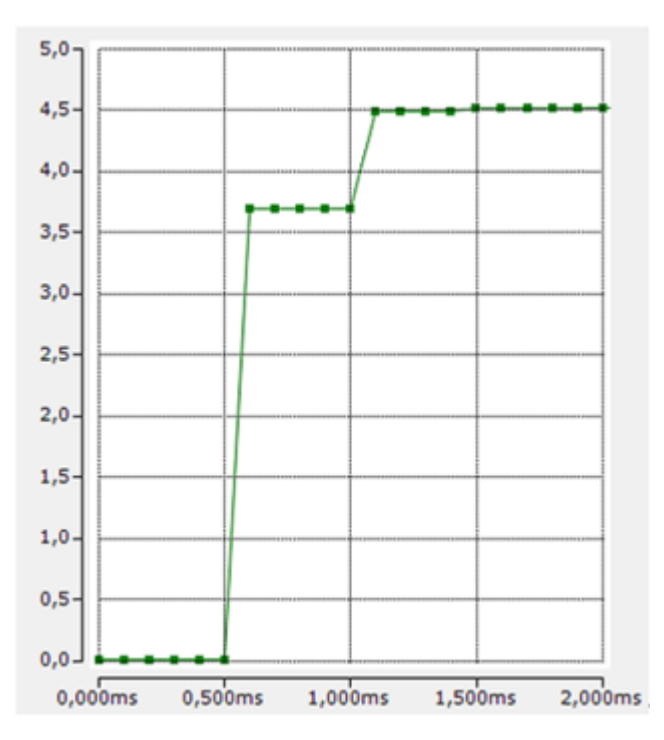

Fig. 158: Example square wave signal 0->4.52 V on channel 1, filter disabled, EtherCAT cycle time 100 µs

## **- Filter type: CoE Index 0x80n0:15**

The available options are:

# **BECKHOFF**

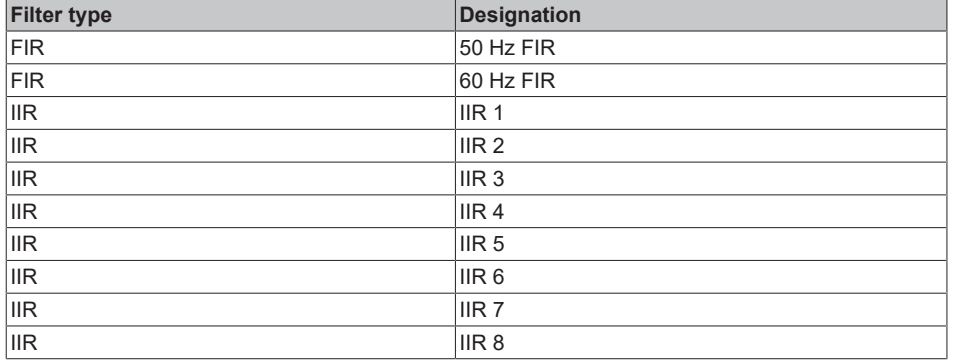

## • FIR filter

The filter performs a notch filter function and determines the conversion time of the terminal. The higher the filter frequency, the faster the conversion time. A 50 Hz and a 60 Hz filter are available. Notch filter means that the filter has zeros (notches) in the frequency response at the filter frequency and multiples thereof, i.e. it attenuates the amplitude at these frequencies. The FIR filter operates as a non-recursive filter.

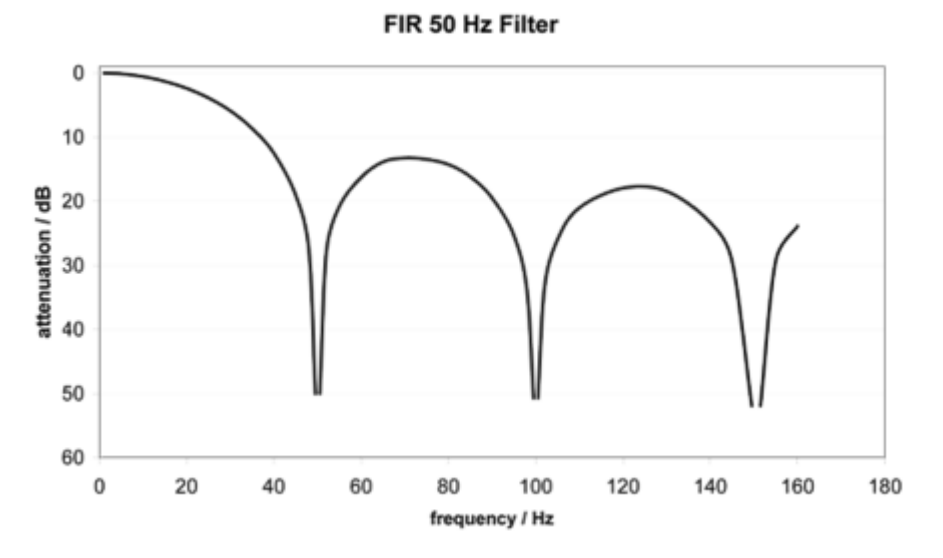

## Fig. 159: FIR 50 Hz filter

## Filter data FIR:

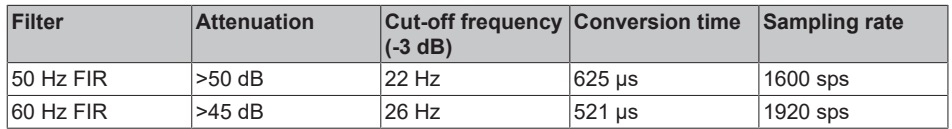

• IIR filter

The filter with IIR characteristic is a time-discrete, linear, time-invariant 1st order low-pass filter (-20dB/ decade), which can be set in 8 levels, i.e. cut-off frequencies (level 1 = weak recursive filter, up to level 8 = strong recursive filter) The IIR can be understood to be a sliding average value calculation after a low-pass filter.

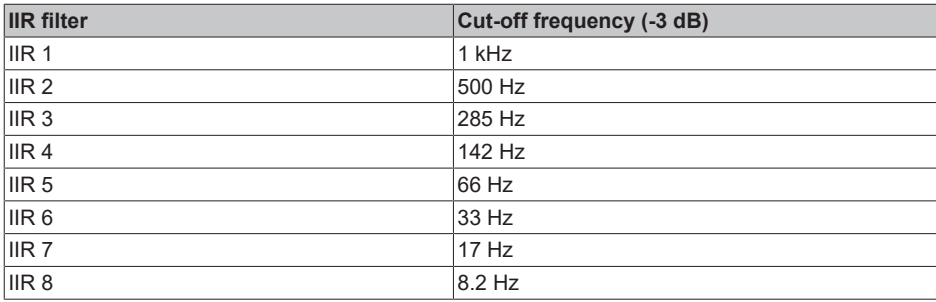

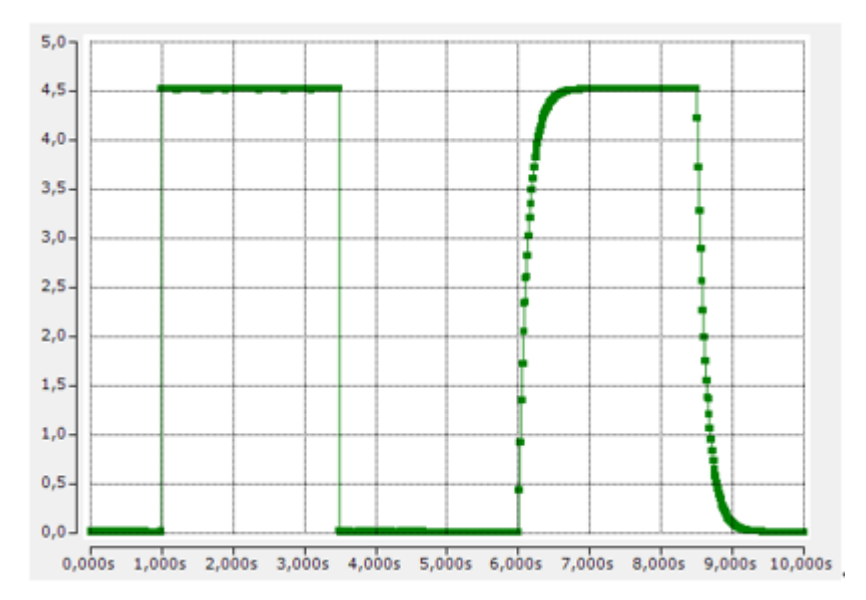

Fig. 160: Comparison of square wave signal 0.2 Hz/4.5 V, EtherCAT cycle time 100 µs, left filter disabled, right IIR8

# **5.2.2.2.4 Interface**

The interface setting is fundamental for operation as an electrical measurement input. Setting: CoE Index x80nD:11 "Input Interface"

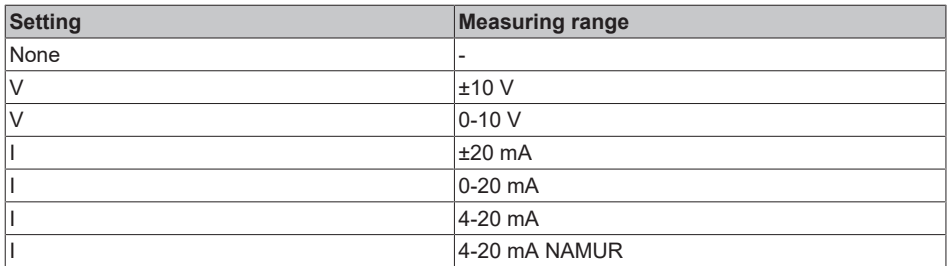

Note: When the interface is changed, the following CoE parameters of UserScale, Range Error, Limit 1/2 are reset to the default setting.

The channel must now be connected as described in chapter "Connecting the analog input".

The intermediate value after this functional unit can be viewed in index 90n0:03 "Value after interface".

# **5.2.2.2.5 Measured value processing**

The electrical measured value recorded and digitized by the ADC must or can be changed in the device in order to

- compensate for hardware dependency (keyword: calibration)
- or to reinterpret the measured value on the application side (e.g. to convert the electrical 0..10 V signal of a pressure sensor into a pressure value).

Note: This CoE uses the term "calibration", which is historically used at Beckhoff, although it has nothing to do with deviation statements of a calibration certificate. The vendor or customer calibration data/adjustment data that the device uses during operation in order to maintain the guaranteed analog accuracy is described here.

The measured value can be changed in 3 functional units, all 3 can be active at the same time:

## **- Vendor Calibration**

The electrical channel is calibrated by Beckhoff in the Vendor Calibration functional unit for compliance with the specified uncertainty (see Technical data, previously: Measuring error). The vendor calibration data from Beckhoff is available in this area.

Parameter:

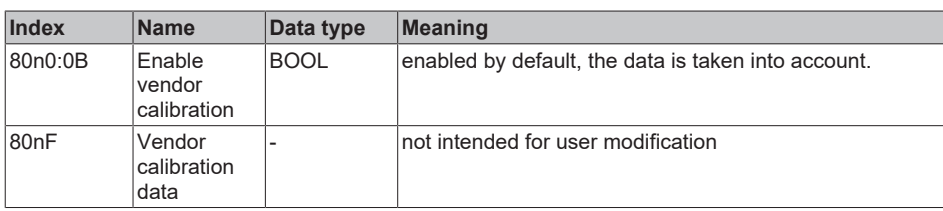

The intermediate value after this functional unit can be viewed in index 90n0:05 under 'Vendor Calibration'.

The number of setting changes in this functional unit is counted up in index 90n2:12 as 'Vendor Calibration Counter' and cannot be deleted.

If any parameter in the data area is changed, the counter is incremented. Further changes in the data area within the next 30 seconds are not taken into account for the counter. After this time has elapsed, a parameter change will increment the counter again.
# **RECKHOFF**

### **- User Calibration**

The "User calibration" functional unit can be used by the user if alternative, system-dependent correction values are to be used permanently.

To be able to work with both INT16-based gain/offset values and Real32 coefficients, processing in "User Calibration" (if Enable User calibration = 1) proceeds as follows:

- for setpoint >=0: "Value after User calibration" = S0 + "Value after Vendor calibration" \* S1 +("Value after Vendor calibration")² \* S2
- for setpoint <0: "Value after User calibration" = S0 + "Value after Vendor calibration" \* S1n +("Value after Vendor calibration")² \* S2

Parameter:

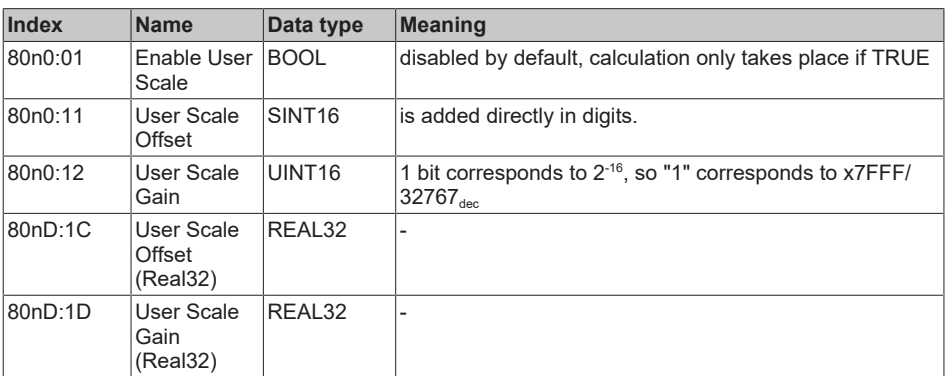

The intermediate value after this functional unit can be viewed in index 90n0:0B.

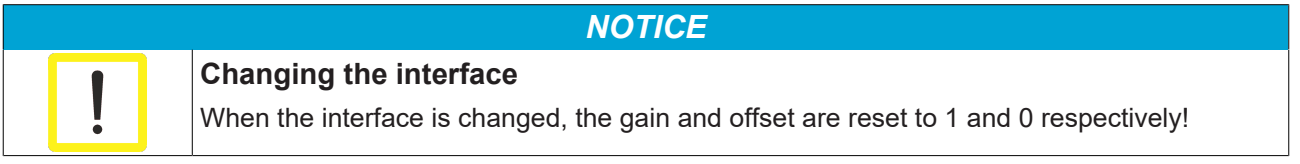

#### **Password protection for user data**

Some user data are protected against unwanted or inadvertent writing by an additional password to be entered in CoE 0xF009:

- CoE write accesses by the user, PLC or startup entries in *Single* or *CompleteAccess* mode
- Overwrite the values by *RestoreDefaultParameter* Access to 0x80n0 (or 0x80nD, if available)

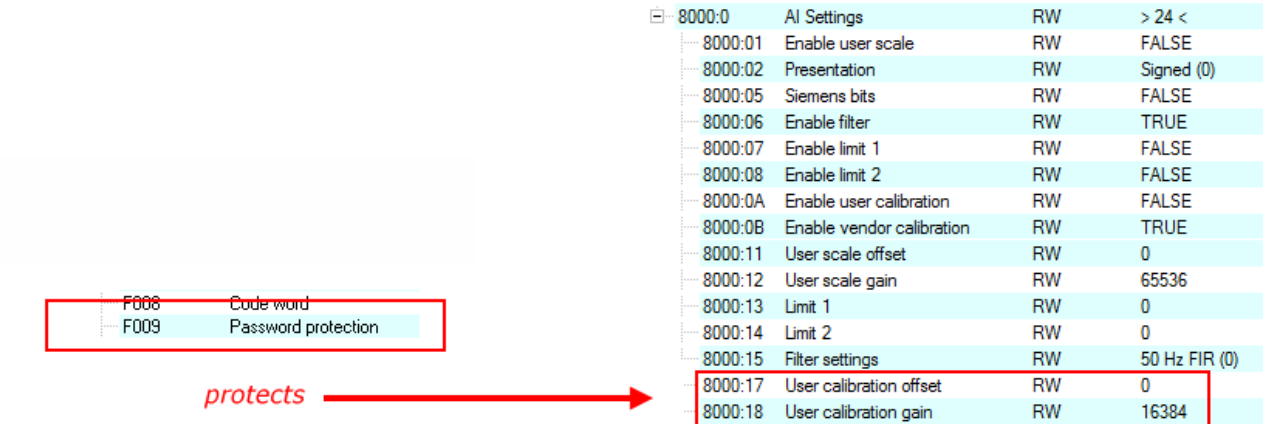

Fig. 161: Password protection for the 0x8000:17 and 0x8000:18 entries (example)

#### **Use of CoE 0xF009**

- Entering 0x12345678 enables the password protection  $\rightarrow$  Object shows "1" (enabled) Protected objects can now no longer be changed, no error message occurs during a write access!
- Entering 0x11223344 disables password protection  $\rightarrow$  Object displays "0" (disabled)

Password protection takes effect with the following AI settings:

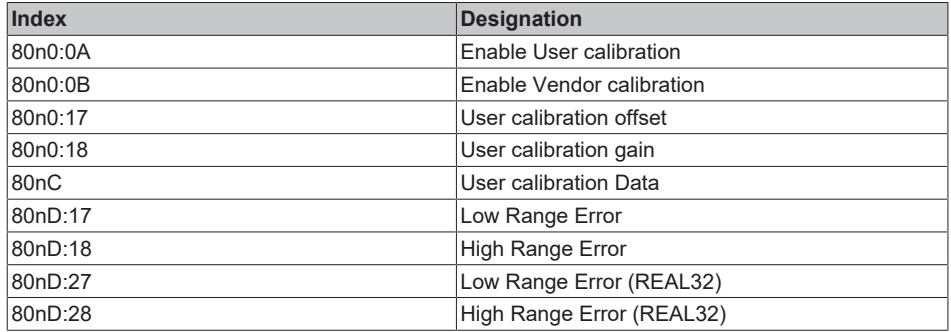

# **5.2.2.2.6 Filter 2 (high-pass)**

CoE Index 80nD:1A "Filter 2 Settings" provides another digital filter with predefined properties for processing the signal. A digital high-pass filter is available here, for example, to eliminate the DC component of the input signal so that only the AC component of the signal is processed. However, it should be noted that the absolute signal remains within the technical measuring range, i.e. any positive DC component (offset) reduces the remaining measurable positive range by the same amount.

Parameter: "Filter 2 Settings" (Index 80nD:1A) [ENUM]

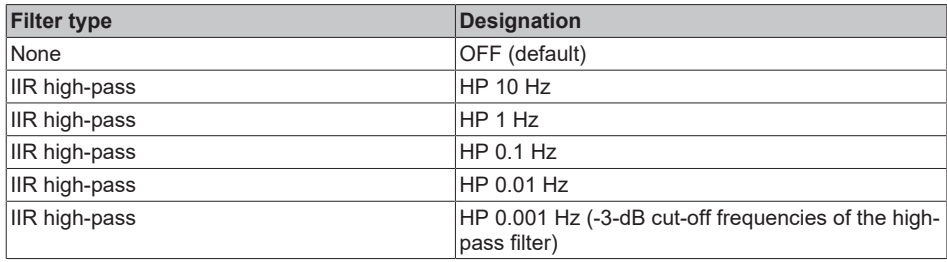

The high-pass filter is of type IIR 1st order and therefore has a slope of +20 dB/dec. Depending on the set cut-off frequency, there is a settling time

- when the DC component changes (rapid change in DC bias voltage).
- after changing the setting in "AC Coupling" from "Off" to a filter cut-off frequency.

Example: A 10 Hz, ±1 V sine wave is applied simultaneously to Ch1 + Ch2 of an EL4374 using a signal generator.

Setting: Ch1 without filter treatment, Ch2 with filter 2 Settings = "HP 1 Hz". With (A) an electrical offset of + 1 V is added, the filter eliminates this within approx. 3 sec. With (B) the electrical offset is removed again.

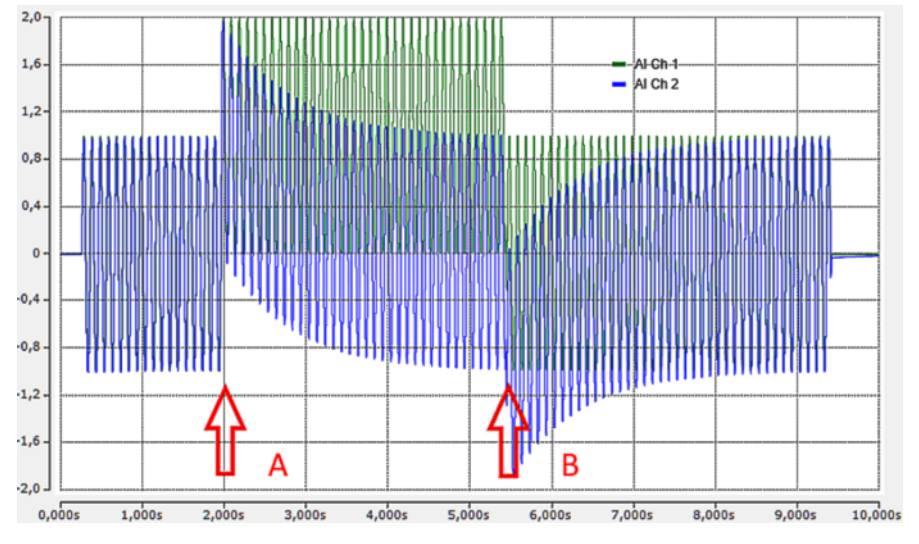

Fig. 162: Example signal generator, sine Ch.1 + 2

### **Effect of rapid temperature changes on the filter**

Both firmware and hardware are used for this high-pass filter. The DC component in the output signal is compensated by a control. Since hardware is involved, the filter has a slight temperature coefficient, i.e. rapid temperature changes can lead to offset shifts in the output signal. In this case, the high-pass filter has to settle again, which takes a relatively long time, especially at the lowest cut-off frequencies. Continuous operation at a constant ambient temperature is therefore advantageous.

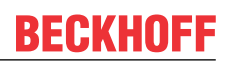

# **5.2.2.2.7 Peak hold**

This functional unit is a drag indicator function. It continuously monitors the measured value and saves extremes, which can be used to diagnose sensor overloads.

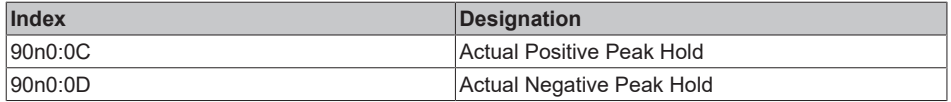

The reset is carried out by

- an interface change
- or de-energizing [(Re-)Power-Cycle]
- or 0->1 in the PDO "AI Control.Peak Hold Reset"
- or the command x301n to index FB00:01 (channel 1: n=0, channel 2: n=1, ...). During execution, "Status" 255 "busy" is displayed in index FB00:02, "0" means "successfully completed"
- and the command x3001 "Reset all counters"

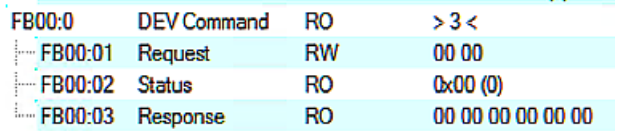

Fig. 163: CoE Index FB00, DEV Command

During command execution, "Status" 255 "busy" is displayed in index FB00:02, "0" means "successfully completed".

The firmware responds to an unknown command with

l'Term 5 (EL4374)' (1002): CoE ('InitDown' 0xfb00:01) - SDO Abort ('General parameter incompatibility reason.', 0x06040043).

Fig. 164: General parameter incompatibility reason, 0x06040043

### **5.2.2.2.8 Range error**

#### **Overrange/Underrange**

This functional unit monitors the measured value for exceeding or falling below the nom. FSV, for example in the measuring range "±10 V" to -10.0 V and +10.0 V.

Parameterization is not possible. The measured value is not limited.

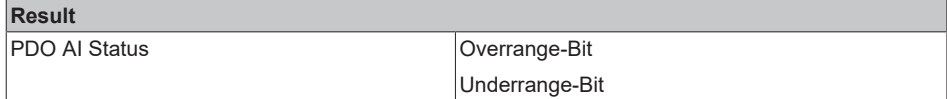

#### **Range Error**

The *Range Error* functional unit monitors the measured value according to 2 limit values (min. and max.), counts overrange/underrange and reports this as an error (error bit in the status). There is no limitation of measured values.

In the default settings, the RangeError limit values are set to negative and positive technical FSV, e.g. in the "±10 V" measuring range to LowRangeError = -10.7 V and HighRangeError = +10.7 V, exceeding the limit is then output as an error in the PDO status and LED.

Note: The limit values according to 0x80nD can be changed in the operation modes "Integer PDO, Extended Range" and "Real32 PDO"; in the operation mode "Integer PDO, Legacy Range", the limit values cannot be changed and are 0x7FFF / 32767 or -32768; the limit values according to 0x80nD are not taken into account.

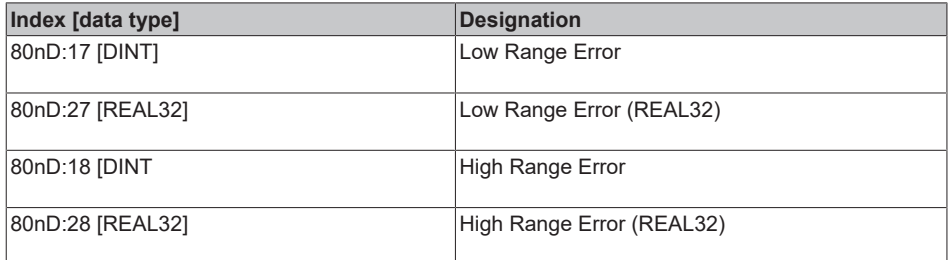

### *NOTICE*

**Changing the interface or IntegerScaler 0x80nD:12**

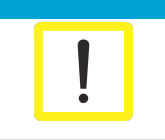

When changing the interface or IntegerScaler 0x80nD:12 (Extended/Legacy Range), the limit values are reset to the default setting according to the interface!

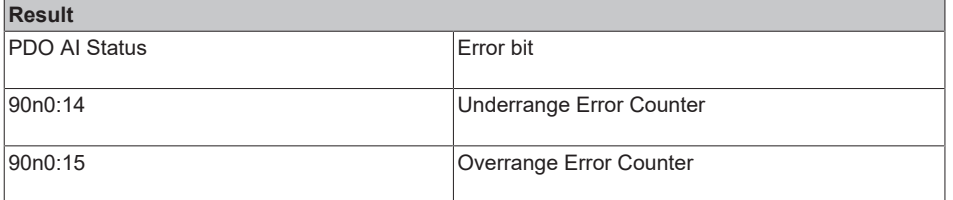

Resetting to the default setting according to the interface is done by

- an interface change
- or de-energizing [(Re-)Power-Cycle]
- or the command x302n to index FB00:01 (channel 1: n=0, channel 2: n=1, ...). During execution, "Status" 255 "busy" is displayed in index FB00:02, "0" means "successfully completed"
- and the command x3001 "Reset all counters"

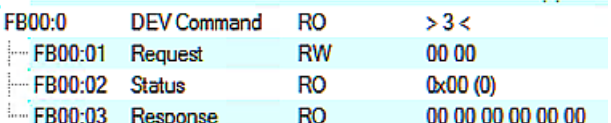

Fig. 165: CoE Index FB00, DEV Command

During command execution, "Status" 255 "busy" is displayed in index FB00:02, "0" means "successfully completed".

The firmware responds to an unknown command with

| 'Term 5 (EL4374)' (1002): CoE ('InitDown' 0xfb00:01) - SDO Abort ('General parameter incompatibility reason.', 0x06040043).

Fig. 166: General parameter incompatibility reason, 0x06040043

## **5.2.2.2.9 Limit function**

#### **Limit value detection**

Limit 1 and 2 are 2 identical, simultaneously usable functions for optional analysis of the analog value, function referred to below as "Limit". The measured value is not limited. The function is therefore similar to *Range Error*, except that there is no error output (bit, LED).

Parameter:

• Limit 1

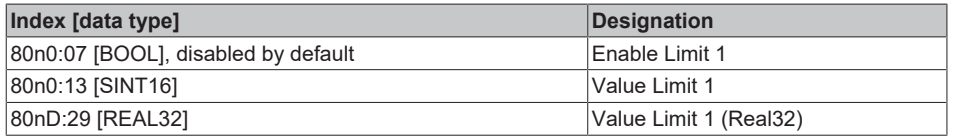

• Limit 2

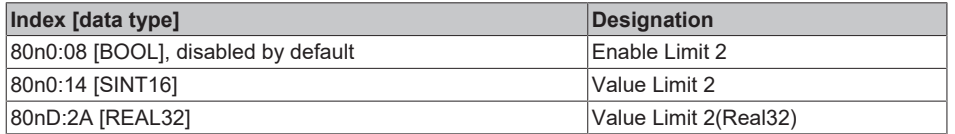

If the measured value exceeds/falls below the set limit, this is

*- displayed in the PDO status, output limit n (2 bits):*

0: not active, limit function disabled

- 1: Measured value < limit value
- 2: Measured value > limit value
- 3: Measured value = limit value

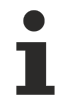

#### **Linking in the PLC with 2-bit values**

The limit information consists of 2 bits. Limit n can be linked to the PLC or a task in the System Manager.

Note on the PLC: In the IEC61131 PLC, there is no 2-bit data type that can be linked directly to this process data. An input byte %I\* must therefore be defined to transmit the limit information and the limit value (limit) must be linked to the VariableSizeMismatch dialog if the status word in the PLC is not interpreted bit by bit (recommended method).

*• counted informatively in the CoE*

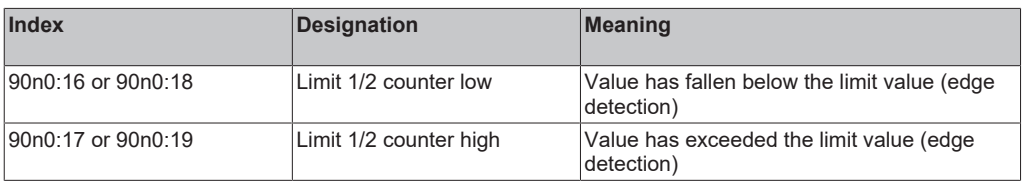

The counters are reset by

- an interface change
- or de-energizing [(Re-)Power-Cycle]
- or the command x303n to index FB00:01 (channel1:  $n=0$ , channel 2:  $n=1$ , ...). During execution, Status 255 "busy" is displayed in index FB00:02, "0" means "successfully completed"
- and the command x3001 "Reset all counters"

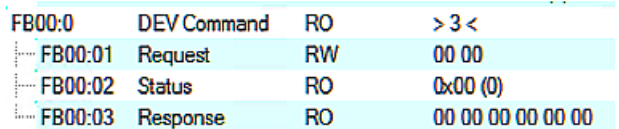

Fig. 167: CoE Index FB00, DEV Command

During command execution, "Status" 255 "busy" is displayed in index FB00:02, "0" means "successfully completed".

The firmware responds to an unknown command with

| 'Term 5 (EL4374)' (1002): CoE ('InitDown' 0xfb00:01) - SDO Abort ('General parameter incompatibility reason.', 0x06040043).

Fig. 168: General parameter incompatibility reason, 0x06040043

*• Swap Limit Bits*

The limit function can be inverted using "SwapLimitBits" in index 80n0:0E in order to create compatibility with different application-side code.

Output n (2 bits)

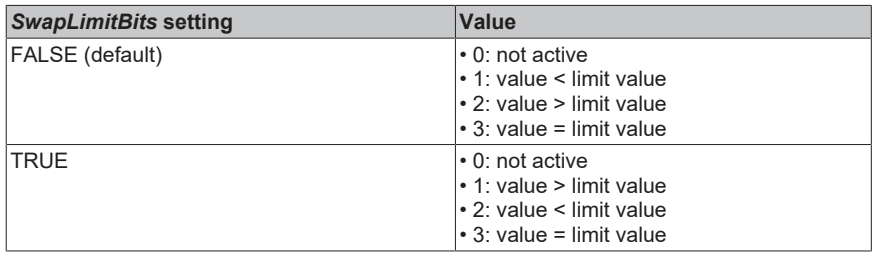

### **5.2.2.2.10 Tare**

In the application, it can be helpful to set the display value to zero with an unloaded sensor. In weighing technology, this is known as the tare process or "relative measurement". This means that the offset component of the unloaded sensor (in this case a scale) is already subtracted from the measuring device. Note: When using tare, the value output in the channel is shifted, which leads to a restriction of the dynamic range in the positive or negative direction. If the channel can measure 0..10 V electrically, for example, and is tared (zeroed) at 8 V, only +2/-8 V measuring range remains.

To avoid reaching the INT16 limits, the use of Real32 PDO is strongly recommended when using Tare.

The Tare function works as follows:

#### **1. Tare start**

Tare can be triggered in the same way by

• PDO: Tare bit in the "AI.Control" PDO

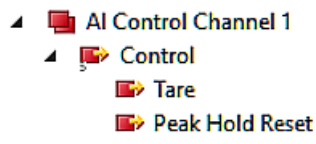

Fig. 169: PDO "AI Control"

then the tare bit from the control can trigger the tare via  $0 \rightarrow 1$ .

• or via CoE command "Save tare" Request = 0x313n to index FB00: 01 (channel 1: n=0, channel 2:  $n=1, ...$ 

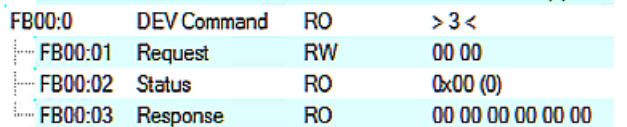

Fig. 170: CoE Index FB00, DEV Command

During command execution, "Status" 255 "busy" is displayed in index FB00:02, "0" means "successfully completed".

The firmware responds to an unknown command with

l'Term 5 (EL4374)' (1002): CoE ('InitDown' 0xfb00:01) - SDO Abort ('General parameter incompatibility reason.', 0x06040043).

Fig. 171: General parameter incompatibility reason, 0x06040043

#### **2. Measurement**

The device now calculates an average value over 400 measured values; the duration of the process therefore depends on the conversion rate of the channel (see filter setting). During these approx. 250 ms, the electrical sensor signal should be stable. In some cases, it is recommended to support the tare process with a strongly attenuating low-pass filter (see chapter [Filter1 \[](#page-139-0) $\blacktriangleright$  [140\]](#page-139-0)). After the tare process, the filter can be opened again.

During this time, PDO "AI Status.Tare Active" = FALSE

### **3. Calculation**

Then

- the tare value is subtracted from the measured value and the measured value jumps once at this point.
- the determined tare value is displayed in CoE x90n0:1A.
- PDO "AI Status.Tare Active" = TRUE indicates that a tare value is being calculated
- ▲ 勉 Status
	- **Underrange**
	- **之** Overrange
	- **图 Limit 1 题** Limit 2
	- **图** Error
	- **图 Tare Active**
	- **题 TxPDO State**
	- **图 TxPDO Toggle**

Fig. 172: "Tare active" in status word

The tare value is temporarily held in the channel, it is not secured against power failure. If it is to be saved permanently and thus secured against power failure, the request 0x318n must be sent to index FB00:01 (channel 1: n=0, channel 2: n=1, ...).

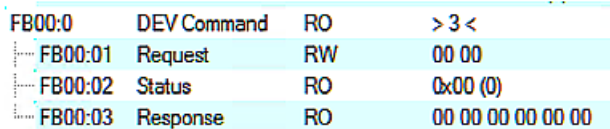

Fig. 173: CoE Index FB00, DEV Command

### **4. Reset**

Tare is reset ("zeroed")

- by an interface change
- or de-energizing [(Re-)Power-Cycle], if not stored in fail-safe mode, see above.
- or the EtherCAT status BOOTSTRAP
- or the CoE command "Tare Reset" request = 0x314n to index FB00: 01 (channel 1: n=0, channel 2: n=1, ...)

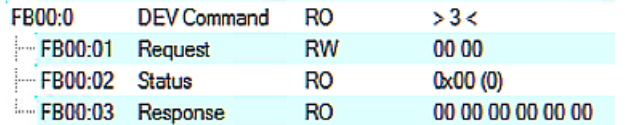

Fig. 174: CoE Index FB00, DEV Command

During command execution, "Status" 255 "busy" is displayed in index FB00:02, "0" means "successfully completed".

The firmware responds to an unknown command with

| 'Term 5 (EL4374)' (1002): CoE ('InitDown' 0xfb00:01) - SDO Abort ('General parameter incompatibility reason.', 0x06040043).

Fig. 175: General parameter incompatibility reason, 0x06040043

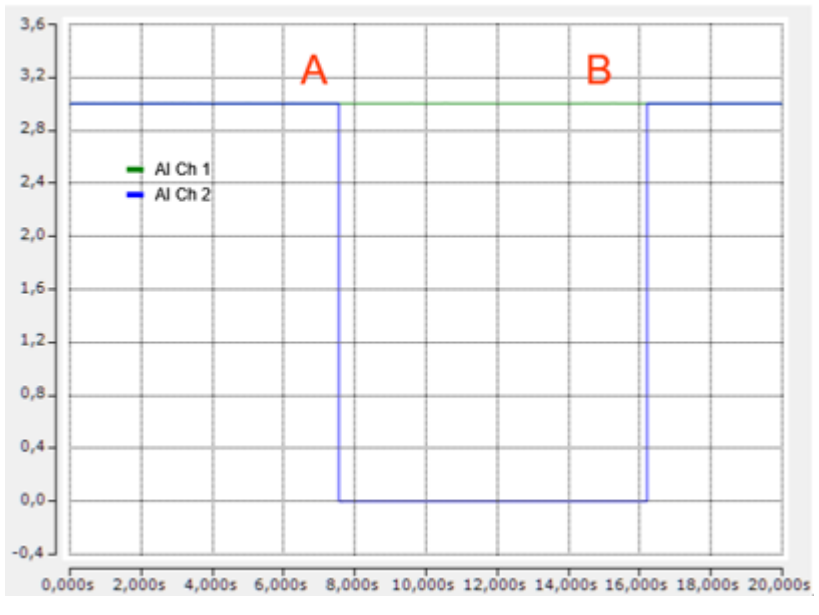

Fig. 176: Example: 3 V are electrically connected to Ch1+2 of an EL4374 at the same time, Filter1 = IIR8

At (A), Control.Tare = 1 is set on channel 2 (and the bit is then reset), the tare value is displayed in the CoE:

3.003933 (3.003933e+00). Tare Value **RO** 

Fig. 177: Tare Value

As expected, the measured value goes to ~0. At (B), tare is deleted again by command. Channel 1 runs without tare for comparison.

### **5.2.2.2.11 Integer scaler (only when using PDO SINT16)**

The optional extended range "107%" has been introduced for Beckhoff analog channels in order to be able to measure slightly above the nominal full scale value (FSV<sub>nom</sub>) of e.g. 10 V or 20 mA for commissioning and diagnostic purposes (support depends on the device). Then the channel actually measures up to a defined *technical* full scale value FSV<sub>techn</sub> which is slightly higher than the *nominal* full scale value FSV<sub>nom</sub>.

The definition for 16 bits is as follows:

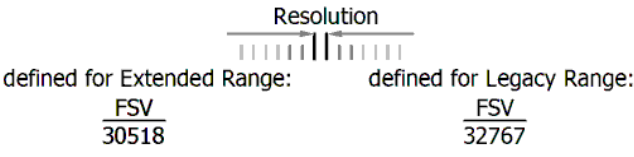

Fig. 178: Defined resolution, 16-bit

Setting:

- Index 80nD:12 = Extended Range Range (default setting) The channel measures up to the technical measuring range, which is approx. 107% of the nom. measuring range. For the extended range with 16-bit SINT PDO (16 bits + sign), the PDO value ±30518 (0x7736) has been defined as the nom. FSV = 100%. Accordingly, the displayable measuring range now extends to  $0x7$ FFF = 32767  $\sim$  107.37% of the nominal measuring range. • Index 80nD:12 = Legacy Range
	- The channel measures up to 100% of the nominal measuring range. Accordingly, 0x7FFF = 32767 should be interpreted as 100% of the nominal FSV.

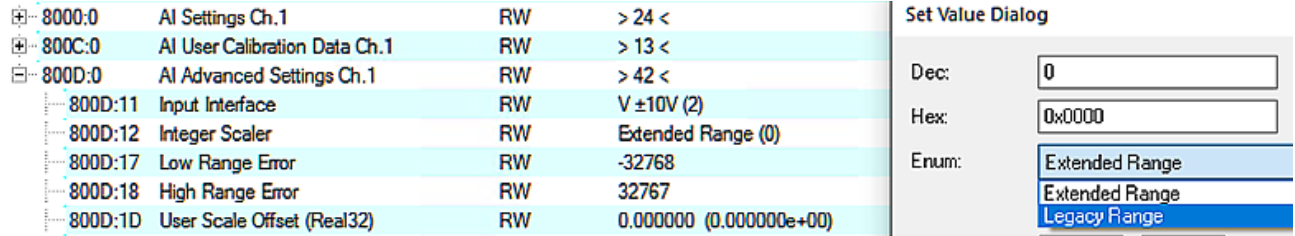

Fig. 179: Setting Index 80nD:12, Legacy Range, Extended Range

Depending on the interface, this then means SINT16 -> Real32 for the conversion in the controller (if the over/underrange PDO is set to the default setting):

*Measuring range ±10 V (bipolar)*

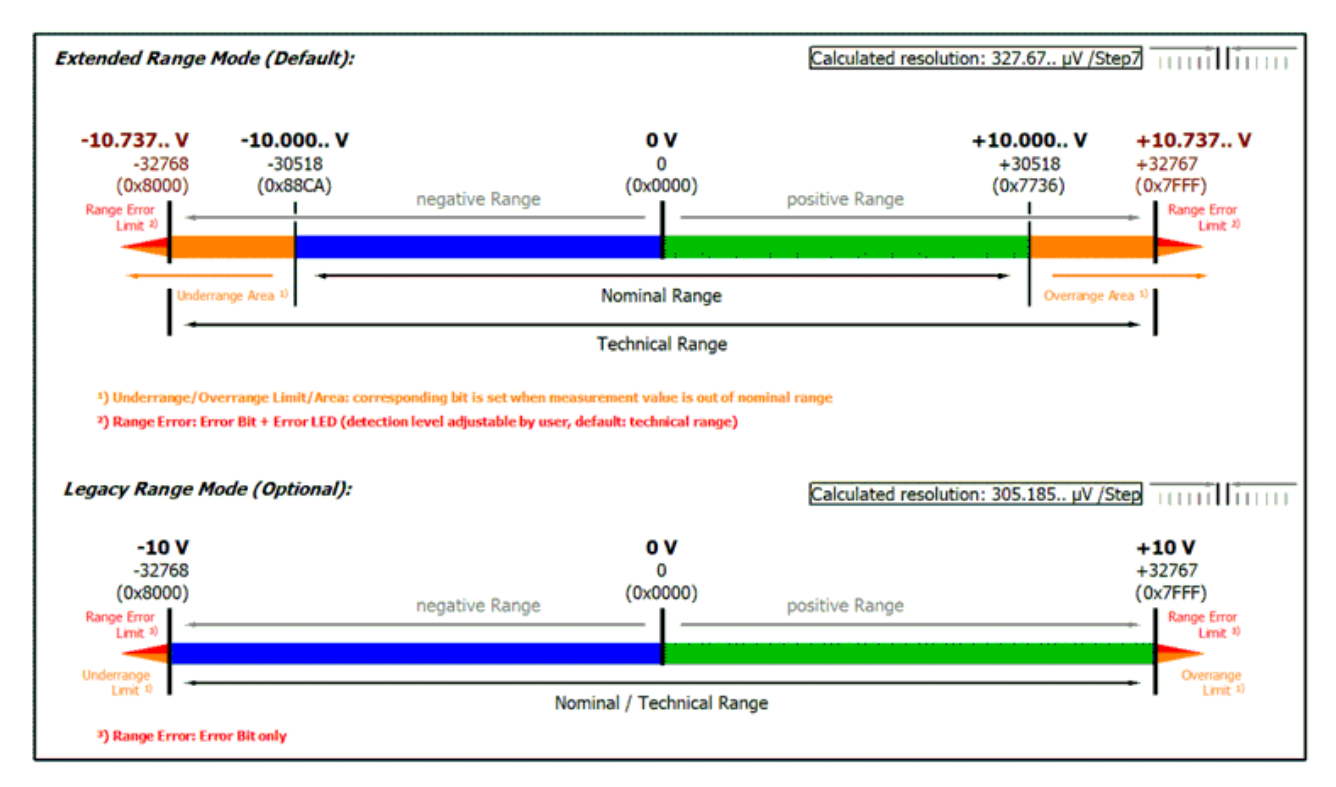

Fig. 180: Measuring range ±10 V

*Measuring range 0...10 V (unipolar)*

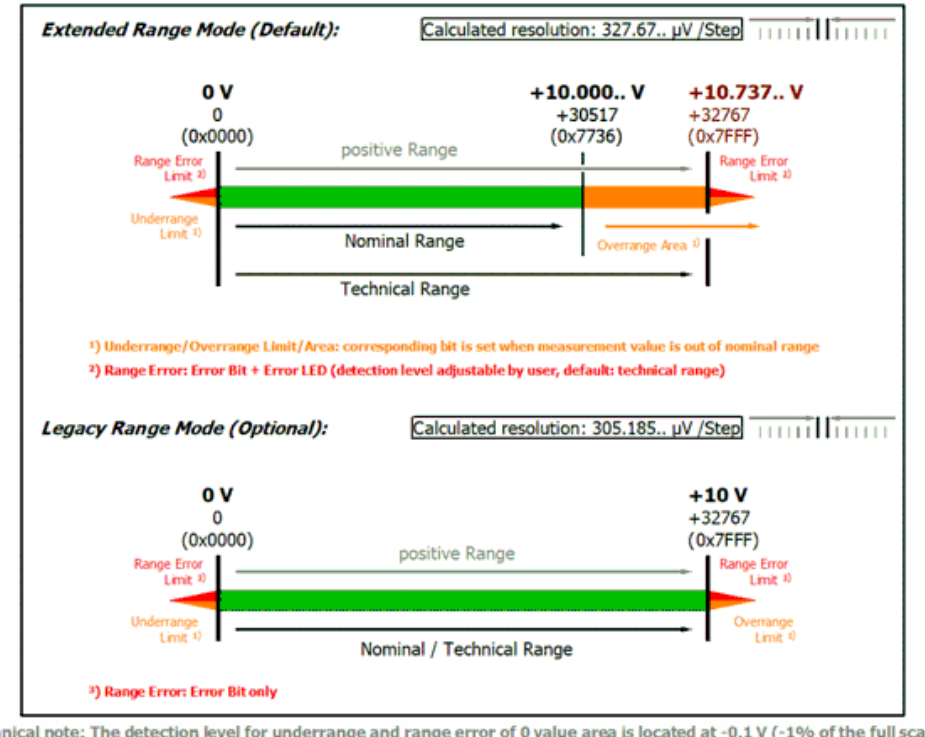

Technical note: The detection level for underrange and range error of 0 value area is located at -0.1 V (-1% of the full scale value).<br>This has been configured to prevent a misleading setting of the error bit. The process

Fig. 181: Measuring range 0...10 V (unipolar)

*Measuring range ±20 mA (bipolar)*

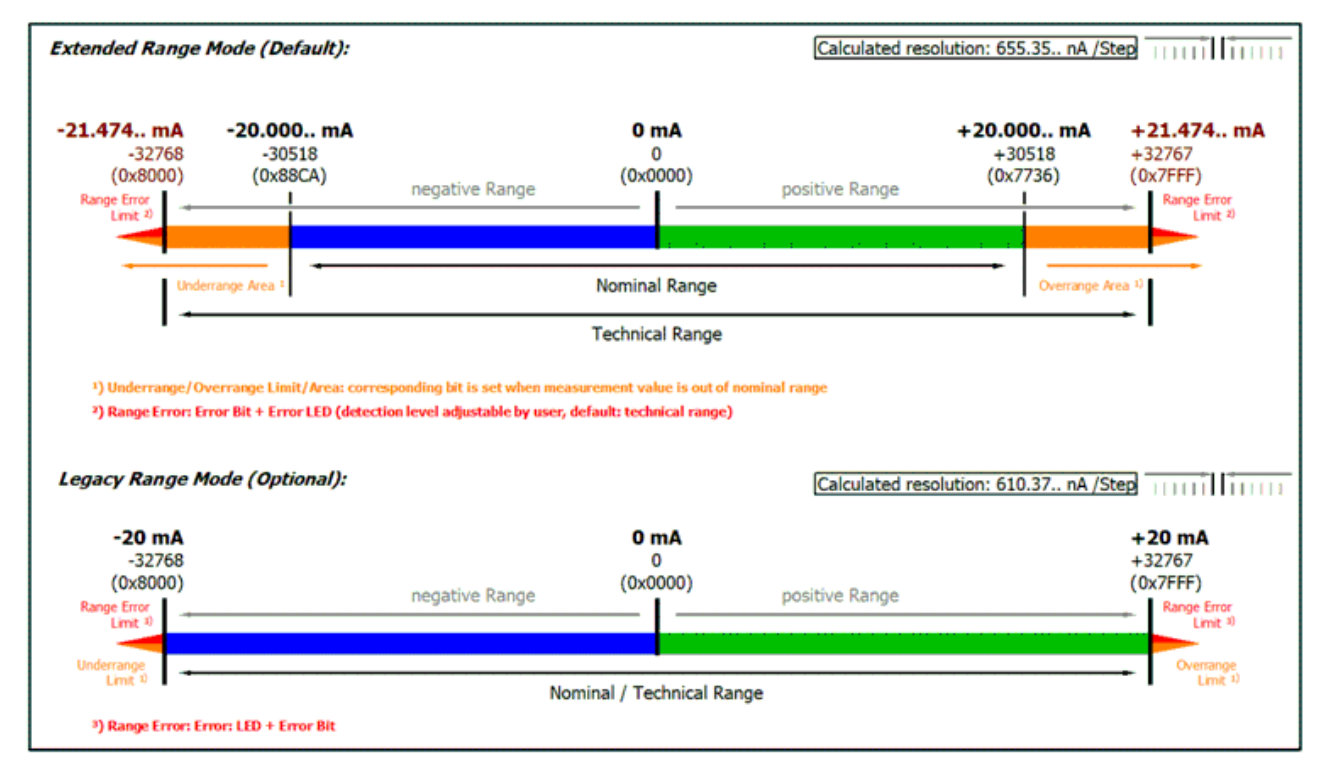

Fig. 182: Measuring range ±20 mA (bipolar)

*Measuring range 0...20 mA (current loop)*

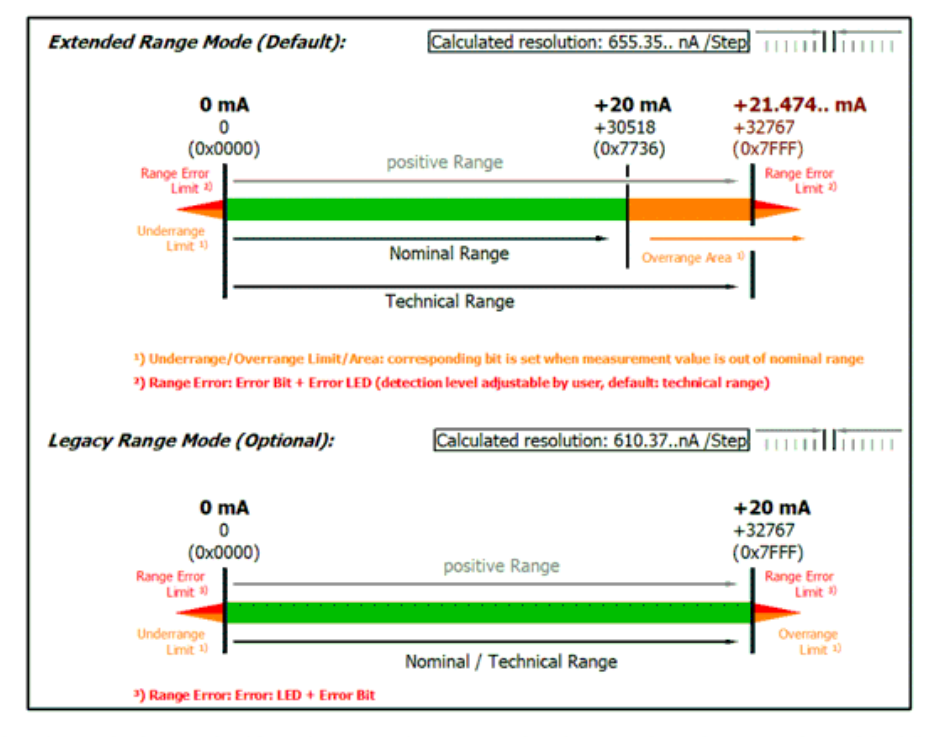

Technical note: The detection level for underrange and range error of 0 value area is located at -0.2 mA (-1% of the full scale value).<br>This has been configured to prevent a misleading setting of the error bit. The process

Fig. 183: Measuring range 0...20 mA (current loop)

*Measuring range 4...20 mA (current loop)*

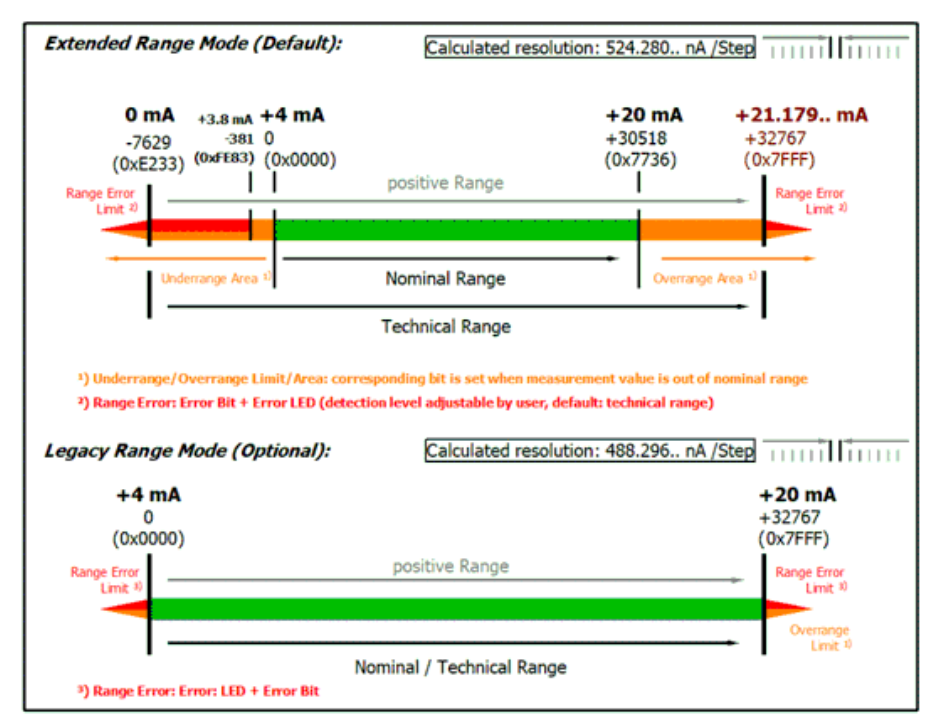

Technical note: The detection level for underrange and range error of 0 value area is located at 3.8 mA (-1% of the FSV full scale vale).<br>This has been configured to prevent a misleading setting of the error bit.

Fig. 184: Measuring range 4...20 mA (current loop)

*Measuring range 4...20 mA, NAMUR NE43 (current loop)*

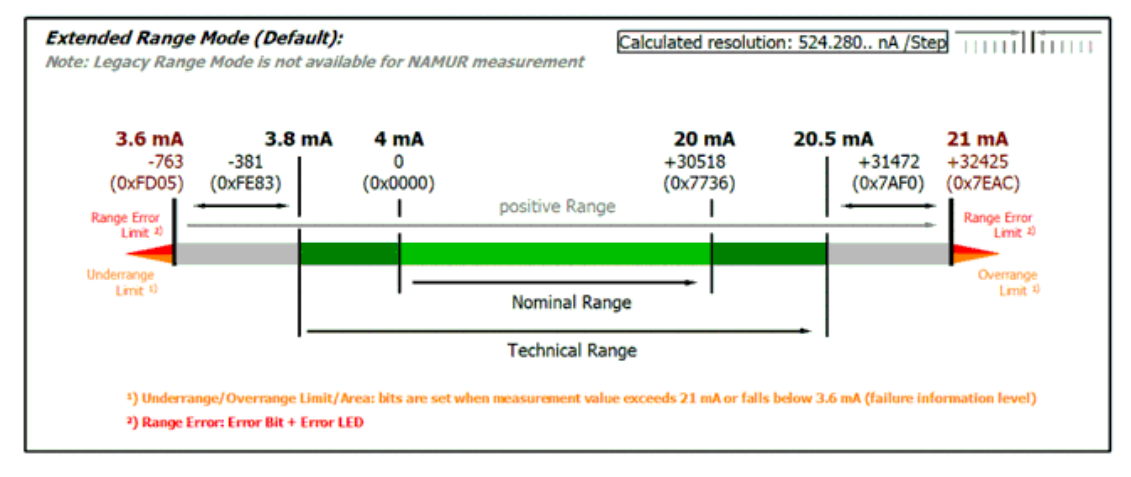

Fig. 185: Measuring range 4...20 mA, NAMUR NE43 (current loop)

# **5.2.2.2.12 Presentation (only when using SINT16-PDO)**

For historical reasons, there are various formats in which the 16 bits of the SINT PDO (Signed Integer Process Data Object) can be interpreted.

The format can be set in the index 80n0:02 .

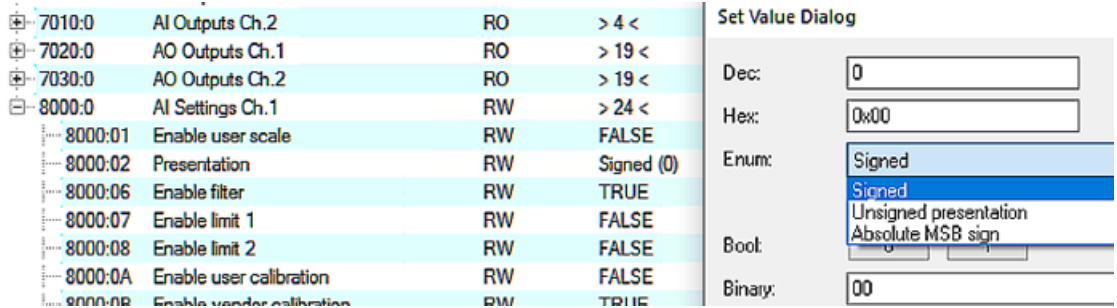

Fig. 186: PDO 80n0:02, "Presentation"

This analog channel supports:

- "Signed" (default): top/highest/0. Bit is sign, negative number in 2's complement in bit 1..15
- "Unsigned": all 16 bits are used for the amount of the analog value, resulting in double resolution for positive analog values. No transmission of negative values possible.
- "Absolute Value with sign": top/highest/0. Bit is sign, bits 1..15 carry the amount of the analog value
- "Absolute Value": the sign of the analog value is ignored, only the (positive) amount in bit 1..15 is transmitted

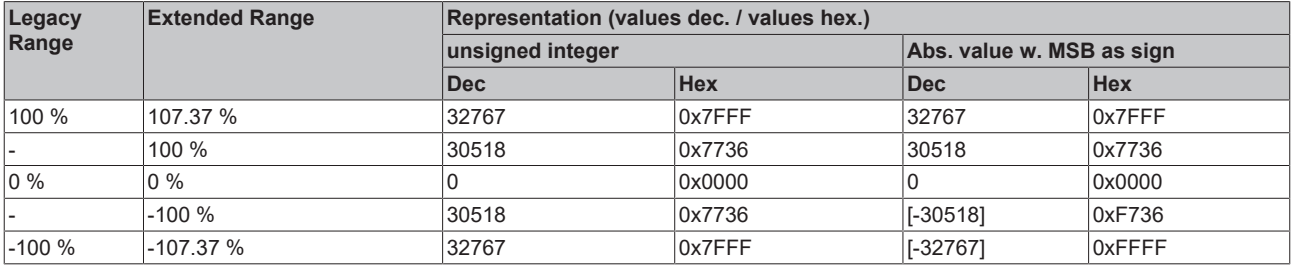

#### **Presentation types**

The presentation types "Unsigned integer" and "Absolute value with MSB as sign" have no function for unipolar terminals. There is no change in the presentation in the positive range.

Possible errors (Error) and underrange/overrange are also set and displayed in this functional unit.

If the measured value exceeds or falls below the 16 bit value limits due to the previous tare process, the value is limited to -32768/32767.

Please note: This cannot happen when using REAL32-PDO, as the FloatingPoint value is basically unlimited.

The analog measured value is now transmitted via EtherCAT.

# **5.2.3 Commissioning analog output**

### **5.2.3.1 Fast commissioning**

The analog channel is set ready for operation ex factory with default settings for the 10 V output and FloatingPoint PDO (Real32). Experienced users can read immediately by:

- Scan the terminal in TwinCAT (or add it manually in the configuration, paying attention to the EtherCAT Revision!)
- Reload in TwinCAT

Put into operation and output a value via OnlineWrite/OnlineForce or linked to the PLC:

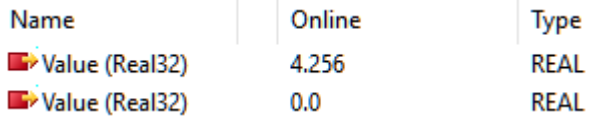

Fig. 187: Output of 4.256 V on channel 1

To gain a deeper understanding of the capabilities of this product, it is recommended that you read the following sections.

# **5.2.3.2 Commissioning of the analog output**

# **5.2.3.2.1 Data flow AO (Analog Output)**

The signal acquisition and data processing of the analog input of this product is as follows:

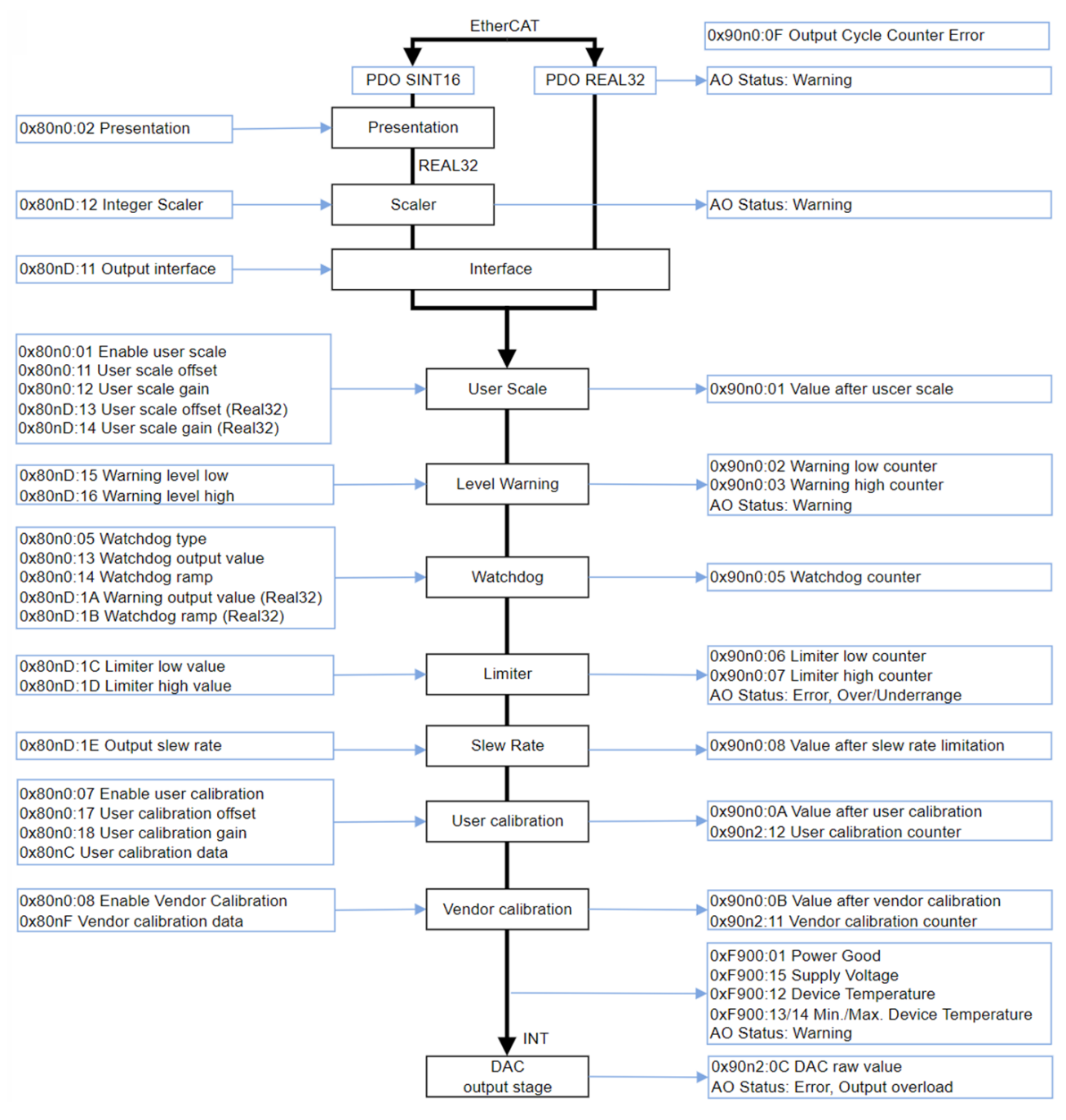

Fig. 188: Data flow of the analog output

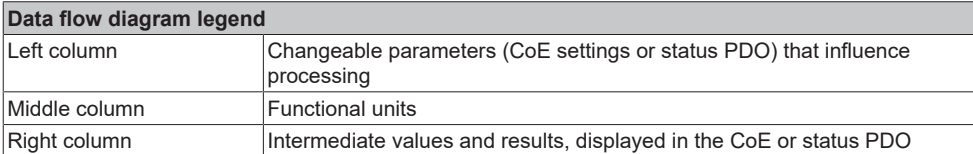

This terminal calculates internally exclusively in floating point, as shown in the data flow. This considerably simplifies and shortens the commissioning of the analog channel, which minimizes errors in understanding. In addition, intermediate values along the data calculation can be easily displayed in the CoE.

The Real32 and INT16 values are defined in the CoE without units. However, the unit is determined by the context and should, wherever possible, be regarded as an SI unit. For example, the voltage is measured in volts, the current in A (even with 20 mA input!), the resistance in ohms and the ratio in  $V/V...$ 

Note: Individual functional units (see data flow) have already been introduced in earlier analog devices based on INT16 (integer) and are controlled by these INT-based parameters. Such INT parameters are still supported for compatibility reasons. For example, existing code in the controller should access the CoE via ADS. This means that parameters of functional units are either

- only available as REAL32 types in the CoE if the functional unit was newly introduced with the FloatingPoint data flow, or
- are present in the CoE both as INT type and as REAL32 type with the same meaning, recognizable by the name suffix "(Real32)". The values are automatically mirrored by the firmware when they are changed or taken into account one after the other.

When re-implementing the analog function, it is recommended to use the Real32 parameters.

Commissioning of the analog output in TwinCAT should follow this data flow and is described below.

# **5.2.3.2.2 Process data format (PDO)**

The PDO (Process Data Objects) are the cyclic data of the EtherCAT Subdevice transmitted in real-time, i.e. measured values and status for analog channels, but not parameters.

### **5.2.3.2.2.1 AO Setpoint transport**

The following chapters describe the operation of the PDO *Value* (setpoint specification for the analog output channel, Analog Output = AO).

### **Floating point output (Real32, default setting of the channel)**

The channel expects its analog setpoint as a plain text-readable floating point value, both readable in the TwinCAT configuration

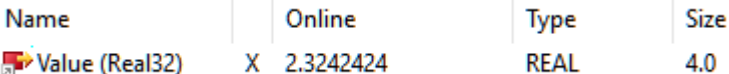

Fig. 189: Value (floating point value), TwinCAT

as well as in the PLC Online View:

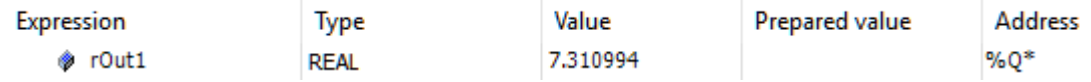

Fig. 190: Value (REAL) in PLC

The Real32 PDO can simply be linked to a REAL variable in PLC:

**E.** r0ut1 > QB 385100.0, REAL [4.0]

Fig. 191: Linking with REAL variable

This type of transmission avoids scaling errors, as the channel itself takes into account the output range (including any range changes), commissioning and troubleshooting are considerably simplified.

Even if no unit  $(V, A, \Omega, ...)$  is formally transmitted, the SI unit corresponding to the context must be used, i.e. [A] and not [mA] for a 20 mA input.

If a setpoint outside  $AEW_{\text{techn}}$  (output end value) is requested by the terminal, it outputs the respective maximum value and displays PDO "AO Status Overrange/Underrange + Warning":

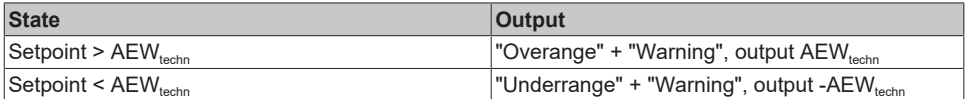

### **Integer output (fixed point, INT16 or SINT16)**

The channel expects its setpoint as a 16-bit fixed-point value (default incl. sign, signed integer), related to AEW (output end value):

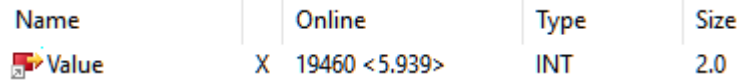

Fig. 192: Value (fixed-point value, "INT)"

The value range extends over -32767 ...0 ... 32768, knowledge of the output range is required for interpretation and transformation on the control side, e.g. 10V ~ x7FFF = 32767 in legacy presentation

If the channel is to be linked with existing PLC code, it can be converted to this INT16 format. Otherwise, the default setting "Real32" is recommended.

As no oversized values can be specified in INT16 format, no warning is evaluated.

# **5.2.3.2.2.2 AO Status**

The output channel also has optional diagnostic data that can be activated as a status word:

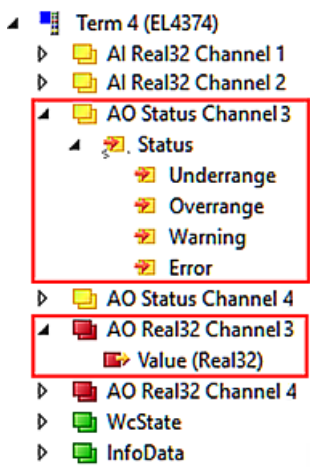

Fig. 193: Status word analog output

Interpretation:

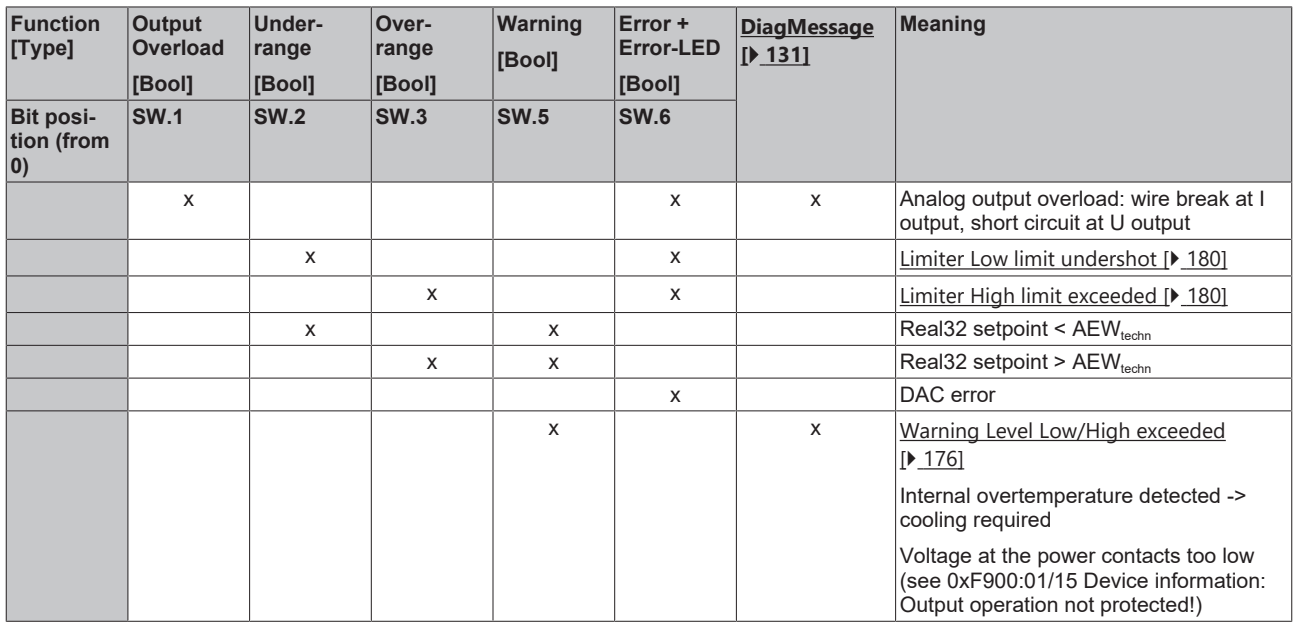

### **5.2.3.2.2.3 AO Continuity counter**

The output channel should cyclically receive its current setpoint from the controller via EtherCAT, see *PDO Value*.

During the commissioning phase and possibly also during ongoing operation, it may be useful to monitor the regular and timely arrival of the setpoint at the device. The 16-bit counter *Output Cycle Counter* can be activated and used for this purpose

AO Cycle Counter Channel ◢ **D** Output Cycle Counter

If enabled, the variable is to be operated cyclically with +1 from the controller. The channel now monitors the counter; if a change > +1 is observed, the channel increments the error counter in CoE 0x90n0:0F by +1. The overflow in the 16-bit value is taken into account.

# **5.2.3.2.2.4 Process data configuration**

The PDOs that can be used for this output channel (A) are described in TwinCAT in the PDO list (B):

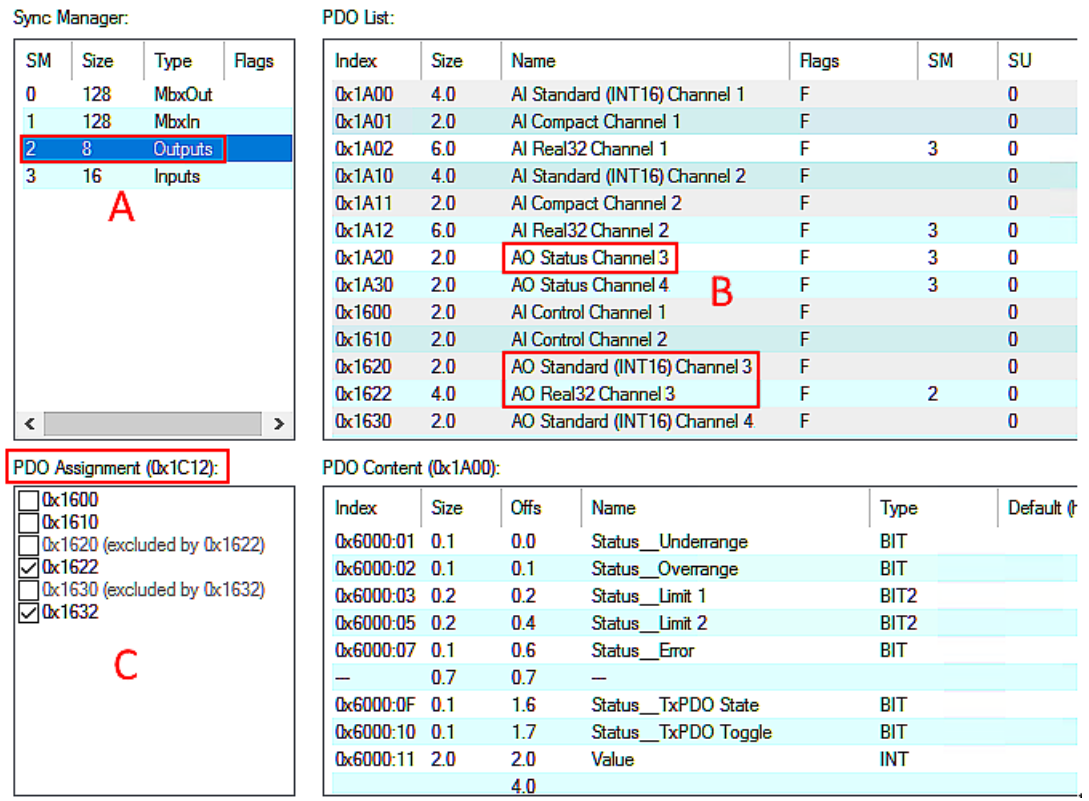

Fig. 194: Tab "Process data"

The desired PDOs can be enabled in (C), exclusions are displayed.

Each channel can be set to one of the above-mentioned process data formats, e.g. 0x1622 must be enabled for Real32 transmission on channel 1 and the control PDO 0x1621 can be added.

Alternatively, the suggested data sets can be selected from the Predefined PDO list:

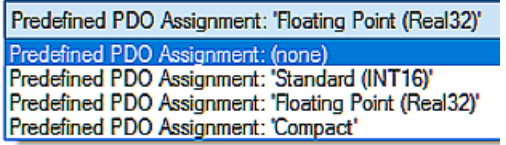

Fig. 195: Predefined PDO

This list summarizes frequently used PDO compositions for convenient choice. It should be noted that these then affect all channels at the same time.

- Standard (INT16) -> see above
- Floating point (REAL32) -> see above.
- Compact -> as standard (INT16)

During the PDO changeover, other functional units in the data flow may be reset to the default setting! Therefore, the PDO decision must be made at the beginning; a change requires an *ActivateConfiguration*.

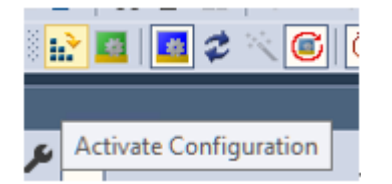

Fig. 196: Button ActivateConfiguration/ReloadDevices

# **5.2.3.2.3 Integer scaler (only when using PDO SINT16)**

It may be useful to output analog values slightly beyond the nominal output range  $AEW_{nom}$ , e.g. to compensate for power losses or to transport diagnostic information. For this reason, the optional Extended Range "107%" has been introduced in Beckhoff analog channels (support depends on the device). The definition for 16 bits is as follows:

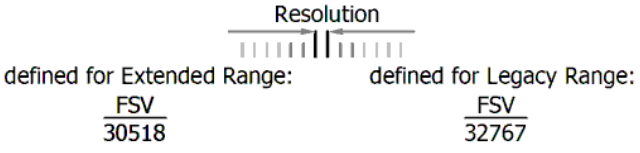

Fig. 197: Defined resolution, 16-bit

Setting:

- Index 80nD:12 = Extended Range Range (default setting) The channel operates up to the technical output range AEW<sub>techn</sub>, which is approx. 107% of the nominal output range. For the Extended Range, 16-bit SINT PDO (16 bits + sign) is the nominal. AEW= 100%, the PDO value ±30518 (0x7736) has been set. Accordingly, the displayable output range now extends to 0x7FFF =  $32767 \sim 107.37\%$  of the nominal output range.
- Index 80nD:12 = Legacy Range The channel operates up to 100% of the nominal output range. Accordingly, 0x7FFF = 32767 is to be interpreted as 100% of the nominal AEW.

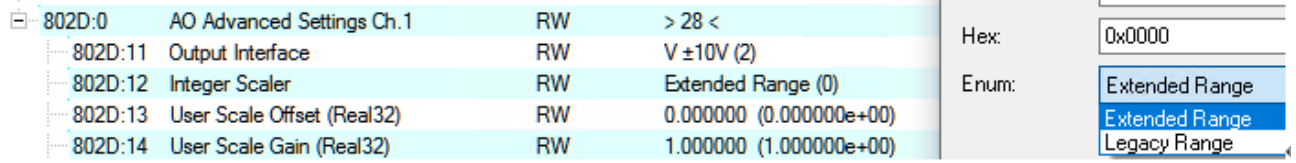

Fig. 198: Setting Index 80nD:12, Legacy Range, Extended Range

Depending on the interface, this means the conversion SINT16 -> Real32 in the controller:

#### *Output range ±10 V (bipolar)*

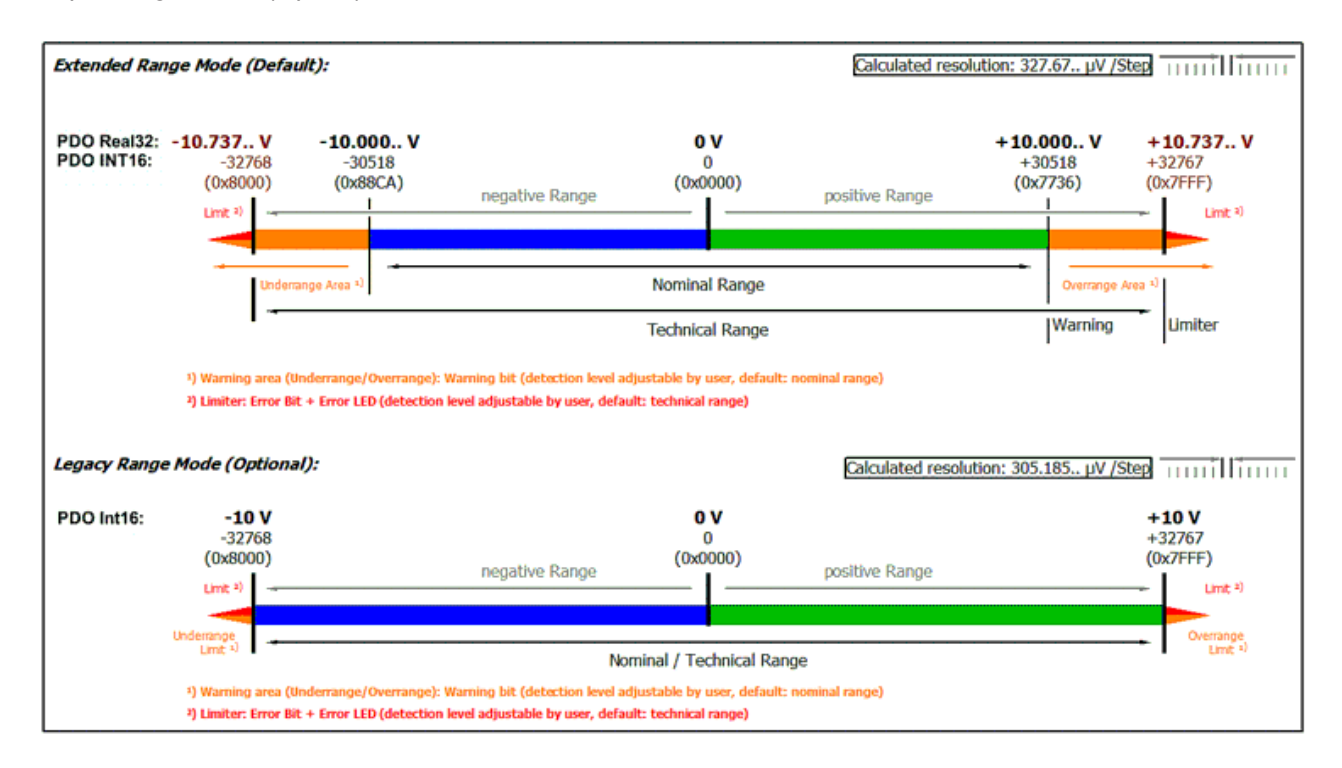

Fig. 199: Output range ±10 V (bipolar)

#### *Output range 0...10 V (unipolar)*

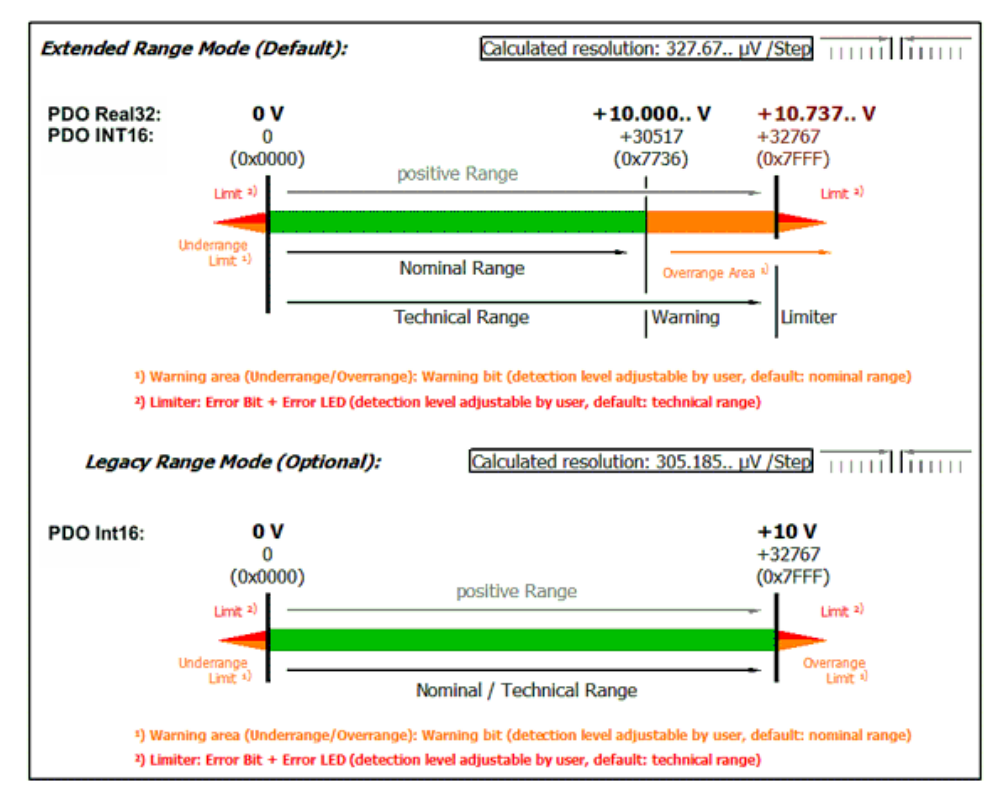

Fig. 200: Output range 0 - 10 V (unipolar)

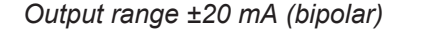

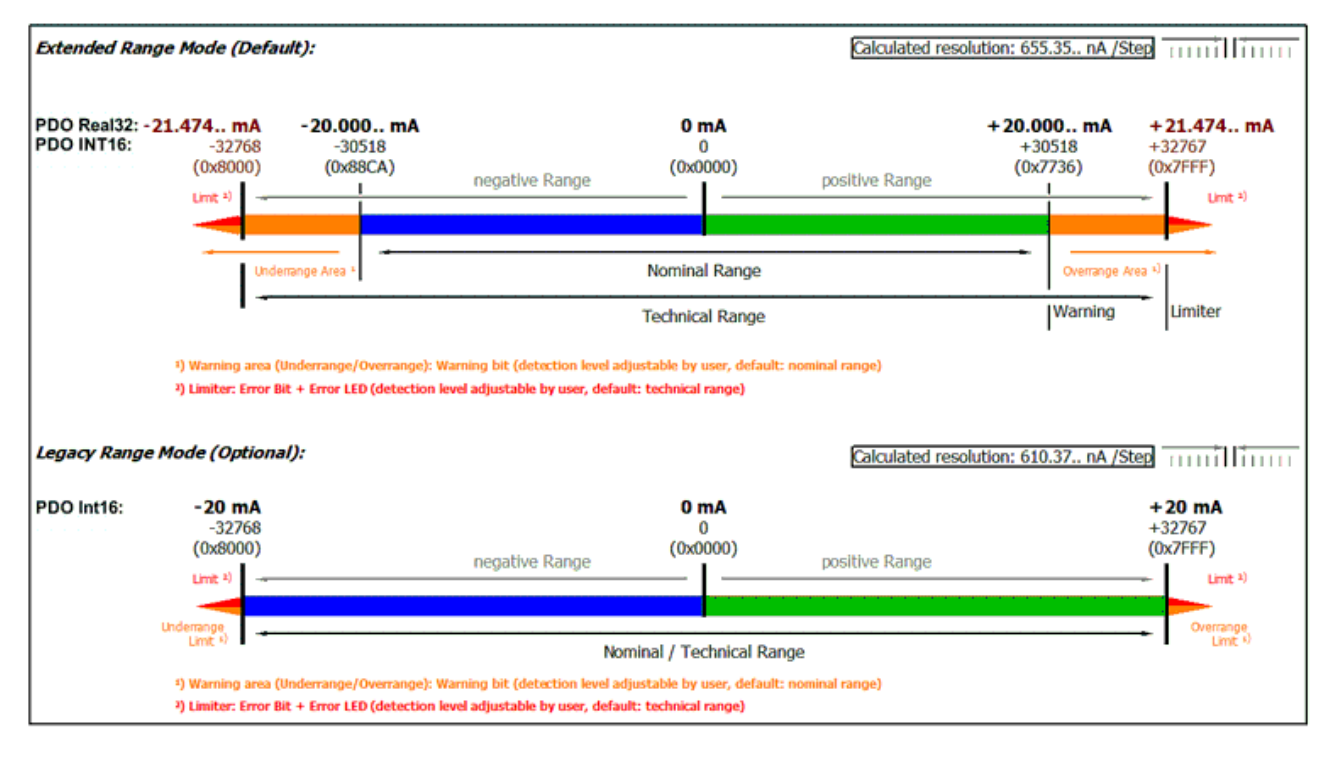

Fig. 201: Output range ±20 mA (bipolar)

*Output range 0...20 mA (current loop)*

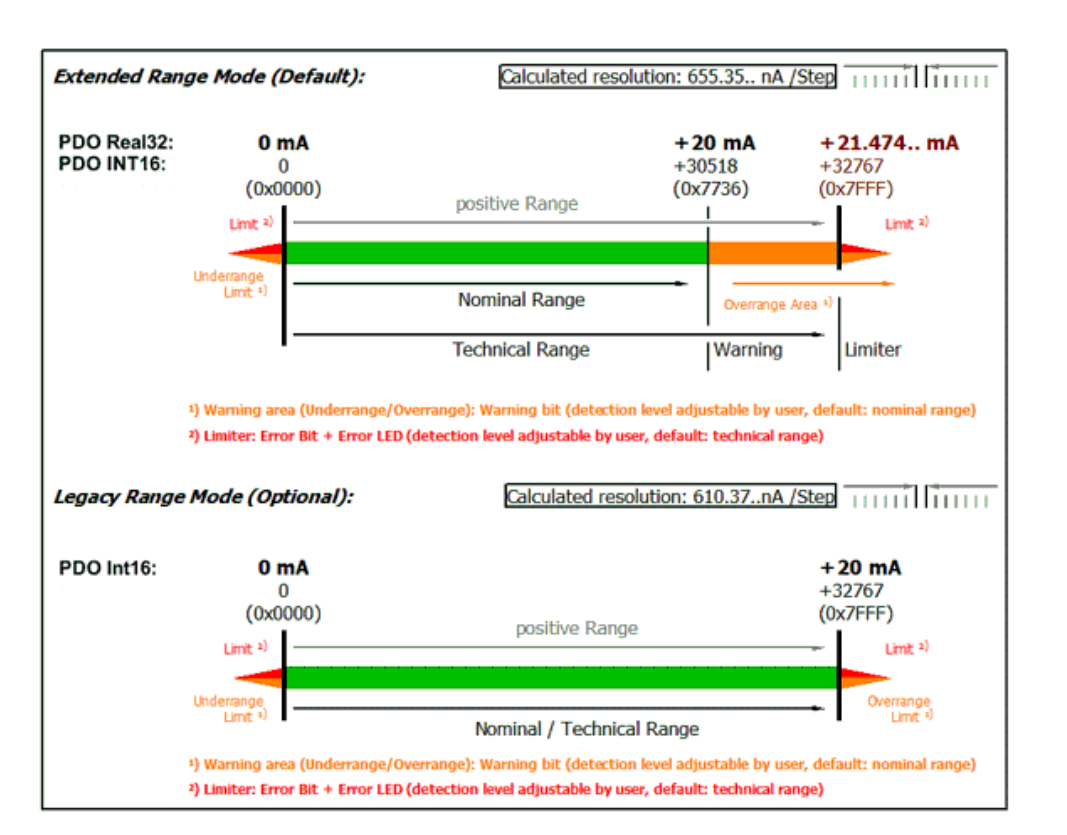

Fig. 202: Output range 0...20 mA (current loop)

*Output range 4...20 mA (current loop)*

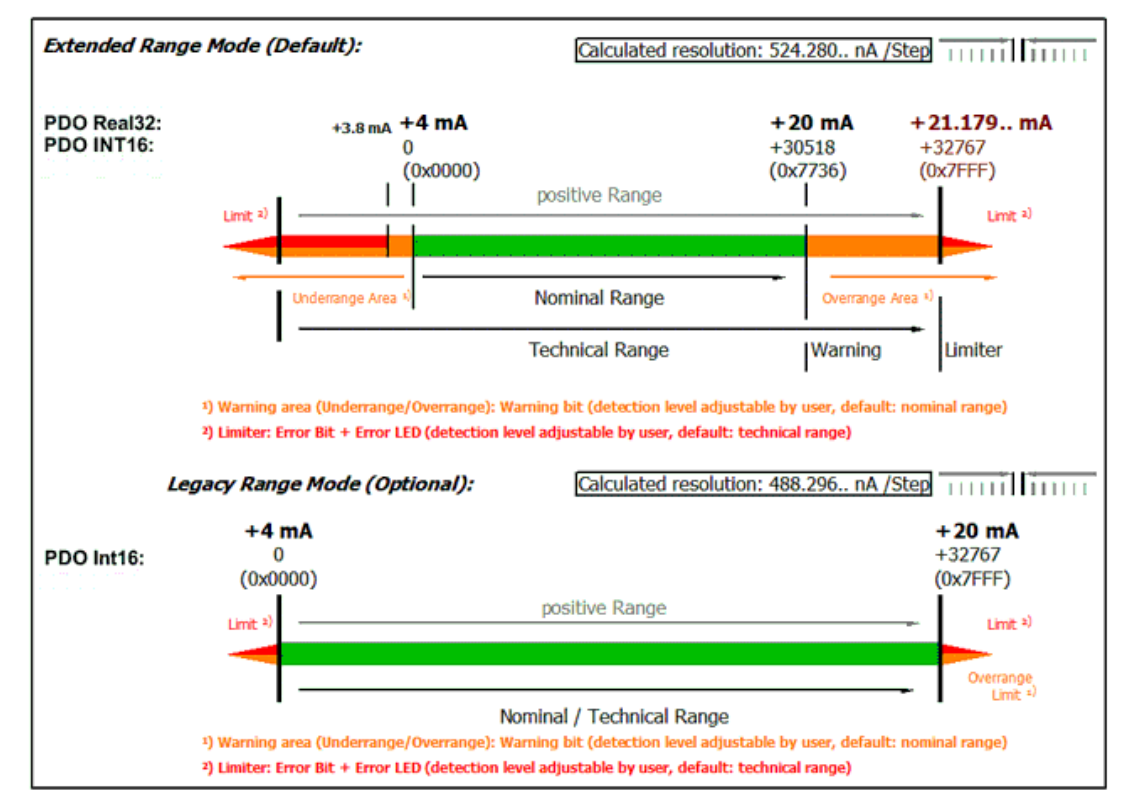

Fig. 203: Output range 4...20 mA (current loop)

**RECKHOFF** 

# **5.2.3.2.4 Presentation (only when using PDO SINT16)**

For historical reasons, there are various formats in which the 16 bits of the SINT PDO (Signed Integer Process Data Object) can be interpreted.

The format can be set in the index 80n0:02 .

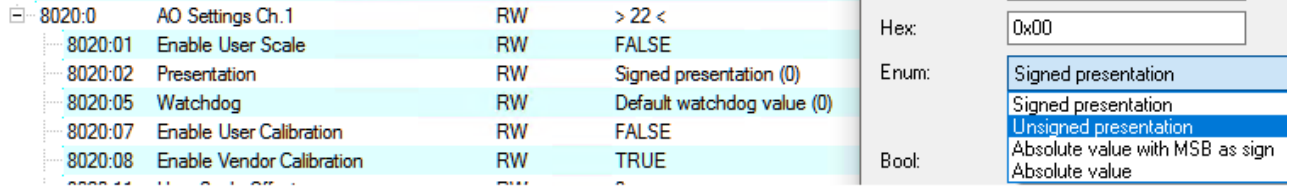

Fig. 204: PDO 80n0:02, "Presentation"

This analog channel supports:

- "Signed" (default): top/highest/0. Bit is sign, negative number in 2's complement in bit 1..15
- "Unsigned": all 16 bits are used for the amount of the analog value, resulting in double resolution for positive analog values. No transmission of negative values possible.
- "Absolute Value with sign": top/highest/0. Bit is sign, bits 1..15 carry the amount of the analog value
- "Absolute Value": the sign of the analog value is ignored, only the (positive) amount in bit 1..15 is transmitted

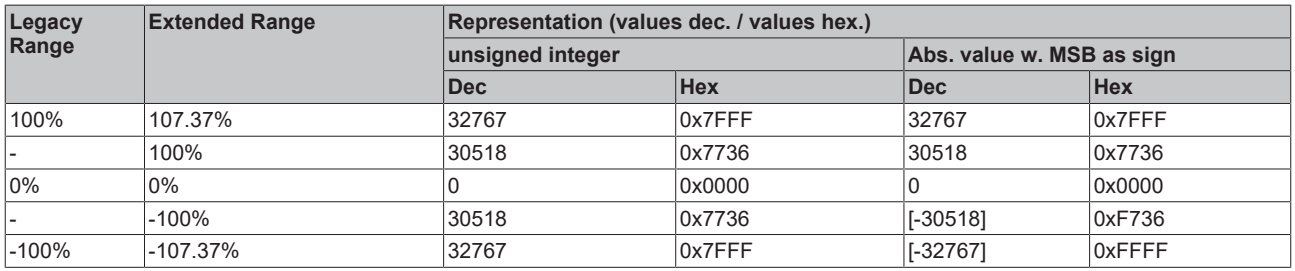

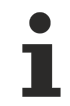

### **Presentation types**

The presentation types "Unsigned integer" and "Absolute value with MSB as sign" have no function for unipolar terminals. There is no change in the presentation in the positive range.

### **5.2.3.2.5 Interface**

The interface setting is fundamental for operation as an electrical output.

Setting: CoE 0x80nD:11 Output interface

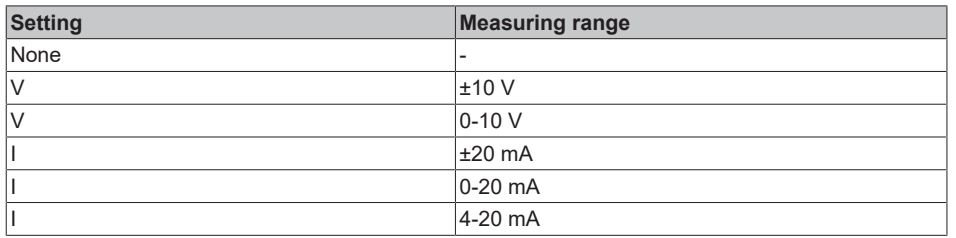

Note: When the interface is changed, the following CoE parameters of UserScale, Warning Level, Limiter, Output SlewRate, Watchdog are reset to the default setting.

### **5.2.3.2.6 Setpoint processing, User Scale**

The digital setpoint sent from the controller to the analog output channel must or can be changed in the device in order to

- reinterpret the measured value on the application side (e.g. convert the electrical 0..10 V signal of a pressure sensor into a pressure value)
- compensate for hardware dependency (keyword: calibration)

The output value / setpoint can be changed in 3 functional units, all 3 can be active at the same time:

- User Scale
- User calibration (see there)
- Vendor calibration (see there)

The User Scale functional unit is intended for reinterpretations/transformations of the setpoint, so "50 kg" of the controller can become "10 V" with Gain=0.2. It is implemented as a linear transformation with gain/offset.

Parameter:

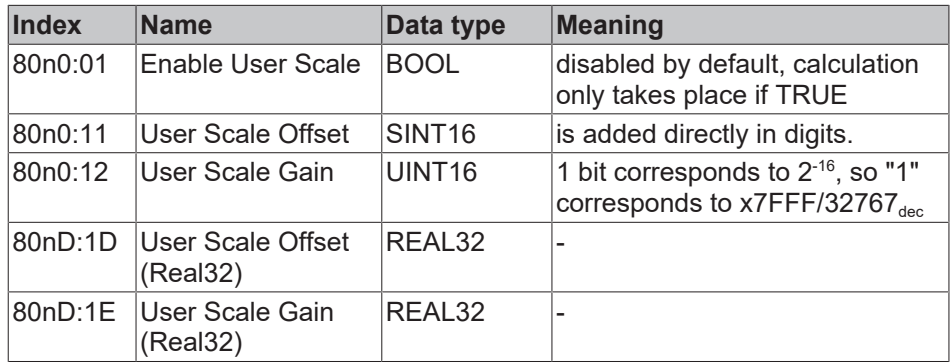

The intermediate value after this functional unit can be viewed in index 90n0:01.

Attention: when changing the interface, the gain and offset are reset to 1 and 0 respectively!

# <span id="page-175-0"></span>**5.2.3.2.7 Level Warning**

The output channel makes it possible to return a warning to the controller if a permissible value range is exceeded. This can be used, for example, to detect rare or invalid output values. There is no limit to the output value. The Limiter should be used for this function.

The limits are set to the output range limits by default and after changing the interface.

Parameter:

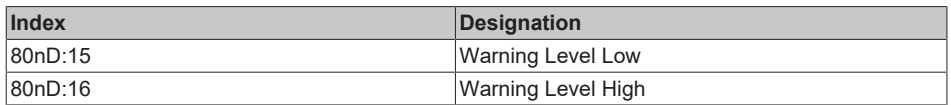

Results:

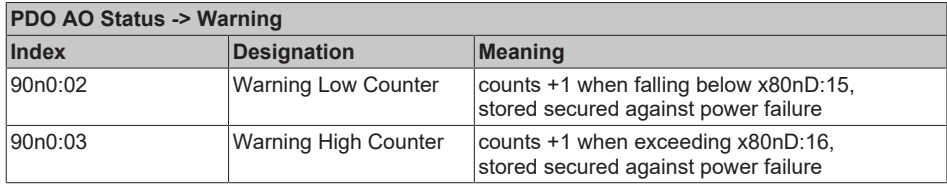

The counters are reset by

- an interface change
- or the command  $x401n$  after index FB00:01 (channel 1: n=0, channel 2: n=1, ...). the success is displayed with "255" in index FB00:03 Response.
- and the command x4001 "Reset all counters"

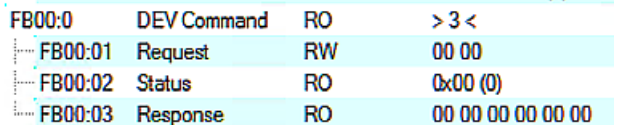

Fig. 205: CoE Index FB00, DEV Command

During command execution, "Status" 255 "busy" is displayed in index FB00:02, "0" means "successfully completed"

The firmware responds to an unknown command with

l'Term 5 (EL4374)' (1002): CoE ('InitDown' 0xfb00:01) - SDO Abort ('General parameter incompatibility reason.', 0x06040043).

Fig. 206: General parameter incompatibility reason, 0x06040043

## **5.2.3.2.8 Watchdog**

This output channel is equipped with a safety device (watchdog). This moves the output to a predefined setpoint if process data traffic to the output device is interrupted.

The watchdog time, i.e. the time at which the watchdog case is triggered, is set via the general TwinCAT dialog "Advanced Settings" -> General -> Behavior -> Watchdog -> "Set Multiplier" and "SM Watchdog" (SM = SyncManager).

This setting applies to the entire device (all channels).

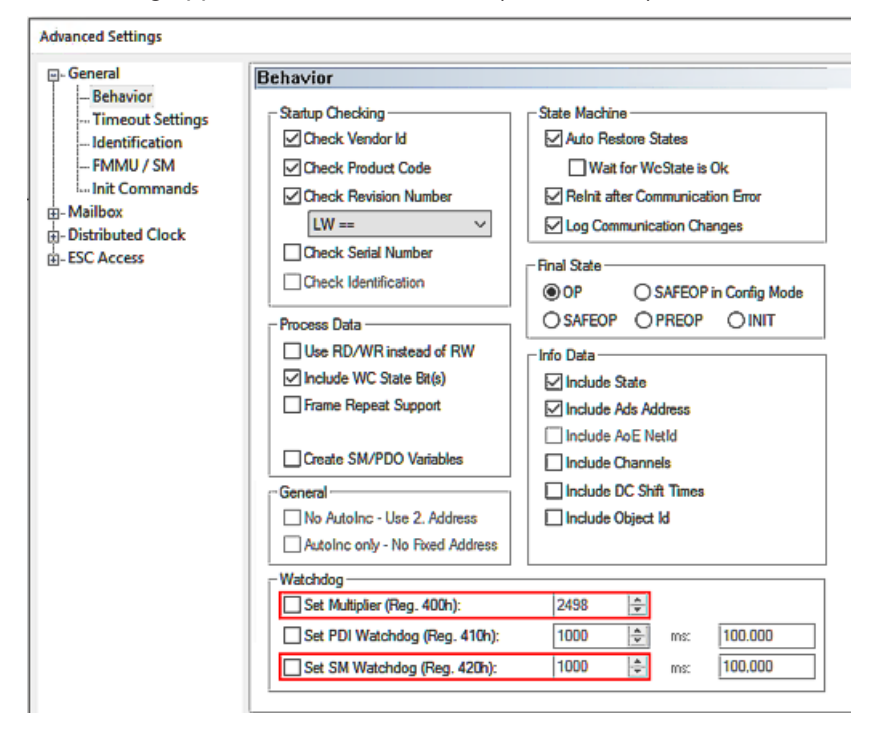

Fig. 207: Watchdog settings

WatchdogTime [ms] = Multiplier \* SM Watchdog [ms]

A maximum watchdog time of 65 s is possible. Larger values are calculated modulo 65, for example 70 s would be shortened to 5 s.

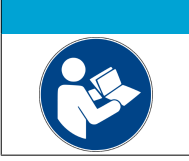

#### *NOTICE*

**General notes on watchdog settings**

Observe the general notes on the watchdog settings.

The procedure is as follows:

- As long as the channel is properly and regularly supplied with EtherCAT process data, they are output. The so-called watchdog observes this without further action; they say "it is being brought up".
- As soon as the data no longer arrives (e.g. due to a wire break, EtherCAT master stopped, etc.), the output value remains at the last value. The watchdog now starts to run down. If data arrive again in time, the watchdog returns to the start value.
- If the watchdog has expired, i.e. the time set as above has elapsed without new data arriving, the substitute value is output.
- As soon as new data arrives and the EtherCAT SubDevice is back in OP mode, it is output again and the watchdog starts monitoring again.

The following settings can be made for the watchdog, starting from index 80n0:05 "Watchdog Type":

Default watchdog value Default watchdog value Watchdog ramp Last output value

Fig. 208: Selection "Watchdog Type"

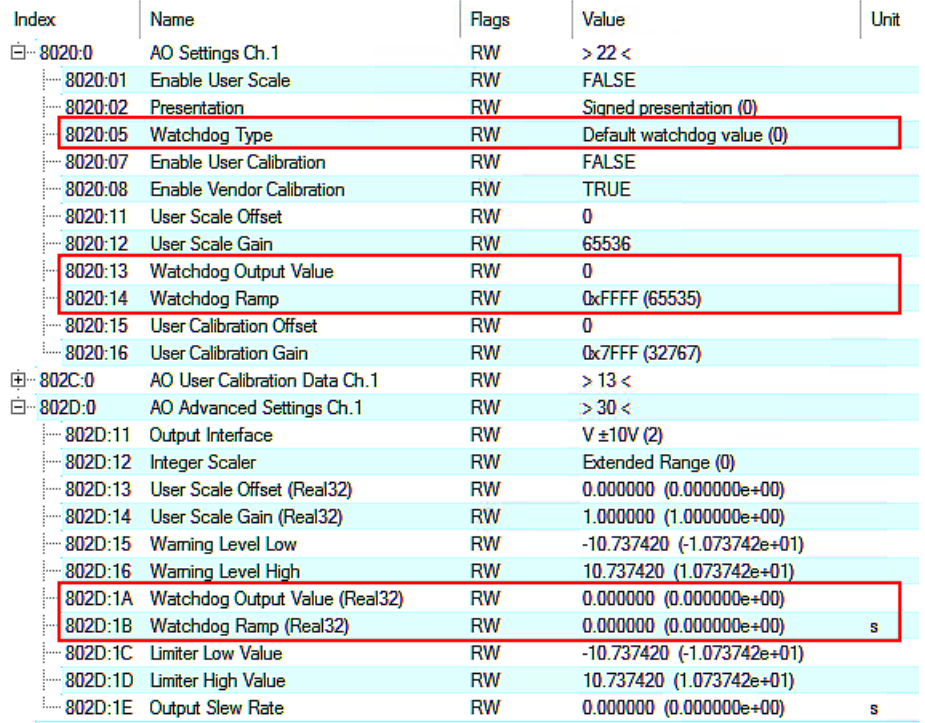

k.

Fig. 209: Indices for watchdog settings

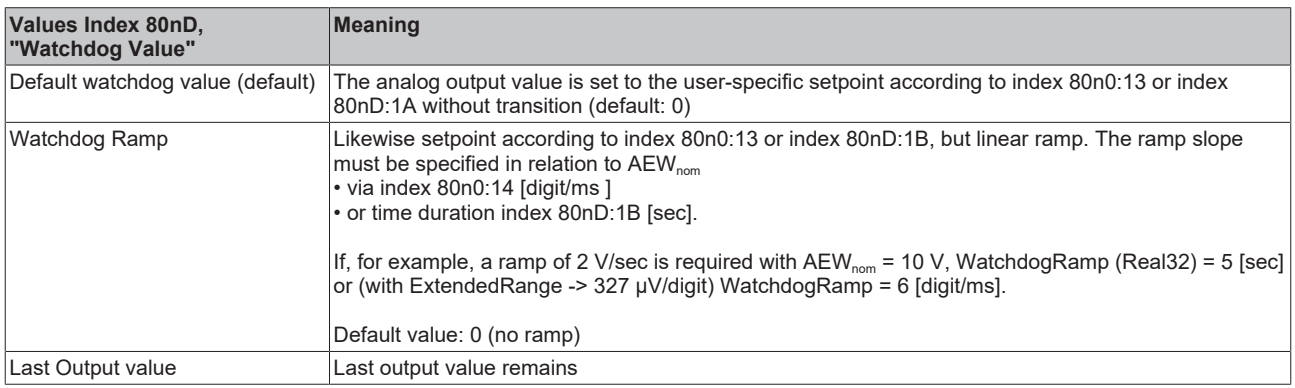

Each watchdog case is counted in index 90n0:05 "Watchdog Counter" (secured against power failure). Note: as the watchdog is a device property, it is displayed for each output channel but has the same value for all channels. When a watchdog counter is reset, all other channel-specific watchdog counters are also reset.

The counter is reset

- by the command x403n to index FB00:01 (channel1: n=0, channel 2: n=1, ...), the success is displayed with "255" in index FB00:03 Response.
- and by command x4001 "Reset all AO counters"

# **BECKHOFF**

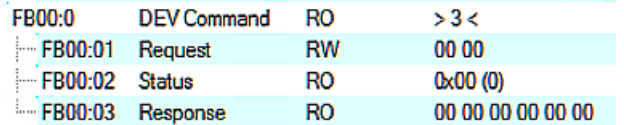

Fig. 210: CoE Index FB00, DEV Command

During command execution, "Status" 255 "busy" is displayed in index FB00:02, "0" means "successfully completed"

The firmware responds to an unknown command with

| 'Term 5 (EL4374)' (1002): CoE ('InitDown' 0xfb00:01) - SDO Abort ('General parameter incompatibility reason.', 0x06040043).

Fig. 211: General parameter incompatibility reason, 0x06040043

### **5.2.3.2.9 Limiter**

<span id="page-179-0"></span>The limiter makes it possible to limit the electrical output value to protect the connected signal sink.

Parameter:

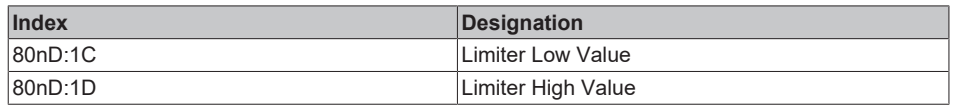

Result:

A setpoint higher/lower than the limit values leads

- to increase +1 of the corresponding counter Index 90n0:06 "Limiter Low Counter" or Index 90n0:07 "Limiter High Counter" (stored secured against power failure)
- to display Error + Overrange/Underrange in the PDO "AO Status and Error-LED"
- to a limitation of the electrical output in the amount of the set amplitude

By default, the limiter is set to the maximum limits of the technical AEW and therefore has no effect.

The counter is reset

- by the command x402n to index FB00:01 (channel1: n=0, channel 2: n=1, ...), the success is displayed with "255" in index FB00:03 Response.
- or by the command x4001 "Reset all AO counters"
- or by changing the interface

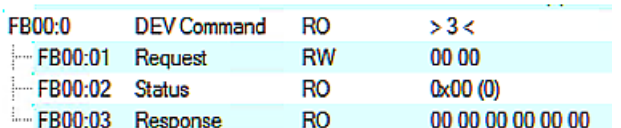

Fig. 212: CoE Index FB00, DEV Command

During command execution, "Status" 255 "busy" is displayed in index FB00:02, "0" means "successfully completed".

The firmware responds to an unknown command with

|'Term 5 (EL4374)' (1002): CoE ('InitDown' 0xfb00:01) - SDO Abort ('General parameter incompatibility reason.', 0x06040043).

Fig. 213: General parameter incompatibility reason, 0x06040043

The limiter limits can be password protected, see section "Password protection for user data".

Example: Sawtooth 1..7 V is output and then a "Limiter High Value" of 5 V is set:

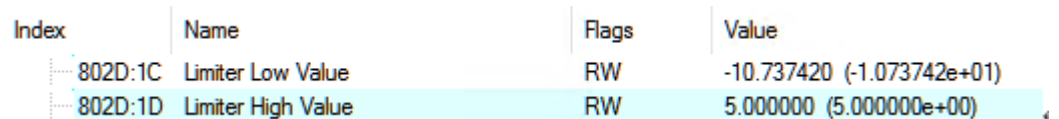

Fig. 214: Index 80nD set to 5 V
# **BECKHOFF**

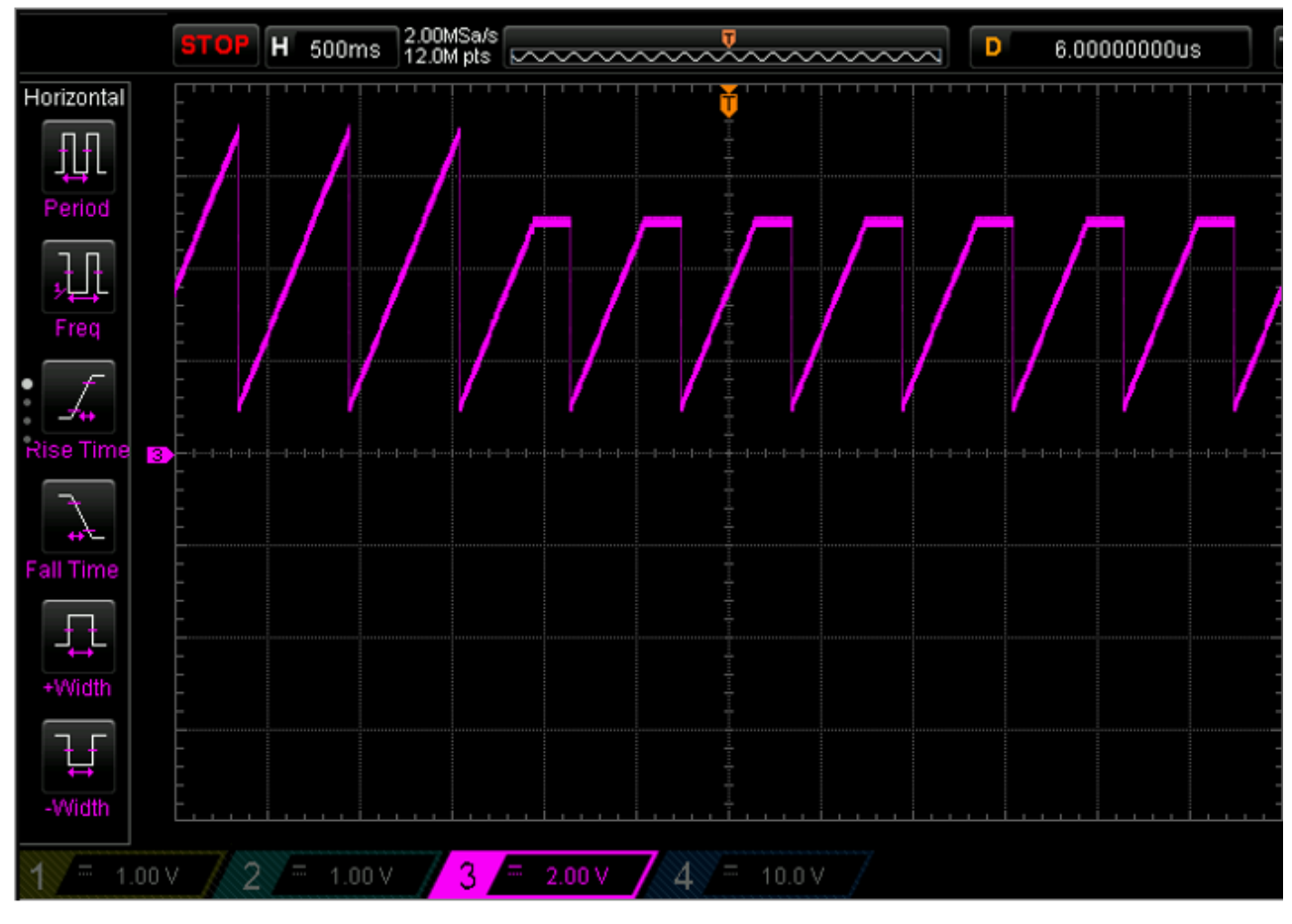

Fig. 215: Sawtooth output

The overrange is counted accordingly below:

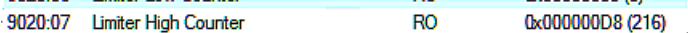

Fig. 216: Counter overrange

Note:

#### **CAUTION**

#### **Consider additional protective functions!**

The limiter function protects the connected load from unintentionally high or low outputs, for example due to programming errors. However, it is possible that malfunctions may occur.

Depending on the expected level of damage, additional protective functions should therefore be provided. The function must not be used for functional safety purposes!

## <span id="page-181-0"></span>**5.2.3.2.10 Slew Rate**

The SlewRate function limits the slope with which the next setpoint is output electrically by the terminal. This serves, for example, to protect the connected signal sink or ultimately a mechanical load.

Parameter:

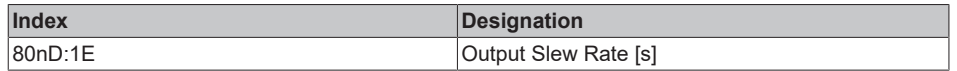

#### Result:

If the setpoint specification causes a higher electrical signal slope than permitted, the channel automatically reduces the setpoint change per internal cycle to the specified level. The value applies to positive and negative changes and is unsigned. The slope of the ramp must be specified in [sec] in relation to  $AEW_{\text{nom}}$ . If, for example, a maximum permitted slope of ±2 V/s at AEWnom = 10 V is required, this results in an Output Slew Rate of 5 s. By default, the Slew Rate is unlimited (0).

The intermediate value after this functional unit can be viewed in x90n0:08.

Example: A rectangular output of 1 V / 6 V from the PLC is converted to a triangular output by "Output Slew Rate" = 1 s (corresponds to 10 V/s):

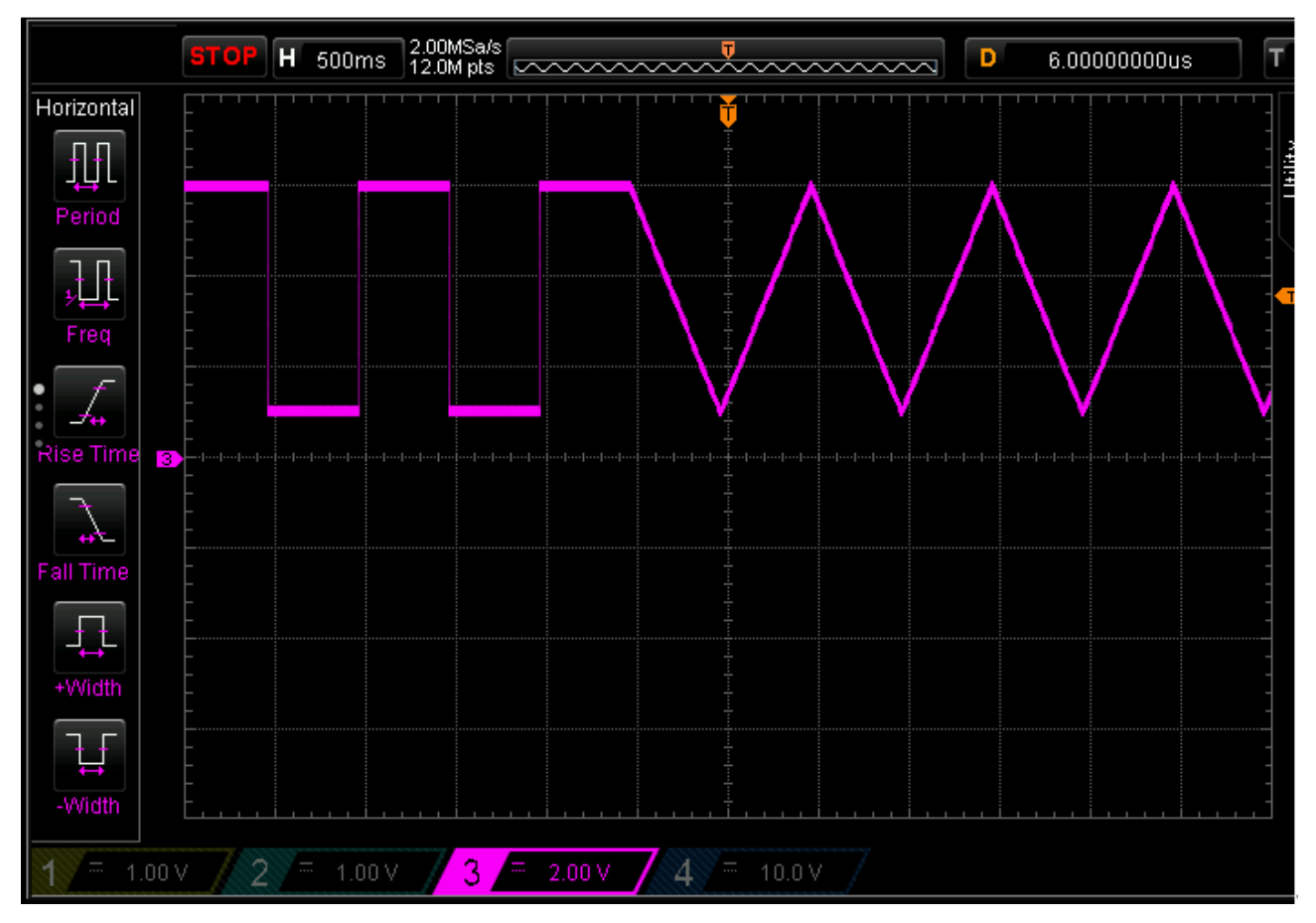

Fig. 217: Triangle output by reshaping

## <span id="page-182-0"></span>**5.2.3.2.11 Setpoint processing, user/vendor calibration**

The electrical set output value generated and digitized by the DAC must or can be changed in the device in order to

- compensate for hardware dependency (keyword: calibration)
- or to make application-specific changes

The output value can be changed in 3 functional units, all 3 can be active at the same time:

- User Scale (see there)
- User calibration
- Vendor calibration

The "User/vendor calibration" functional unit is intended for correcting hardware-specific influences. They are implemented as 3rd order polynomial transformations (offset, gain,  $x^2$ ,  $x^3$ ).

Note: The term "calibration", which is historically based at Beckhoff, is used here in the CoE, even if it has nothing to do with deviation statements of a calibration certificate. Actually, this is a description of the vendor or customer calibration data/adjustment data used by the device during operation in order to maintain the assured analog accuracy.

#### <span id="page-182-1"></span>**- User Calibration**

The "User calibration" functional unit can be used by the user if alternative, system-dependent correction values are to be used permanently.

To be able to work with both INT16-based gain/offset values and Real32 coefficients, processing in "User Calibration" (if Enable User calibration = 1) proceeds as follows:

- for setpoint >=0: "Value after User calibration" = S0 + "Value after Vendor calibration" \* S1 +("Value after Vendor calibration")² \* S2
- for setpoint <0: "Value after User calibration" = S0 + "Value after Vendor calibration" \* S1n +("Value after Vendor calibration")² \* S2

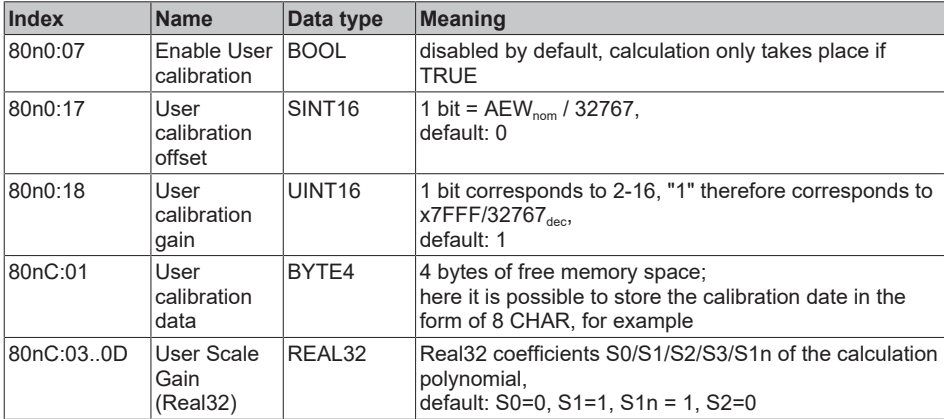

Parameter:

The intermediate value after this functional unit can be viewed in index 90n0:0A.

The number of setting changes in this functional unit is counted up in index 90n2:12 "User Calibration Counter" (cannot be deleted).

Procedure: the counter is incremented the first time any parameter in the data area index 80nC or index 80n0:17/18 is changed; further changes in the data area in the following 30 seconds are not taken into account for the counter. After this time has elapsed, a parameter change will increment the counter again.

#### <span id="page-183-0"></span>**- Vendor Calibration**

The electrical channel is calibrated by Beckhoff in the Vendor Calibration functional unit for compliance with the given uncertainty specification (see Technical Data, previously: output error). The vendor calibration data from Beckhoff is available in this area.

#### Parameter:

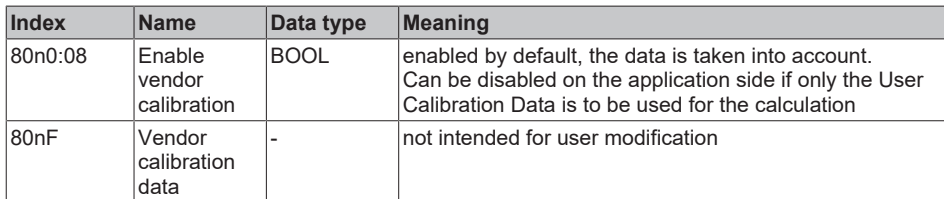

The intermediate value after this functional unit can be viewed in index 90n0:0B under 'Value after Vendor Calibration'.

The number of setting changes in this functional unit is counted up in index 90n2:12 as 'Vendor Calibration Counter' and cannot be deleted.

Procedure: the counter is incremented the first time any parameter in the data area is changed; further changes in the data area in the following 30 seconds are not taken into account for the counter. After this time has elapsed, a parameter change will increment the counter again.

#### **Password protection for user data**

Some user data are protected against unwanted or inadvertent writing by an additional password to be entered in CoE 0xF009:

- CoE write accesses by the user, PLC or startup entries in *Single* or *CompleteAccess* mode
- Overwrite the values by *RestoreDefaultParameter* Access to 0x80n0 (or 0x80nD, if available)

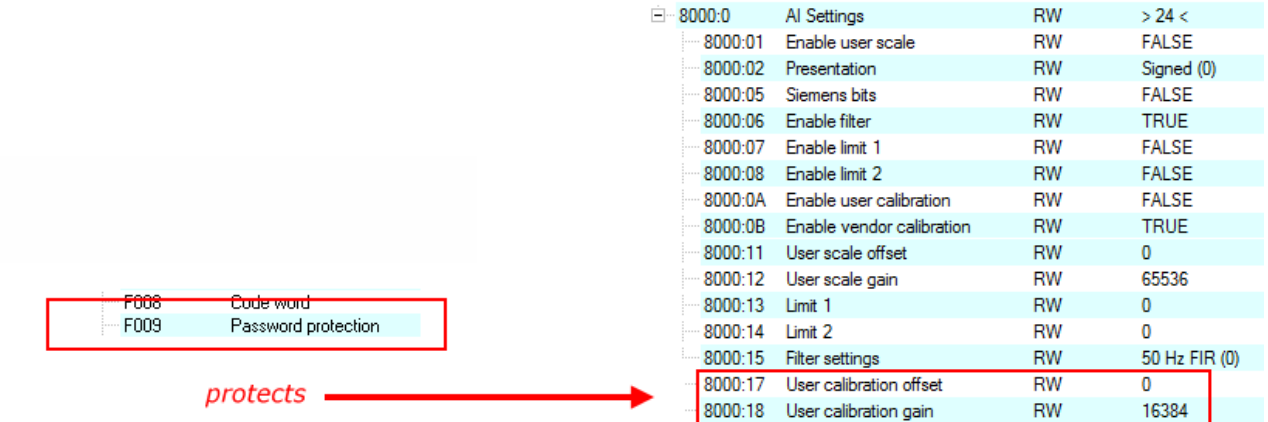

Fig. 218: Password protection for the 0x8000:17 and 0x8000:18 entries (example)

#### **Use of CoE 0xF009**

- Entering 0x12345678 enables the password protection  $\rightarrow$  Object shows "1" (enabled) Protected objects can now no longer be changed, no error message occurs during a write access!
- Entering 0x11223344 disables password protection  $\rightarrow$  Object displays "0" (disabled)

Password protection takes effect with the following AI settings:

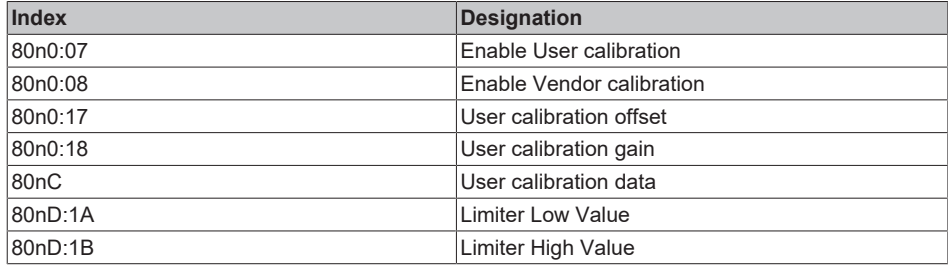

## **5.2.3.2.12 DAC output stage**

The final processed setpoint is now transferred to the local DAC function block as an integer value and the electrical output is generated.

A case-by-case DAC error is output as PDO "AO Status" -> Error.

Notes:

- During "Power On" (U<sub>s</sub>, U<sub>p</sub> or both) or "Power Off", brief unregulated output (typically up to  $\pm 2$  V for 200 ms) may occur at the output. If necessary, use an external signal isolator (relay) or switch to selfisolating analog output products.
- The output voltage in I mode can rise to >20 V, e.g. in the event of a wire break
- The output diagnosis wire break/short circuit should be seen as an informative aid; it cannot cover all error states. It indicates an overload of the analog output.
- In the time between "Power On" (power supply is available, local µC has started up) and EtherCATState = OP, the AO channel outputs the analog output value that is specified in the watchdog as a substitute value.

### *NOTICE*

#### **Note on overload behavior**

In the event of an overcurrent, the channel interrupts the current flow periodically (so-called "auto-retry") and normal measuring operation is resumed as soon as the current falls below the limit threshold. The overcurrent event occurs at a signal current > approx. 40 mA for several seconds or also briefly at a significantly higher current, so both current and thermal monitoring takes place.

## **5.3 Overview of parameter objects (CoE)**

 $\bullet$ 

### **EtherCAT XML Device Description**

The display matches that of the CoE objects from the EtherCAT [XML](https://download.beckhoff.com/download/configuration-files/io/ethercat/xml-device-description/Beckhoff_EtherCAT_XML.zip) Device Description. We recommend downloading the latest XML file from the download area of the [Beckhoff website](https://download.beckhoff.com/download/configuration-files/io/ethercat/xml-device-description/Beckhoff_EtherCAT_XML.zip) and installing it according to installation instructions.

### **Parameterization via the CoE list (CAN over EtherCAT)**

The EtherCAT device is parameterized via the [CoE-Online tab \[](#page-105-0) $\blacktriangleright$  [106\]](#page-105-0) (double-click on the respective object) or via the [Process Data tab \[](#page-102-0) $\blacktriangleright$  [103\]](#page-102-0)(allocation of PDOs). Please note the following general [CoE notes \[](#page-26-0) $\blacktriangleright$  [27\]](#page-26-0) when using/manipulating the CoE parameters:

- Keep a startup list if components have to be replaced
- Differentiation between online/offline dictionary, existence of current XML description
- use "[CoE reload \[](#page-221-0) $\blacktriangleright$  [222\]](#page-221-0)" for resetting changes

## **5.3.1 Restore objects**

#### **Index 1011 Restore default parameters**

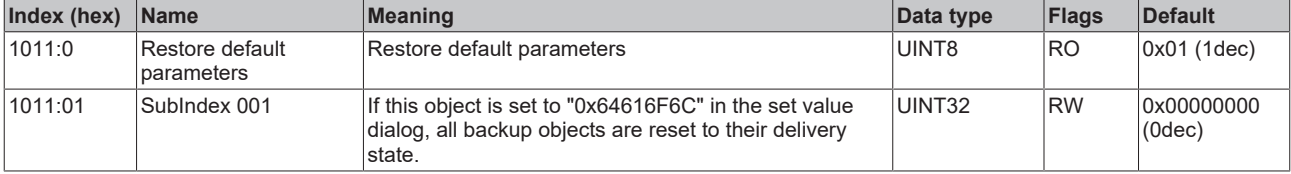

# **5.3.2 Configuration data**

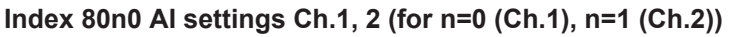

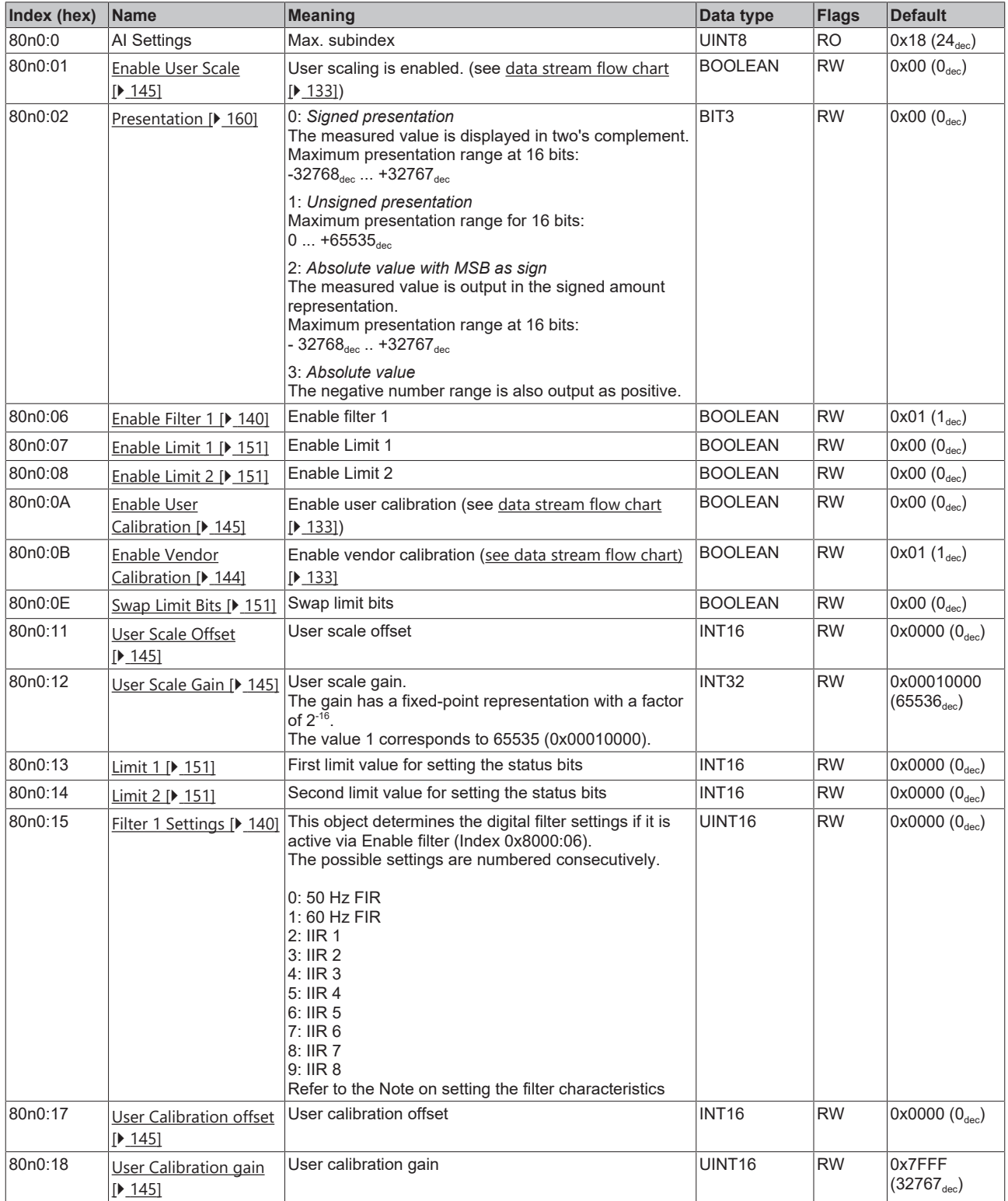

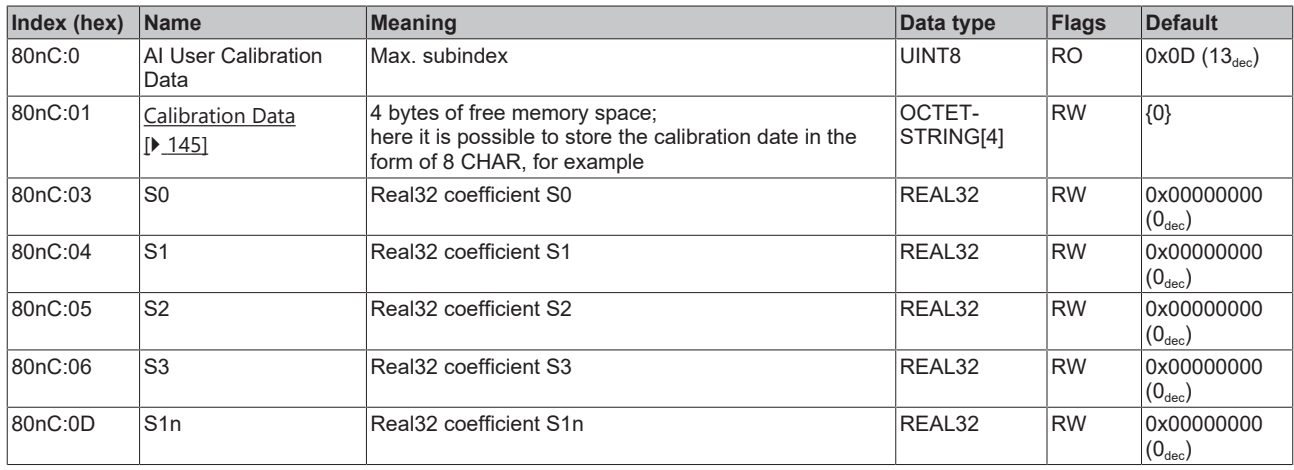

## **Index 80nC AI User Calibration Data Ch.1, 2 (for n=0 (Ch.1), n=1 (Ch.2))**

## **Index 80nD AI Advanced Settings Ch.1, 2 (for n=0 (Ch1.), n=1 (Ch.2))**

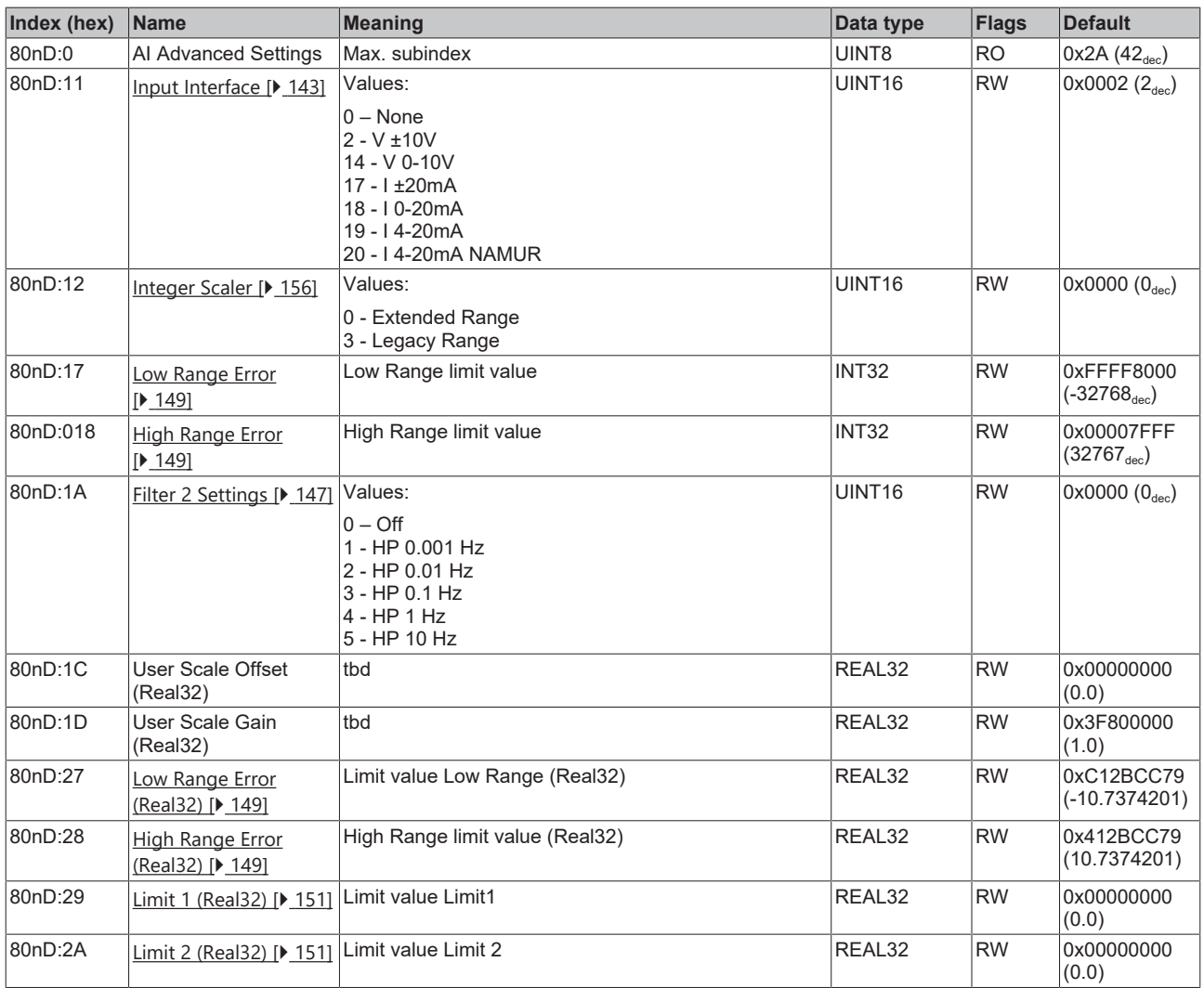

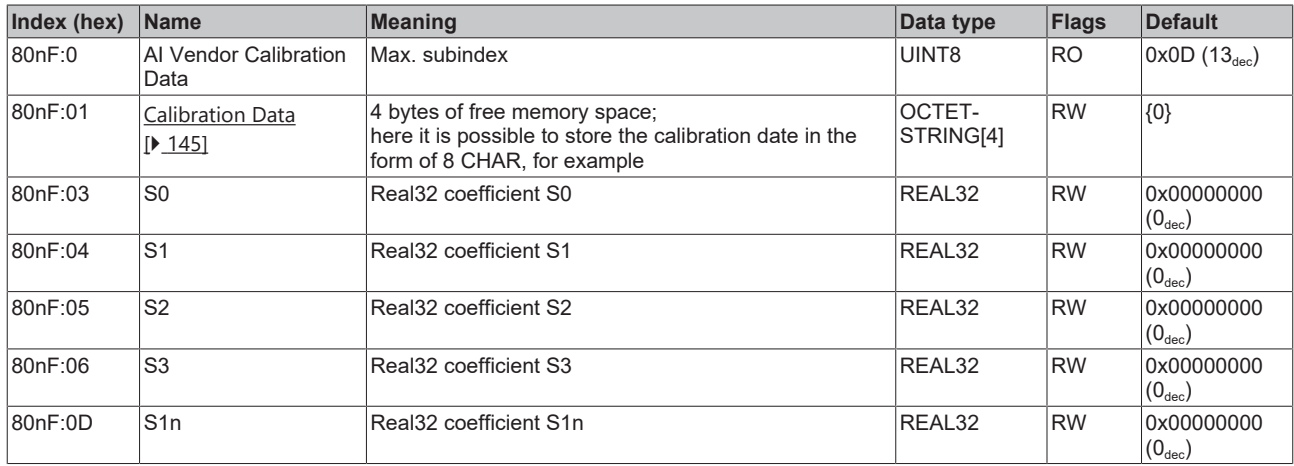

## **Index 80nD AO Advanced Settings Ch.3, 4 (for n=2 (Ch.3), n=3 (Ch.4))**

## **Index 80n0 AO settings Ch. 3, 4 (for n=2 (Ch.3), n=3 (Ch.4))**

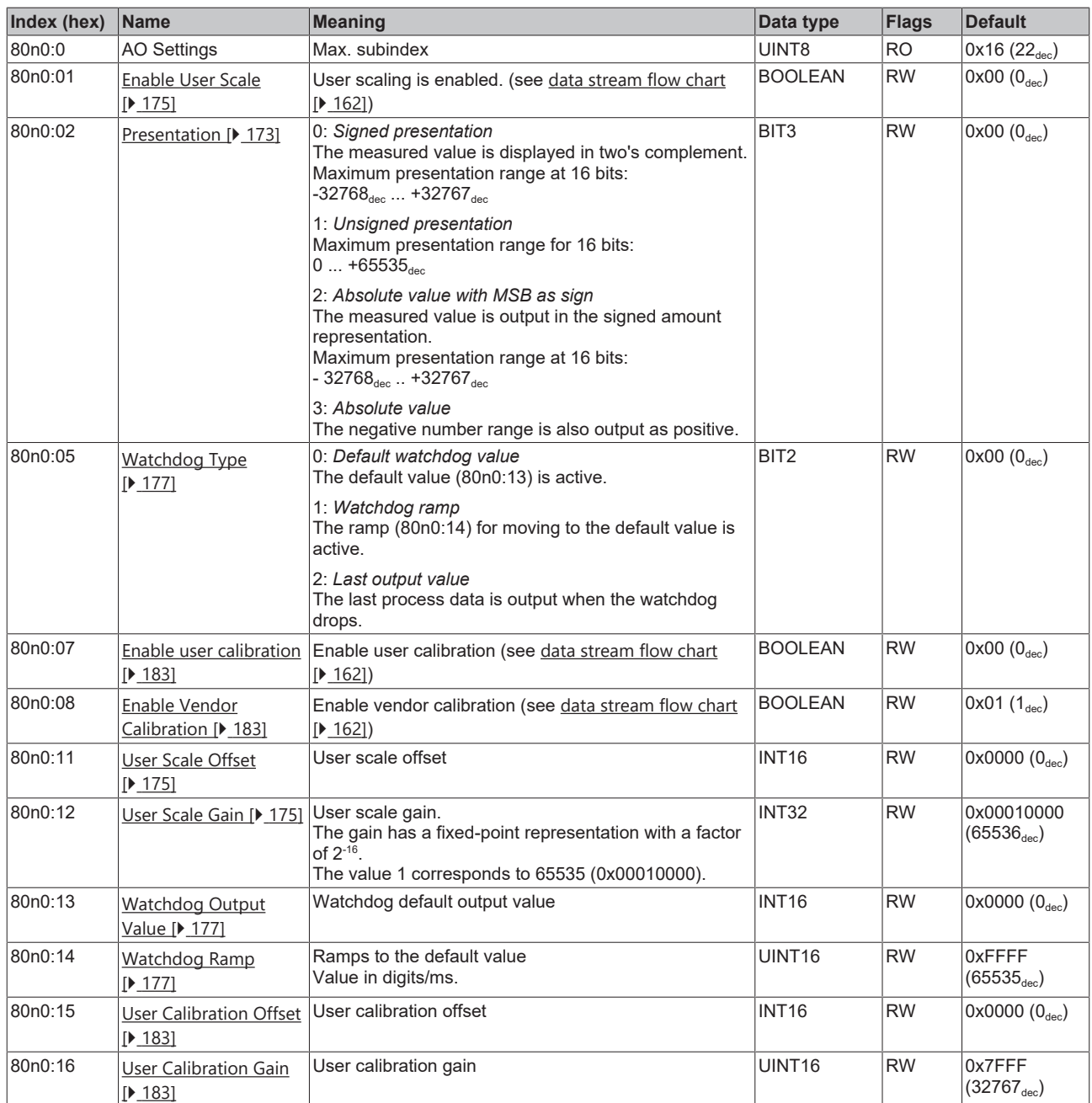

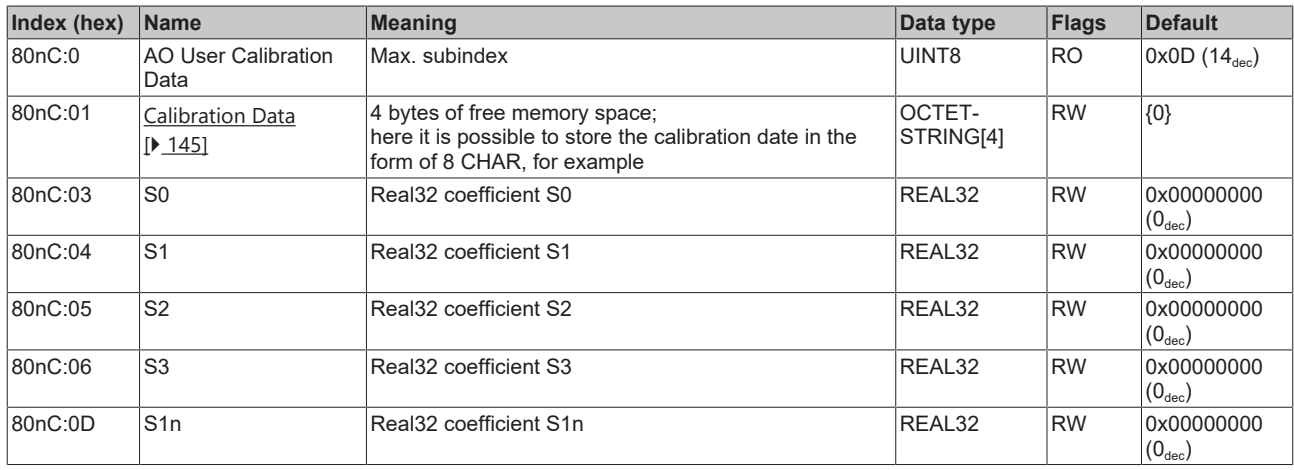

## **Index 80nC AO User Calibration Data Ch.3, 4 (for n=2 (Ch.3), n=3 (Ch.4))**

## **Index 80nD AO Advanced Settings Ch.3, 4 (for n=2 (Ch.3), n=3 (Ch.4))**

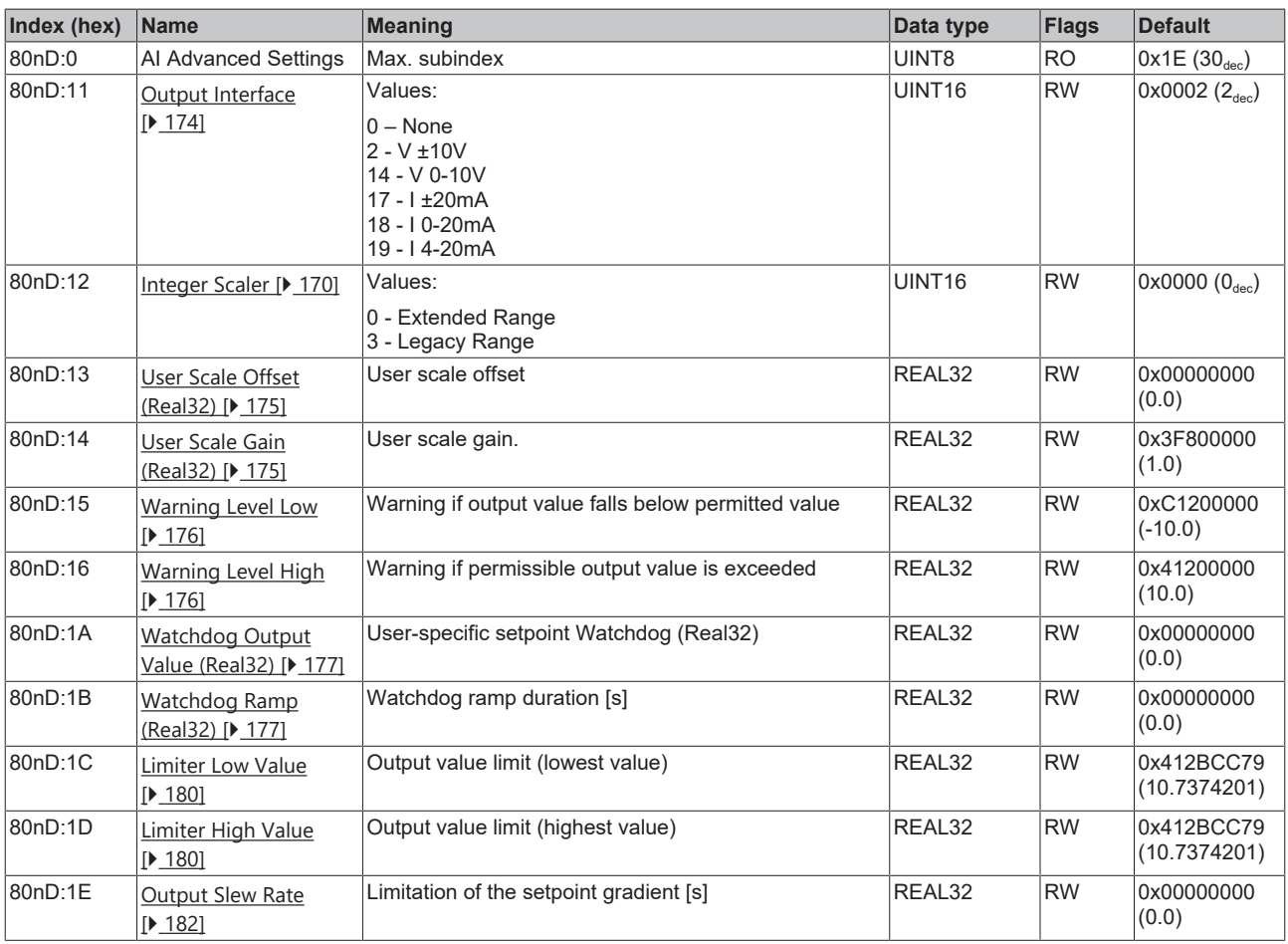

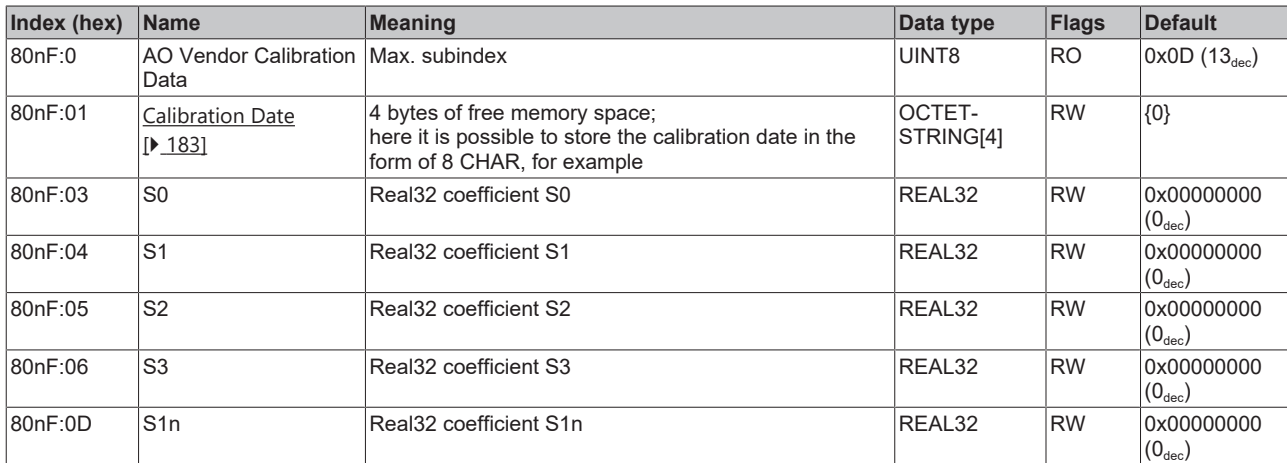

## **Index 80nF AO Vendor Calibration Data Ch.3, 4 (for n=2 (Ch.3), n=3 (Ch.4))**

## **5.3.3 Input data**

## **Index 60n0 AI Inputs Ch1, Ch2 (for 0 ≤ n ≤ 1)**

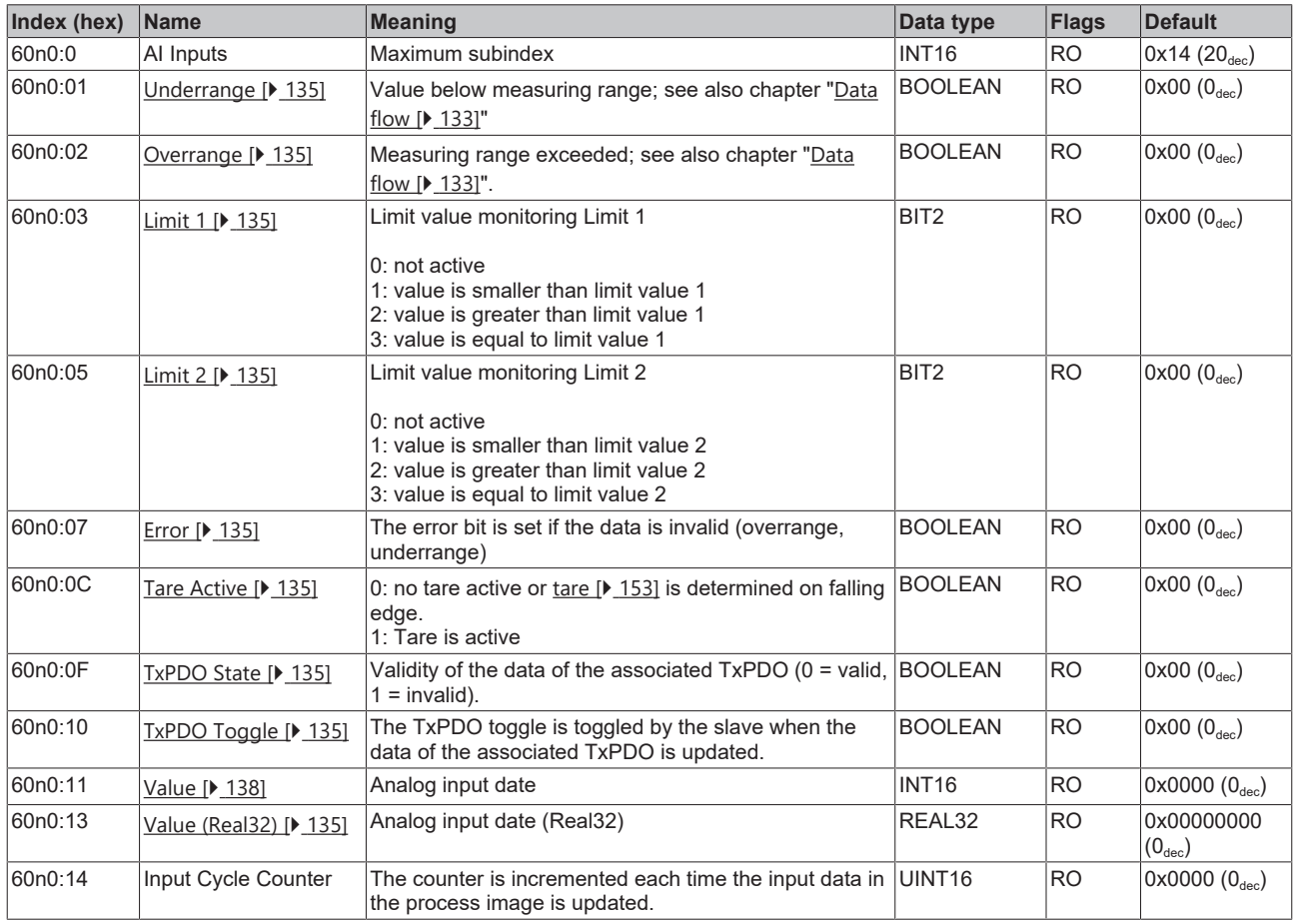

## **Index 60n0 AO Inputs Ch.1, Ch.2 (for 2 ≤ n ≤ 3)**

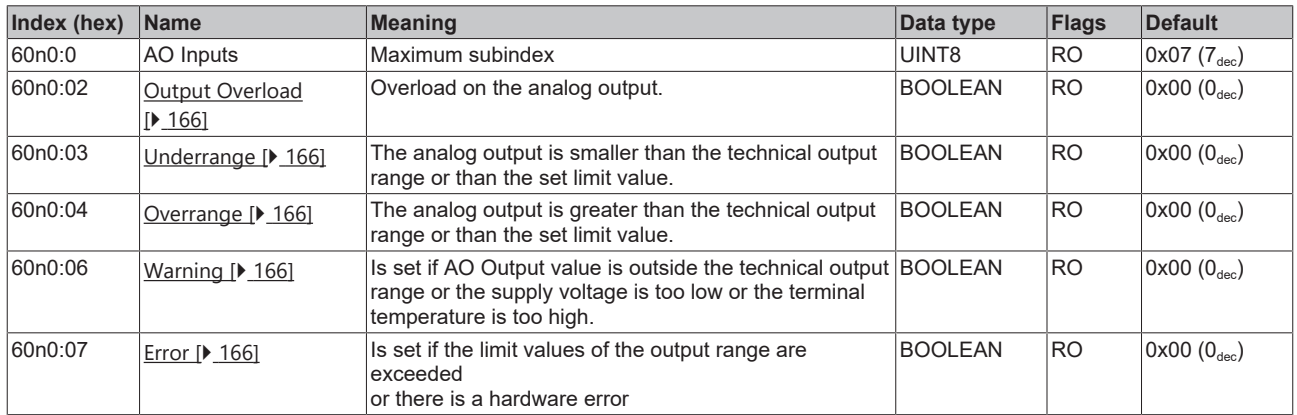

## **5.3.4 Output data**

## **Index 70n0 AI Outputs Ch.1, 2 (for 0 ≤ n ≤ 1)**

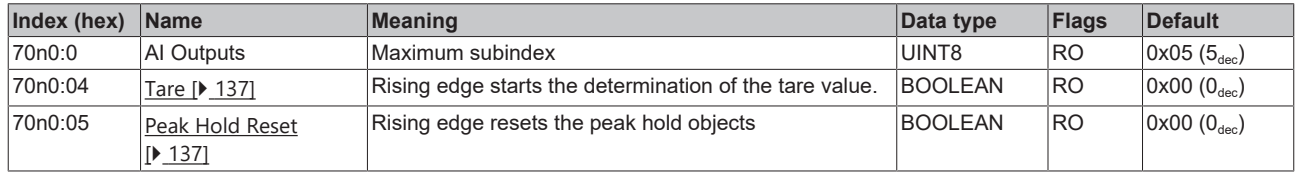

## **Index 70n0 AO Outputs Ch.3, 4 (for 2 ≤ n ≤ 3)**

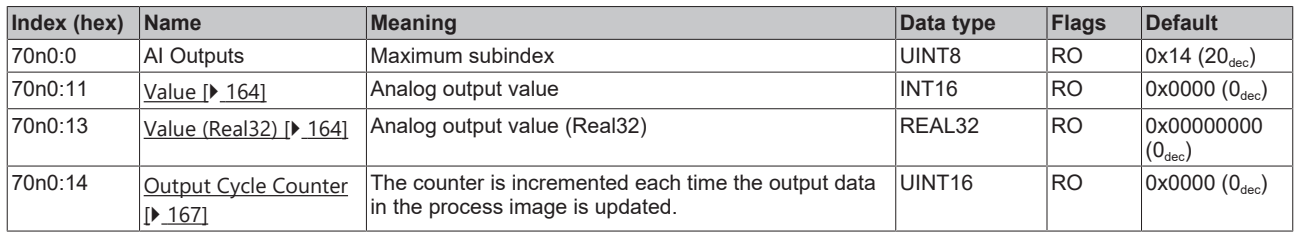

## **5.3.5 Information and diagnostic data**

## **Index 90n0 AI Internal Data Ch.1, 2 (for 0 ≤ n ≤ 1)**

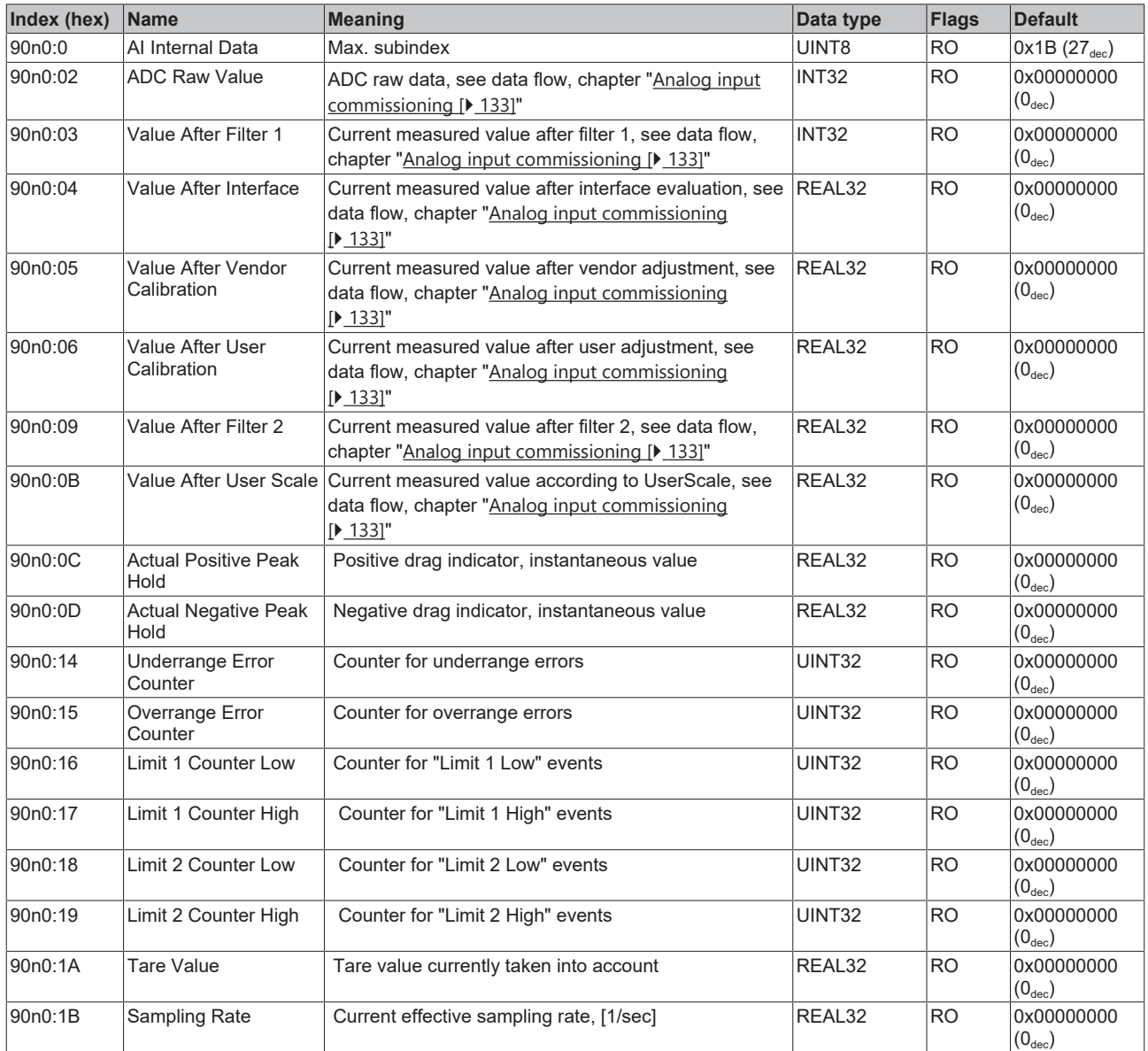

## **Index 90n2 AI Info Data Ch.1, 2 (for 0 ≤ n ≤ 1)**

![](_page_194_Picture_548.jpeg)

#### **Index 90n0 AO Internal Data Ch.3, 4 (for 2 ≤ n ≤ 3)**

![](_page_195_Picture_582.jpeg)

## **Index 90n2 AI Info Data Ch.3, 4 (for 2 ≤ n ≤ 3)**

![](_page_195_Picture_583.jpeg)

#### **Index F000 Modular device profile**

![](_page_195_Picture_584.jpeg)

#### **Index F010 Module Profile List**

![](_page_195_Picture_585.jpeg)

#### **Index F900 DEV Info Data**

![](_page_196_Picture_380.jpeg)

### **Index F915 LED Status**

![](_page_196_Picture_381.jpeg)

#### **Index FB00 DEV Command**

The command object is used for triggering an action in the terminal. The command is started by writing subindex 1 (request). Write access is disabled until the current command is completed.

![](_page_196_Picture_382.jpeg)

## **5.3.6 Standard objects**

#### **Index 1000 Device type**

![](_page_197_Picture_424.jpeg)

#### **Index 1008 Device name**

![](_page_197_Picture_425.jpeg)

#### **Index 1009 Hardware version**

![](_page_197_Picture_426.jpeg)

#### **Index 100A Software version**

![](_page_197_Picture_427.jpeg)

#### **Index 100B Bootloader version**

![](_page_197_Picture_428.jpeg)

#### **Index 1018 Identity**

![](_page_197_Picture_429.jpeg)

#### **Index 10E2 Manufacturer-specific Identification Code\*)**

![](_page_197_Picture_430.jpeg)

#### **Index 10F0 Backup parameter handling**

![](_page_197_Picture_431.jpeg)

#### **Index 10F3 Diagnosis History**

![](_page_198_Picture_474.jpeg)

#### **Index 10F8 Timestamp Object**

![](_page_198_Picture_475.jpeg)

#### **Index 1420 AO RxPDO-Par Standard (INT16) Ch.3**

![](_page_198_Picture_476.jpeg)

#### **Index 1422 AO RxPDO-Par Real32 Ch.3**

![](_page_198_Picture_477.jpeg)

#### **Index 1430 AO RxPDO-Par Standard (INT16) Ch.4**

![](_page_198_Picture_478.jpeg)

#### **Index 1432 AO RxPDO-Par Real32 Ch.4**

![](_page_198_Picture_479.jpeg)

#### **Index 1600 AI RxPDO-Map Control Ch.1**

![](_page_199_Picture_480.jpeg)

#### **Index 1610 AI RxPDO-Map Control Ch.2**

![](_page_199_Picture_481.jpeg)

#### **Index 1620 AO RxPDO-Map Standard (INT16) Ch.3**

![](_page_199_Picture_482.jpeg)

#### **Index 1622 AO RxPDO-Map Real32 Ch.3**

![](_page_199_Picture_483.jpeg)

#### **Index 1623 AO RxPDO-Map Cycle Counter Ch.3**

![](_page_199_Picture_484.jpeg)

#### **Index 1630 AO RxPDO-Map Standard (INT16) Ch.4**

![](_page_199_Picture_485.jpeg)

### **Index 1632 AO RxPDO-Map Real32 Ch.4**

![](_page_199_Picture_486.jpeg)

#### **Index 1633 AO RxPDO-Map Cycle Counter Ch.4**

![](_page_200_Picture_448.jpeg)

#### **Index 1800 AI TxPDO-Par Standard (INT16) Ch.1**

![](_page_200_Picture_449.jpeg)

#### **Index 1801 AI TxPDO-Par Compact (INT16) Ch.1**

![](_page_200_Picture_450.jpeg)

#### **Index 1802 AI TxPDO-Par Real 32 Ch.1**

![](_page_200_Picture_451.jpeg)

## **Index 1803 AI TxPDO-Par Compact Real 32 Ch.1**

![](_page_200_Picture_452.jpeg)

#### **Index 1810 AI TxPDO-Par Standard (INT16) Ch.2**

![](_page_200_Picture_453.jpeg)

#### **Index 1811 AI TxPDO-Par Compact (INT16) Ch.2**

![](_page_200_Picture_454.jpeg)

#### **Index 1812 AI TxPDO-Par Real 32 Ch.2**

![](_page_201_Picture_412.jpeg)

#### **Index 1813 AI TxPDO-Par Compact Real 32 Ch.2**

![](_page_201_Picture_413.jpeg)

#### **Index 1A00 AI TxPDO-Map Standard (INT16) Ch.1**

![](_page_201_Picture_414.jpeg)

## **Index 1A01 AI TxPDO-Map Compact (INT16) Ch.1**

![](_page_201_Picture_415.jpeg)

#### **Index 1A02 AI TxPDO-Map Real 32 Ch.1**

![](_page_202_Picture_556.jpeg)

#### **Index 1A03 AI TxPDO-Map Compact Real 32 Ch.1**

![](_page_202_Picture_557.jpeg)

#### **Index 1A04 AI TxPDO-Map Cycle Counter Ch.1**

![](_page_202_Picture_558.jpeg)

## **Index 1A10 AI TxPDO-Map Standard (INT16) Ch.2**

![](_page_202_Picture_559.jpeg)

#### **Index 1A11 AI TxPDO-Map Compact (INT16) Ch.2**

![](_page_203_Picture_394.jpeg)

#### **Index 1A12 AI TxPDO-Map Real 32 Ch.2**

![](_page_203_Picture_395.jpeg)

## **Index 1A13 AI TxPDO-Map Compact Real 32 Ch.2**

![](_page_203_Picture_396.jpeg)

## **Index 1A14 AI TxPDO-Map Cycle Counter Ch.2**

![](_page_203_Picture_397.jpeg)

## **Index 1A20 AO TxPDO-Map Status Ch.3**

![](_page_204_Picture_592.jpeg)

## **Index 1A30 AO TxPDO-Map Status Ch.4**

![](_page_204_Picture_593.jpeg)

## **Index 1C00 Sync manager type**

![](_page_204_Picture_594.jpeg)

#### **Index 1C12 RxPDO assign**

![](_page_204_Picture_595.jpeg)

## **Index 1C13 TxPDO assign**

![](_page_205_Picture_501.jpeg)

## **Index 1C32 SM output parameter**

![](_page_205_Picture_502.jpeg)

#### **Index 1C33 SM input parameter**

![](_page_206_Picture_429.jpeg)

#### **Index F008 Code word**

![](_page_206_Picture_430.jpeg)

## **Index F009\*\*\* Password protection**

![](_page_206_Picture_431.jpeg)

# **6 Appendix**

## **6.1 EtherCAT AL Status Codes**

For detailed information please refer to the [EtherCAT system description](https://infosys.beckhoff.de/content/1033/ethercatsystem/1037010571.html).

## **6.2 Firmware compatibility**

Beckhoff EtherCAT devices are delivered with the latest available firmware version. Compatibility of firmware and hardware is mandatory; not every combination ensures compatibility. The overview below shows the hardware versions on which a firmware can be operated.

#### **Note**

- It is recommended to use the newest possible firmware for the respective hardware
- Beckhoff is not under any obligation to provide customers with free firmware updates for delivered products.

#### *NOTICE*

#### **Risk of damage to the device!**

Pay attention to the instructions for firmware updates on the separate page  $[\triangleright] 210$ .

If a device is placed in BOOTSTRAP mode for a firmware update, it does not check when downloading whether the new firmware is suitable.

This can result in damage to the device! Therefore, always make sure that the firmware is suitable for the hardware version!

![](_page_208_Picture_117.jpeg)

\*) This is the current compatible firmware/hardware version at the time of the preparing this documentation. Check on the Beckhoff web page whether more up-to-date [documentation](https://www.beckhoff.com/en-us/support/download-finder/search-result/?c-1=26779659) is available.

## <span id="page-209-0"></span>**6.3 Firmware Update EL/ES/EM/ELM/EP/EPP/ERPxxxx**

This section describes the device update for Beckhoff EtherCAT slaves from the EL/ES, ELM, EM, EK, EP, EPP and ERP series. A firmware update should only be carried out after consultation with Beckhoff support.

#### *NOTICE*

#### **Only use TwinCAT 3 software!**

A firmware update of Beckhoff IO devices must only be performed with a TwinCAT 3 installation. It is recommended to build as up-to-date as possible, available for free download on the [Beckhoff website](https://www.beckhoff.com/en-us/support/download-finder/software-and-tools/).

To update the firmware, TwinCAT can be operated in the so-called FreeRun mode, a paid license is not required.

The device to be updated can usually remain in the installation location, but TwinCAT has to be operated in the FreeRun. Please make sure that EtherCAT communication is trouble-free (no LostFrames etc.).

Other EtherCAT master software, such as the EtherCAT Configurator, should not be used, as they may not support the complexities of updating firmware, EEPROM and other device components.

#### **Storage locations**

An EtherCAT slave stores operating data in up to three locations:

• Each EtherCAT slave has a device description, consisting of identity (name, product code), timing specifications, communication settings, etc.

This device description (ESI; EtherCAT Slave Information) can be downloaded from the Beckhoff website in the download area as a [zip file](https://www.beckhoff.com/de-de/download/128205835) and used in EtherCAT masters for offline configuration, e.g. in TwinCAT.

Above all, each EtherCAT slave carries its device description (ESI) electronically readable in a local memory chip, the so-called **ESI EEPROM**. When the slave is switched on, this description is loaded locally in the slave and informs it of its communication configuration; on the other hand, the EtherCAT master can identify the slave in this way and, among other things, set up the EtherCAT communication accordingly.

### *NOTICE*

#### **Application-specific writing of the ESI-EEPROM**

The ESI is developed by the device manufacturer according to ETG standard and released for the corresponding product.

- Meaning for the ESI file: Modification on the application side (i.e. by the user) is not permitted. - Meaning for the ESI EEPROM: Even if a writeability is technically given, the ESI parts in the EEPROM and possibly still existing free memory areas must not be changed beyond the normal update process. Especially for cyclic memory processes (operating hours counter etc.), dedicated memory products such as EL6080 or IPC's own NOVRAM must be used.

- Depending on functionality and performance EtherCAT slaves have one or several local controllers for processing I/O data. The corresponding program is the so-called **firmware** in \*.efw format.
- In some EtherCAT slaves the EtherCAT communication may also be integrated in these controllers. In this case the controller is usually a so-called **FPGA** chip with \*.rbf firmware.

Customers can access the data via the EtherCAT fieldbus and its communication mechanisms. Acyclic mailbox communication or register access to the ESC is used for updating or reading of these data.

The TwinCAT System Manager offers mechanisms for programming all three parts with new data, if the slave is set up for this purpose. Generally the slave does not check whether the new data are suitable, i.e. it may no longer be able to operate if the data are unsuitable.

#### **Simplified update by bundle firmware**

The update using so-called **bundle firmware** is more convenient: in this case the controller firmware and the ESI description are combined in a \*.efw file; during the update both the firmware and the ESI are changed in the terminal. For this to happen it is necessary

• for the firmware to be in a packed format: recognizable by the file name, which also contains the revision number, e.g. ELxxxx-xxxx\_REV0016\_SW01.efw

# **RECKHOFF**

- for password=1 to be entered in the download dialog. If password=0 (default setting) only the firmware update is carried out, without an ESI update.
- for the device to support this function. The function usually cannot be retrofitted; it is a component of many new developments from year of manufacture 2016.

Following the update, its success should be verified

- ESI/Revision: e.g. by means of an online scan in TwinCAT ConfigMode/FreeRun this is a convenient way to determine the revision
- Firmware: e.g. by looking in the online CoE of the device

#### *NOTICE*

#### **Risk of damage to the device!**

- $\checkmark$  Note the following when downloading new device files
- a) Firmware downloads to an EtherCAT device must not be interrupted
- b) Flawless EtherCAT communication must be ensured. CRC errors or LostFrames must be avoided.
- c) The power supply must adequately dimensioned. The signal level must meet the specification.
- $\Rightarrow$  In the event of malfunctions during the update process the EtherCAT device may become unusable and require re-commissioning by the manufacturer.

## **6.3.1 Device description ESI file/XML**

## *NOTICE*

#### **Attention regarding update of the ESI description/EEPROM**

Some slaves have stored calibration and configuration data from the production in the EEPROM. These are irretrievably overwritten during an update.

The ESI device description is stored locally on the slave and loaded on start-up. Each device description has a unique identifier consisting of slave name (9 characters/digits) and a revision number (4 digits). Each slave configured in the System Manager shows its identifier in the EtherCAT tab:

![](_page_210_Picture_153.jpeg)

Fig. 219: Device identifier consisting of name EL3204-0000 and revision -0016

The configured identifier must be compatible with the actual device description used as hardware, i.e. the description which the slave has loaded on start-up (in this case EL3204). Normally the configured revision must be the same or lower than that actually present in the terminal network.

For further information on this, please refer to the [EtherCAT system documentation](https://infosys.beckhoff.com/content/1033/ethercatsystem/index.html).

#### **Update of XML/ESI description**

The device revision is closely linked to the firmware and hardware used. Incompatible combinations lead to malfunctions or even final shutdown of the device. Corresponding updates should only be carried out in consultation with Beckhoff support.

#### **Display of ESI slave identifier**

The simplest way to ascertain compliance of configured and actual device description is to scan the EtherCAT boxes in TwinCAT mode Config/FreeRun:

![](_page_211_Picture_6.jpeg)

Fig. 220: Scan the subordinate field by right-clicking on the EtherCAT device

If the found field matches the configured field, the display shows

![](_page_211_Picture_98.jpeg)

Fig. 221: Configuration is identical

otherwise a change dialog appears for entering the actual data in the configuration.

![](_page_212_Figure_2.jpeg)

Fig. 222: Change dialog

In this example in Fig. *Change dialog*, an EL3201-0000-**0017** was found, while an EL3201-0000-**0016** was configured. In this case the configuration can be adapted with the *Copy Before* button. The *Extended Information* checkbox must be set in order to display the revision.

#### **Changing the ESI slave identifier**

The ESI/EEPROM identifier can be updated as follows under TwinCAT:

- Trouble-free EtherCAT communication must be established with the slave.
- The state of the slave is irrelevant.
- Right-clicking on the slave in the online display opens the *EEPROM Update* dialog, Fig. *EEPROM Update*

![](_page_212_Figure_10.jpeg)

Fig. 223: EEPROM Update

The new ESI description is selected in the following dialog, see Fig. *Selecting the new ESI.* The checkbox *Show Hidden Devices* also displays older, normally hidden versions of a slave.

# REAKHO

| <b>Write EEPROM</b>                                                                                     |                                                                                                    |        |
|----------------------------------------------------------------------------------------------------|----------------------------------------------------------------------------------------------------|--------|
| Available EEPROM Descriptions:                                                                          | Show Hidden Devices                                                                                                    | OΚ     |
| <b>EL3162 2Ch. Ana. Input 0-10V    (EL3162-0000-0000)</b><br>in Li<br>in Li<br>¦… <mark>∟</mark> n<br>в | <b>  EL3201 1Ch. Ana. Input PT100 (RTD)</b> (EL3201-0000-0016)  <br>EL3201-0010 1Ch. Ana. Input PT100 (RTD), High Precision (EL3201-0010-0016)<br>EL3201-0020 1Ch. Ana. Input PT100 (RTD), High Precision, calibrated (EL3201-0020-0016)<br>EL3202 2Ch. Ana. Input PT100 (RTD) (EL3202-0000-0016)<br>EL3202-0010 2Ch. Ana. Input PT100 (RTD), High Precision (EL3202-0010-0016)<br>EL3204 4Ch, Ana, Input PT100 (RTD) (EL3204-0000-0016).<br>白 <sup></sup> EL3311 1Ch. Ana. Input Thermocouple (TC) (EL3311-0000-0017) | Cancel |

Fig. 224: Selecting the new ESI

A progress bar in the System Manager shows the progress. Data are first written, then verified.

**The change only takes effect after a restart.** Most EtherCAT devices read a modified ESI description immediately or after startup from the INIT. Some communication settings such as distributed clocks are only read during power-on. The EtherCAT slave therefore has to be switched off briefly in order for the change to take effect.

## **6.3.2 Firmware explanation**

#### **Determining the firmware version**

#### **Determining the version via the TwinCAT System Manager**

The TwinCAT System Manager shows the version of the controller firmware if the master can access the slave online. Click on the E-Bus Terminal whose controller firmware you want to check (in the example terminal 2 (EL3204)) and select the tab *CoE Online* (CAN over EtherCAT).

#### **CoE Online and Offline CoE**

Two CoE directories are available:

• **online**: This is offered in the EtherCAT slave by the controller, if the EtherCAT slave supports this. This CoE directory can only be displayed if a slave is connected and operational. • **offline**: The EtherCAT Slave Information ESI/XML may contain the default content of the CoE.

This CoE directory can only be displayed if it is included in the ESI (e.g. "Beckhoff EL5xxx.xml").

The Advanced button must be used for switching between the two views.

In Fig. *Display of EL3204 firmware version* the firmware version of the selected EL3204 is shown as 03 in CoE entry 0x100A.

# **BECKHOFF**

![](_page_214_Figure_2.jpeg)

Fig. 225: Display of EL3204 firmware version

In (A) TwinCAT 2.11 shows that the Online CoE directory is currently displayed. If this is not the case, the Online directory can be loaded via the *Online* option in Advanced Settings (B) and double-clicking on *AllObjects*.

## **6.3.3 Updating controller firmware \*.efw**

#### **CoE directory**

The Online CoE directory is managed by the controller and stored in a dedicated EEPROM, which is generally not changed during a firmware update.

Switch to the *Online* tab to update the controller firmware of a slave, see Fig. *Firmware Update.*

![](_page_215_Picture_122.jpeg)

Fig. 226: Firmware Update

Proceed as follows, unless instructed otherwise by Beckhoff support. Valid for TwinCAT 2 and 3 as EtherCAT master.

• Switch TwinCAT system to ConfigMode/FreeRun with cycle time >= 1 ms (default in ConfigMode is 4 ms). A FW-Update during real time operation is not recommended.

![](_page_215_Picture_123.jpeg)

• Switch EtherCAT Master to PreOP

![](_page_215_Figure_8.jpeg)

• Switch slave to BOOTSTRAP
# **RECKHOFF**

- Check the current status (B, C)
- Download the new \*efw file (wait until it ends). A password will not be necessary usually.

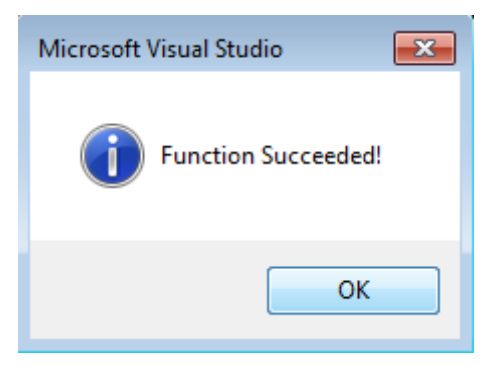

- After the download switch to INIT, then PreOP
- Switch off the slave briefly (don't pull under voltage!)
- Check within CoE 0x100A, if the FW status was correctly overtaken.

### **6.3.4 FPGA firmware \*.rbf**

If an FPGA chip deals with the EtherCAT communication an update may be accomplished via an \*.rbf file.

- Controller firmware for processing I/O signals
- FPGA firmware for EtherCAT communication (only for terminals with FPGA)

The firmware version number included in the terminal serial number contains both firmware components. If one of these firmware components is modified this version number is updated.

### **Determining the version via the TwinCAT System Manager**

The TwinCAT System Manager indicates the FPGA firmware version. Click on the Ethernet card of your EtherCAT strand (Device 2 in the example) and select the *Online* tab.

The *Reg:0002* column indicates the firmware version of the individual EtherCAT devices in hexadecimal and decimal representation.

| TwinCAT System Manager                                                        |                                              |                |                  |                                               |
|-------------------------------------------------------------------------------|----------------------------------------------|----------------|------------------|-----------------------------------------------|
| Options<br>Help<br>Edit<br>Actions<br>View<br>File                            |                                              |                |                  |                                               |
| $\mathcal{C} \mathcal{C} \mathbf{H}$<br>‰<br>eb.<br>鱼<br>區<br>े.              | đ4<br>9<br>ð<br>晶                            |                | 第111章负责卷次        | $\mathbf{r}_{\mathbf{q}}$<br>$  \odot  $<br>目 |
| SYSTEM - Configuration<br>$\overline{\mathbf{H}}$<br>m<br>CNC - Configuration | EtherCAT<br>Adapter  <br>General             | Online         |                  |                                               |
| O<br>NC - Configuration                                                       | Addr<br>Name<br>No                           |                | CRC<br>State     | Reg:0002                                      |
| PLC - Configuration                                                           | ł.<br>1001<br>Term 1 (EK1100)<br>1           |                | 0P<br>0          | 0x0002(11)                                    |
| I/O - Configuration                                                           | ł<br>2<br>1002<br>Term 2 (EL1012)            |                | 0P<br>0          | 0x0002 (10)                                   |
| <b>野</b> I/O Devices<br>Ė                                                     | 3<br>1003<br>Term 3 (EL2004)                 |                | 0P<br>0          | 0x0002(11)                                    |
| 白·■ Device 2 (EtherCAT)                                                       | 4<br>1004<br>Term 4 (EL3102)                 |                | 0P<br>0          | 0x0002 (10)                                   |
| ← Device 2-Image                                                              | 5<br>1005<br>Term 5 (EL4102)                 |                | 0P<br>0          | 0x000B (11)                                   |
| Device 2-Image-Info                                                           | EN MARIN<br>6<br>1006<br>Term 6 (EL5001)     |                | 0P<br>0          | 0x0002 (11)                                   |
| ⊞ <sup> ©</sup> Inputs                                                        | 7<br>1007<br>Term 7 (EL6751)                 |                | 0P<br>0          | 0x000C (12)                                   |
| 由<br><b>&amp;L</b> Outputs                                                    | OP<br>Actual State:                          |                |                  | Send Frames: 74237                            |
| InfoData<br>审<br>×.<br>t.<br>Term 1 (EK1100)<br>Ĥ                             | Safe-Op<br>Pre-Op<br>Init                    | 0 <sub>p</sub> |                  | Frames / sec: 329                             |
| ai Mappings                                                                   | Clear CRC                                    | Clear Frames   | Lost Frames: 0   |                                               |
|                                                                               |                                              |                |                  |                                               |
|                                                                               | Number<br><b>Box Name</b>                    | <b>Address</b> | Type             | $\circ$ $\triangle$<br>In Size                |
|                                                                               | ÷.<br>Term 1 (EK1100)<br>1                   | 1001           | EK1100           | 0.0<br>0                                      |
|                                                                               | 2<br>Term 2 (EL2004)<br>3                    | 1002           | EL2004           | 0.0<br>0                                      |
|                                                                               | I<br>Term 3 (EL2004)<br>Term 4 (EL5001)<br>4 | 1003<br>1004   | EL2004<br>EL5001 | 0.0<br>0<br>5.0<br>$0$ $\blacktriangledown$   |
| Ready                                                                         |                                              |                | Local()          | Free Run                                      |

Fig. 227: FPGA firmware version definition

If the column *Reg:0002* is not displayed, right-click the table header and select *Properties* in the context menu.

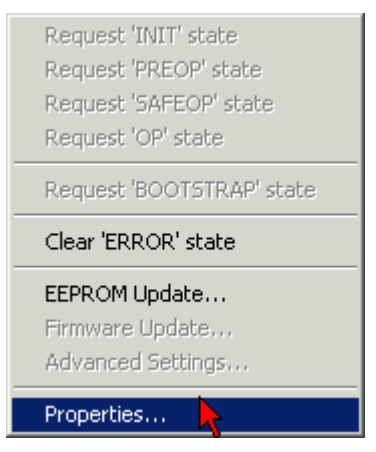

Fig. 228: Context menu *Properties*

The *Advanced Settings* dialog appears where the columns to be displayed can be selected. Under *Diagnosis/***Online View** select the *'0002 ETxxxx Build'* check box in order to activate the FPGA firmware version display.

# **RECKHOFF**

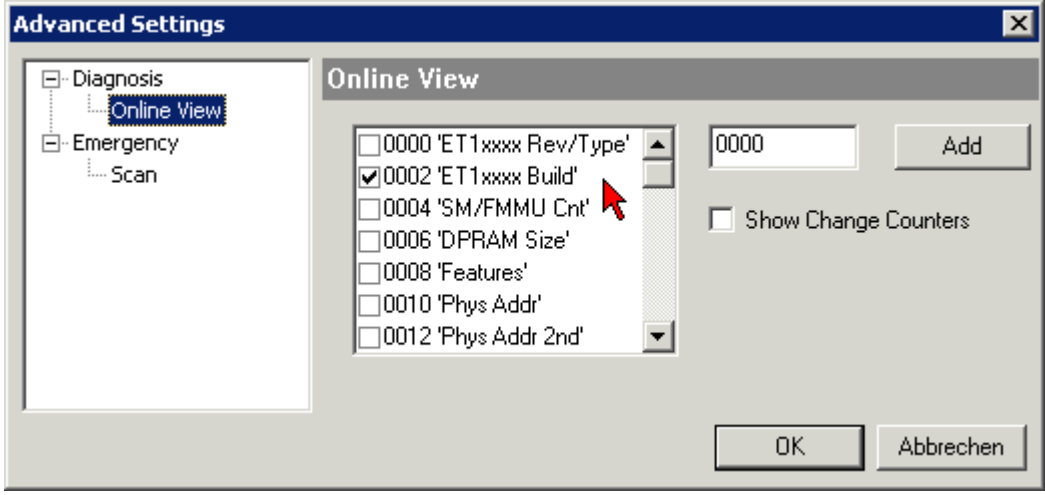

Fig. 229: Dialog *Advanced Settings*

### **Update**

For updating the FPGA firmware

- of an EtherCAT coupler the coupler must have FPGA firmware version 11 or higher;
- of an E-Bus Terminal the terminal must have FPGA firmware version 10 or higher.

Older firmware versions can only be updated by the manufacturer!

### **Updating an EtherCAT device**

The following sequence order have to be met if no other specifications are given (e.g. by the Beckhoff support):

• Switch TwinCAT system to ConfigMode/FreeRun with cycle time >= 1 ms (default in ConfigMode is 4 ms). A FW-Update during real time operation is not recommended.

• In the TwinCAT System Manager select the terminal for which the FPGA firmware is to be updated (in the example: Terminal 5: EL5001) and

click the *Advanced Settings* button in the *EtherCAT* tab:

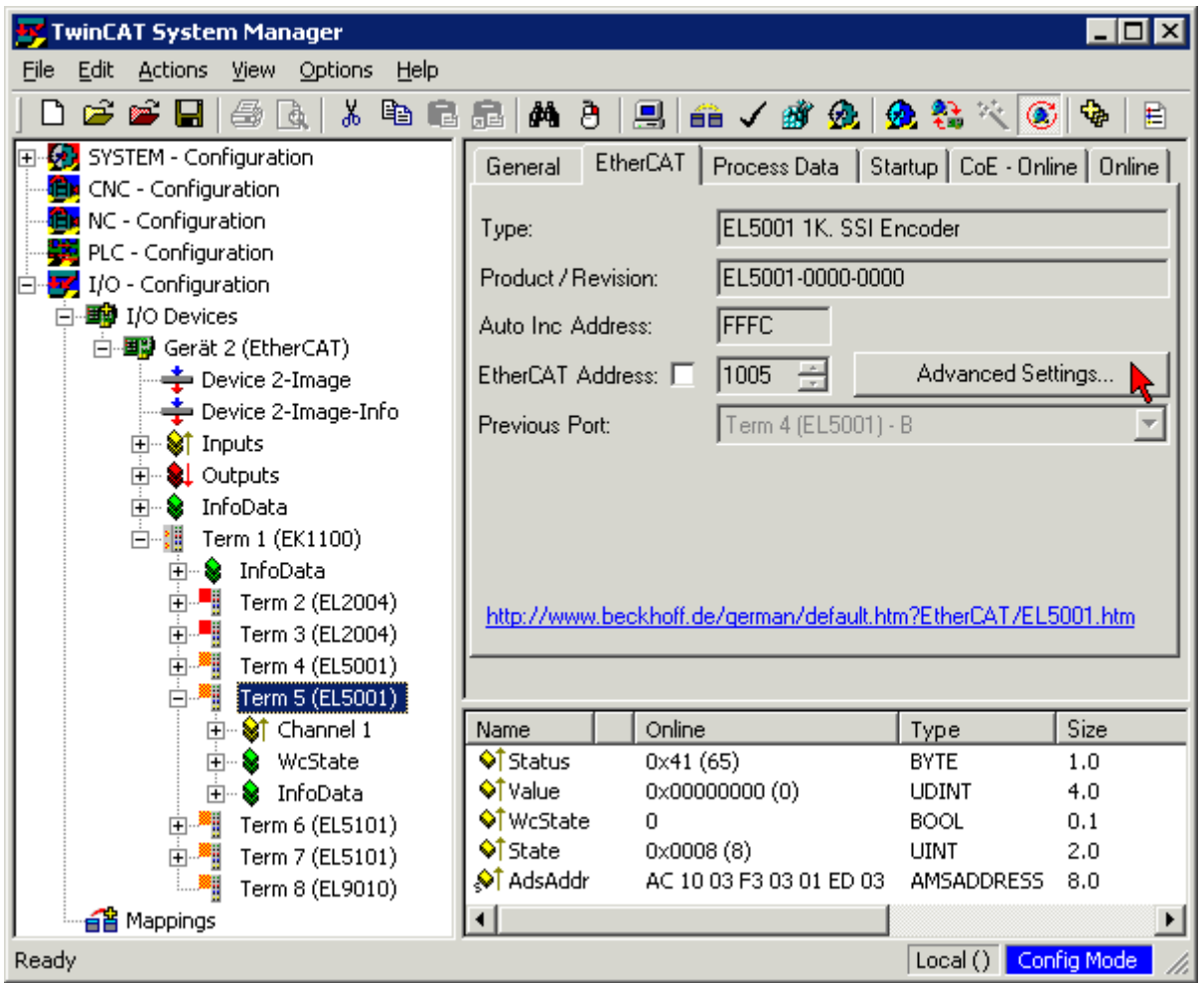

• The *Advanced Settings* dialog appears. Under *ESC Access/E²PROM*/FPGA click on *Write FPGA* button:

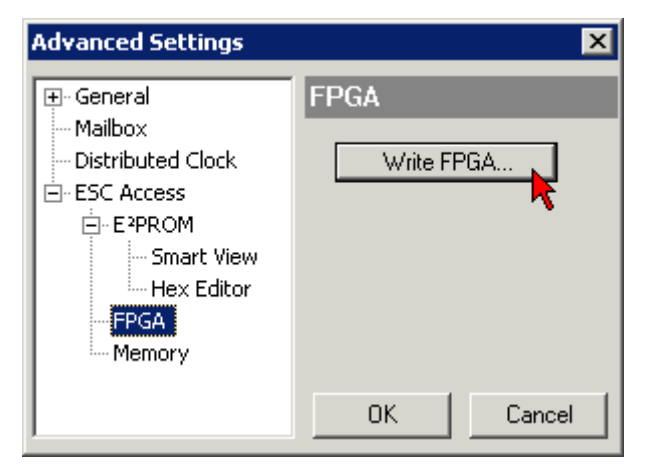

# **RECKHOFF**

• Select the file (\*.rbf) with the new FPGA firmware, and transfer it to the EtherCAT device:

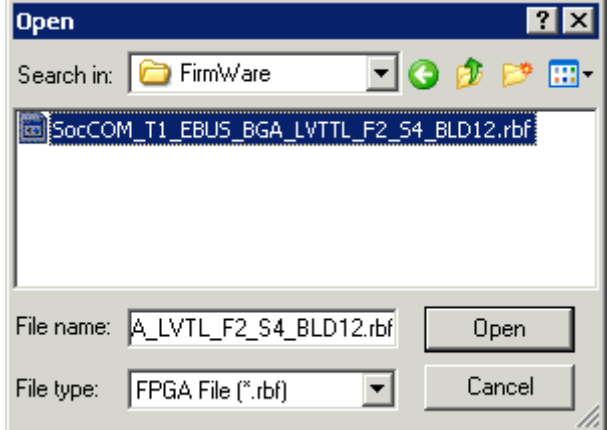

- Wait until download ends
- Switch slave current less for a short time (don't pull under voltage!). In order to activate the new FPGA firmware a restart (switching the power supply off and on again) of the EtherCAT device is required.
- Check the new FPGA status

### *NOTICE*

### **Risk of damage to the device!**

A download of firmware to an EtherCAT device must not be interrupted in any case! If you interrupt this process by switching off power supply or disconnecting the Ethernet link, the EtherCAT device can only be recommissioned by the manufacturer!

### **6.3.5 Simultaneous updating of several EtherCAT devices**

The firmware and ESI descriptions of several devices can be updated simultaneously, provided the devices have the same firmware file/ESI.

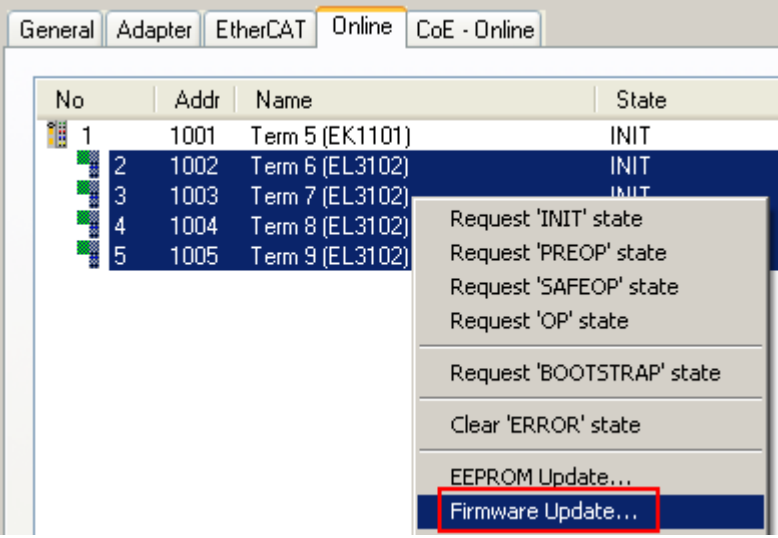

Fig. 230: Multiple selection and firmware update

Select the required slaves and carry out the firmware update in BOOTSTRAP mode as described above.

## **6.4 Restoring the delivery state**

To restore the delivery state (factory settings) of CoE objects for EtherCAT devices ("slaves"), the CoE object *Restore default parameters*, SubIndex 001 can be used via EtherCAT master (e.g. TwinCAT) (see Fig. *Selecting the Restore default parameters PDO*).

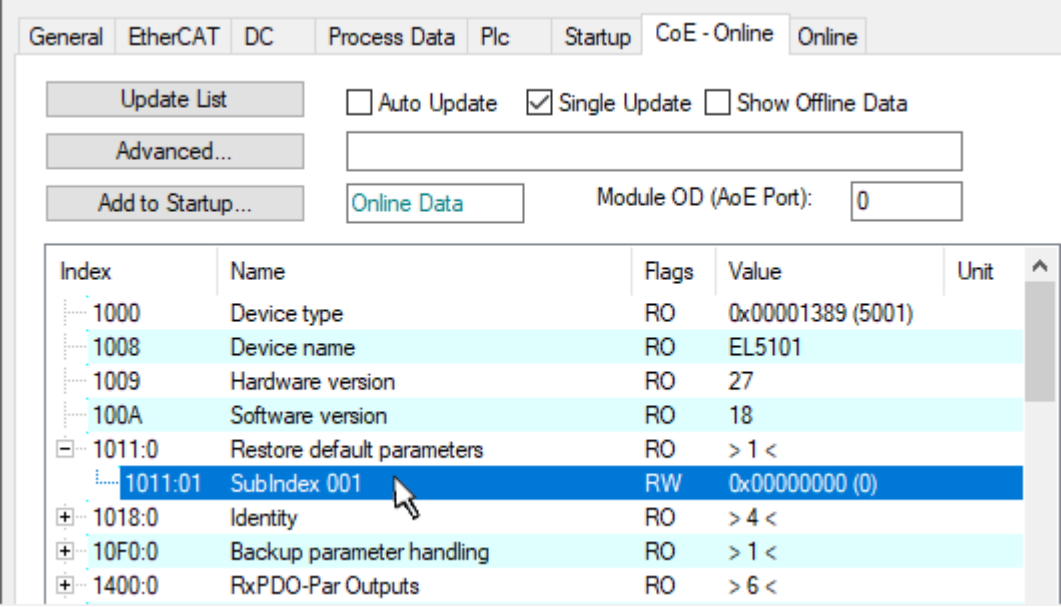

Fig. 231: Selecting the *Restore default parameters* PDO

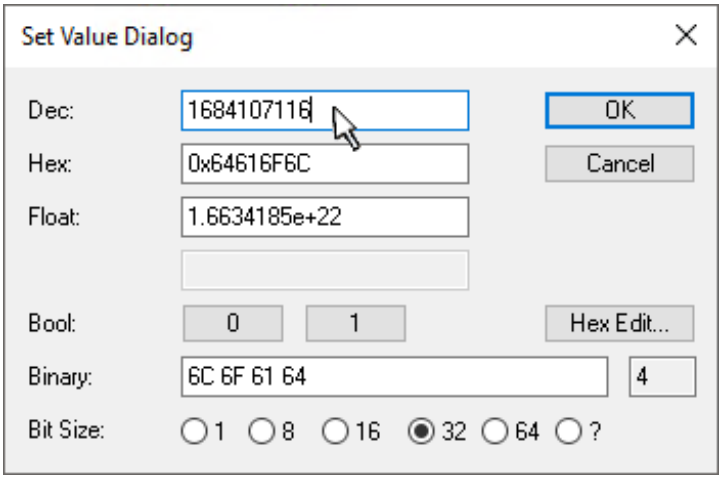

Fig. 232: Entering a restore value in the Set Value dialog

Double-click on *SubIndex 001* to enter the Set Value dialog. Enter the reset value **1684107116** in field *Dec* or the value **0x64616F6C** in field *Hex* (ASCII: "load") and confirm with *OK* (Fig. *Entering a restore value in the Set Value dialog*).

- All changeable entries in the slave are reset to the default values.
- The values can only be successfully restored if the reset is directly applied to the online CoE, i.e. to the slave. No values can be changed in the offline CoE.
- TwinCAT must be in the RUN or CONFIG/Freerun state for this; that means EtherCAT data exchange takes place. Ensure error-free EtherCAT transmission.
- No separate confirmation takes place due to the reset. A changeable object can be manipulated beforehand for the purposes of checking.
- This reset procedure can also be adopted as the first entry in the startup list of the slave, e.g. in the state transition PREOP->SAFEOP or, as in Fig. *CoE reset as a startup entry*, in SAFEOP->OP.

All backup objects are reset to the delivery state.

# **BECKHOFF**

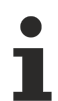

### **Alternative restore value**

In some older terminals (FW creation approx. before 2007) the backup objects can be switched with an alternative restore value: Decimal value: 1819238756, Hexadecimal value: 0x6C6F6164.

An incorrect entry for the restore value has no effect.

## **6.5 Support and Service**

Beckhoff and their partners around the world offer comprehensive support and service, making available fast and competent assistance with all questions related to Beckhoff products and system solutions.

### **Beckhoff's branch offices and representatives**

Please contact your Beckhoff branch office or representative for local support and service on Beckhoff products!

The addresses of Beckhoff's branch offices and representatives round the world can be found on her internet pages: [www.beckhoff.com](https://www.beckhoff.com/)

You will also find further documentation for Beckhoff components there.

### **Support**

The Beckhoff Support offers you comprehensive technical assistance, helping you not only with the application of individual Beckhoff products, but also with other, wide-ranging services:

- support
- design, programming and commissioning of complex automation systems
- and extensive training program for Beckhoff system components

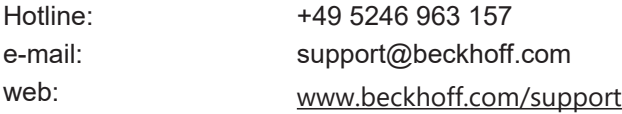

#### **Service**

The Beckhoff Service Center supports you in all matters of after-sales service:

- on-site service
- repair service
- spare parts service
- hotline service

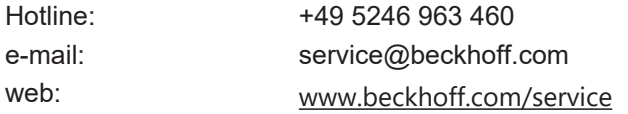

#### **Headquarters Germany**

Beckhoff Automation GmbH & Co. KG

Hülshorstweg 20 33415 Verl Germany

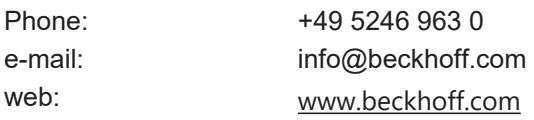

More Information: [www.beckhoff.com/EL4xxx](https://www.beckhoff.com/EL4xxx)

Beckhoff Automation GmbH & Co. KG Hülshorstweg 20 33415 Verl Germany Phone: +49 5246 9630 [info@beckhoff.com](mailto:info@beckhoff.de?subject=EL4374) [www.beckhoff.com](https://www.beckhoff.com)

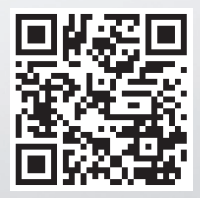